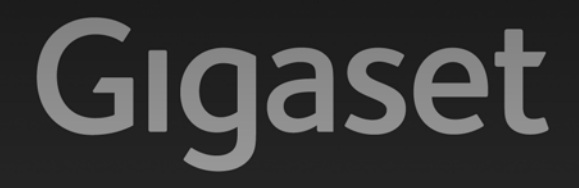

# $C610IP - C610AP$

# Glückwunsch!

Mit dem Kauf eines Gigasets haben Sie sich für eine Marke entschieden, die auch bei der Verpackung auf Umweltfreundlichkeit achtet. Weitere Informationen erhalten Sie unter www.gigaset.com.

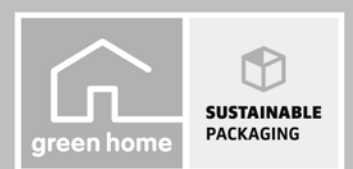

**GIGASET. INSPIRING CONVERSATION. MADE IN GERMANY** 

# <span id="page-1-0"></span>**Gigaset C610/610A IP – Ihr starker Mitbewohner**

... mit überzeugenden inneren Qualitäten. Dank des grossen TFT-Displays, der benutzerfreundlichen Tastatur und der übersichtlichen Menuführung überzeugt es durch einfache Bedienbarkeit. Ihr Gigaset kann mehr als nur telefonieren:

#### **Ethernet-Anschluss**

Verbinden Sie Ihr Gigaset über Et[hernet mit](#page-84-0) Internet und PC. Nutzen Sie öffentliche und private Telefonbücher im Internet **(**¢**S. 84)**. Halten Sie das Telefonbuch am Gigaset und Ihr Adressbuch am PC auf demselben Stand.

#### **Telefonbuch für 150 vCards – Termine**

Speichern Sie Rufnummern und weitere Daten im lokalen Telefonbuch **(**¢**[S. 76\)](#page-76-0)**. Tragen Sie Geburtstage ins Telefonbuch ein und lassen Sie sich daran erinnern **(**¢**[S. 82\)](#page-82-0)**.

#### **Nutzen Sie Ihr Gigaset als Telefonanlage**

Melden Sie bis zu sechs Mobilteile an und nutzen Sie die drei Anrufbeantworter Ihres Gigasets. Ordnen Sie jedem der Geräte seine eigene Rufnummer zu.

#### **Konfigurieren Sie Ihr Gigaset komfortabel mit Hilfe seiner Assistenten**

Sie unterstützen Sie bei der Konfiguration der VoIP-Verbindungen Ihres Telefons sowie bei der Verteilung der Empfangs- und Sende-Verbindungen auf die [angemeld](#page-23-0)eten Mobilteile und (beim Gigaset C610A IP) die integrierten Anrufbeantworter **(**¢**S. 23)**.

#### **Gehen Sie mit Ihrem Gigaset online**

Nutzen Sie das Info Center Ihres Telefons und lassen Sie sic[h speziell fü](#page-110-0)r das Telefon aufbereitete Informationen aus dem Internet am Display anzeigen **(**¢**S. 110)**.

#### **Weitere praktische Hinweise**

Übertragen Sie das Telefonbuch eines vorhandene[n Gigaset-M](#page-150-0)obilteils **(**¢**[S. 80\)](#page-80-0)**, nutzen Sie die programmierbaren Ziffern- und Display-Tasten **(**¢**S. 150)** für Kurzwahl und Schnellzugriff auf wichtige Funktionen, springen Sie beim Anhören der Nachrichten am [Anrufbeant](#page-120-0)worter 5 Sekunden zurück, um diesen Teil der Nachricht noch einmal zu hören **(**¢**S. 120)**, lesen Sie Ihre E-Mail-Nachrichten (ohne PC) an Ihrem Telefon.

#### **Umwelt**

Telefonieren Sie umweltbewusst – Gigaset Green Home. Details zu unseren ECO DECT Produkten finden Sie unter <www.gigaset.com/service>.

#### **Gigaset C610/610A IP – Ihr starker Mitbewohner**

Weitere Informationen zu Ihrem Telefon erhalten Sie im Internet unter [www.gigaset.com/gigasetC610ip](www.gigaset.com/gigasetc610ip) bzw. [www.gigaset.com/gigasetC610Aip.](www.gigaset.com/gigasetc595ip)

#### **Registrieren Sie bitte Ihr Gigaset Telefon direkt nach dem Kauf unter**

<www.gigaset.com/service> – so können wir Ihnen bei Fragen oder beim Einlösen von Garantieleistungen umso schneller weiterhelfen!

**Viel Spaß mit Ihrem neuen Telefon!**

**Hinweis**

Um die **Display-Sprache zu ändern**, gehen Sie wie folgt vor **(**¢**[S. 153\)](#page-153-0)**:

- $\blacktriangleright$  Rechts auf die Steuer-Taste  $\bigcirc$  drücken.
- $\blacktriangleright$  Links auf die Steuer-Taste  $\bigcirc$  drücken, um das Symbol  $\blacktriangleright$  auszuwählen, und Auswahl mit der **rechten Display-Taste** bestätigen.
- ▶ Dreimal unten auf die Steuer-Taste **Der drücken und mit der rechten Display-Taste** bestätigen.
- ▶ So oft unten auf die Steuer-Taste  $\bigcirc$  drücken, bis die richtige Sprache markiert ist. Dann auf die **rechte Display-Taste** drücken.

# <span id="page-3-0"></span>**Kurzübersicht Mobilteil** <sup>1</sup> **Display** im Ruhezustand

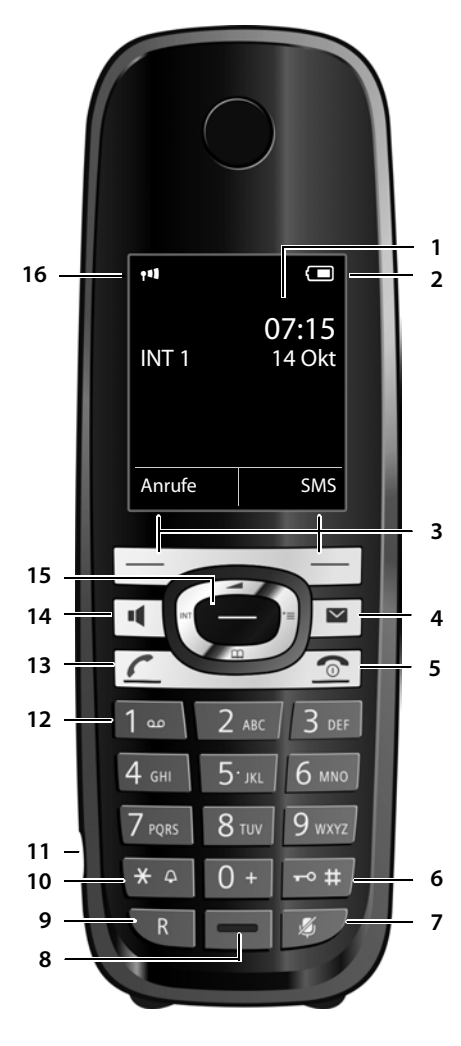

- 
- <sup>2</sup> **Ladezustand d[es Akkus](#page-42-0) (**[¢](#page-38-0)**S. 38)**
- <sup>3</sup> **Display-Tasten (**¢**S. 42)**
- <sup>4</sup> **Nachrichten-Taste (**[¢](#page-74-0)**S. 74)** Zugriff auf die Anrufer- und Nachrichtenlisten; blinkt: neue Nachricht oder neuer Anruf
- 5 **Auflegen-, Ein-/Aus-Taste** Gespräch beenden; Funktion abbrechen; eine Menüebene zurück (kurz drücken); zurück in Ruhezustand (lang drücken); Mobilteil ein-/ausschalten (im Ruhezustand lang drücken)
- 6 **Raute-Taste** Tastensperre ein/aus (im Ruhezustand lang drücken); Wechsel zwischen Groß-, Klein- und Ziffernschreibung
- <sup>7</sup> **Stummschalte-Taste (**[¢](#page-60-0)**S. 60)** Mikrofon stumm schalten
- 8 **Mikrofon**
- 9 **R-Taste**
	- Rückfrage (Flash)
	- Wahlpause eingeben (lang drücken)
- 10 **Stern-Taste**

Klingeltöne ein/aus (lang drücken); bei bestehender Verbindung: Umschalten Impulswahl/Tonwahl (kurz drücken); bei Texteingabe: Tabelle der Sonderzeichen öffnen

- <sup>11</sup> **Anschlussbuchse für Headset (**[¢](#page-39-0)**S. 39)**
- 12 **Taste 1** Anrufbeantworter (nur C610A IP)/Netz-Anrufbeantworter anwählen (lang drücken)
- 13 **Abheben-Taste**

blinkt: ankommender Ruf; Gespräch annehmen; Wahlwiederholungsliste öffnen (kurz drücken); [Verbindu](#page-51-0)ngsliste öffnen (lang drücken; ¢**S. 51**);

Beim Schreiben einer SMS: SMS senden

- 14 **Freisprech-Taste** Umschalten zwischen Hörer- und Freisprechbetrieb
- **15 Steuer-Taste ( → S. 41)**
- <sup>16</sup> **Empfangsstärke (**[¢](#page-38-0)**S. 38)** Farbe **grün**: Eco-Modus **(**¢**[S. 135\)](#page-135-0)** aktiviert

# <span id="page-4-0"></span>**Displaysymbole**

Folgende Symbole werden abhängig von den Einstellungen und vom Betriebszustand Ihres Telefons angezeigt:

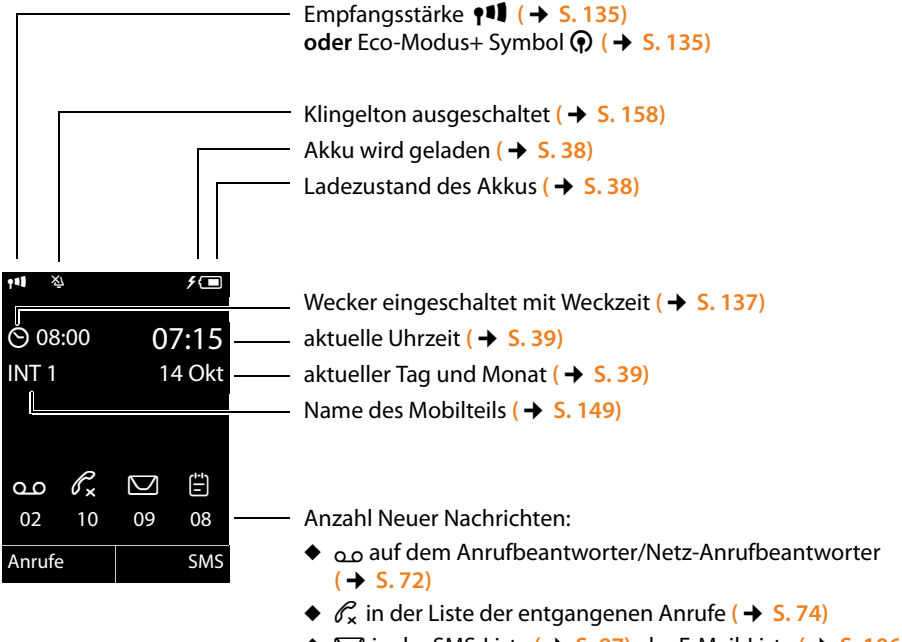

- $\blacklozenge$   $\Box$  in der SMS-Liste  $($   $\blacklozenge$  **S. 97**), der E-Mail-Liste  $($   $\blacklozenge$  **S. 106**)
- ◆  $\leftarrow$  **in der Liste der entgangenen Termine (** → **[S. 75\)](#page-75-0)**

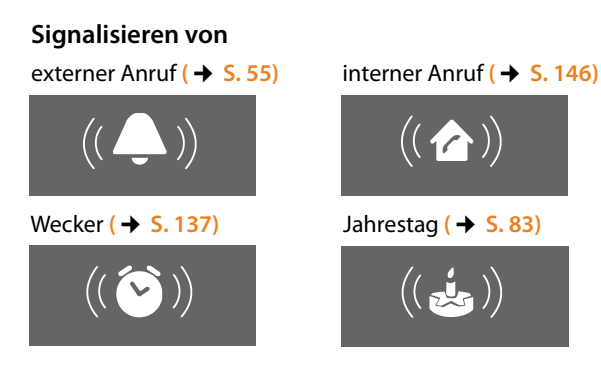

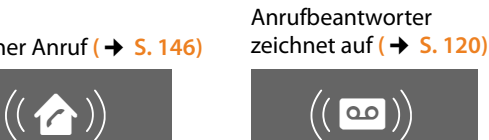

# <span id="page-5-0"></span>**Kurzübersicht Basis**

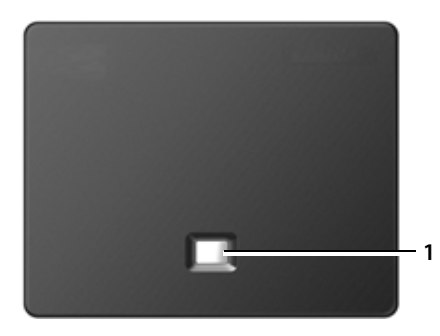

#### **Taste Basis**

1 **Paging-Taste** Leuchtet: LAN-Verbindung aktiv (Telefon ist mit Router verbunden) Blinkt: Datenübertragung auf LAN-Verbindung **Kurz** drücken: Paging starten, IP-Adresse am Mobilteil anzeigen **Lang** drücken: Basis in Anmeldemodus versetzen **1**

#### **Inhalt**

# **Inhalt**

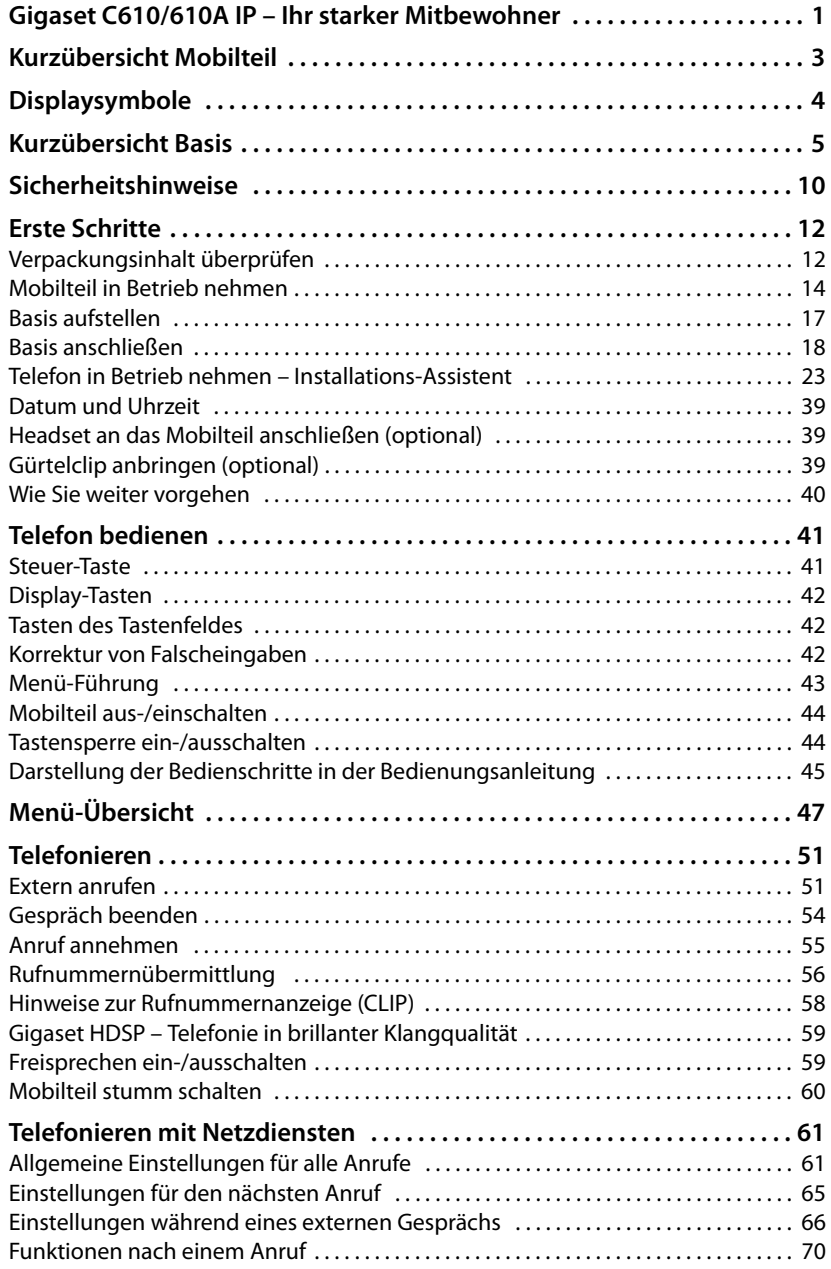

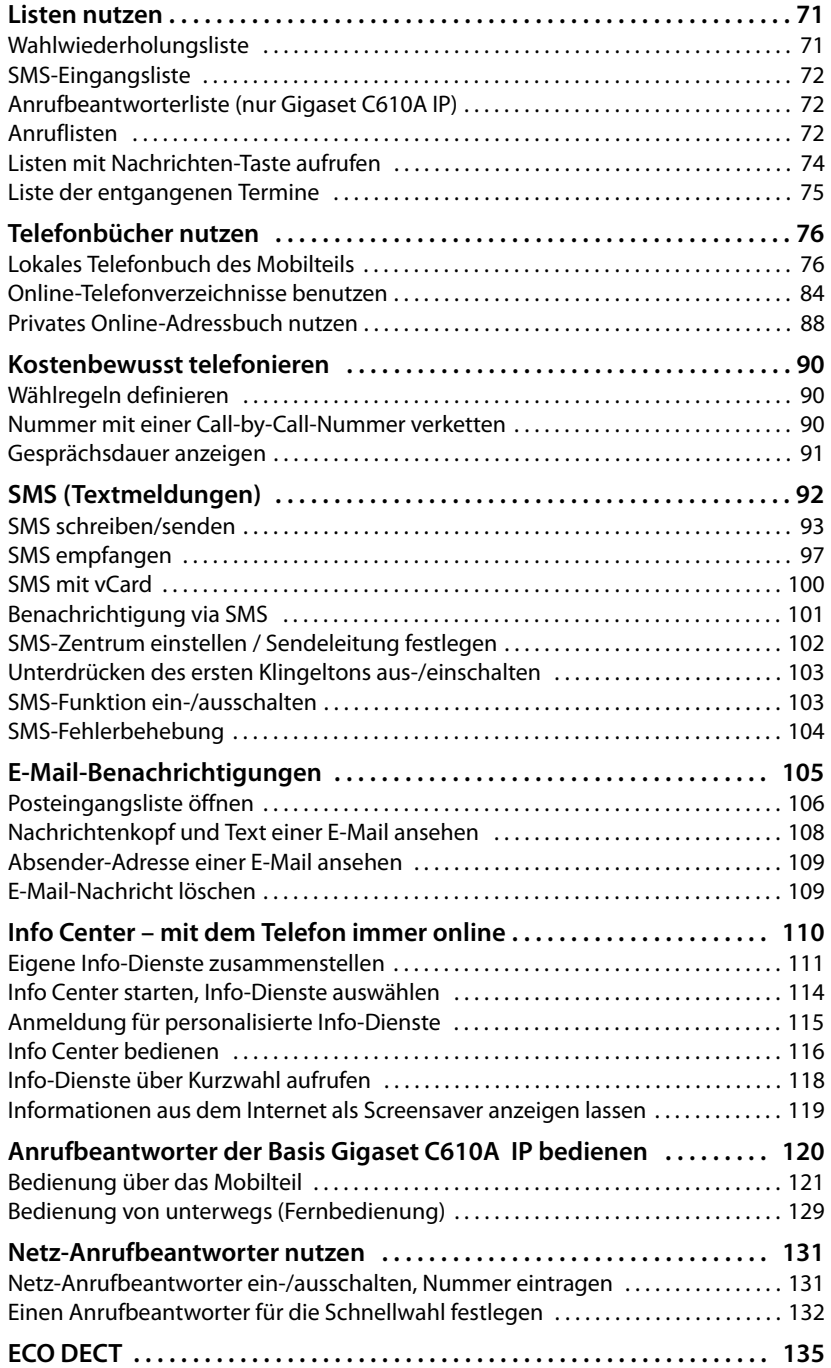

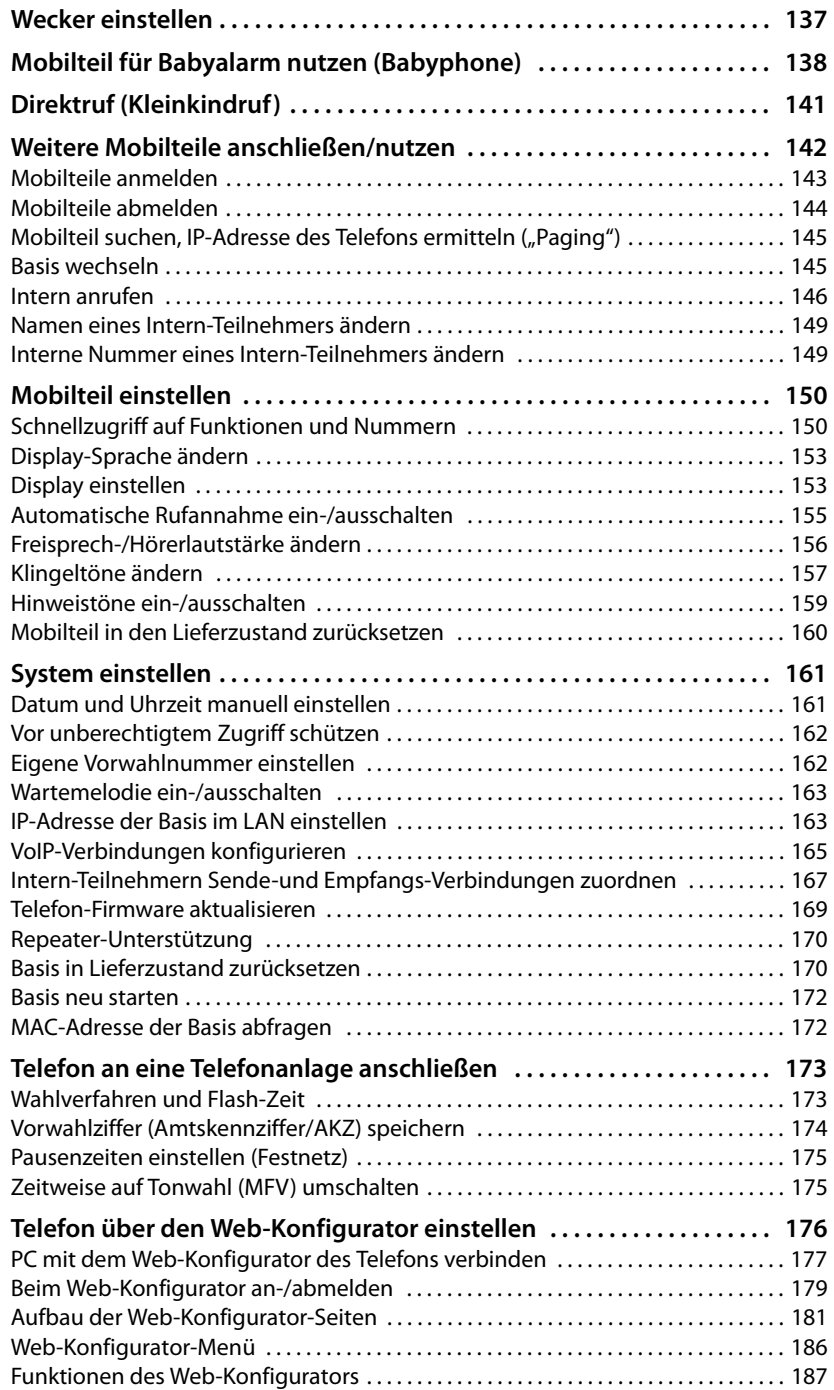

#### **Inhalt**

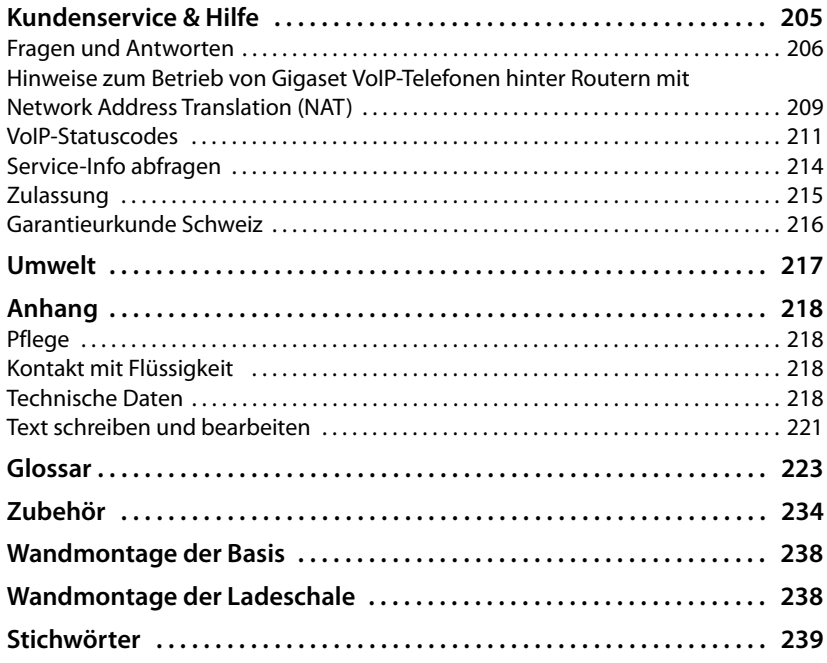

# <span id="page-10-0"></span>**Sicherheitshinweise**

#### **Achtung**

Lesen Sie vor Gebrauch die Sicherheitshinweise und die Bedienungsanleitung.

Klären Sie Ihre Kinder über deren Inhalt und über die Gefahren bei der Benutzung des Telefons auf.

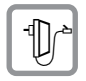

Verwenden Sie nur das mitgelieferte Steckernetzgerät, wie auf der Unterseite der Basis bzw. Ladeschale angegeben.

Verwenden Sie nur die mitgelieferten Kabel für Festnetz-, und LAN-Anschluss und schließen Sie diese nur an die dafür vorgesehenen Buchsen an.

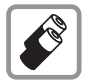

Legen Sie nur **aufladbare Akkus** ein, die der **Spezifikation** entsprechen **(**¢**[S. 218\)](#page-218-4)**, da erhebliche Gesundheits- und Personenschäden nicht auszuschließen sind.

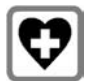

Medizinische Geräte können in ihrer Funktion beeinflusst werden. Beachten Sie die technischen Bedingungen des jeweiligen Umfeldes, z.B. Arztpraxis.

Falls Sie medizinische Geräte (z. B. einen Herzschrittmacher) verwenden, informieren Sie sich bitte beim Hersteller des Gerätes. Dort kann man Ihnen Auskunft geben, inwieweit die entsprechenden Geräte immun gegen externe hochfrequente Energien sind. Die technischen Daten dieses Gigaset-Produkts finden Sie im Kapitel "Anhang".

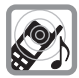

Halten Sie das Mobilteil nicht mit der Geräterückseite an das Ohr, wenn es klingelt bzw. wenn Sie die Freisprechfunktion eingeschaltet haben. Sie können sich sonst schwerwiegende, dauerhafte Gehörschäden zuziehen.

Ihr Gigaset verträgt sich mit den meisten am Markt befindlichen digitalen Hörgeräten. Eine einwandfreie Funktion mit jedem Hörgerät kann jedoch nicht garantiert werden.

Das Mobilteil kann in analogen Hörgeräten Störgeräusche (Brummton oder Pfeifton) verursachen oder diese übersteuern. Kontaktieren Sie bei Problemen den Hörgeräteakustiker.

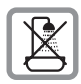

Stellen Sie Basis bzw. Ladeschale nicht in Bä[dern oder Du](#page-218-5)schräumen auf. Basis und Ladeschale sind nicht spritzwassergeschützt **(**¢**S. 218)**.

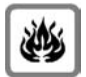

Nutzen Sie das Telefon nicht in explosionsgefährdeten Umgebungen, z.B. Lackierereien.

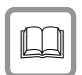

Geben Sie Ihr Gigaset nur mit der Bedienungsanleitung an Dritte weiter.

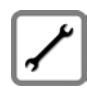

Bitte nehmen Sie defekte Basen außer Betrieb oder lassen diese vom Service reparieren, da diese ggf. andere Funkdienste stören könnten.

#### **Hinweise**

- ◆ Bitte beachten Sie, dass am analogen Anschluss nur Endgeräte angeschlossen werden dürfen, die Inhouse (in Gebäuden) betrieben werden.
- u Nicht alle in dieser Bedienungsanleitung beschriebenen Funktionen sind in allen Ländern verfügbar.
- ◆ Das Gerät lässt sich während eines Stromausfalls nicht betreiben. Es kann auch **kein Notruf** abgesetzt werden.

# <span id="page-12-0"></span>**Erste Schritte**

# <span id="page-12-1"></span>**Verpackungsinhalt überprüfen**

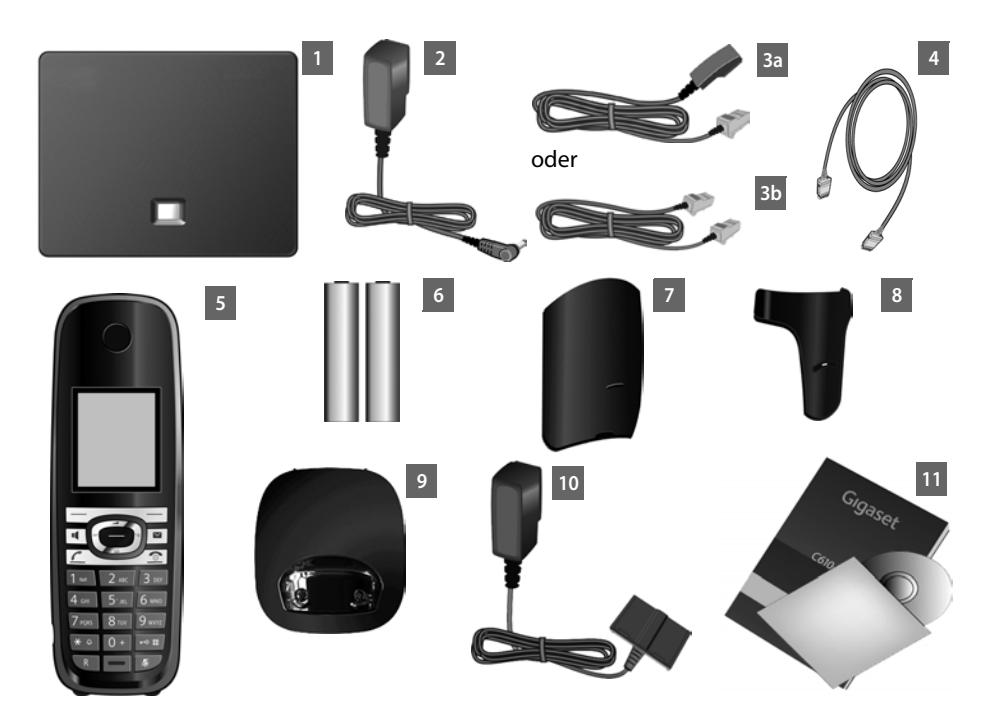

- 1 **eine Basis** Gigaset C610 IP oder C610A IP
- 2 ein Netzkabel zum Anschluss der Basis ans Stromnetz
- 3 ein Telefonkabel zum Anschluss der Basis an das analoge Festnetz (Kabel abgeflacht) - länder-/providerabhängig 3a oder 3b
- 4 ein Ethernet-(LAN-)Kabel (Cat 5 mit 2 RJ45 Western-Modular-Steckern) zum Anschluss der Basis an einen Router (LAN/Internet)
- 5 **ein Mobilteil** Gigaset C610H
- 6 zwei Akkus für das Mobilteil (ungeladen)
- 7 einen Akkudeckel für das Mobilteil
- 8 einen Gürtelclip für das Mobilteil
- 9 eine Ladeschale für das Mobilteil
- 10 ein Steckernetzgerät zum Anschluss der Ladeschale an das Stromnetz
- 11 eine Kurzanleitung und eine CD

#### **Firmware-Updates**

Diese Bedienungsanleitung beschreibt die Funktionen Ihres Telefons ab der Firmware-Version 020.

Immer wenn es neue oder verbesserte Funktionen für Ihr Gigaset gibt, werden Upd[ates der Firm](#page-169-1)ware zur Verfügung gestellt, die Sie auf Ihre Basis laden können **(**¢**S. 169)**. Ergeben sich dadurch Änderungen bei der Bedienung des Telefons, finden Sie eine neue Version der vorliegenden Bedienungsanleitung bzw. Ergänzungen zur Bedienungsanleitung im Internet unter

[www.gigaset.com.](www.gigaset.com)

Wählen Sie hier das Produkt aus, um die Produktseite für Ihre Basis zu öffnen. Dort finden Sie einen Link zu den Bedienungsanleitungen.

Wie Sie die Version der aktuell geladenen Firmware ermitteln, **→ [S. 214](#page-214-1)**.

# <span id="page-14-0"></span>**Mobilteil in Betrieb nehmen**

Das Display ist durch eine Folie geschützt. **Bitte Schutzfolie abziehen!**

### **Akkus einlegen und Akkudeckel schließen**

#### **Achtung**

[Nur die von](#page-218-4) Gigaset Communications GmbH empfohlenen aufladbaren Akkus **(**¢**S. 218)** verwenden, d.h. auf keinen Fall herkömmliche (nicht wieder aufladbare) Batterien, da erhebliche Gesundheits- und Sachschäden nicht auszuschließen sind. Es könnte z.B. der Mantel der Batterien oder der Akkus zerstört werden oder die Akkus könnten explodieren. Außerdem könnten Funktionsstörungen oder Beschädigungen des Gerätes auftreten.

 $\blacktriangleright$  Akkus richtig gepolt einsetzen. Die Polung ist im bzw. am Akkufach gekennzeichnet.

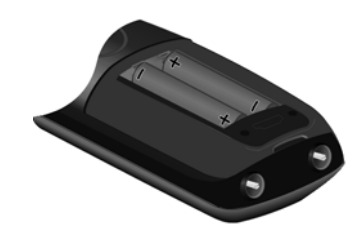

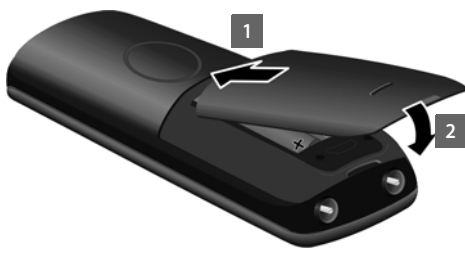

- ▶ Akkudeckel zuerst oben einsetzen  $\P$ .
- ▶ Danach Deckel zudrücken 2, bis er einrastet.

Falls Sie den Akkudeckel wieder öffnen müssen, um z. B. die Akkus zu wechseln:

¤ Greifen Sie in die Mulde am Gehäuse und ziehen den Akkudeckel nach oben.

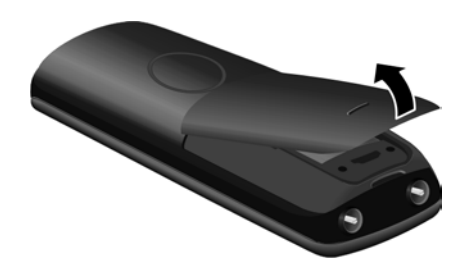

## **Ladeschale anschließen**

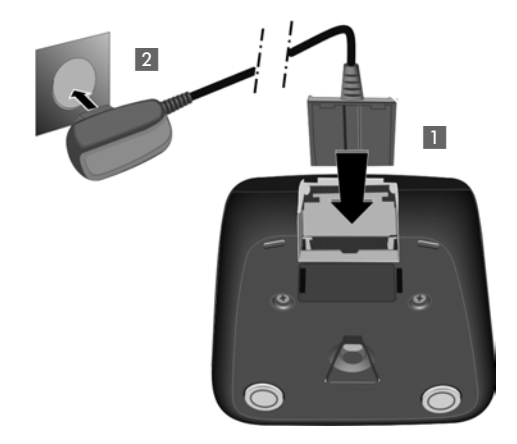

- ¤ Flachstecker des Steckernetztteiles anschließen 1.
- ▶ Steckernetzteil in die Steckdose stecken 2.

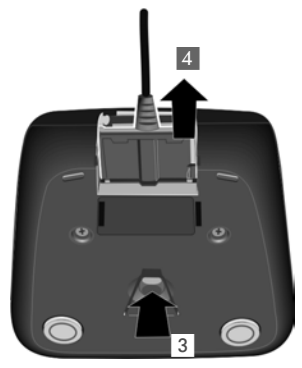

Falls Sie den Stecker von der Ladeschale wieder abziehen müssen, Entriegelungsknopf 3 drücken und Stecker abziehen 4.

## **Mobilteil in die Ladeschale stellen**

▶ Stellen Sie das Mobilteil mit dem Display nach vorn in die Ladeschale.

Jedes Mobilteil ist werksseitig bereits an der Basis angemeldet. Sie müssen also keine Anmeldung mehr durchführen. Sollten Sie Ihr Mobilteil an einer anderen Basis oder an Ihrer Basis weitere [Mobilteile](#page-143-1) benutzen wollen, müssen Sie das jeweilige Mobilteil manuell anmelden ¢**S. 143**.

Lassen Sie das Mobilteil zum Laden der Akkus in der Ladeschale stehen.

#### **Hinweis**

Das Mobilteil darf nur in die dafür vorgesehene Ladeschale gestellt werden.

## **Erstes Laden und Entladen der Akkus**

Eine korrekte Anzeige des Ladezustands ist nur möglich, wenn die Akkus zunächst vollständig geladen **und** entladen werden.

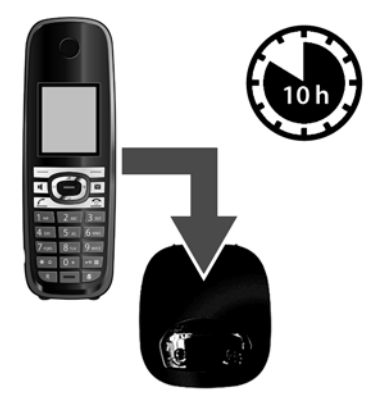

- ¤ Dazu das Mobilteil **10** Stunden in die Ladeschale stellen.
- ▶ Dann das Mobilteil aus der Ladeschale nehmen und es erst wieder hineinstellen, wenn die Akkus vollständig entladen sind.

#### **Hinweis**

- u Nach dem ersten Laden **und** Entladen können Sie Ihr Mobilteil nach jedem Gespräch in die Ladeschale zurückstellen.
- ◆ Wiederholen Sie den Lade- und Entlade-Vorgang immer, wenn Sie die Akkus aus dem Mobilteil entfernen und wieder einlegen.
- ◆ Die Akkus können sich während des Aufladens erwärmen. Das ist ungefährlich.
- ◆ Die Ladekapazität der Akkus reduziert sich technisch bedingt nach einiger Zeit.

## <span id="page-17-0"></span>**Basis aufstellen**

Die Basis ist für den Betrieb in geschlossenen, trockenen Räumen mit einem Temperaturbereich von +5 °C bis +45 °C ausgelegt.

▶ Stellen Sie die Basis an einer zentralen Stelle der Wohnung oder des Hauses auf.

#### **Hinweis**

Achten Sie auf die Reichweite der Basis. Diese beträgt im freien Gelände bis zu 300 m, in Gebäud[en bis zu 50m](#page-135-0). Die Reichweite verringert sich bei eingeschaltetem **Eco-Modus (**¢**S. 135)**.

Normalerweise hinterlassen die Gerätefüße keine Spuren an der Aufstellfläche. Angesichts der Vielfalt der bei Möbeln verwendeten Lacke und Polituren kann es jedoch nicht ausgeschlossen werden, dass beim Kontakt Spuren auf der Abstellfläche verursacht werden.

#### **Achtung**

- ◆ Setzen Sie das Telefon nie folgenden Einflüssen aus: Wärmequellen, direkter Sonneneinstrahlung, anderer elektrische Geräte.
- ◆ Schützen Sie Ihr Gigaset vor Nässe, Staub, aggressiven Flüssigkeiten und Dämpfen.

# <span id="page-18-0"></span>**Basis anschließen**

Das folgende Bild zeigt alle Anschlüsse Ihrer Basis im Überblick. Die einzelnen Anschlüsse werden im Folgenden detailliert beschrieben. Um mit Ihrem Telefon über das Festnetz und über VoIP telefonieren zu können, müssen Sie die Basis mit dem Festnetz und dem Internet verbinden, siehe folgendes Bild.

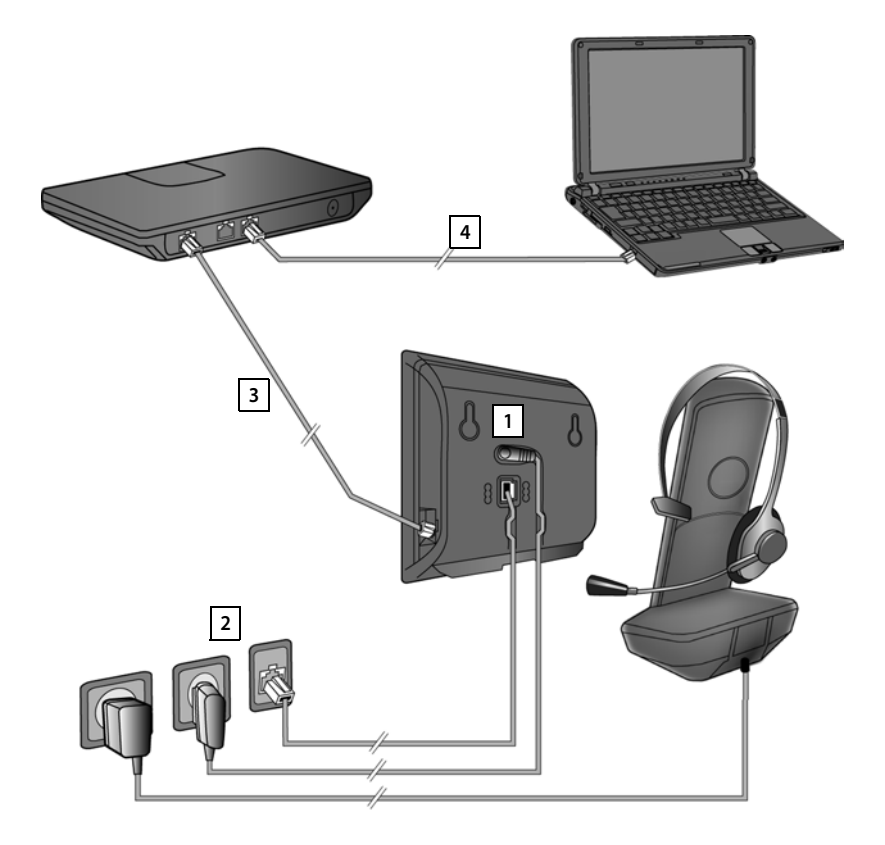

Führen Sie die folgenden Schritte in der angegebenen Reihenfolge durch:

- 1 Telefonkabel und Stromkabel an der Basis anschließen.
- 2 Basis mit Telefonnetz und Stromnetz verbinden.
- 3 Basis mit dem Router verbinden zum Anschluss an das Internet (Anschluss über Router und Modem oder über Router mit integriertem Modem) und zur Konfiguration der Basis über den Web-Konfigurator.
- 4 PC mit Router verbinden.

Zusätzlich können Sie ein schnurgebundenes Headset ans Mobilteil anschließen.

## **1. Telefon- und Stromkabel an Basis anschließen**

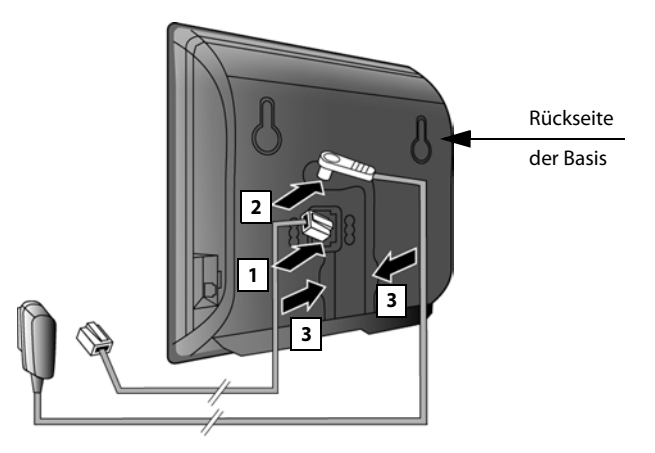

- 1 Das Telefonkabel (Anschlusskabel mit RJ11-Stecker) in die untere Anschlussbuchse auf der Basis-Rückseite stecken.
- 2 Das Stromkabel des Steckernetzgeräts in die obere Anschlussbuchse auf der Basis-Rückseite stecken.
- 3 Beide Kabel in die dafür vorgesehenen Kabelkanäle legen.

#### **Achtung**

Verwenden Sie nur das **mitgelieferte** Netzkabel und Telefonkabel. Die Steckerbelegung [von Telefo](#page-220-0)nkabeln kann unterschiedlich sein (Steckerbelegung ¢**S. 220**).

#### **Erste Schritte**

## **2. Basis mit Festnetz und Stromnetz verbinden**

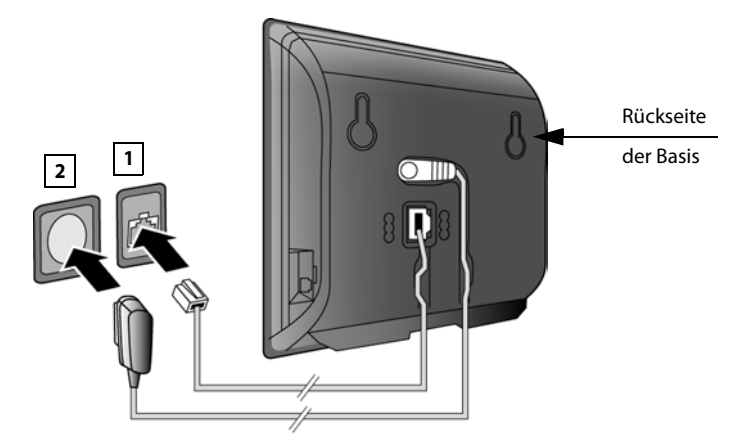

- 1 Stecken Sie das Telefonkabel in den Festnetzanschluss.
- 2 Stecken Sie **danach** das Steckernetzgerät in die Steckdose.

#### **Achtung**

Das Netzkabel muss zum Betrieb **immer eingesteckt** sein, da das Telefon ohne Stromanschluss nicht funktioniert.

**Sie können jetzt bereits mit Ihrem Telefon über das Festnetz telefonieren und sind über Ihre Festnetz-Nummer erreichbar!** 

**Gigaset C610A IP: Ein Anrufbeantworter [der Basis is](#page-120-0)t im Aufzeichnungsmodus mit einer Standardansage eingeschaltet (→ S. 120).** 

## <span id="page-21-0"></span>**3. Basis mit einem Router (Internet) verbinden**

#### **Datenschutzhinweis**

Wenn das Gerät mit dem Router verbunden wird, nimmt es automatisch Kontakt zum Gigaset Support Server auf, um die Konfiguration der Geräte zu erleichtern und die Kommunikation mit den Internet-Diensten zu ermöglichen.

Zu diesem Zweck sendet jedes Gerät einmal täglich folgende gerätespezifischen Informationen:

- ◆ Seriennummer / Sachnummer
- $\blacklozenge$  MAC-Adresse
- ◆ private IP-Adresse des Gigaset im LAN/ seine Portnummern
- $\triangleleft$  Gerätename
- $\triangle$  Software-Version

Auf dem Support Server erfolgt eine Verknüpfung mit den bereits vorhandenen gerätespezifischen Informationen:

◆ systembedingte / gerätespezifische Passwörter

Weitere Informationen zu den gespeicherten Daten im Zusammenhang mit dem Gigaset.net-Service finden Sie im Internet unter dem Link:

<www.gigaset.net/privacy-policy>

Ihre Basis bietet einen LAN-Anschluss über den Sie die Basis mit einem Router verbinden können.

Der Anschluss an einen Router wird für die Internet-Telefonie VoIP (**V**oice **o**ver **I**nternet **P**rotocol) benötigt. Für das Telefon können Sie bis zu sechs Accounts (VoIP-Rufnummern) bei einem oder verschiedenen VoIP-Provider(n) einrichten und am Telefon konfigurieren.

Zusätzlich wird die Verbindung zum Router für die folgenden Leistungsmerkmale Ihres Telefons benötigt:

- ◆ Sie wollen informiert werden, sobald neue Software für Ihr Telefon im Internet zur Verfügung steht.
- $\triangleq$  Ihr Telefon soll Datum und Uhrzeit von einem Zeitserver im Internet übernehmen.
- ◆ Sie wollen an Ihrem Telefon Info-Services und/oder Online-Telefonbücher nutzen (z.B. für tel.search.ch).

Schließen Sie zusätzlich einen PC an den Router an, wenn Sie Ihr Telefon über seinen Web-Konfigurator einstellen wollen.

Für den Anschluss an das Internet benötigen Sie einen Router, der über ein Modem (ist ggf. im Router integriert) mit dem Internet verbunden ist.

#### **Hinweis**

Für die Telefonie über das Internet benötigen Sie einen Breitband-Internet-Anschluss (z.B. DSL) mit Flatrate (empfohlen) bzw. Volumenrate und einen Router, der Ihr Telefon mit dem Internet verbindet. Eine Liste mit empfohlenen Routern finden Sie im Internet unter:

#### <www.gigaset.com/service>

Öffnen Sie hier die FAQ-Seite und wählen Sie Ihr Gigaset-IP-Telefon aus. Suchen Sie z.B. nach "Router".

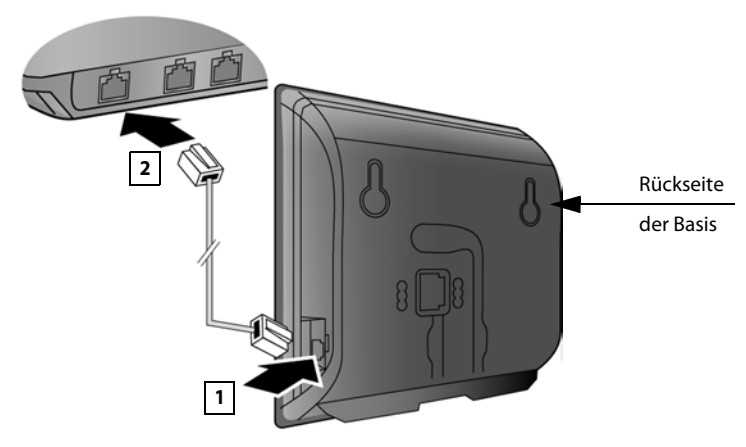

- 1 Einen Stecker des mitgelieferten Ethernet-Kabels (Cat 5 mit 2 RJ45 Western-Modular-Steckern) in die LAN-Anschluss-Buchse an der Seite der Basis stecken.
- 2 Den zweiten Stecker des Ethernet-Kabels in einen LAN-Anschluss am Router stecken.

**Sobald das Kabel zwischen Telefon und Router gesteckt und der Router eingeschaltet ist, leuchtet die Taste auf der Vorderseite der Basis (Paging-Taste).** 

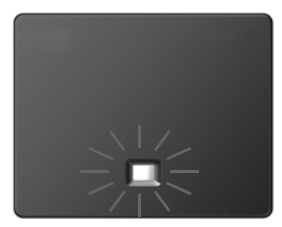

# <span id="page-23-1"></span><span id="page-23-0"></span>**Telefon in Betrieb nehmen – Installations-Assistent**

#### **Auto-Konfiguration:**

Bei einigen VoIP-Providern ist die Konfiguration der VoIP-Einstellungen automatisiert. Dazu erstellt der Provider eine Konfigurationsdatei mit allen notwendigen VoIP-Zugangsdaten (die allgemeinen VoIP-Providerdaten und Ihre persönlichen Account-Daten). Diese Datei stellt er auf einem Konfigurationsserver im Internet für Ihr Telefon zum Download zur Verfügung.

Sie erhalten von Ihrem Provider einen K[onfiguratio](#page-23-2)nscode.

Der Installations-Assistent Ihres Telefons **(**¢**S. 23)** fordert Sie an entsprechender Stelle auf, den Code einzugeben. Alle notwendigen VoIP-Daten werden dann automatisch auf Ihr Telefon geladen.

Die Übertragung der Konfigurationsdatei erfolgt nur über eine gesicherte Verbindung (TLS-Authentifizierung). Schlägt die TLS-Authentifizierung fehl, blinkt die Nachrichten-Taste  $\boxed{\blacksquare}$ . Drücken Sie auf die Nachrichten-Taste, wird die Meldung **Zertifikat-Fehler - Bitte prüfen Sie die Zertifikate im Web-Konfigurator** angezeigt. Drücken Sie auf die rechte Display-Taste, um die Meldung zu bestätigen.

Melden Sie sich beim Web-Konfigurator an **(**¢**[S. 179\)](#page-179-1)**.

Auf der Web-Seite **Sicherheit (**¢**[S. 191\)](#page-191-0)** erfahren Sie, warum die gesicherte Verbindung nicht aufgebaut werden konnte, und was Sie tun können.

Schlägt der Download der Konfigurationsdatei fehl (z.B. weil der Konfigurationsserver nicht erreichbar ist), versucht das Telefon solange eine Verbindung aufzubauen, bis die Datei fehlerfrei auf das Telefon geladen wurde.

Sind am Telefon noch keine VoIP-Verbindungen generiert, können Sie den Installations-Assistenten starten. Mit ihm können Sie alle notwendigen Einstellungen für Ihr Telefon vornehmen.

Im Rahmen des Installations-Assistenten laufen hintereinander zwei Einzel-Assistenten ab:

- 1 VoIP-Assistent
- 2 Verbindungs-Assistent

#### <span id="page-23-2"></span>**Installations-Assistenten starten**

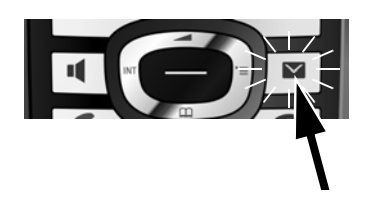

Sobald der Akku des Mobilteils ausreichend geladen ist, blinkt die Nachrichten-Taste f Ihres Mobilteils (etwa 20 Minuten, nachdem Sie das Mobilteil in die Ladeschale gestellt haben).

▶ Drücken Sie auf die Nachrichten-Taste  $\vert \mathbf{w} \vert$ .

## <span id="page-24-0"></span>**1. VoIP-Assistent – VoIP-Einstellungen vornehmen**

Sie sehen folgende Anzeige:

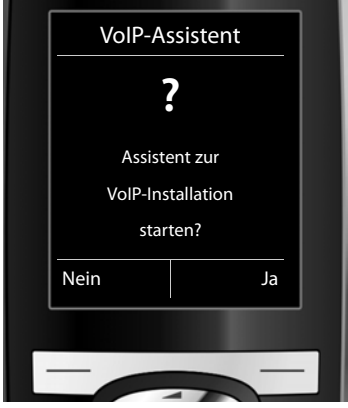

Damit Sie über das Internet (VoIP) mit beliebigen Teilnehmern im Internet, Festnetz und Mobilfunknetz telefonieren können, benötigen Sie die Dienste eines VoIP-Providers, der den VoIP-Standard SIP unterstützt.

**Voraussetzung:** Sie haben sich (z.B. über Ihren PC) bei einem VoIP-Provider registriert und mindestens einen VoIP-Account (IP-Konto) einrichten lassen.

Damit Sie VoIP nutzen können, müssen Sie jetzt die Zugangsdaten zu Ihrem VoIP-Account eingeben. Die notwendigen Daten erhalten Sie von Ihrem VoIP-Provider. Das sind:

#### **Entweder:**

- $\blacklozenge$  Ihr Benutzer-Name (falls vom VoIP-Provider gefordert). Das ist die Benutzerkennung Ihres IP-Kontos (Caller-ID), häufig identisch mit Ihrer Telefonnummer.
- ◆ Ihr Anmelde-Name oder Login-ID
- ◆ Ihr (Login-)Passwort beim VoIP-Provider
- ◆ Allgemeine Einstellungen Ihres VoIP-Providers (Server-Adressen usw.)

#### **Oder:**

 $\triangle$  Ein Auto-Konfigurationscode (Activation Code)

Der VoIP-Assistent Ihres Gigaset-Telefons unterstützt Sie bei der Eingabe.

#### **Hinweise**

Sie können insgesamt bis zu sechs VoIP-Verbindungen konfigurieren. Bei der Inbetriebnahme des Telefons können Sie zunächst nur eine VoIP-Verbindung konfigurier[en. Weitere V](#page-165-1)oIP-Verbindungen können Sie später mit dem VoIP-Assistenten **(**¢**S. 165)** oder mit dem Web-Konfigurator konfigurieren.

#### **VoIP-Assistenten starten**

**Voraussetzung:** Das Telef[on ist mit d](#page-21-0)em Router verbunden. Der Router hat eine Verbindung zum Internet **(**¢**S. 21)**.

▶ Drücken Sie auf die Mitte der Steuer-Taste ● oder auf die rechte Display-Taste **§Ja§**, um den VoIP-Assistenten zu starten.

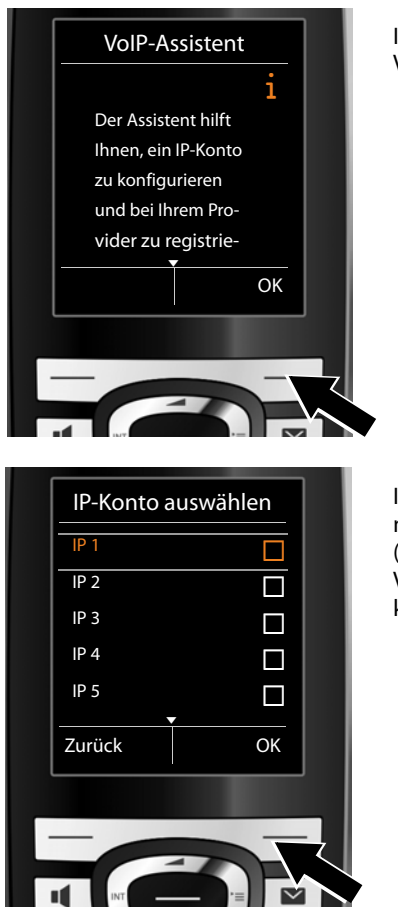

Im Display werden Informationen zum VoIP-Assistenten angezeigt.

▶ Drücken Sie unten auf die Steuer-Taste  $\mathbb Q$ , um weiter zu blättern.

▶ Drücken Sie auf die Display-Taste **§OK§**, um fortzufahren.

Im Display wird eine Liste mit allen möglichen IP-Verbindungen angezeigt (**IP 1** bis **IP 6**). Bereits konfigurierte VoIP-Verbindungen sind mit $\boxtimes$  markiert.

- ¤ Drücken Sie ggf. unten auf die Steuer-Taste  $\overline{\bigcirc}$ , um eine Verbindung auszuwählen.
- ▶ Drücken Sie auf die Display-Taste **§OK§**, um fortzufahren.

Sie sehen folgende Anzeige:

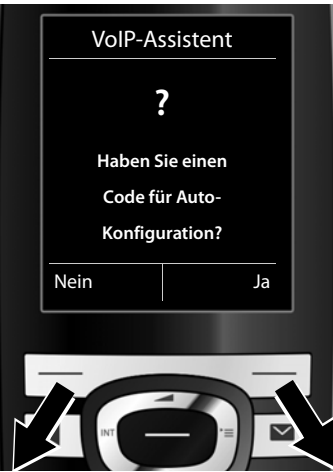

Sie haben von Ihrem VoIP-Provider **Anmelde-Name/-Passwort** und ggf. einen Benutzer-Namen erhalten:

- ▶ Drücken Sie die Taste unter der Display-Anzeige **§Nein§**.
- ▶ Lesen Sie weiter in Abschnitt: "**[Daten des VoIP-Providers herun](#page-29-0)[terladen](#page-29-0)<sup>"</sup> → S. 29.**

Sie haben von Ihrem VoIP-Provider einen **Auto-Konfigurationscode** (Activation Code) erhalten:

- ▶ Drücken Sie die Taste unter der Display-Anzeige **§Ja§**.
- ▶ Lesen Sie weiter in Abschnitt: "**[Auto-Konfigurationscode](#page-28-0)  [eingeben](#page-28-0)<sup>"</sup> → S. 28.**

#### **Keine Verbindung zum Internet:**

Um Ihr Telefon beim VoIP-Provider zu registrieren, benötigt das Telefon eine Internet-Verbindung. Kann keine Verbindung hergestellt werden, wird eine der folgenden Meldungen angezeigt:

◆ Kann das Telefon keine Verbindung zum Router herstellen, wird die Meldung **IP-Adresse nicht verfügbar** angezeigt.

Prüfen Sie die Stecker-Verbindung zwischen Router und Basis und kontrollieren Sie die Einstellungen am Router.

Für Ihr Telefon ist die dynamische Zuordnung der IP-Adresse voreingestellt. Damit Ihr Router das Telefon "erkennt", muss auch im Router die dynamische Zuordnung der IP-Adresse aktiviert sein, d.h. der DHCP-Server des Routers muss eingeschaltet sein.

Kann/soll der DHCP-Server des Routers nich[t aktiviert w](#page-163-2)erden, müssen Sie dem Telefon eine feste IP-Adresse zuordnen **(**¢**S. 163)**.

◆ Kann das Telefon keine Verbindung zum Internet herstellen, wird die Meldung **Internet-Verbindung nicht verfügbar** angezeigt.

Eventuell ist der IP-Server temporär nicht verfügbar. Versuchen Sie in diesem Fall später noch einmal die Verbindung aufzubauen.

Sonst: Prüfen Sie die Stecker-Verbindung zwischen Router und Modem bzw. DSL-Anschluss und kontrollieren Sie die Einstellungen am Router.

▶ Drücken Sie auf **OK**, der VoIP-Assistent wird beendet.

Sie müssen den Assistenten dann später über das Menü aufrufen, um die IP-Verbindung zu konfigurieren.

#### <span id="page-28-0"></span>**Auto-Konfigurationscode eingeben**

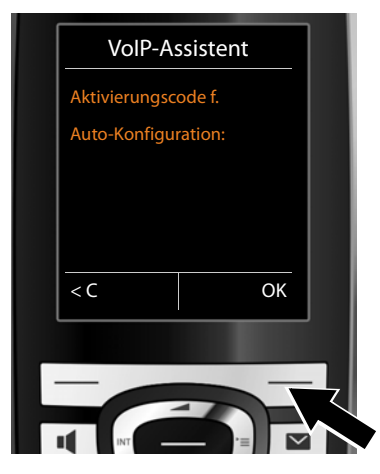

- ¤ Geben Sie Ihren Auto-Konfigurationscode, den Sie vom Provider erhalten haben, über die Tastatur ein (Max. 32 Zeichen).
- ▶ Drücken Sie die Taste unter der Display-Anzeige **§OK§**.

Alle für die VoIP-Telefonie notwendigen Daten werden direkt aus dem Internet auf Ihr Telefon geladen.

Wurden alle Daten erfolgreich auf das Telefon geladen, wird im Display **Ihr IP-Konto ist bei Ihrem Provider angemeldet** angezeigt.

▶ Lesen Sie weiter in Abschnitt: "[2. Verbindungs-Assistent](#page-33-0)", [S. 33](#page-33-0).

#### <span id="page-29-0"></span>**Daten des VoIP-Providers herunterladen**

Der Verbindungsassistent baut eine Verbindung zum Gigaset-Konfigurationsserver im Internet auf. Hier befinden sich diverse Profile mit allgemeinen Zugangsdaten für verschiedene VoIP-Provider zum Download.

Nach kurzer Zeit sehen Sie folgende Anzeige:

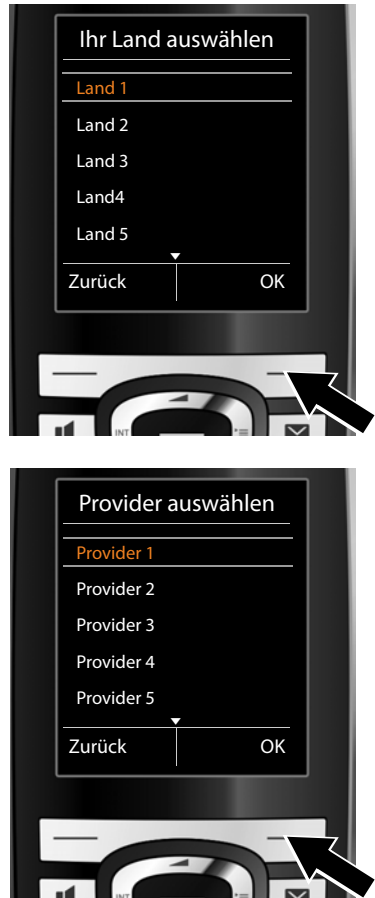

Eine Liste mit Ländern wird geladen.

- ▶ Drücken Sie so oft unten oder oben auf die Steuer-Taste (C), bis im Display das Land markiert ist, in dem Sie das Telefon benutzen wollen.
- ¤ Drücken Sie auf die Taste unter der Display-Anzeige **§OK§**, um die Auswahl zu bestätigen.

Es wird eine Liste der VoIP-Provider angezeigt, für die auf dem Konfigurationsserver ein Profil mit den allgemeinen Zugangsdaten zur Verfügung steht.

- ¤ Drücken Sie so oft unten oder oben auf die Steuer-Taste (C), bis im Display Ihr VoIP-Provider markiert ist.
- ▶ Drücken Sie auf die Taste unter der Display-Anzeige **§OK§**, um die Auswahl zu bestätigen.

Die allgemeinen Zugangsdaten Ihres VoIP-Providers werden heruntergeladen und im Telefon gespeichert.

#### **Sie konnten die Daten Ihres Providers nicht herunterladen**

Steht Ihr VoIP-Provider nicht in der Liste, d.h. seine allgemeinen Daten werden nicht zum Download angeboten, müssen Sie den VoIP-Assistenten abbrechen:

**▶** Drücken Sie so oft kurz auf die Auflegen-Taste  $\sqrt{2}$ , bis im Display Assistent **beenden?** angezeigt wird, und danach auf die Display-Taste **§Ja§**.

Sie können die folgenden Schritte des Installations-Assistenten durchführen.

Die notwendigen Einstellungen für den VoIP-Provider und Ihr IP-Konto müssen Sie dann mit dem Web-Konfigurator vornehmen. Die allgemeinen Provider-Daten erhalten Sie von Ihrem VoIP-Provider.

Die Zuordnung der VoIP-Verbindung als Sende-/Empfangs-Verbindung können Sie zu einem späteren Zeitpunkt über das Telefon-Menü oder den Web-Konfigurator ändern.

#### **Benutzerdaten Ihres VoIP-Accounts eingeben**

Nun werden Sie aufgefordert Ihre persönlichen Zugangsdaten für Ihren VoIP-Account einzugeben.

Providerabhängig sind dies:

- u **Anmelde-Name**, **Anmelde-Passwort, Benutzer-Name**
	- **Beachten Sie ...**

**...** bei der Eingabe der Zugangsdaten die korrekte Groß-/Kleinschreibung!

Um zwischen Groß-/Kleinschreibung und Zifferneingabe zu wechseln, drücken Sie auf die Taste  $\overline{\leftarrow}$ # (ggf. mehrfach). Ob die Groß-, Klein- oder Ziffernschreibung eingestellt ist, wird Ihnen kurz im Display angezeigt.

Falsch eingegebene Zeichen können Sie mit der linken Display-Taste unterhalb von  $\leq$ C löschen. Es wird das Zeichen links von der Schreibmarke gelöscht.

Mit der Steuer-Taste  $\odot$  können Sie innerhalb des Eingabefelds navigieren (links/rechts drücken).

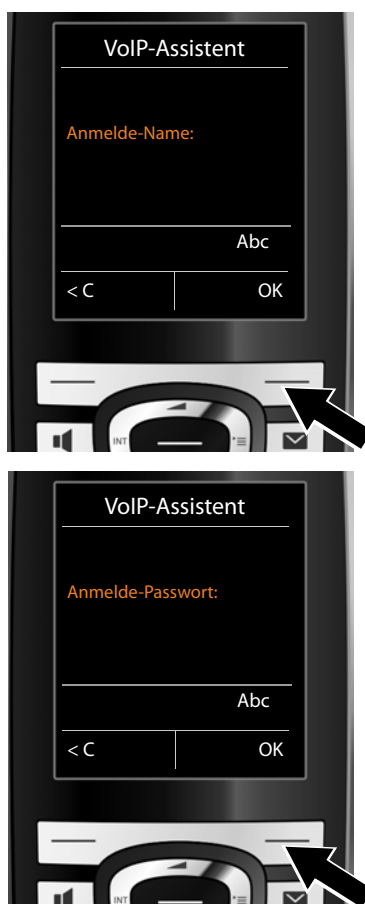

- ▶ Geben Sie über die Tastatur den Anmelde-Namen ein, den Sie von Ihrem VoIP-Provider erhalten haben.
- ▶ Drücken Sie auf die Taste unter der Display-Anzeige **§OK§**.

- ¤ Geben Sie über die Tastatur Ihr Passwort ein.
- ▶ Drücken Sie auf die Taste unter der Display-Anzeige **§OK§**.

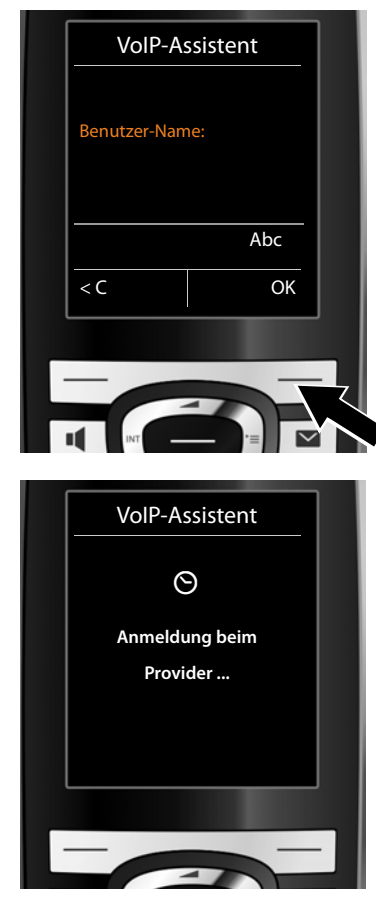

- ▶ Geben Sie über die Tastatur den Benutzer-Namen ein, den Sie von Ihrem VoIP-Provider erhalten haben.
- ▶ Drücken Sie auf die Taste unter der Display-Anzeige **§OK§**.

Haben Sie alle notwendigen Eingaben gemacht, versucht der VoIP-Assistent das Telefon beim VoIP-Provider anzumelden.

Nach erfolgreicher Anmeldung wird im Display die Meldung "**Ihr IP-Konto ist bei Ihrem Provider angemeldet**" angezeigt.

Es wird der Verbindungs-Assistent gestartet.

## <span id="page-33-0"></span>**2. Verbindungs-Assistent**

Mit dem Verbindungs-Assistenten können Sie die zuvo[r konfigu](#page-24-0)rierten Verbindungen (Festnetz-Verbindung und die VoIP-Verbindungen ¢**S. 24**) den Intern-Teilnehmern als Empfangs- und ggf. als Sende-Verbindungen zuordnen. Intern-Teilnehmer sind die angemeldeten Mobilteile und (beim Gigaset C610A IP) die Anrufbeantworter der Basis.

- u **Empfangs-Verbindungen** sind die Rufnummern (Verbindungen), mit denen Sie angerufen werden können. Ankommende Gespräche werden nur an die Intern-Teilnehmer (Endgeräte) weitergeleitet, denen die zugehörige Verbindung als Empfangs-Verbindung zugeordnet ist.
- ◆ Sende-Verbindungen sind die Rufnummern, die dem Angerufenen übermittelt werden. Über die Sende-Verbindungen erfolgt die Abrechnung beim Netz-Provider. Sie können jedem Intern-Teilnehmer eine Rufnummer bzw. die zugehörige Verbindung fest als Sende-Verbindung zuordnen.
- ◆ Jede Verbindung (Rufnummer) Ihres Telefons kann sowohl Sende- als auch Empfangs-Verbindung sein. Sie können jede Verbindung mehreren Intern-Teilnehmern als Sende- und/oder Empfangs-Verbindung zuordnen. Sie darf aber nur einem Anrufbeantworter als Empfangs-Verbindung zugeordnet werden.

#### **Standard-Zuordnung**

**a.**

Den Mobilteilen und dem lokalen Anrufbeantworter 1 des Gigaset C610A IP werden bei der Anmeldung/Inbetriebnahme alle konfigurierten Verbindungen als Empfangs-Verbindungen zugeordnet.

Den Mobilteilen wird die Festnetz-Verbindung als Sende-Verbindung zugeordnet.

#### **Verbindungs-Assistenten starten**

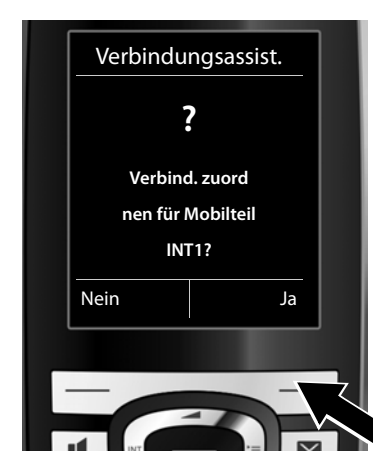

- ▶ Drücken Sie auf die Display-Taste **§Ja§**, wenn Sie die Einstellung für die Sende- und Empfangs-Verbindungen des **Mobilteils** mit dem internen Name **INT1** ändern wollen.
- ▶ Drücken Sie auf die Display-Taste **§Nein§**, wenn Sie die Einstellung für dieses Mobilteil nicht ändern wollen.

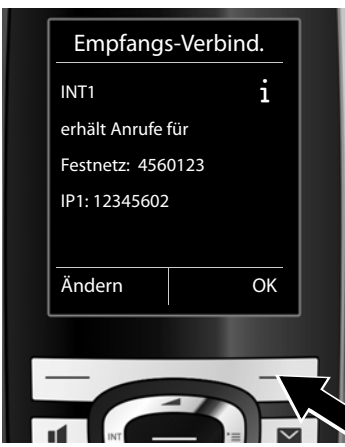

**b.** Es wird die Liste der aktuell zugeordneten Empfangs-Verbindungen angezeigt.

> Ggf. müssen Sie unten auf die Steuer-Taste  $\mathbb Q$  drücken, um durch die Liste zu blättern.

- ▶ Drücken Sie auf die Display-Taste **§Ändern§**, wenn Sie die Auswahl der Empfangs-Verbindung ändern wollen.
- ▶ Drücken Sie auf die Display-Taste **§OK§**, wenn Sie die Einstellung nicht ändern wollen.

Drücken Sie auf **§OK§**, werden die folgenden Schritte übersprungen. Es geht weiter bei  $\rightarrow$  **[e.](#page-35-0)** 

Drücken Sie auf **§Ändern§**, wird Folgendes angezeigt:

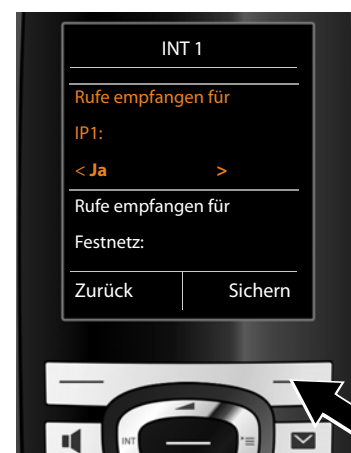

**c.** Sollen an dem Mobilteil keine Anrufe an die VoIP-Verbindung **IP1** signalisiert werden:

> ¤ Drücken Sie **rechts** auf die Steuer-Taste  $\overline{\mathbb{C}}$ , um **Nein** einzustellen.

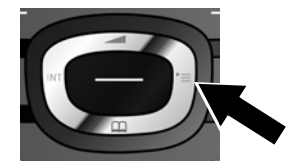

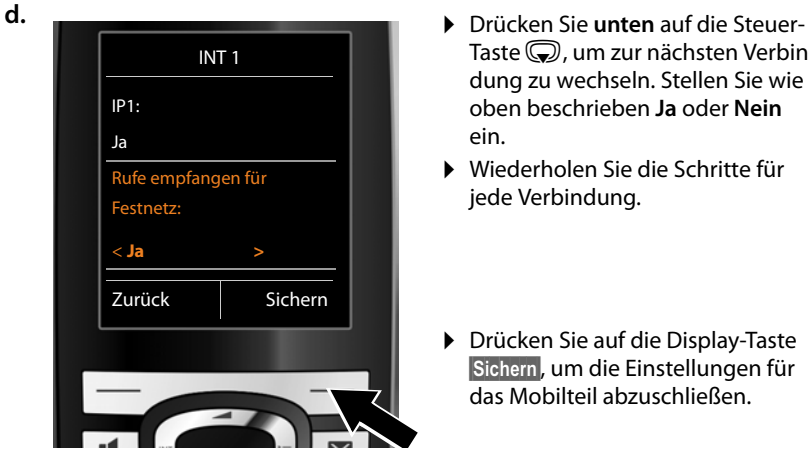

- Taste  $\mathbb Q$ , um zur nächsten Verbindung zu wechseln. Stellen Sie wie oben beschrieben **Ja** oder **Nein** ein.
- ▶ Wiederholen Sie die Schritte für jede Verbindung.
- ▶ Drücken Sie auf die Display-Taste **§Sichern§**, um die Einstellungen für das Mobilteil abzuschließen.

Im Display wird die aktualisierte Liste der Empfangs-Verbindungen zur Kontrolle noch einmal angezeigt.

Drücken Sie auf die Display-Taste **§OK§**, um die Zuordnung zu bestätigen.

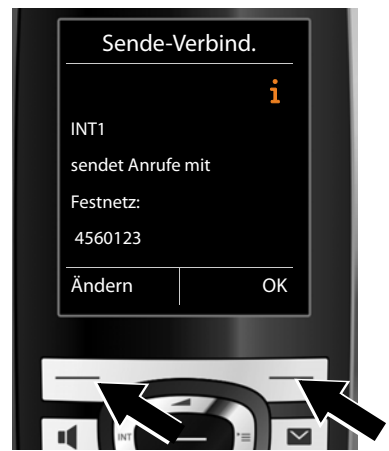

<span id="page-35-0"></span>**e.** Es wird die aktuell für das Mobilteil eingestellte Sende-Verbindung angezeigt: **Festnetz**.

- ▶ Drücken Sie auf die Display-Taste **§OK§**, wenn Sie die Einstellung nicht ändern wollen. Der folgende Schritt wird übersprungen.
- ▶ Drücken Sie auf die Display-Taste **§Ändern§**, wenn Sie die Einstellung ändern wollen.
#### **Erste Schritte**

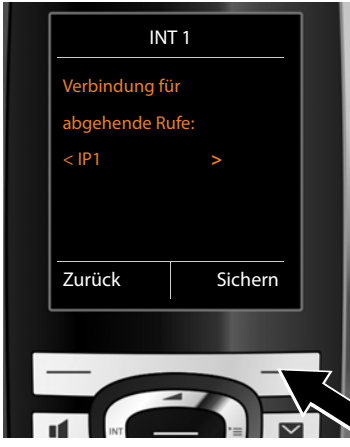

<span id="page-36-0"></span>**f.** Soll das Mobilteil über eine andere Verbindung/Rufnummer anrufen:

> ▶ Drücken Sie so oft **rechts** auf die Steuer-Taste **D**, bis die gewünschte Verbindung angezeigt wird (im Beispiel **IP1**).

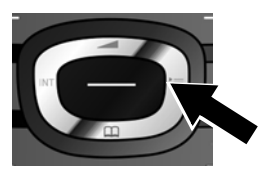

▶ Drücken Sie auf die Display-Taste **§Sichern§**, um die Einstellungen zu speichern.

Statt einer Verbindung können Sie auch **Flexible Auswahl** auswählen. Dann können Sie an diesem Mobilteil bei jedem Anruf die Verbindung auswählen, über die das Gespräch aufgebaut werden soll.

Sind bereits weitere Mobilteile an der Basis angemeldet, werden Sie nun aufgefordert, die Zuordnung von Empfangs- und Sende-Verbindungen für die Mobilteile vorzunehmen. Im Display wird Folgendes angezeigt:

#### **Verbind. zuordnen für Mobilteil ?**

¤ Führen Sie die Schritte **[a.](#page-33-0)** bis **[f.](#page-36-0)** für jedes angemeldete Mobilteil durch.

### **Am Gigaset C610A IP:**

Nachdem Sie allen Mobilteilen Sende- und Empfangs-Verbindungen zugeordnet haben, werden Sie aufgefordert, die Zuordnung der Empfangs-Verbindungen für die drei Anrufbeantworter der Basis vorzunehmen.

Im Display wird "**Verbindungen zuordnen zu Anrufbeantworter ?**" angezeigt.

¤ Führen Sie die Schritte **[a.](#page-33-0)** bis **[d.](#page-35-0)** für die einzelnen Anrufbeantworter durch.

**Beachten Sie bitte:** Jede Verbindung darf nur einem der drei lokalen Anrufbeantworter als Empfangs-Verbindung zugeordnet werden. Ordnen Sie einem Anrufbeantworter eine Empfangs-Verbindung zu, die bereits einem anderen Anrufbeantworter zugeordnet ist, so wird die "alte" Zuordnung gelöscht.

Nach erfolgreichem Abschluss der Einstellungen sehen Sie für kurze Zeit folgende Display-Anzeige:

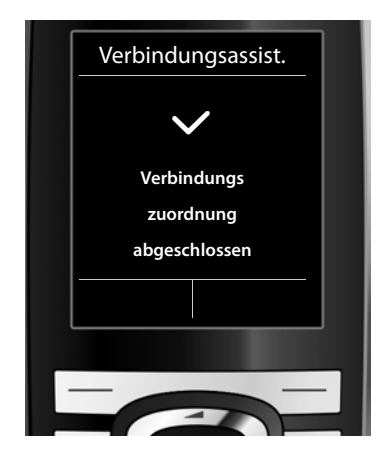

# **Abschluss der Installation**

Das Mobilteil wechselt in den Ruhezustand (ein Beispiel für die Anzeige im Ruhezustand):

#### <span id="page-38-0"></span>**Displayanzeigen**

- $\triangle$  Funkkontakt zwischen Basis und Mobilteil:
	- gut bis gering:  $\frac{1}{1}$   $\frac{1}{1}$   $\frac{1}{1}$   $\frac{1}{1}$   $\frac{1}{1}$
	- kein Empfang:  $\odot$  (rot)

Farbe **grün**: Eco-Modus aktiviert

- ◆ Ladezustand des Akkus:
	- $\Box$  leuchtet weiß: über 66 % geladen
	- $\Box$  leuchtet weiß: zwischen 34 % und 66 % geladen
	- $\Box$  leuchtet weiß: zwischen 11 % und 33 % geladen

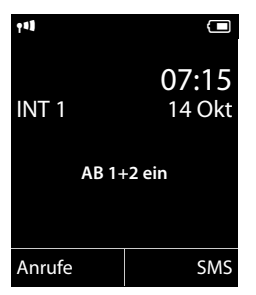

- $-$  **w** leuchtet rot: unter 11 % geladen
- $\blacksquare$  blinkt rot: Akku fast leer (unter 10 Minuten Gesprächszeit)
- $\mathcal{F}$   $\Box$   $\mathcal{F}$   $\Box$   $\mathcal{F}$   $\Box$  leuchtet weiß: Akku wird geladen
- $\triangle$  INT 1

Interner Name des Mobilteils

#### **Hinweis**

Haben Sie ein Farbschema mit weißem Hintergrund gewählt, werden die weißen Symbole schwarz dargestellt.

**Gigaset C610A IP:** Die Anrufbeantworter der Basis, denen Sie eine Empfangs-Verbindung zugeordnet haben, si[nd aktiviert](#page-120-0) und im Aufzeichnungsmodus mit einer Standardansage eingeschaltet **(**¢**S. 120)**. Im Display wird dies z.B. durch die Meldung **AB 1+2 ein** angezeigt.

#### **Hinweis**

Um Ihr Telefon bzw. seine System-Einstellungen vor unberechtigten Zugriffen zu schützen, können Sie einen 4-stelligen Zifferncode festlegen, den nur Sie kennen – die System-PIN. Diese müssen Sie u.a. eingeben bevor Sie Mobilteile an-/abmelden oder die VoIP- bzw. LAN-Einstellungen Ihres Telefons ändern können.

Im Lieferzustand ist die PIN 0000 (4 x Null) voreingestellt.

Wie Sie die PIN ändern, **→ [S. 162](#page-162-0)**.

# **Datum und Uhrzeit**

Es gibt zwei Möglichkeiten Datum und Uhrzeit einzustellen:

◆ Im Lieferzustand ist Ihr Telefon so eingestellt, dass es Datum und Uhrzeit von einem Zeitserver im Internet übernimmt, vorausgesetzt, es ist mit dem Internet verbunden.

Die Synchronisation mit [einem Zeits](#page-199-0)erver können Sie über den Web-Konfigurator ein- und ausschalten **(**¢**S. 199)**.

◆ Sie können Datum und Uhr[zeit auch ma](#page-161-0)nuell über das Menü eines der angemeldeten Mobilteile einstellen **(**¢**S. 161)**.

Datum und Uhrzeit werden benötigt, damit z.B. bei eingehenden Anrufen die korrekte Uhrzeit angezeigt wird oder um den Wecker zu nutzen.

# **Headset an das Mobilteil anschließen (optional)**

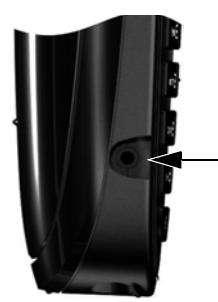

Sie können ein Headset mit 2,5 mm Klinkenstecker anschließen. Empfehlungen zu Headsets finden Sie auf der jeweiligen Produktseite unter [www.gigaset.com.](www.gigaset.com)

# **Gürtelclip anbringen (optional)**

Am Mobilteil sind seitliche Aussparungen zur Montage des Gürtelclips vorhanden.

- ¤ **Zum Anbringen** drücken Sie den Gürtelclip so auf der Rückseite des Mobilteils an, dass die Nasen des Gürtelclips in die Aussparungen einrasten.
- ¤ **Zum Abnehmen** drücken Sie mit dem rechten Daumen kräftig auf die Mitte des Gürtelclips, schieben den Fingernagel des Zeigefingers der linken Hand links oben zwischen Clip und Gehäuse und nehmen den Clip nach oben ab.

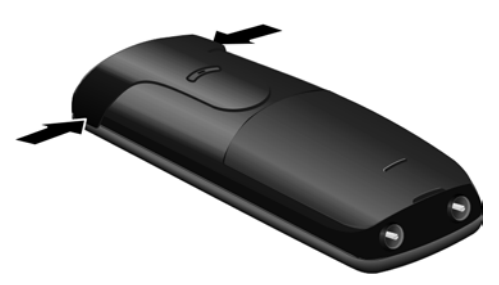

#### **Erste Schritte**

# **Wie Sie weiter vorgehen**

Nachdem Sie Ihr Telefon erfolgreich in Betrieb genommen haben, möchten Sie es bestimmt auf Ihre individuellen Bedürfnisse anpassen. Benutzen Sie den folgenden Wegweiser, um die wichtigsten Themen schnell zu finden.

Wenn Sie noch nicht mit der Bedienung von menügeführten Geräten wie z. B. anderen Gi[gaset-Tele](#page-41-0)fonen vertraut sind, lesen Sie zunächst den Abschnitt "Telefon **[bedienen](#page-41-0)<sup>"</sup> → S. 41.** 

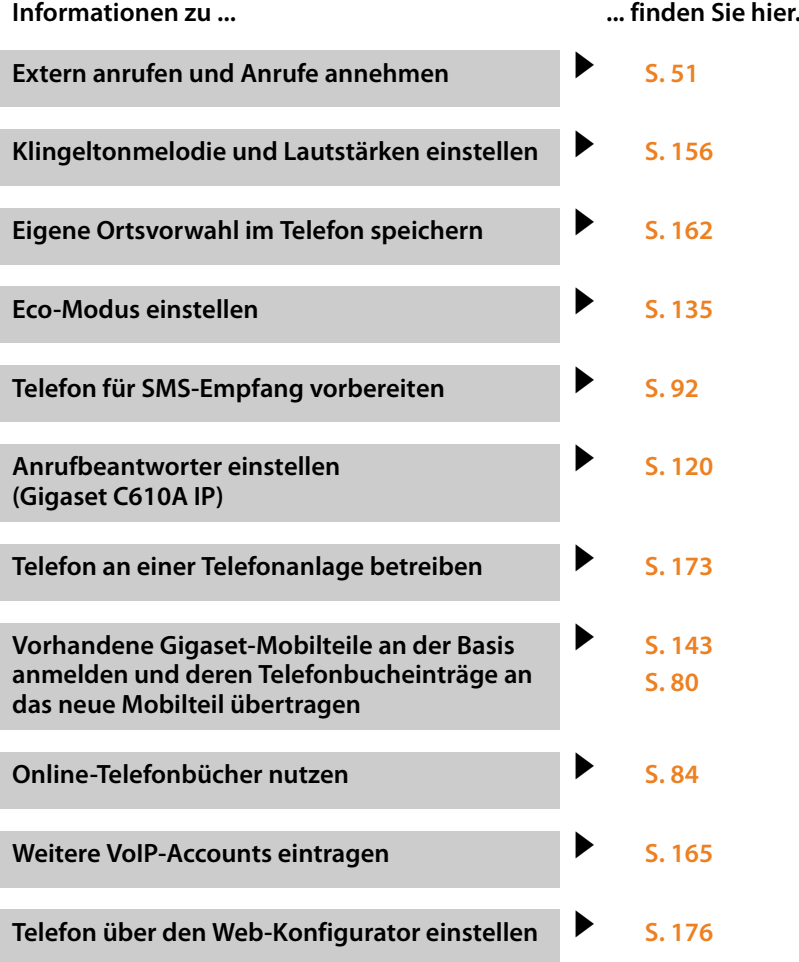

**Treten beim Geb[rauch Ihres](#page-206-0) Telefons Fragen auf, lesen Sie die Tipps zur Fehlerbehebung (**¢**S. 206) oder wenden Sie sich an unseren Kundenservice (**¢**[S. 206\)](#page-206-0).**

# <span id="page-41-0"></span>**Telefon bedienen**

# **Steuer-Taste**

Im Folgenden ist die Seite der Steuer-Taste schwarz markiert (oben, unten, rechts, links, mittig), die Sie in der jeweiligen Bediensituation drücken müssen, z.B.  $\bigcirc$  für "rechts auf die Steuer-Taste drücken" oder *w* für "mittig auf die Steuer-Taste drücken".

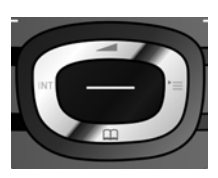

Die Steuer-Taste hat verschiedene Funktionen:

#### **Im Ruhezustand des Mobilteils**

- s **Kurz** drücken: Telefonbuch des Mobilteils öffnen. **Lang** drücken: Liste der verfügbaren Online-Telefonbücher öffnen.
- **C** Hauptmenü öffnen.
- u Liste der Mobilteile öffnen.
- t Menü zum Einstellen der Gesprächslautstärke **[\(S. 156\)](#page-156-0)** des Mobilteils aufrufen.

#### **Im Hauptmenü**

 $\circledcirc$ ,  $\circledcirc$ ,  $\circledcirc$  oder  $\circledcirc$ Zur gewünschten Funktion navigieren.

### **In Untermenüs und Listen**

 $\circled{C}$  /  $\circled{C}$  Zeilenweise nach oben/unten blättern.

### **In Eingabefeldern**

Mit der Steuer-Taste bewegen Sie die Schreibmarke nach oben  $\bigcirc$ , unten  $\mathbb Q$ , rechts  $\odot$  oder links  $\odot$ . **Lang** drücken von  $\odot$  oder  $\odot$  bewegt den Cursor **wortweise**.

#### **Während eines externen Gesprächs**

- **S** Telefonbuch öffnen.
- **1** Interne Rückfrage einleiten.

**Sprachlautstärke für Hörer- bzw. Freisprechmodus ändern.** 

#### **Funktionen beim Klicken auf die Mitte der Steuer-Taste**

Je nach Bediensituation hat die Taste unterschiedliche Funktionen.

- ◆ Im Ruhezustand wird das Hauptmenü geöffnet.
- u **In Untermenüs, Auswahl- und Eingabefeldern** übernimmt die Taste die Funktion der Display-Tasten **§OK§**, **§Ja§**, **§Sichern§**, **§Auswahl§** oder **§Ändern§**.

#### **Hinweis**

In dieser Anleitung wird das Öffnen des Hauptmenüs durch rechts Drücken der Steuer-Taste  $\overline{\mathbb{C}}$  und die Bestätigung von Funktionen durch Drücken der entsprechenden Display-Taste dargestellt. Sie können statt dessen jedoch auch die Steuer-Taste wie beschrieben verwenden.

# **Display-Tasten**

Die Funktionen der Display-Tasten wechseln je nach Bediensituation. Beispiel:

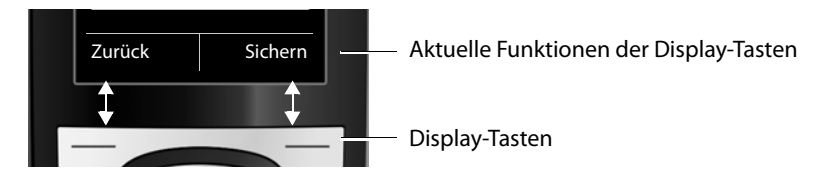

Einige wichtige Display-Tasten sind:

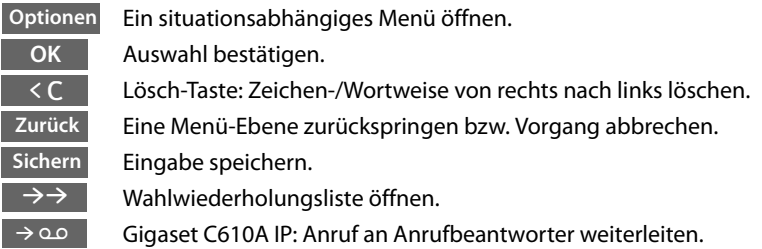

# **Tasten des Tastenfeldes**

 $\sqrt{0+1+\epsilon}$  usw.

Abgebildete Taste am Mobilteil drücken.

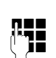

**F+1** Ziffern oder Buchstaben eingeben.

# **Korrektur von Falscheingaben**

Falsche Zeichen in Eingabefeldern korrigieren Sie, indem Sie mit der Steuer-Taste zu der Fehleingabe navigieren. Sie können dann:

- ◆ mit der Displaytaste < C das Zeichen, bei lang drücken das Wort links von der Schreibmarke löschen,
- $\triangle$  Zeichen an der Schreibmarke einfügen,
- ◆ das markierte (blinkende) Zeichen, z. B. bei der Eingabe von Uhrzeit und Datum, überschreiben.

# **Menü-Führung**

Die Funktionen Ihres Telefons werden Ihnen über ein Menü angeboten, das aus mehreren Ebenen besteht.

Die Menü-Ansicht kann erweitert (**Experten-Modus**•) oder eingeschränkt werden (**Standard-Modus**). Im Lieferzustand ist der Experten-Modus aktiv.

Einstellungen oder Funktionen, die nur im Experten-Modus zur Verfügung stehen, sind in dieser Anleitung mit dem Symbol **E**t gekennzeichnet.

Umschalten Standard-Modus/Experten-Modus und Menü-Übersicht ¢**[S. 47](#page-47-0)**.

### **Hauptmenü (erste Menü-Ebene)**

▶ Drücken Sie die Steuer-Taste rechts<sup>1</sup> im Ruhezustand des Mobilteils, um das Hauptmenü zu öffnen.

Die Hauptmenü-Funktionen werden im Display mit Symbolen angezeigt. Das Symbol der ausgewählten Funktion wird orangefarben markiert und der zugehörige Name erscheint in der Kopfzeile des Displays.

Auf eine Funktion zugreifen, d.h. das zugehörige Untermenü (nächste Menü-Ebene) öffnen:

▶ Navigieren Sie mit der Steuer-Taste gewünschten Funktion und drücken Sie die Display-Taste **§OK§**.

Wenn Sie die Displaytaste **§Zurück§** oder die Auflegen-Taste  $\sqrt{\hat{}}$  kurz drücken, springen Sie in den Ruhezustand zurück.

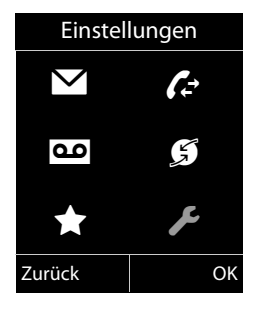

### **Untermenüs**

Die Funktionen der Untermenüs werden in Listenform angezeigt (Beispiel rechts).

Auf eine Funktion zugreifen:

▶ Mit der Steuer-Taste (() zur Funktion blättern und **§OK§** drücken.

Wenn Sie die Displaytaste **§Zurück§** oder die Auflegen-Taste  $\sqrt{\otimes}$  **kurz** drücken, springen Sie in die vorherige Menü-Ebene zurück bzw. brechen den Vorgang ab.

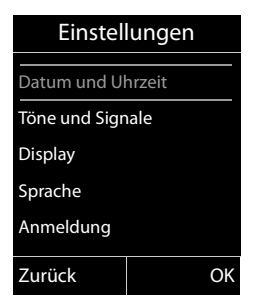

### **Zurück in den Ruhezustand**

Von einer beliebigen Stelle im Menü kehren Sie wie folgt in den Ruhezustand zurück:

▶ Auflegen-Taste **a**lang drücken.

Oder:

▶ Keine Taste drücken: Nach 2 Min. wechselt das Display **automatisch** in den Ruhezustand.

Einstellungen, die Sie nicht durch Drücken der Display-Tasten **§OK§**, **§Ja§**, **§Sichern§** oder **§Ändern§** bestätigt haben, werden verworfen.

Ein Beispiel für das Display im Ruhezustand ist auf **[S. 38](#page-38-0)** abgebildet.

# **Mobilteil aus-/einschalten**

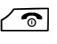

**a** Im Ruhezustand Auflegen-Taste **lang** drücken (Bestätigungston), um das Mobilteil auszuschalten.

Zum Wiedereinschalten Auflegen-Taste erneut **lang** drücken.

#### **Hinweis**

Beim Einschalten sehen Sie einige Sekunden lang eine Animation mit dem Schriftzug **Gigaset**.

# **Tastensperre ein-/ausschalten**

Die Tastensperre verhindert das ungewollte Bedienen des Telefons.

**Form** Raute-Taste im Ruhezustand **lang** drücken, um die Tastensperre ausoder einzuschalten. Sie hören den Bestätigungston.

Ist die Tastensperre eingeschaltet, sehen Sie bei Tastendruck einen Hinweis.

Die Tastensperre schaltet sich automatisch aus, wenn Sie angerufen werden. Nach Gesprächsende schaltet sie sich wieder ein.

#### **Hinweis**

Bei eingeschalteter Tastensperre können auch Notrufnummern nicht gewählt werden.

# **Darstellung der Bedienschritte in der Bedienungsanleitung**

Die Bedienschritte werden verkürzt dargestellt.

### **Beispiel:**

Die Darstellung:

**◯ → ♪** Eco-Modus → Eco-Modus+ ( $\textbf{Q}' = \text{ein}$ )

bedeutet:

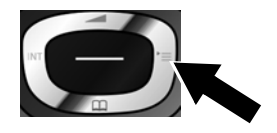

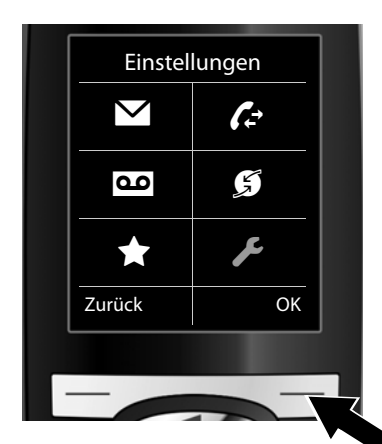

Einstellungen Display Sprache Anmeldung Menü-Ansicht Eco-Modus Zurück OK

- ¤ Drücken Sie **rechts** auf die Steuer-Taste  $\bigcirc$ , um das Hauptmenü zu öffnen.
- ▶ Navigieren Sie mit der Steuer-Taste nach rechts, links, oben und unten p, bis das Untermenü **Einstellungen** ausgewählt ist.

¤ Drücken Sie die Display-Taste **§OK§**, um die Auswahl zu bestätigen.

- ▶ Drücken Sie unten auf die Steuer-Taste  $\mathbb Q$ , bis im Display der Menüpunkt **Eco-Modus** hervorgehoben wird.
- ¤ Drücken Sie die Display-Taste **§OK§**, um die Auswahl zu bestätigen.

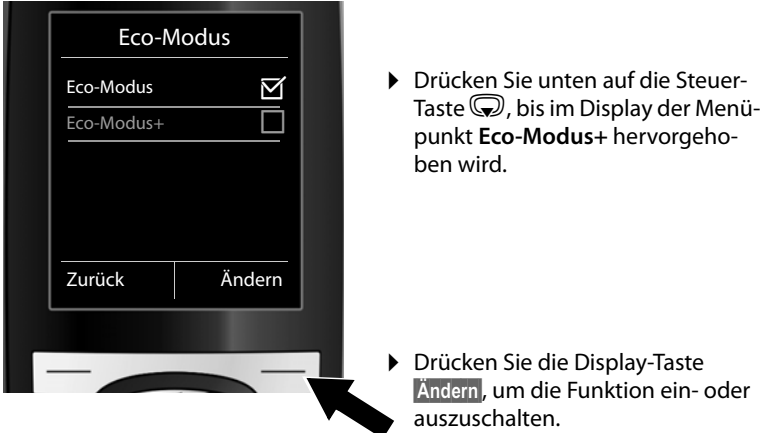

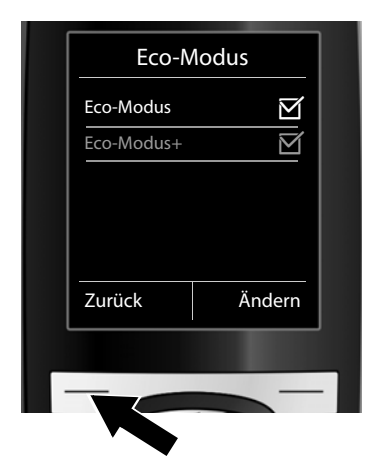

Die Änderung ist sofort wirksam und muss nicht bestätigt werden.

▶ Drücken Sie die Taste unter der Display-Anzeige **§Zurück§**, um zur vorherigen Menü-Ebene zurückzuspringen **oder**

drücken Sie **lang** auf die Auflegen-Taste  $\sqrt{\bullet}$ , um in den Ruhezustand zurückzukehren.

# <span id="page-47-0"></span>**Menü-Übersicht**

#### <span id="page-47-1"></span>**Standard-Modus oder Experten-Modus einstellen**

Die Menü-Ansicht kann erweitert (**Experten-Modus** •) oder eingeschränkt werden (**Standard-Modus**). Menü-Einträge, die nur im Experten-Modus zur Verfügung stehen, sind mit dem Symbol  $\bigoplus$  gekennzeichnet.

Die Einstellung nehmen Sie wie folgt vor:

<sup>v</sup>¢ <sup>Ï</sup> ¢ **Menü-Ansicht**¢**Einfach** (Standard-Modus) oder **Erweitert** (Experten-Modus) markieren ¢**§Auswahl§** (der aktive Modus ist mit Ø markiert)

**Hauptmenü öffnen:** Im Ruhezustand des Mobilteils  $\textcircled{C}$  drücken:

#### **EXECUTE:** Messaging

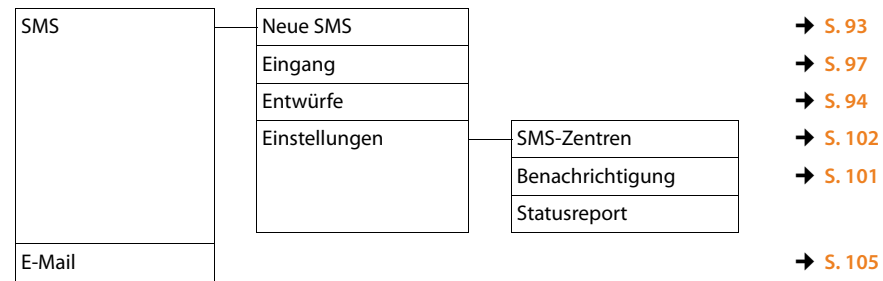

# $\mathcal{L}$  Anruflisten  $\rightarrow$  S.71

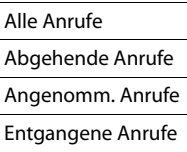

#### **Menü-Übersicht**

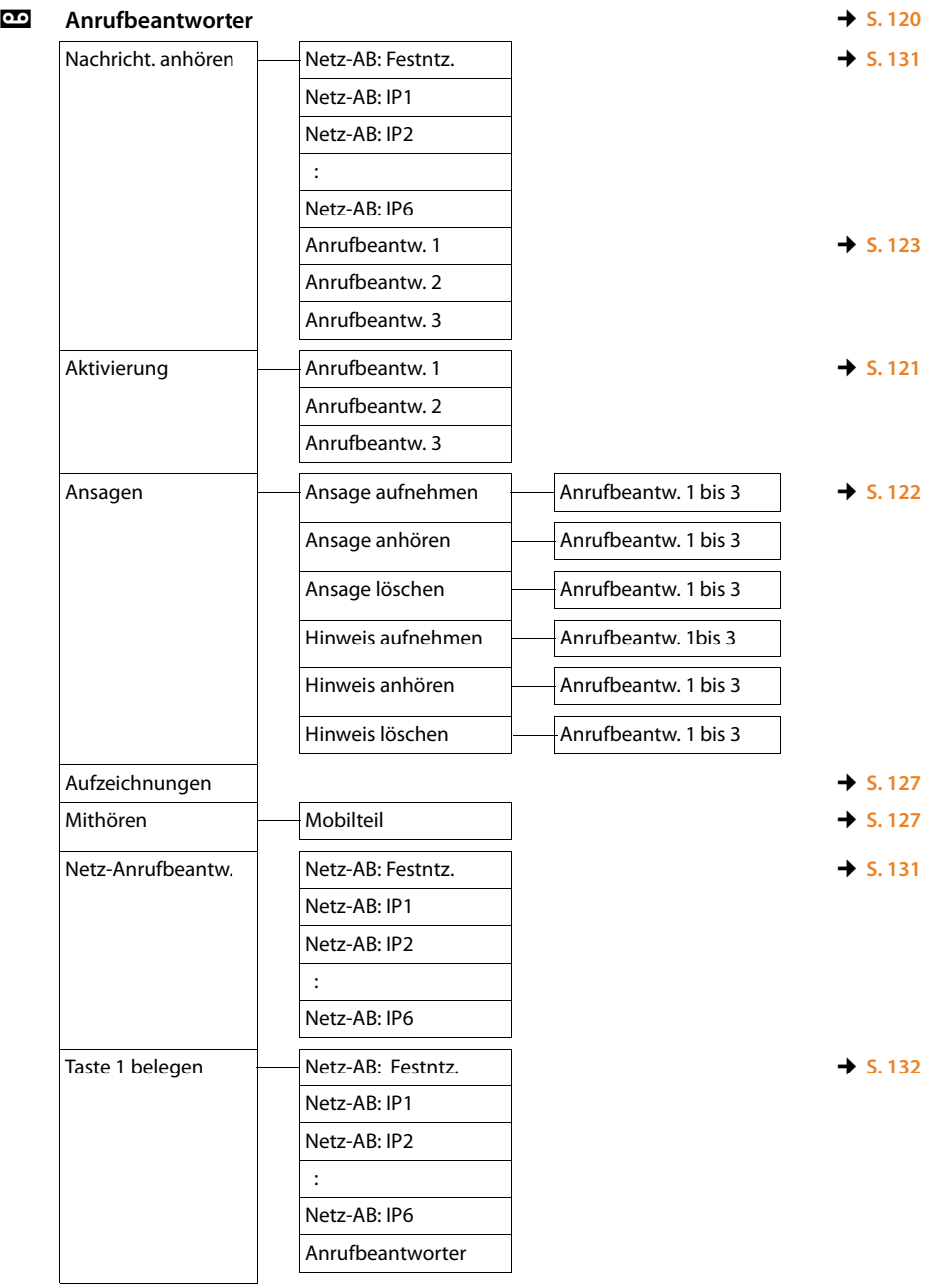

### Ç **Netzdienste**

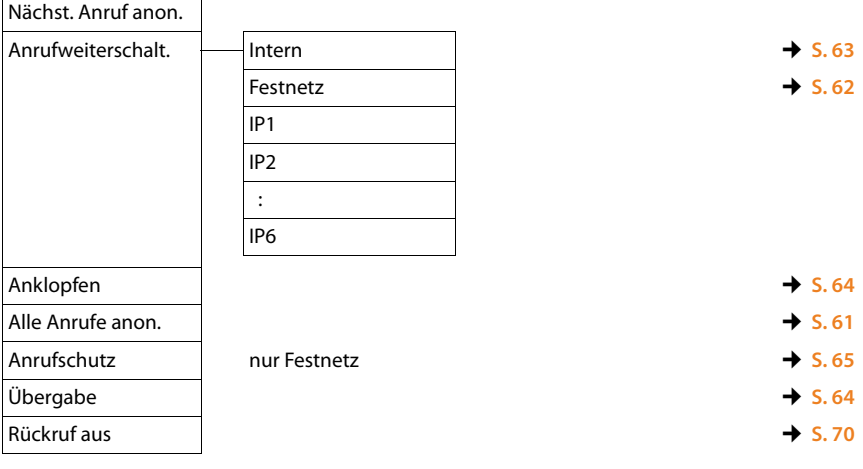

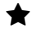

### É **Extras**

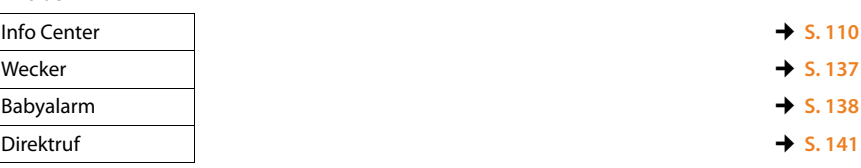

#### Ï **Einstellungen**

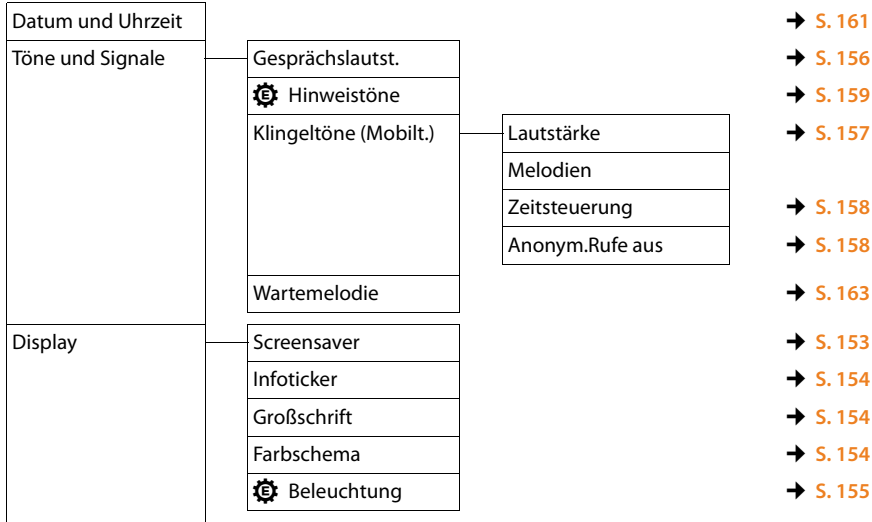

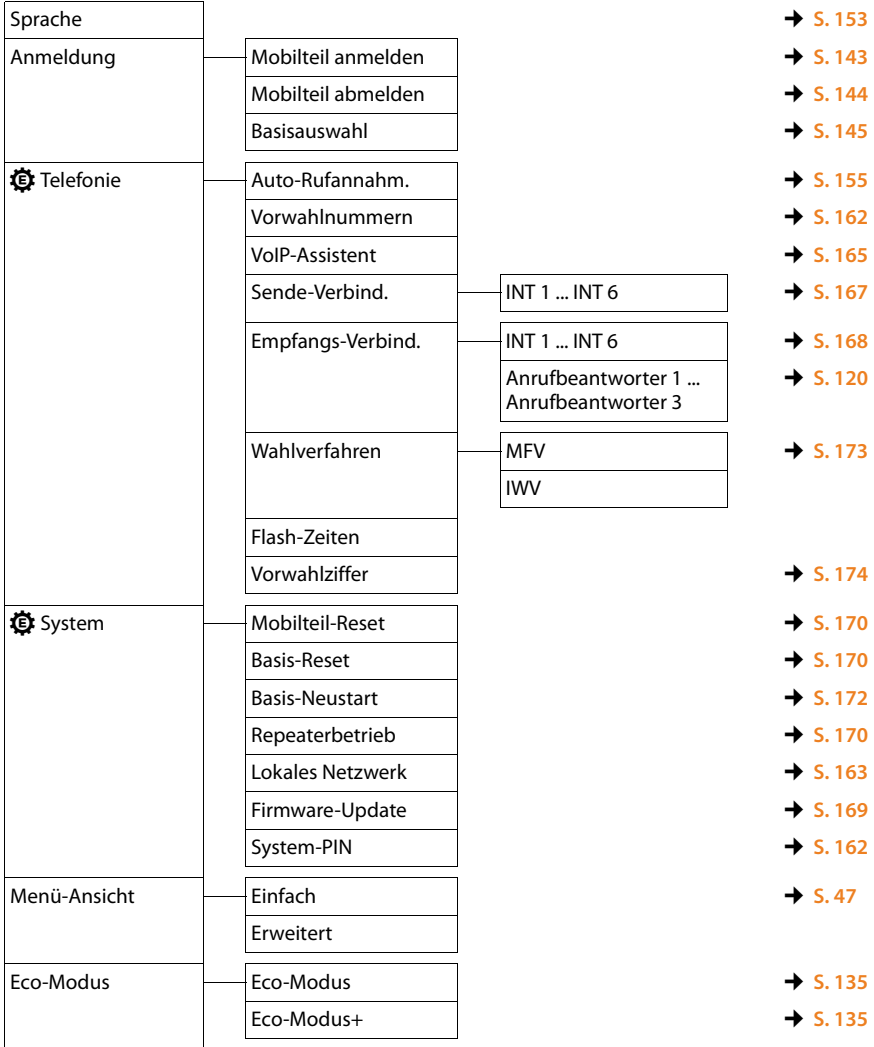

# <span id="page-51-0"></span>**Telefonieren**

Bei ausgeschalteter Display-Beleuchtung **(**¢**[S. 155\)](#page-155-0)** schaltet der erste Druck auf eine beliebige Taste die Display-Beleuchtung ein.

#### **Hinweis**

Über Ihre Basis können Sie bis zu zwei externe Telefonate parallel führen, abhängig von der Qualität Ihres DSL-Anschlusses.

# **Extern anrufen**

Externe Anrufe sind Anrufe in das öffentliche Telefonnetz (Festnetz, Mobilfunknetz) und das Internet (VoIP).

Für einen externen Anruf müssen Sie eine der Verbindungen des Telefons als Sende-Verbindung festlegen. Sie haben folgende Möglichkeiten:

◆ [Sie ordnen](#page-167-0) dem Mobilteil eine Verbindung fest als Sende-Verbindung zu  $(4 \times 5, 167)$ .

[Über eine D](#page-150-0)isplay-Taste kann ggf. eine "Ersatzverbindung" verwendet werden  $(4 \times 5.150)$ .

◆ Lassen Sie am Mobilteil bei jedem Anruf eine Sende-Verbindung auswählen.

### **Fest zugeordnete Sende-Verbindung**

#### **Voraussetzung:**

Dem Mobilteil ist eine Ve[rbindung \(F](#page-167-0)estnetz- oder VoIP-Verbindung) fest als Sende-Verbindung zugeordnet **(**¢**S. 167)**.

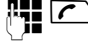

Nummer eingeben und auf die Abheben-Taste drücken. Die Nummer wird gewählt.

Oder:

**C** Lang drücken. Es wird eine Liste der Verbindungen Ihres Telefons angezeigt.

**Q** Verbindung auswählen.

**Wählen** /  $\bigcirc$ 

Auf die Display-Taste oder die Mitte der Steuer-Taste drücken.

~ Nummer eingeben. Die Nummer wird etwa 3,5 Sekunden nach der Eingabe der letzten Ziffer gewählt.

Statt der Abheben-Taste  $\Gamma$  können Sie auch die Freisprech-Taste  $\blacksquare$  drücken, um im Freisprechbetrieb zu telefonieren.

In diesem Handbuch wird für diesen Sachverhalt nur die Schreibweise "Abheben-Taste  $\Gamma$  drücken" verwendet.

Im Display werden die gewählte Nummer und die verwendete Sende-Verbindung angezeigt (z.B. **via IP2**). Falls vorhanden, wird der von Ihnen eingestellte Name der Verbindung angezeigt. Sonst der Standardname.

#### **Hinweise**

- **▶ Ist für die gewählte Rufnummer eine Wählregel definiert (→ [S. 193\)](#page-193-0), dann** wird für den Verbindungsaufbau statt der Sende-Verbindung die in der Wählregel angegebene Verbindung verwendet. Ist die Rufnummer durch eine Wählregel gesperrt, wird sie nicht gewählt. Es wird **Nicht möglich** angezeigt.
- ◆ Wenn Sie über VoIP ins Festnetz anrufen, müssen Sie ggf. auch bei Ortsgesprächen die Ortsvorwahl mitwählen (Provider-abhängig). Sie können sich die Eingabe der eigenen Ortsvorwahl ersparen, wenn Sie die Vorwahl in die Konfiguration eintragen und die Option **Ortsvorwahl für Ortsgespräche über VoIP vorwählen** aktivieren (siehe Web-Konfiguraor).
- ◆ Sie haben mit dem Web-Konfigurator die Option Automatische Ersatzver**bindung über das Festnetz** aktiviert. Schlägt der Versuch über eine VoIP - Verbindung anzurufen fehl, wird automatisch versucht, die Verbindung über das Festnetz aufzubauen.

#### **Verbindungsauswahl bei jedem Anruf**

**Voraussetzung:** D[em Mobiltei](#page-167-0)l ist statt einer Sende-Verbindung die "**Flexible Auswahl**" zugeordnet **(**¢**S. 167)**.

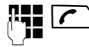

**FUC** Nummer eingeben und auf die Abheben-Taste drücken. Es wird die Liste aller Verbindungen des Telefons angezeigt.

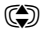

**(C)** Verbindung auswählen.

**Wählen** /

Auf die Display-Taste oder die Mitte der Steuer-Taste drücken.

Ist für die gewählte Rufnummer eine Wählregel definiert **(**¢**[S. 193\)](#page-193-0)**, wird die in der Wählregel festgelegte Sende-Verbindung verwendet.

#### **Hinweise**

- $\blacklozenge$  Mit der Auflegen-Taste  $\widehat{\mathcal{O}}$  können Sie das Wählen abbrechen.
- ◆ Während des Gesprächs wird Ihnen die Gesprächsdauer angezeigt.
- ◆ Das Wählen mit Telefonbuch [\(S. 76\)](#page-76-0) oder Anruf- und Wahlwiederholungsliste **[\(S. 71\)](#page-71-0)** erspart wiederholtes Tippen von Nummern.
- ◆ Haben Sie mehrere Mobilteile an der Basis angemeldet, können Sie kostenfrei **intern** telefonieren **[\(S. 146\)](#page-146-0)**.

#### **Alternative Verbindung /Verbindungsliste auf Display-Taste verwenden**

**Voraussetzung:** Sie haben eine "Alternative Verbindung" b[zw. die Liste](#page-150-0) mit allen konfigurierten Verbindungen auf eine Display-Taste gelegt **(**¢**S. 150)**.

**§Verbind.§** Display-Taste drücken.

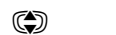

**(C)** Verbindung auswählen.

c / **§Wählen§**

Auf die Abheben-Taste oder die Display-Taste drücken.

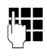

~ Nummer eingeben. Die Nummer wird etwa 3,5 Sekunden nach der Eingabe der letzten Ziffer gewählt.

Eine für die gewählte Rufnummer definierte Wählregel **(**¢**[S. 193\)](#page-193-0)** wird ignoriert. Es wird immer die ausgewählte Sende-Verbindung verwendet.

# **IP-Adresse anrufen (providerabhängig)**

Über VoIP können Sie statt einer Rufnummer auch eine IP-Adresse wählen.

- ▶ Stern-Taste  $\overline{)}$  drücken, um die Zahlenblöcke der IP-Adresse voneinander zu trennen (z.B. 149\*246\*122\*28).
- $\triangleright$  Ggf. Raute-Taste  $\rightarrow$  # drücken, um die Nummer des SIP-Ports Ihres Gespächspartners an die IP-Adresse anzuhängen (z.B. 149\*246\*122\*28#5060).

Unterstützt Ihr VoIP-Provider die Wahl von IP-Adressen nicht, wird jeder Teil der Adresse als normale Rufnummer interpretiert.

# **Notrufnummern wählen**

In einigen Ländern sind Wählregeln für Notrufnummern (z.B. für den **örtlichen** Polizeinotruf) am Telefon voreingestellt. Danach werden die Notrufnummern immer über das Festnetz gewählt.

Sie können die Verbindung, über die die jeweilige Notrufnummer gewählt werden soll, ändern (z.B. wenn das Telefon nicht ans Festnetz angeschlossen ist). Vergewissern Sie sich jedoch, dass der VoIP-Provider der ausgewählten Verbindung Notrufnummern unterstützt. Wird die VoIP-Verbindung aus der Konfiguration gelöscht, ist der Notruf nicht mehr absetzbar.

Sind an Ihrem Telefon keine Wählregeln für Notrufnummern voreingestellt, sollten Sie selbst Wählregeln definieren. Ordnen Sie ihnen eine Verbindung zu, von der Sie wissen, dass sie Notrufnummern unterstützt. Im Festnetz werden Notrufnummern immer unterstützt.

**Beachten Sie:** Sind für die Notrufnummern keine Wählregeln definiert und haben Sie eine automatische Ortsvorwahl eingestellt, wird die Ortsvorwahl auch den Notrufnummern vorangestellt, sobald sie über eine VoIP-Verbindung gewählt werden.

## **Anzeige der Rufnummer des Angerufenen (COLP)**

#### **Voraussetzungen:**

- u Ihr Netz-Provider unterstützt das Leistungsmerkmal COLP (**Co**nnected **L**ine Identification **P**resentation). Ggf. müssen Sie COLP beim Provider aktivieren (erkundigen Sie sich bei Ihrem Provider).
- ◆ Der Angerufene hat COLR (Connected Line Identification Restriction) nicht aktiviert.

Bei abgehenden Anrufen wird die Rufnummer des Anschlusses, an dem der Anruf entgegengenommen wird, im Display Ihres Mobilteils angezeigt.

Die angezeigte Rufnummer kann sich von der Rufnummer unterscheiden, die Sie gewählt haben. Beispiele:

- ◆ Der Angerufene hat eine Anrufweiterleitung aktiviert.
- $\triangle$  Der Anruf wurde durch Anrufübernahme an einem anderen Anschluss einer Telefonanlage angenommen.

Existiert im Telefonbuch ein Eintrag für diese Rufnummer, wird der zugehörige Name im Display angezeigt.

#### **Hinweis**

- ◆ Auch beim Makeln, in Konferenzen und bei Rückfragen wird statt der gewählten Nummer die Rufnummer des erreichten Anschlusses (bzw. der zugehörige Name) angezeigt.
- $\blacktriangleright$  Bei der Übernahme der Rufnummer in das Telefonbuch und in die Wahlwiederholungsliste wird die gewählte Nummer (nicht die angezeigte) übernommen.

# **Gespräch beenden**

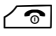

 $\sqrt{\hat{}}$  Auflegen-Taste drücken.

# **Anruf annehmen**

Ein ankommender Anruf wird dreifach signalisiert: durch Klingeln, einer Anzeige im Display und Blinken der Freisprech-Taste

#### **Hinweis**

Es werden nur Anrufe an d[ie Empfang](#page-168-0)s-Verbindungen signalisiert, die dem Mobilteil zugeordnet sind **(**¢**S. 168)**.

Sind an Ihrer Basis VoIP-Verbindungen konfiguriert, gilt insbesondere Folgendes:

- ◆ Haben Sie an Ihrem Telefon keine Zuordnung der Empfangs-Verbindungen eingestellt, werden alle ankommenden Anrufe an allen angemeldeten Mobilteilen signalisiert.
- ◆ Haben Sie eine Zuordnung der Verbindungen vorgenommen und dabei eine Verbindung keinem Mobilteil oder Anrufbeantworter als Empfangs-Verbindung zugewiesen, werden Anrufe auf dieser Verbindung nicht signalisiert.

Gigaset C610A IP: Ist die Rufnummer nur einem Anrufbeantworter zugeordnet, wird der Anruf nicht signalisiert. Ist der Anrufbeantworter eingeschaltet, nimmt er den Anruf entgegen.

◆ Kann ein Anruf keiner Verbindung des Telefons zugeordnet werden, wird dieser Anruf an allen Mobilteilen signalisiert.

Sie haben folgende Möglichkeiten, den Anruf anzunehmen:

- $\blacktriangleright$  Abheben-Taste  $\curvearrowleft$  drücken.
- ▶ Auf die Freisprech-Taste 1 drücken.
- ¤ Gigaset C610A IP: Ist die Empfangs-Verbindung einem Anrufbeantworter zugeordnet und ist dieser nicht von einem anderen Anruf belegt:
	- Bei Anrufen an eine Ihrer VoIP- Verbindungen: **©ptionen → Umleiten auf AB** auswählen, um den Anruf an den Anrufbeantworter weiterzuleiten **(**¢**[S. 126\)](#page-126-0)**.
	- Bei Anrufen an Ihren Festnetz-Anschluss: Auf die Display-Taste Ô drücken, um den Anruf an den Anrufbeantworter weiterzuleiten.

Stört der Klingelton, drücken Sie die Display-Taste **§Ruf aus§**. Den Anruf können Sie noch so lange annehmen, wie er im Display angezeigt wird.

Drücken Sie auf die Auflegen-Taste  $\sqrt{\circ}$  wird ein Anruf an eine VoIP-Verbindung abgewiesen. Bei einem Anruf an die Festnetz-Verbindung wird wie bei **§Ruf aus§** lediglich der Klingelon ausgeschaltet.

# **Rufnummernübermittlung**

Bei einem Anruf wird die Nummer des Anrufers im Display angezeigt, wenn folgende Voraussetzungen erfüllt sind:

- ◆ Ihr Netzanbieter unterstützt CLIP, CLI.
	- CLI (Calling Line Identification): Nummer des Anrufers wird übertragen.
	- CLIP (Calling Line Identification Presentation): Nummer des Anrufers wird angezeigt.
- ◆ Sie haben bei Ihrem Netzanbieter CLIP beauftragt.
- ◆ Der Anrufer hat beim Netzanbieter CLI beauftragt.

### **Ruf-Anzeige**

Ist die Nummer des Anrufers in Ihrem Telefonbuch gespeichert, wird die Nummer durch den zugehörigen Telefonbucheintrag ersetzt (Symbol  $\hat{\Omega}/\mathbb{M}/\mathbb{B}$  und Name/ Nummer).

Anhand der Display-Anzeige können Sie unterscheiden, an welche Empfangs-Verbindung der Anruf gerichtet ist.

Anzeige-Beispiel:

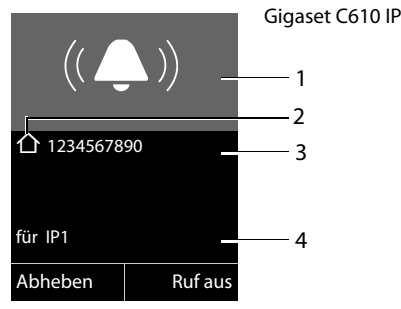

bzw.

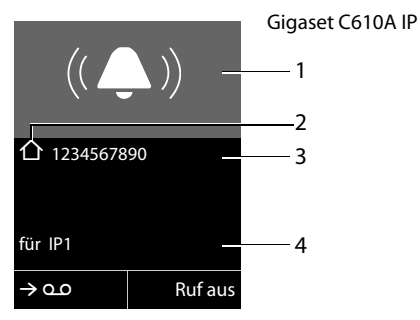

1 Klingel-Symbol (Hintergrundfarbe ändert sich bei zugewiesener VIP-Gruppe, [¢](#page-80-1)**S. 80**)

- 2 Ggf. Symbol  $\hat{D}$ / [14] aus dem Telefonbuch
- 3 Nummer oder Name des Anrufers
- 4 Empfangs-Verbindung: Gibt an, welche Ihrer Rufnummern der Anrufer gewählt hat. Es wird der von Ihnen bei der Konfiguration eingestellte Name angezeigt oder der Standardname (**Festnetz** oder **IP1** bis **IP6**).

Statt der Nummer wird Folgendes angezeigt:

- ◆ Extern, wenn keine Nummer übertragen wird.
- ◆ Anonym, wenn der Anrufer die Rufnummernübermittlung unterdrückt [\(S. 61\)](#page-61-1).
- ◆ Unbekannt, wenn der Anrufer die Rufnummernübermittlung nicht beauftragt hat.

#### **Übernahme des Namens aus dem Online-Telefonbuch**

Sie können sich bei der Ruf-Anzeige statt der Rufnummer den Namen des Anrufers anzeigen lassen, unter dem er im Online-Telefonbuch gespeichert ist.

#### **Voraussetzungen:**

- ◆ Der Anbieter des Online-Telefonverzeichnisses, das Sie für Ihr Telefon eingestellt haben, unterstützt diese Funktion.
- ◆ Sie haben die Anzeige des Anrufernamens über den Web-Konfigurator aktiviert.
- ◆ Der Anrufer hat die Übertragung der Rufnummer beauftragt und nicht unterdrückt.
- $\blacklozenge$  Ihr Telefon hat eine Verbindung zum Internet.
- ◆ Die Rufnummer des Anrufers ist nicht im lokalen Telefonbuch des Mobilteils gespeichert.

# **Hinweise zur Rufnummernanzeige (CLIP)**

Ihr Gigaset-Telefon ist im Lieferzustand so eingestellt, dass die Rufnummer des Anrufers im Display angezeigt wird. Sie selbst müssen keine weiteren Einstellungen an Ihrem Gigaset-Telefon vornehmen.

#### **Sollte die Rufnummer dennoch nicht angezeigt werden, kann dies folgende Ursachen haben:**

- ◆ Sie haben CLIP bei Ihrem Provider nicht beauftragt oder
- $\blacklozenge$  Ihr Telefon ist über eine Telefonanlage/einen Router mit integrierter Telefonanlage (Gateway) angeschlossen, die/der nicht alle Informationen weiterleitet.

#### **Ist Ihr Telefon über eine Telefonanlage/ein Gateway angeschlossen?**

Dies erkennen Sie daran, dass sich zwischen Telefon und Telefon-Hausanschluss ein weiteres Gerät befindet, z. B. eine TK-Anlage, ein Gateway etc. Häufig hilft hier schon ein Rücksetzen:

▶ Ziehen Sie kurz den Netzstecker Ihrer Telefonanlage! Stecken Sie ihn anschließend wieder ein und warten Sie, bis das Gerät neu gestartet ist.

#### **Wenn die Rufnummer immer noch nicht angezeigt wird**

▶ Überprüfen Sie die Einstellungen in Ihrer Telefonanlage hinsichtlich Rufnummernanzeige (CLIP) und aktivieren Sie ggf. diese Funktion. Suchen Sie dazu in der Bedienungsanleitung des Gerätes nach CLIP (oder einer alternativen Bezeichnung wie Rufnummernübermittlung, Rufnummernübertragung, Anrufanzeige, ...). Informieren Sie sich ggf. beim Hersteller dieser Anlage.

Wenn auch das nicht zum Erfolg führt, stellt ggf. der Netzanbieter dieser Rufnummer CLIP nicht zur Verfügung.

#### **Ist die Rufnummernanzeige beim Netzanbieter beauftragt?**

▶ Prüfen Sie, ob Ihr Anbieter die Rufnummernanzeige (CLIP) unterstützt und die Funktion für Sie freigeschaltet ist. Wenden Sie sich ggf. an Ihren Anbieter.

Weitere Hinweise zum Thema finden Sie auf der Gigaset-Homepage unter: <www.gigaset.com/service>

# **Gigaset HDSP – Telefonie in brillanter Klangqualität**

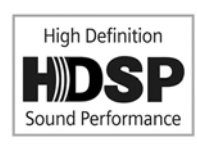

Ihr Gigaset Telefon unterstützt den Breitband-Codec G.722. Mit ihm können Sie deshalb in brillanter Klangqualität (High Definition Sound Performance) telefonieren.

Melden Sie Breitband-fähige Mobilteile an Ihre Basis an, werden interne Gespräche zwischen diesen Mobilteilen ebenfalls über Breitband geführt.

Voraussetzungen für Breitband-Verbindungen an Ihrem Telefon sind:

#### ◆ Bei internen Gesprächen:

Die beteiligten Mobilteile sind Breitband-fähig, d.h. sie unterstützen den Codec G.722.

- ◆ Bei externen Gesprächen über VoIP:
	- Sie führen das Gespräch an einem Breitband-fähigen Mobilteil.
	- Sie haben den Codec G.722 für abgehende Anrufe ausgewählt.
	- Ihr VoIP-Provider unterstützt Breitband-Verbindungen.
	- Das Telefon des Gesprächspartners unterstützt den Codec G.722 und akzeptiert den Aufbau einer Breitband-Verbindung.

# **Freisprechen ein-/ausschalten**

Beim Freisprechen halten Sie das Mobilteil nicht ans Ohr, sondern legen es z.B. vor sich auf den Tisch. So können sich z.B. auch andere an dem Telefonat beteiligen.

#### **Freisprechen beim Wählen einschalten**

**F+H**  $\blacksquare$  Nummer eingeben und Freisprech-Taste drücken.

#### **Zwischen Hörer- und Freisprechbetrieb wechseln**

**d** Freisprech-Taste drücken.

Während eines Gesprächs und beim Abhören des Anrufbeantworters (am Gigaset C610A IP) schalten Sie das Freisprechen ein oder aus.

Wenn Sie das Mobilteil während eines Gesprächs in die Ladeschale stellen wollen:

▶ Die Freisprech-Taste **[4]** beim Hineinstellen gedrückt halten.

Wie Sie die Sprachlautstärke ändern, **→ [S. 156](#page-156-0)**.

# **Mobilteil stumm schalten**

Sie können das Mikrofon des Mobilteils während eines externen Gesprächs (auch während einer Konferenz oder beim Makeln) ausschalten. Ihre Gesprächspartner hören Sie nicht mehr. Sie können Ihre Gesprächspartner jedoch weiterhin hören.

**Voraussetzung:** Sie führen ein externes Gespräch.

#### **Mikrofon ausschalten**

**h** Stummschalte-Taste (Mute-Taste) drücken. Im Display wird **Mikrophon ist aus** angezeigt.

#### **Mikrofon wieder einschalten**

**h** Stummschalte-Taste erneut drücken, um die Stummschaltung aufzuheben.

Trifft während der Stummschaltung ein anklopfender Anruf ein, wird dieser wie gewöhnlich akustisch signalisiert. Er wird jedoch erst im Display angezeigt, wenn das Mikrofon wieder eingeschaltet wird.

#### **Hinweis**

Während der Stummschaltung sind die Tasten des Mobilteils mit folgenden Ausnahmen deaktiviert:

- $\blacklozenge$  Stummschalte-Taste  $\mathscr{D}$ ;
- $\triangleq$  Auflegen-Taste  $\widehat{\circ}$ , mit der Sie das Gespräch beenden können.

# **Telefonieren mit Netzdiensten**

Netzdienste sind Funktionen, die Ihr Netz-Provider Ihnen zur Verfügung stellt.

#### **Bitte beachten Sie:**

- $\triangleq$  Einige Einstellungen können nicht an mehreren Mobilteilen gleichzeitig vorgenommen werden. Sie hören ggf. einen negativen Quittungston.
- ◆ Einige Netzdienste können Sie nur nutzen, wenn sie Sie beim Festnetz-Netzanbieter beauftragt haben (evtl. Zusatzkosten).
- **▶ Bei Problemen wenden Sie sich an Ihren Netz-Provider.**

# **Allgemeine Einstellungen für alle Anrufe**

### <span id="page-61-2"></span><span id="page-61-1"></span>**Anonym anrufen - Rufnummernübermittlung unterdrücken**

Sie können die Übertragung Ihrer Rufnummer unterdrücken (CLIR = Calling Line Identification Restriction). Ihre Rufnummer wird dann beim Angerufenen nicht angezeigt. Sie rufen anonym an.

#### **Voraussetzungen:**

- ◆ Für anonyme Anrufe über Ihre Festnetz-Verbindung müssen Sie ggf. einen entsprechenden Dienst (Leistungsmerkmal) bei Ihrem Netz-Provider beauftragt haben.
- ◆ Anonyme Anrufe sind nur über VoIP-Verbindungen möglich, bei denen der Provider die Funktion "Anonym anrufen" unterstützt. Ggf. müssen Sie die Funktion bei den Providern Ihrer VoIP-Verbindungen aktivieren.

#### <span id="page-61-0"></span>**"Anonym anrufen" für alle Anrufe ein-/ausschalten**

Sie können die Nummernunterdrückung für alle Verbindungen Ihres Telefons auf Dauer ein-/ausschalten.

Bei eingeschalteter Funktion wird die Rufnummernübertragung sowohl bei allen Anrufen über das Festnetz als auch über Ihre VoIP-Verbindungen unterdrückt. Die Nummernunterdrückung ist für alle angemeldeten Mobilteile eingeschaltet.

#### **<b>** $$\bigoplus$  → **Ø** Netzdienste$

#### **Alle Anrufe anon.**

Auswählen und **☉**K drücken ( $\checkmark$  = ein).

Wie S[ie die Ruf](#page-65-2)nummernübermittlung temporär für den nächsten Anruf unterdrücken, ¢**S. 65**.

### <span id="page-62-0"></span>**Allgemeine Anrufweiterschaltung (AWS)**

Es wird unterschieden zwischen

- $\triangleq$  der internen Anrufweiterschaltung und
- ◆ der Anrufweiterschaltung an eine externe Rufnummer

#### **Anrufweiterschaltung an einen externen Anschluss**

Bei der Anrufweiterschaltung werden Anrufe an einen anderen externen Anschluss weitergeleitet. Sie können eine AWS verbindungsspezifisch einrichten, d.h. für jede Verbindung (Festnetz-Nummer und VoIP-Verbindung), die dem Mobilteil als Empfangs-Verbindung zugeordnet ist.

**Voraussetzung:** Der VoIP-Provider unterstützt die Anrufweiterschaltung.

#### **◯ → Ø** Netzdienste → Anrufweiterschalt.

Es wird eine Liste mit den konfigurierten und aktivierten Empfangs-Verbindungen Ihres Telefons und **Intern** angezeigt.

- ¤ Wählen Sie die Empfangs-Verbindung aus, für die Sie eine Anrufweiterschaltung aktivieren bzw. deaktivieren wollen, und drücken Sie **§OK§**.
- ▶ Mehrzeilige Eingabe ändern:

#### **Status**

Anrufweiterschaltung ein-/ausschalten.

#### **An Telefon-Nr.**

Nummer eingeben, zu der weitergeschaltet werden soll. Sie können für jede Verbindung eine andere Festnetz-, VoIP- oder Mobilfunk-Nummer angeben.

#### **Wann**

#### **Sofort** / **Bei Besetzt** / **Bei Nichtmelden** wählen.

**Sofort**: Anrufe werden sofort weitergeschaltet, d.h. an Ihrem Telefon werden keine Anrufe an diese Verbindung mehr signalisiert.

**Bei Nichtmelden**: Anrufe werden weitergeschaltet, wenn nach mehrmaligem Klingeln niemand abhebt.

**Bei Besetzt**: Anrufe werden weitergeschaltet, wenn bei Ihnen besetzt ist.

**§Senden§** Display-Taste drücken.

#### **Bei Weiterschaltung der Festnetz- Verbindung:**

Es wird eine Verbindung ins Telefon-Netz aufgebaut, um die Anrufweiterschaltung zu aktivieren/deaktivieren.

▶ Drücken Sie nach der Bestätigung aus dem Festnetz auf die Auflegen-Taste  $\sqrt{\cdot}$ .

#### **Beachten Sie bitte**

Bei der **Anrufweiterschaltung** Ihrer Rufnummern können **zusätzliche Kosten** anfallen. Erkundigen Sie sich bei Ihrem Provider.

#### <span id="page-63-0"></span>**Interne Anrufweiterschaltung**

Sie können alle **externen** Anrufe, die an eine Empfangs-Verbindung des Mobilteils gerichtet sind, an ein anderes Mobilteil weiterleiten.

#### <sup>v</sup>¢ <sup>Ç</sup> **Netzdienste** ¢**Anrufweiterschalt.**

**Intern** Auswählen und **§OK§** drücken.

▶ Mehrzeilige Eingabe ändern:

#### **Aktivierung**

Anrufweiterschaltung ein-/ausschalten.

#### **An Mobilteil**

Intern-Teilnehmer auswählen.

**Kein Mobilteil** wird angezeigt, wenn zuvor noch keine interne AWS eingestellt war oder wenn das zuvor eingestellte Mobilteil nicht mehr angemeldet ist.

#### **Rufannahme**

Soll der Anruf nicht direkt, sondern mit einer Verzögerung, weitergeleitet werden, wählen Sie hier die Länge der Verzögerung aus (**Keine**, **10 Sek.**, **20 Sek.** oder **30 Sek.**). Geben Sie **Keine** an, wird der Anruf nicht am Mobilteil signalisiert, sondern direkt weitergeleitet.

**§Sichern§** Display-Taste drücken.

Die interne AWS ist nur einstufig, d.h. werden Anrufe für das Mobilteil an ein anderes Mobilteil (z.B. MT1) weitergeleitet, an dem ebenfalls eine AWS aktiv ist (z. B. an MT2), wird diese zweite AWS nicht aktiviert. Die Anrufe werden am Mobilteil MT1 signalisiert.

#### **Hinweise**

- ◆ Ein Anruf für das Mobilteil, der weitergeleitet wurde, wird in die Anruflisten eingetragen.
- ◆ Wird ein Anruf an eine Empfangs-Verbindung, die nur dem Mobilteil zugeordnet ist, an ein nicht erreichbares Mobilteil weitergeleitet (z.B. das Mobilteil ist ausgeschaltet), wird der Anruf nach kurzer Zeit abgewiesen.

### <span id="page-64-0"></span>**Anklopfen bei externen Gesprächen ein-/ausschalten**

Bei eingeschalteter Funktion wird Ihnen während eines **externen** Telefonats durch einen Anklopfton signalisiert, dass ein weiterer externer Teilnehmer versucht, Sie anzurufen. Wenn Sie CLIP haben, wird die Rufnummer des Anklopfenden bzw. der Telefonbucheintrag zu dieser Rufnummer im Display angezeigt. Der Anrufer hört das Freizeichen.

Bei ausgeschaltetem Anklopfen hört der Anrufer das Besetztzeichen, wenn Sie bereits ein Telefongespräch führen, Sie als einziger Teilnehmer dieser Verbindung zugeordnet sind und dieser Verbindung kein Anrufbeantworter zugeordnet ist.

#### **Anklopfen ein-/ausschalten**

**Voraussetzung für Gespräche über VoIP:** An Ihrem Telefon sind parallele VoIP-Verbindungen zugelassen (Liefereinstellung; Einstellung kann per Web-Konfigurator geändert werden).

#### <sup>v</sup>¢ <sup>Ç</sup> **Netzdienste** ¢**Anklopfen**

**Status Ein** / **Aus** auswählen, um das Anklopfen ein-/auszuschalten.

▶ Display-Taste Sichern drücken.

Das Anklopfen wird für alle Verbindungen des Telefons und für alle angemeldeten Mobilteile ein- bzw. ausgeschaltet.

Zum Ein-/Ausschalten der Funktion für die Festnetz-Verbindung baut das Telefon eine Verbindung zur Vermittlungsstelle auf, um einen entsprechenden Code zu senden.

▶ Drücken Sie nach der Bestätigung aus dem Festnetz auf die Auflegen-Taste  $\sqrt{\cdot}$ .

# **Spezielle Einstellungen für Anrufe über VoIP**

### <span id="page-64-2"></span><span id="page-64-1"></span>**Gesprächsübergabe ein-/ausschalten – ECT (Explicit Call Transfer)**

Ist die Funktion **Übergabe** eingeschaltet, können Sie zwei externe Gesprächspartner einer VoIP-[Verbinung m](#page-68-0)iteinander verbinden, indem Sie auf die Auflegen-Taste a drücken **(**¢**S. 68)**. Vorausgesetzt, Sie führen ein externes Gespräch über eine Ihrer VoIP-Verbindungen und starten eine externe Rückfrage.

Sie können diese Funktion über Ihr Mobilteil ein-/ausschalten.

### **<del>◯ → Ø</del>** Netzdienste

**Übergabe** Auswählen und OK drücken (**⊠** = ein).

#### **Hinweis**

Für die Gesprächsübergabe/-vermittlung auf einer VoIP-Verbindu[ng können](#page-197-0)  Sie über den Web-Konfigurator weitere Einstellungen vornehmen **(**¢**S. 197)**.

# **Spezielle Einstellungen für Anrufe über das analoge Festnetz**

### <span id="page-65-1"></span>**Anrufschutz**

An Ihrer Festnetz-Verbindung eingehende Anrufe werden nicht signalisiert. Der Anrufer erhält einen Hinweis, dass der Angerufene nicht gestört werden will.

#### <sup>v</sup>¢ <sup>Ç</sup> **Netzdienste** ¢ **Anrufschutz**

**Status:** Ein-/ausschalten.

**§Senden§** Display-Taste drücken, um einen spezifischen Code an die Vermittlungsstelle zu senden.

 $\triangleright$  Nach der Bestätigung aus dem Telefonnetz auf die Auflegen-Taste  $\sqrt{\hat{}}$ drücken.

# **Einstellungen für den nächsten Anruf**

### <span id="page-65-2"></span><span id="page-65-0"></span>**"Anonym anrufen" für den nächsten Anruf einschalten**

Sie können die Übertragung Ihrer Rufnummer für den nächsten Anruf unterdrücken (CLIR = Calling Line Identification Restriction). Die Einstellung gilt für alle Verbindungen des Telefons.

Im Ruhezustand:

#### <sup>v</sup>¢ <sup>Ç</sup> **Netzdienste** ¢**Nächst. Anruf anon.**

Auswählen und **§OK§** drücken.

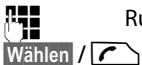

~ Rufnummer eingeben oder aus dem Telefonbuch übernehmen.

Display- oder Abheben-Taste drücken. Die Nummer wird gewählt.

Sie k[önnen die](#page-61-2) Rufnummernübermittlung auch generell für alle Anrufe unterdrü $cken, + S. 61.$ 

# **Einstellungen während eines externen Gesprächs**

#### **Beachten Sie bitte**

Bei der VoIP-Telefonie stehen die im Folgenden beschriebenen Dienste nur zur Verfügung, wenn parallele IP-Verbindungen zugelassen sind.

### <span id="page-66-0"></span>**Rückruf bei Besetzt/Nichtmelden einleiten (Festnetz)**

#### **Hinweise**

- $\blacktriangleright$  Die Funktion können Sie nur für Anrufe über das Festnetz nutzen.
- ◆ Eine Display-Taste/Menü-Funktion zum Aktivieren eines Rückrufs wird nur angeboten, wenn die Vermittlungsstelle dieses Leistungsmerkmal unterstützt.

Meldet sich Ihr Gesprächspartner nicht oder ist besetzt, können Sie einen Rückruf einleiten.

Rückruf bei Besetzt: Der Rückruf erfolgt, sobald der angerufene Teilnehmer die Verbindung beendet hat.

Rückruf bei Nichtmelden: Der Rückruf erfolgt, sobald der angerufene Teilnehmer telefoniert hat.

### **Rückruf einleiten:**

**Voraussetzung:** Sie haben eine Nummer gewählt und Ihre Festnetz-Verbindung als Sende-Verbindung eingestellt.

**§Optionen§**¢**Rückruf**

Auswählen und **§OK§** drücken.

Konnte der Rückruf aktiviert werden, wird eine entsprechende Meldung ausgegeben. Der Anruf wird beendet. Das Mobilteil kehrt in den Ruhezustand zurück.

Konnte der Rückruf in der Vermittlungsstelle nicht aktiviert werden, wird eine entsprechende Meldung ausgegeben.

 $\sqrt{\hat{}}$  Auflegen-Taste drücken.

### **Rückruf während einer externen Rückfrage einleiten:**

Sie versuchen während eines externen Gesprächs eine externe Rückfrage einzuleiten. Der Teilnehmer ist besetzt oder meldet sich nicht.

**§Optionen§**¢**Rückruf**

Auswählen und **§OK§** drücken.

**§Beenden§** Display-Taste drücken, um zum gehaltenen Gesprächspartner zurückzukehren.

#### **Hinweise**

- ◆ Es kann nur ein Rückruf aktiv sein. Aktivieren Sie einen zweiten Rückruf, wird der erste automatisch gelöscht.
- ◆ Der Rückruf erfolgt auf der zuvor verwendeten Sende-Verbindung.
- ◆ Der Rückruf kann nur an dem Moilteil entgegengenommen werden, das den Rückruf aktiviert hat.

### **Anklopfen annehmen**

Sie führen ein externes Gespräch und hören den Anklopfton.

**§Abheben§** Display-Taste drücken.

VoIP:

Nachdem Sie das anklopfende Gespräch angenommen ha[ben, könn](#page-68-0)en Sie zwischen den beiden Gesprächspartnern [wechseln \(](#page-69-0)"[Makeln](#page-68-0)" → S. 68) oder mit bei-den gleichzeitig sprechen ("[Konferenz](#page-69-0)" **→ S. 69**).

#### - Hinweise -

- $\triangle$  Ohne CLIP wird ein anklopfender Anruf nur durch Signalton angezeigt.
- ◆ Ein anklopfender interner Anruf wird am Display angezeigt. Sie können den internen Anruf weder annehmen noch abweisen.
- $\blacklozenge$  Wie Sie einen anklopfe[nden exte](#page-148-0)rnen Anruf während eines internen Gesprächs annehmen, **→ S. 148**.

# **Anklopfen abweisen**

Sie hören den Anklopfton, wollen aber nicht mit dem Anrufer sprechen.

#### **Am Festnetz-Anschluss:**

**§Optionen§**¢**Anklopfer abweisen**

#### **Am IP-Anschluss:**

**§Abweisen§** Display-Taste drücken.

Der Anklopfende hört den Besetztton.

#### **Hinweis**

Sie können auch die Auflegen-Taste (a drücken, um den aktuellen Anruf zu beenden, und danach die Abheben-Taste  $\Gamma$  drücken, um den zweiten Anruf entgegenzunehmen.

# **Rückfragen (extern)**

Sie können einen zweiten, externen Teilnehmer anrufen. Das erste Gespräch wird gehalten.

**Während** eines externen Gesprächs:

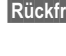

**§Rückfr.§** Display-Taste drücken.

Das bisherige Gespräch wird gehalten. Der Gesprächspartner hört eine Ansage bzw. eine Wartemelodie.

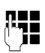

~ Rufnummer des zweiten Teilnehmers eingeben.

Die Rufnummer wird gewählt. Sie werden mit dem zweiten Teilnehmer verbunden.

Wenn er sich nicht meldet, drücken Sie auf die Display-Taste **§Beenden§**, um zum ersten Gesprächspartner zurückzuschalten.

Das Rückfrage-Gespräch wird über dieselbe Sende-Verbindung aufgebaut wie das erste Gespräch.

#### **Hinweis**

Die Rufnummer des zweiten Teilnehmers können Sie auch aus dem Telefonbuch **[\(S. 82\)](#page-82-0)**, der Wahlwiederholungsliste oder aus einer Anrufliste **[\(S. 72\)](#page-72-0)** übernehmen.

#### **Rückfrage beenden**

#### **§Optionen§**¢**Gespräch trennen**

Sie sind wieder mit dem ersten Gesprächspartner verbunden.

Haben Sie die Rückfrage über Ihre Festnetz-Verbindung aufgebaut, können Sie die Rückfrage auch beenden, indem Sie auf die Auflegen-Taste  $\sqrt{\,\,\circ\,}$  drücken. Die Verbindung wird kurz unterbrochen und Sie erhalten einen Wiederanruf. Nach dem Abheben sind Sie wieder mit dem ersten Gesprächspartner verbunden.

Auf VoIP-Verbindungen gilt [dies nur, w](#page-64-2)enn die Gesprächsübergabe mittels Aufle[gen nicht](#page-197-0) aktiviert ist ("ECT" **→ S. 64** und "Anruf übergeben durch Auflegen"  $\rightarrow$  **S. 197**).

### <span id="page-68-0"></span>**Makeln**

Sie können mit zwei Gesprächspartnern abwechselnd sprechen (Makeln).

**Voraussetzung:** Sie führen ein externes Gespräch und haben einen zweiten Teilnehmer angerufen (Rückfrage) oder haben einen anklopfenden Teilnehmer angenommen.

 $\triangleright$  Mit  $\binom{2}{\sim}$  zwischen den Teilnehmern wechseln.

Der Partner, mit dem Sie gerade sprechen, ist im Display mit  $\curvearrowleft$  gekennzeichnet.

#### **Momentan aktives Gespräch beenden**

#### **§Optionen§**¢**Gespräch trennen**

Sie sind wieder mit dem wartenden Gesprächspartner verbunden.

# <span id="page-69-0"></span>**Konferenz**

Sie können mit zwei Partnern gleichzeitig telefonieren.

**Voraussetzung:** Sie führen ein externes Gespräch und haben einen zweiten Teilnehmer angerufen (Rückfrage) oder haben einen anklopfenden Teilnehmer angenommen.

▶ Auf die Display-Taste Konfer. drücken.

Sie und die beiden Gesprächspartner (beide mit æ gekennzeichnet) können sich gleichzeitig hören und unterhalten.

### **Konferenz beenden**

▶ Auf die Display-Taste **Einzeln** drücken.

Sie kehren zum Zustand "Makeln" zurück. Sie sind wieder mit dem Teilnehmer verbunden, mit dem Sie die Konferenz eingeleitet haben.

Oder:

#### **Voraussetzung:**

- ◆ Sie führen die Konferenz über Ihre Festnetz-Verbindung oder
- ◆ Für VoIP-Ve[rbindung](#page-64-2)en: Die Gesprächsübergabe mittels Auflegen ist nicht aktiviert ("ECT" ¢**S. 64**; VoIP: **[Anrufweiterleitung \(Gesprächsvermittlung\) über](#page-197-0)**  [VoIP konfigurieren](#page-197-0)", **→ [S. 197](#page-197-0)**).

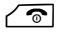

 $\sqrt{\hat{}}$  Auflegen-Taste drücken, um das Gespräch mit beiden Teilnehmern zu beenden.

Jeder Ihrer Gesprächspartner kann seine Teilnahme an der Konferenz beenden, indem er die Auflegen-Taste drückt bzw. den Hörer auflegt.

# **Gespräche weitergeben**

### **Gespräch an einen Intern- Teilnehmer weitergeben**

Sie führen ein **externes** Gespräch und wollen dieses an ein anderes Mobilteil weitergeben.

**▶ Internes** Rückfragegespräch aufbauen (→ [S. 147\)](#page-147-0).

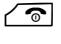

 $\sqrt{\hat{}}$  Auflegen-Taste drücken (auch vor dem Melden), um das Gespräch weiterzugeben.

### **Gespräch nach extern weitergeben – ECT (Explicit Call Transfer)**

Sie führen ein **externes** Gespräch über eine VoIP-Verbindung und möchten das Gespräch an einen anderen externen Teilnehmer weitergeben.

**Voraussetzung:** Das Leistungsmerkmal wird vom jeweiligen Netz-Provider unterstützt.

Wenn Sie für VoIP mit Hilfe des Web-Konfigurators die Funktion **Anruf übergeben durch Auflegen** aktiviert haben (**[Anrufweiterleitung \(Gesprächsvermittlung\)](#page-197-0)  [über VoIP konfigurieren](#page-197-0)**, ¢**[S. 197](#page-197-0)**).

**a Auflegen-Taste drücken (auch vor dem Melden), um das Gespräch wei**terzugeben.

# **Funktionen nach einem Anruf**

### <span id="page-70-0"></span>**Rückruf vorzeitig löschen**

**Voraussetzung:** Für Ihren Festnetz-Anschluss ist ein Rückruf aktiviert **[\(S. 66\)](#page-66-0)**.

#### <sup>v</sup>¢ <sup>Ç</sup> **Netzdienste** ¢**Rückruf aus**

Es wird eine Verbindung zur Vermittlungsstelle aufgebaut und ein Code gesendet.

 $\triangleright$  Nach der Bestätigung aus dem Telefonnetz die Auflegen-Taste  $\circledcirc$  drücken.

#### **Hinweis**

Wird der Rückruf bereits signalisiert bevor Sie ihn löschen konnten, können Sie ihn mit Abbruch beenden.

# <span id="page-71-0"></span>**Listen nutzen**

Zur Verfügung stehen:

- $\blacklozenge$  Wahlwiederholungsliste,
- $\triangleleft$  SMS-Eingangsliste,
- $\blacklozenge$  E-Mail-Liste,
- $\triangle$  Anruflisten.
- ◆ Anrufbeantworterliste (nur Gigaset C610A IP).

# **Wahlwiederholungsliste**

In der Wahlwiederholungsliste stehen die 20 zuletzt gewählten Nummern (max. 32 Ziffern). Steht eine der Nummern im Telefonbuch, wird der zugehörige Name angezeigt.

### **Manuelle Wahlwiederholung**

Taste **kurz** drücken, um die Wahlwiederholungsliste zu öffnen.<br>
Eintrag auswählen.

Eintrag auswählen.

 $\Gamma$  Abheben-Taste erneut drücken. Nummer wird gewählt.

Bei Anzeige eines Namens können Sie sich die dazugehörige Nummer anzeigen lassen:

- ▶ Display-Taste Ansehen oder Mitte der Steuer-Taste drücken.
- ▶ Drücken Sie ggf. rechts oder links auf die Steuer-Taste um die nächste/vorherige Nummer anzusehen.

Öffnen Sie die Wahlwiederholungsliste, nachdem Sie eine Leitung belegt haben (z.B. zum Aufbau eines externen Rückfragegesprächs), müssen Sie die Display-Taste **§OK§** drücken, um die ausgewählte Nummer zu wählen.

### **Einträge der Wahlwiederholungsliste verwalten**

Im Ruhezustand:

**c** Taste **kurz** drücken.

**S** Eintrag auswählen.

**§Optionen§** Menü öffnen.

Folgende Funktionen können Sie mit (C) auswählen:

#### **Nr. ins Telefonbuch**

Eintrag ins Telefonbuch (**[S. 76](#page-76-1)**) übernehmen.

#### **Nummer verwenden**

(wie im Telefonbuch, **[S. 79](#page-79-0)**)

#### **Eintrag löschen**

Ausgewählten Eintrag löschen.

(wie im Telefonbuch, **[S. 79](#page-79-1)**)

#### **Liste löschen**

Komplette Liste löschen. (wie im Telefonbuch, **[S. 80](#page-80-2)**)
# **SMS-Eingangsliste**

Alle empfangenen SMS werden in der Eingangsliste gespeichert **(**¢**[S. 97\)](#page-97-0)**.

# **Anrufbeantworterliste (nur Gigaset C610A IP)**

Über die **Anruf[beantworter](#page-123-0)liste** können Sie die Nachrichten auf dem Anrufbeantworter anhören **(**¢**S. 123)**.

## **Anruflisten**

**Voraussetzung:** Rufnummernübermittlung (CLIP, → [S. 56](#page-56-0))

Ihre Basis speichert verschiedene Anrufarten:

- ◆ angenommene Anrufe (vom Benutzer oder vom Anrufbeantworter)
- $\triangleleft$  abgehende Anrufe
- $\triangle$  entgangene Anrufe

Sie können sich jede Anrufart einzeln anzeigen lassen oder eine Gesamtansicht aller Anrufe. Die Liste der angenommenen und der entgangenen Anrufe enthalten jeweils die letzten 30 Einträge. Die Liste der abgehenden Anrufe enthält die letzten 60 Einträge.

Die Anruflisten öffnen Sie im Ruhezustand mit der Display-Taste **§Anrufe§ (**¢**[S. 152\)](#page-152-0)** oder über das Menü:

### **<del>◯ → ←</del> Alle Anrufe / Abgehende Anrufe / Angenomm. Anrufe / Entgangene Anrufe**

#### **Hinweis**

Informationen zu unbekannten Telefon[nummern e](#page-84-0)rhalten Sie kostenfrei über Rückwärtssuche im Online-Telefonbuch **(**¢**S. 84)**.

### **Listeneintrag**

Neue Nachrichten stehen oben.

Beispiel für Listeneinträge:

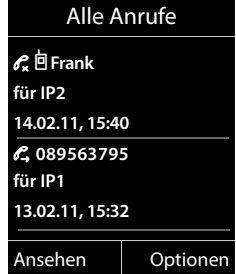

Folgendes wird angezeigt:

- $\blacklozenge$  Die Listenart (im Kopfteil)
- ◆ Der Status des Eintrags (nur in der Liste der entgangenen Anrufe) **Fettschrift:** Eintrag neu
- ◆ Nummer des Anrufers oder Name, der zu dieser Nummer im lokalen oder Online-Telefonbuch gespeichert ist. Ggf. das Symbol  $\bigcap / M$  m aus dem Telefonbuch.
- ◆ Name der Verbindung, an die der entgangene/angenommene Anruf gerichtet war (**für** Empfangs-Verbindung), bzw. über die der abgehende Anruf gewählt wurde (**via** Sende-Verbindung). Falls vorhanden, wird der von Ihnen eingestellte Name der Verbindung angezeigt. Sonst der Standardname.
- $\blacklozenge$  Datum und Uhrzeit des Anrufs (falls eingestellt)
- $\triangleleft$  Art des Eintrags:
	- angenommene Anrufe ( $\mathcal{C}$ )
	- entgangene Anrufe ( $\mathscr{C}_{\mathbf{x}}$ )
	- abgehende Anrufe ( $\mathcal{C}_\rightarrow$ )
	- vom Anrufbeantworter aufgezeichnete Anrufe ( $\Omega$ )
- $\blacklozenge$  In der Liste der entgangenen Anrufe:

Anzahl der entgangenen Anrufe von dieser Nummer in der Form [3]  $(1) =$  ein entgangener Anruf" wird nicht angezeigt)

#### **Hinweis**

In der Liste der entgangenen Anrufe werden mehrere Anrufe von derselben Nummer einmal gespeichert (der letzte Anruf). Im Eintrag steht in Klammern die Anzahl der Anrufe von dieser Nummer.

Für alle entgangenen Anrufe, bei denen die Rufnummer vom Anrufer unterdrückt wurde, wird **ein** Eintrag **Anonym** erzeugt.

Ebenso wird **ein** Eintrag **Unbekannt** erzeugt für alle Anrufe, bei denen keine Rufnummer übermittelt wurde.

Drücken Sie auf die Abheben-Taste  $\sim$  oder die Freisprech-Taste  $\blacksquare$ , um den ausgewählten Anrufer zurückzurufen.

Drücken Sie die Display-Taste **§Ansehen§**, um zusätzliche Informationen, beispielsweise die Nummer zu einem Namen, anzuzeigen.

Drücken Sie die Display-Taste **§Optionen§**, um folgende Funktionen auszuwählen:

#### **Nr. ins Telefonbuch**

Nummer ins Telefonbuch übernehmen.

#### **Eintrag löschen**

Ausgewählten Eintrag löschen.

#### **Liste löschen**

Alle Einträge löschen.

Nach Verlassen der Anruflisten werden alle Einträge auf den Status "alt" gesetzt, d. h. sie werden beim nächsten Aufruf nicht mehr in Fettschrift dargestellt.

#### **Hinweis**

Bei jedem Mobilteil werden nur die angenommenen/entgangenen Anrufe angezeigt, die an seine Empfangs-Verbindungen gerichtet waren.

# <span id="page-74-0"></span>**Listen mit Nachrichten-Taste aufrufen**

Mit der Nachrichten-Taste  $\blacksquare$  rufen Sie folgende Listenauswahl auf:

- ◆ Anrufbeantworterliste (nur am Gigaset C610A IP) oder Netz-Anrufbeantworter, wenn Ihr Netzanbieter diese Funktio[n unterstützt](#page-132-0) und die Schnellwahl für den Netz-Anrufbeantworter festgelegt ist **(**¢**S. 132)**.
- ◆ SMS-Eingangsliste (**→ S. 97**)
- ◆ Liste der entgangenen Anrufe
- $\triangleq$  Liste der entgangenen Termine

Sobald ein **neuer Eintrag** in eine Liste eingeht, ertönt ein Hinweiston. Die Nachrichten-Taste **[** $\blacksquare$ ] blinkt. Das Blinken erlischt, wenn Sie auf die Taste drücken. Im **Ruhezustand** wird für die neue Nachricht ein Symbol im Display angezeigt:

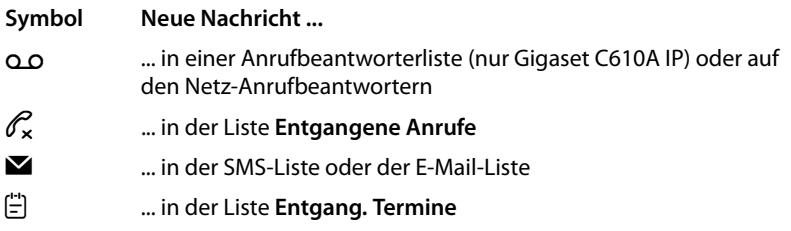

Die Anzahl neuer Einträge wird unter dem jeweiligen Symbol angezeigt.

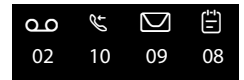

### **Hinweis**

Sind Anrufe auf dem Netz-Anrufbeantworter gespeichert, erhalten Sie bei entsprechender Einstellung eine Meldung (siehe Bedienungsanleitung Ihres Netzanbieters).

Nach Drücken der Nachrichten-Taste <sup>sa</sup>ßehen Sie alle Listen, die Nachrichten enthalten und die Netz-Anrufbeantworterlisten.

Listen mit neuen Nachrichten stehen oben und sind durch Fettschrift gekennzeichnet:

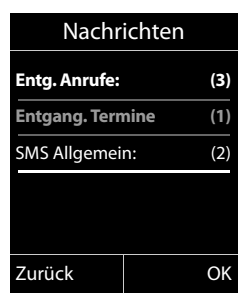

Mit  $\left(\bigoplus$  wählen Sie eine Liste aus. Zum Öffnen drücken Sie OK.

## <span id="page-75-0"></span>**Liste der entgangenen Termine**

Nicht angenommene Jahrestage **(**¢**[S. 83\)](#page-83-0)** werden in folgenden Fällen in der Liste **Entgang. Termine** gespeichert:

- ◆ Sie nehmen einen Jahrestag nicht an.
- ◆ Der Jahrestag wurde während eines Anrufs signalisiert.
- ◆ Das Mobilteil ist zum Zeitpunkt eines Jahrestages ausgeschaltet.
- **◆** Sie öffnen die Liste durch Drücken der Nachrichten-Taste **E** (**→ S. 74**).

Jeder Eintrag wird mit

- $\blacklozenge$  Nummer oder Name,
- $\triangle$  Datum und Uhrzeit

angezeigt. Der neueste Eintrag steht am Anfang der Liste.

Drücken Sie die Display-Taste **§Löschen§**, um den markierten Eintrag zu löschen.

Sind in der Liste 10 Einträge gespeichert, wird beim nächsten Terminruf der älteste Eintrag gelöscht.

# **Telefonbücher nutzen**

Zur Verfügung stehen:

- ◆ (lokales) Telefonbuch (→ [S. 76\)](#page-76-0)
- ◆ öffentliches Online-Telefonbuch und -Branchenbuch (→ [S. 84\)](#page-84-1)
- $\bullet$  persönliches Online-Telefonverzeichnis

# <span id="page-76-0"></span>**Lokales Telefonbuch des Mobilteils**

Im Telefonbuch können Sie insgesamt 150 Einträge speichern.

Das Telefonbuch erstellen Sie individuell für Ihr Mobilteil. Sie können die Einträge jedoch an andere Mobilteile senden **[\(S. 80\)](#page-80-0)**.

### **Hinweis**

Für den Schnellzugriff (Kurzwahl) können Sie Nummern aus dem Telefonbuch auf die Ziffern-/Display-Tasten legen **[\(S. 150\)](#page-150-0)**.

### **Telefonbuch-Einträge**

In einem Telefonbuch-Eintrag können Sie Folgendes speichern:

- ◆ Vor- und Nachnamen,
- $\bullet$  bis zu drei Rufnummern.
- $\triangle$  E-Mail Adresse.
- $\blacklozenge$  Jahrestag mit Signalisierung,
- ◆ VIP-Klingelton mit VIP-Symbol.

Sie öffnen das Telefonbuch im Ruhezustand oder während eines externen Gesprächs mit der Taste  $\mathbb Q$  (kurz drücken).

### **Länge der Einträge**

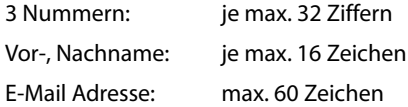

### <span id="page-77-1"></span><span id="page-77-0"></span>**Nummer(n) im Telefonbuch speichern – Neuer Eintrag**

### <sup>s</sup>¢**<Neuer Eintrag>**

▶ Mehrzeilige Eingabe ändern:

#### **Vorname: / Nachname:**

Vornamen und/oder Nachnamen eingeben.

Wird in keinem der Felder ein Name eingegeben, so wird die erste im Eintrag gespeicherte Telefonnummer gleichzeitig als Nachname gespeichert und angezeigt.

Eine Anleitung zum Eingeben von Text und Sonderzeichen ¢**[S. 221](#page-221-0)**.

#### **Tel. (Privat): / Tel. (Büro): / Tel. (Mobil):**

In mindestens einem der Felder eine Nummer eingeben.

Beim Blättern im Telefonbuch wird jeweils beim ausgewählten Eintrag durch vorangestellte Symbole angezeigt, welche Nummern in dem Eintrag enthalten sind:

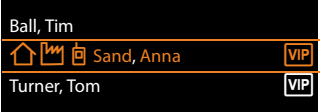

ä steht für **Tel. (Privat)**, kfür **Tel. (Büro)**, lfür **Tel. (Mobil)**.

### **E-Mail:**

E-Mail Adresse eingeben.

#### **Jahrestag:**

**Ein** oder **Aus** auswählen.

Bei Einstellung **Ein**:

**Jahrestag (Datum)** und **Ja[hrestag \(Z](#page-82-0)eit)** eingeben und Signalisierungsart auswählen: **Jahrestag (Signal)**¢**S. 82**.

#### **VIP-Gruppe:**

Telefonbuch-Eintrag als **VIP** (Very Important Person) markieren.

Sie können jedem Eintrag eine von 6 VIP-Gruppen zuordnen, die sich durch die Farbe des Symbols <sup>[VIP</sup>], den Namen der VIP-Gruppe und dem zugehörigen Klingelton unterscheiden.

Sie erkennen VIP-Anrufe am Klingelton. Die Hintergrundfarbe der Klingelton-Animation wechselt zur Farbe der VIP-Gruppe.

**Voraussetzung:** Rufnummernübermittlung **[\(S. 56\)](#page-56-0)**.

**§Sichern§** Display-Taste drücken.

### **Reihenfolge der Telefonbucheinträge**

Die Telefonbucheinträge werden generell alphabetisch nach den Nachnamen sortiert. Leerzeichen und Ziffern haben dabei erste Priorität. Wurde im Telefonbuch nur der Vorname eingegeben, so wird dieser statt des Nachnamens in die Reihenfolge eingegliedert.

Die Sortierreihenfolge ist wie folgt:

- 1 Leerzeichen
- 2 Ziffern (0–9)
- 3 Buchstaben (alphabetisch)
- 4 Restliche Zeichen (\*, #, \$ usw.)

Wollen Sie die alphabetische Reihenfolge der Einträge umgehen, fügen Sie vor dem ersten Buchstaben des Nachnamens ein Leerzeichen oder eine Ziffer ein. Diese Einträge rücken dann an den Anfang des Telefonbuchs.

### <span id="page-78-1"></span><span id="page-78-0"></span>**Telefonbuch-Eintrag suchen**

s Telefonbuch öffnen.

Sie haben folgende Möglichkeiten:

- $\blacklozenge$  Mit  $\heartsuit$  zum Eintrag blättern, bis der gesuchte Name ausgewählt ist. Drücken Sie kurz auf  $\mathbb Q$ , um von Eintrag zu Eintrag zu blättern. Drücken Sie lang auf  $\mathbb Q$ , um im Telefonbuch zu blättern (scrollen).
- $\blacklozenge$  Die ersten Buchstaben des Namens (max. 8) eingeben, ggf. mit  $\bigcirc$  zum Eintrag blättern. Die eingegebenen Buchstaben werden in der untersten Display-Zeile angezeigt. Falsch eingegebene Zeichen können Sie mit der Display-Taste < $\leq$ löschen.

Um von einer beliebigen Stelle in der Liste zum Listenanfang zu springen (<**Neuer Eintrag**>), drücken Sie kurz auf die Auflegen-Taste  $\sqrt{\hat{}}$ .

Im Telefonbuch wird der Nachname gesucht. Wenn kein Nachname eingetragen ist, der Vorname.

### **Mit Telefonbuch wählen**

 $\mathbb{Q} \rightarrow \mathbb{Q}$  (Eintrag auswählen)

 $\sqrt{\cdot}$  Abheben-Taste drücken.

Oder im Gespräch:

**<b>OK** Display-Taste drücken.

Enthält der Eintrag nur eine Nummer, wird die Nummer gewählt.

Enthält der Eintrag mehrere Nummern, werden die Symbole der gespeicherten Nummern angezeigt:  $\bigcap$  /  $M$  /  $\bigoplus$ .

**ID** Nummer auswählen.

**C** / **OK** Abheben-Taste oder Display-Taste drücken. Die Nummer wird gewählt.

### **Hinweis**

Beim Wählen können Sie mehrere Nummern aus dem Telefonbuch [miteinan](#page-90-0)der verknüpfen (z. B. eine Call-by-Call-Nummer mit einer Rufnummer, ¢**S. 90**).

### **Telefonbuch-Einträge verwalten**

### **Eintrag ansehen**

 $\mathbb{Q} \rightarrow \mathbb{Q}$  (Eintrag auswählen)

**Ansehen** /  $\bigcap$ 

Display-Taste oder auf die Mitte der Steuer-Taste drücken. Der Eintrag wird angezeigt.

Ggf. durch den Eintrag blättern.

### **Weitere Funktionen nutzen**

**Voraussetzung:** Das Telefonbuch wurde im Ruhezustand des Mobilteils geöffnet.

**§Optionen§** Display-Taste drücken.

Folgende Funktionen können Sie mit ( $\bigcirc$ ) auswählen:

#### <span id="page-79-0"></span>**Nummer verwenden**

Eine gespeicherte Nummer ändern, ergänzen oder als neuen Eintrag abspeichern; dazu nach der Anzeige der Nummer  $\rightarrow \Box$  drücken. Ggf. eine Nummer des Eintrags auswählen und die gespeicherte Nummer ändern oder ergänzen und dann mit  $\Gamma$  wählen **oder** mit  $\rightarrow \mathbb{Z}$  als neuen Eintrag abspeichern.

### **Eintrag löschen**

Ausgewählten Eintrag löschen.

### <span id="page-79-1"></span>**Eintrag senden**

- **an Intern**: Einzelnen Eintrag an ein Mobilteil senden **(**¢**[S. 80\)](#page-80-0)**.
- **vCard via SMS**: Einzelnen Eintrag im vCard-Format über SMS versenden.

### **Eintrag ändern**

 $\textcircled{S} \rightarrow \textcircled{S}$  (Eintrag auswählen)

**§Ansehen§ §Ändern§**

Display-Tasten nacheinander drücken.

▶ Änderungen ausführen und speichern.

### **Weitere Funktionen nutzen**

Im Ruhezustand des Mobilteils:

 $\textcircled{r}$   $\leftrightarrow$   $\textcircled{r}$  (Eintrag auswählen)  $\rightarrow$  Optionen (Menü öffnen)

Folgende Funktionen können Sie mit (C) auswählen:

### **Nummer verwenden**

(siehe oben/**[S. 79](#page-79-0)**)

### **Eintrag ändern**

Ausgewählten Eintrag ändern.

#### **Eintrag löschen**

Ausgewählten Eintrag löschen.

#### **Eintrag senden**

(siehe oben/**[S. 79](#page-79-1)**)

#### **Telefonbücher nutzen**

#### **VIP-Gruppen**

Name und Klingelton von VIP-Gruppen ändern, dazu: VIP-Gruppe auswählen ¢**§Ändern§**¢Eintrag ändern ¢**§Sichern§**.

#### **Liste löschen**

**Alle** Einträge im Telefonbuch löschen.

#### **Liste senden**

**an Intern**: Komplette Liste an ein Mobilteil senden **(**¢**[S. 80\)](#page-80-0)**.

#### **Speicherplatz**

Anzahl der noch freien Einträge im Telefonbuch anzeigen lassen.

### <span id="page-80-0"></span>**Telefonbuch/-Einträge mit anderen Mobilteilen austauschen**

Sie können Einträge aus dem lokalen Telefonbuch oder das ganze lokale Telefonbuch an Mobilteile senden sowie Telefonbuch-Einträge von den Mobilteilen empfangen.

### **Bitte beachten Sie:**

- ◆ Einträge mit identischen Nummern werden beim Empfänger nicht überschrieben.
- ◆ Die Übertragung wird abgebrochen, wenn das Telefon klingelt oder der Speicher des Empfängers voll ist.
- ◆ Einträgen zugeordnete Bilder und Sounds werden nicht übertragen.

#### **Voraussetzungen:**

- ◆ Empfänger- und Sender-Mobilteil sind an derselben Basis angemeldet.
- ◆ Das andere Mobilteil kann Telefonbuch-Einträge senden und empfangen.

### **Telefonbuch/Telefonbuch-Einträge an ein Mobilteil senden**

 $\textcircled{r}$   $\leftrightarrow$   $\textcircled{r}$  (Eintrag auswählen)  $\rightarrow$  Optionen (Menü öffnen)  $\rightarrow$  Eintrag senden / **Liste senden** ¢**an Intern** 

s Interne Nummer des Empfänger-Mobilteils auswählen und **§OK§** drücken.

Die Übertragung beginnt.

Sie können mehrere einzelne Einträge nacheinander übertragen, indem Sie die Abfrage **Eintrag gesendet. Weiteren Eintrag senden?** mit **§Ja§** beantworten, den Eintrag auswählen und auf die Mitte der Steuer-Taste in drücken.

Die erfolgreiche Übertragung wird mit einer Meldung und mit dem Bestätigungston am Empfänger-Mobilteil bestätigt.

### **Hinweis**

Bei einem ankommenden externen Anruf bricht die Übertragung ab.

### **Telefonbuch/Telefonbuch-Einträge von einem Mobilteil empfangen**

**Voraussetzung:** Das Mobilteil befindet sich im Ruhezustand.

▶ Starten Sie den Transfer der Telefonbuch-Einträge am Mobilteil, wie in der Bedienungsanleitung des Mobilteils beschrieben.

Bei erfolgreicher Übertragung wird im Display Ihres Mobilteils angezeigt, wieviele Einträge (bisher) empfangen wurden.

### <span id="page-81-0"></span>**Angezeigte Nummer ins Telefonbuch übernehmen**

Sie können Nummern in das Telefonbuch übernehmen:

- ◆ aus einer Liste, z.B. der Anruf-/Anrufbeantworterliste, SMS-Eingangsliste oder der Wahlwiederholungsliste
- $\bullet$  aus dem Text einer SMS
- $\bullet$  aus einem öffentlichen Online-Telefonbuch oder Branchenverzeichnis
- $\bullet$  aus Ihrem privaten Online-Adressbuch
- $\triangleq$  beim Wählen einer Nummer

Es wird eine Nummer angezeigt:

### **§Optionen§**¢**Nr. ins Telefonbuch**

Oder:

 $\rightarrow$   $\Box$  Display-Taste drücken.

Das Telefonbuch wird geöffnet. Sie können einen neuen Eintrag erstellen oder einen existierenden erweitern.

- s **<Neuer Eintrag>** oder den Telefonbuch- Eintrag auswählen und **§OK§** drücken.
- 
- **①** Rufnummern-Typ 个 / [<sup>m</sup>] / 向 auswählen und **DK** drücken. Die Nummer wird in das entsprechende Feld übernommen.

Ist das Nummernfeld bereits belegt, wird **Vorhandene Nummer überschreiben?** angezeigt.

**§Ja§** Display-Taste drücken, um die Nummer zu übernehmen. Wählen Sie **§Nein§**, werden Sie aufgefordert, einen anderen Rufnummerntyp auszuwählen.

**▶** Eintrag ggf. vervollständigen (→ [S. 77\)](#page-77-0).

### **Hinweis**

Bei einem neuen Eintrag:

- ◆ Übernehmen Sie eine Nummer aus einem Online-Telefonbuch, wird zusätzlich der Nachname bzw. der Nickname (sofern vorhanden) in das Feld **Vorname** übernommen.
- ◆ Während der Nummernübernahme aus der Anrufbeantworterliste wird die Nachrichtenwiedergabe unterbrochen.

### **Nummer oder E-Mail Adresse aus Telefonbuch übernehmen**

In einigen Bediensituationen können Sie das Telefonbuch öffnen, um z. B. eine Nummer oder E-Mail-Adresse zu übernehmen. Ihr Mobilteil muss nicht im Ruhezustand sein.

 $\triangleright$  Je nach Bediensituation das Telefonbuch mit  $\bigcirc$  oder  $\blacksquare$  öffnen.

<sup>q</sup> Eintrag auswählen **(**¢**[S. 78\)](#page-78-0)**.

### <span id="page-82-0"></span>**Jahrestag im Telefonbuch speichern**

Sie können zu jedem Eintrag im Telefonbuch einen Jahrestag speichern und eine Zeit angeben, zu der am Jahrestag ein Erinnerungsruf erfolgen soll (Lieferzustand: **Aus**).

 $\mathbb{Q} \rightarrow \mathbb{Q}$  (Eintrag auswählen)

**§Ansehen§ §Ändern§**

Display-Tasten nacheinander drücken.

s In die Zeile **Jahrestag:** springen.

**Ein** auswählen. Folgende Felder werden eingeblendet.

▶ Mehrzeilige Eingabe ändern:

### **Jahrestag (Datum)**

Tag/Monat/Jahr 8-stellig eingeben.

**Jahrestag (Zeit)**

Stunde/Minute für den Erinnerungsruf 4-stellig eingeben.

**Jahrestag (Signal)**

Art der Signalisierung auswählen.

**§Sichern§** Display-Taste drücken.

#### **Hinweis**

Für einen Erinnerungsruf ist die Zeitangabe notwendig. Wenn Sie die optische Signalisierung gewählt haben, ist die Zeitangabe nicht nötig und wird automatisch auf 00:00 gesetzt.

### **Jahrestag ausschalten**

 $\mathbb{Q} \rightarrow \mathbb{Q}$  (Eintrag auswählen)

**§Ansehen§ §Ändern§**

Display-Tasten nacheinander drücken.

- s In die Zeile **Jahrestag:** springen.
- v **Aus** auswählen.
- **§Sichern§** Display-Taste drücken.

### <span id="page-83-0"></span>**Erinnerungsruf an einen Jahrestag**

**Im Ruhezustand** wird ein Erinnerungsruf im Display des Mobilteils **(**[¢](#page-4-0)**S. 4)** und mit dem ausgewählten Klingelton signalisiert.

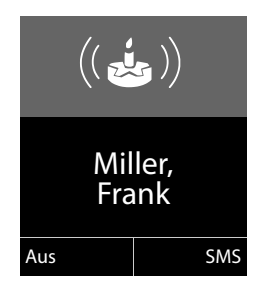

Sie können:

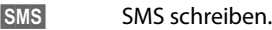

**§Aus§** Display-Taste drücken, um den Erinnerungsruf zu quittieren und zu beenden.

**Während Sie telefonieren** wird ein Erinnerungsruf **einmalig** mit einem Hinweiston am Mobilteil signalisiert.

Nicht quittierte Jahrestage, die während eines [Gesprächs](#page-75-0) signalisiert werden, werden in die Liste **Entgang. Termine** eingetragen **(**¢**S. 75)**.

# <span id="page-84-1"></span>**Online-Telefonverzeichnisse benutzen**

Abhängig von Ihrem Provider können Sie öffentliche Online-Telefonverzeichnisse (Online-Telefonbuch (z.B. für tel.search.ch) und -Branchenbuch, z.B. "Yellow Pages") nutzen.

Welches Online-Telefonverzeichnis im Internet Sie nutzen wollen, müssen Sie über den Web-Konfigurator einstellen.

### **Haftungsausschluss**

Die Gigaset Communications GmbH übernimmt keine Gewähr und Haftung für die Verfügbarkeit dieses Dienstes. Diese Leistung kann jederzeit eingestellt werden.

### **Online-Telefonbuch/-Branchenbuch öffnen**

**Voraussetzung:** Das Mobilteil befindet sich im Ruhezustand.

**s** Lang drücken.

Es wird die Liste der Online-Telefonbücher geöffnet. Es werden die providerspezifischen Namen angezeigt.

q Online-Telefonbuch oder Branchenbuch aus der Liste auswählen und **§OK§** drücken.

Es wird eine Verbindung zum Online-Telefonbuch bzw. Branchenbuch aufgebaut.

Ist nur ein Online-Telefonbuch verfügbar, wird die Verbindung zu ihm sofort aufgebaut, wenn sie **lange** unten auf die Steuer-Taste a drücken.

**Hinweis**

Eine Verbindung zum Online-Telefonbuch können Sie auch wie folgt aufbauen:

- $\triangleright$  Im Ruhezustand die Nummer 1#91 wählen und Abheben-Taste  $\sqrt{\cdot}$ drücken.
- ▶ Eine Verbindung zum Branchenbuch bauen Sie auf, wenn Sie 2#91 wählen.

Anrufe zum Online-Telefonbuch sind immer kostenfrei.

### <span id="page-84-0"></span>**Eintrag suchen**

**Voraussetzung:** Sie haben das Online-Telefonbuch/-Branchenbuch geöffnet.

▶ Mehrzeilige Eingabe vornehmen:

**Nachname:** (Online-Telefonbuch) oder

**Branche/Name:** (Branchenbuch)

Namen, Teil eines Namens bzw. Branche eingeben (max. 30 Zeichen).

**Stadt:** Namen der Stadt eingeben, in der der gesuchte Teilnehmer wohnt (max. 30 Zeichen).

Haben Sie bereits Einträge gesucht, werden die zuletzt eingegebenen Städtenamen angezeigt (maximal 5).

Sie können einen neuen Namen eingeben oder mit  $\mathbb Q$  einen der angezeigten Städtenamen auswählen und mit **§OK§** bestätigen.

Oder:

**Nummer:** Nummer eingeben (max. 30 Zeichen).

▶ Die Display-Taste Suchen oder **●** drücken, um die Suche zu starten.

Sie müssen entweder in **Nachname** bzw. **Branche/Name: und** in **Stadt** Angaben machen oder in **Nummer**. Die Suche über die Nummer ist nur möglich, wenn das gew[ählte Onlin](#page-221-0)e-Telefonbuch die Nummernsuche unterstützt. Zur Eingabe von Text  $\rightarrow$  **S. 221.** 

Gibt es mehrere Städte mit dem angegebenen Namen, wird eine Liste der gefundenen Städte angezeigt:

q Stadt auswählen.

Ist ein Städtename länger als eine Zeile, wird er abgekürzt. Mit **§Ansehen§** können Sie sich den vollständigen Namen anzeigen lassen. Wurde keine passende Stadt gefunden: Drücken Sie **§Ändern§**, wenn Sie die Suchkriterien ändern wollen. Die Angaben für **Branche/Name** und **Stadt** werden übernommen und können geändert werden.

**§Suchen§** Display-Taste drücken, um die Suche fortzusetzen.

Wird kein Teilnehmer gefunden, auf den die angegebenen Suchkriterien zutreffen, wird eine entsprechende Meldung ausgegeben. Sie haben folgende Möglichkeiten:

▶ Die Display-Taste **Neu** drücken, um eine neue Suche zu starten.

Oder

¤ Die Display-Taste **§Ändern§** drücken, um die Suchkriterien zu ändern. Der angegebene Name und die Stadt werden übernommen und können geändert werden.

Ist die Trefferliste zu umfangreich, werden keine Treffer angezeigt. Es wird eine entsprechende Meldung ausgegeben.

¤ Display-Taste **§Detail§** drücken, um eine Detailsuche zu starten **(**¢**[S. 87\)](#page-87-0)**.

Oder

¤ Provider-abhängig: Wird im Display die Anzahl der Treffer angezeigt, können Sie sich die Trefferliste auch anzeigen lassen. Drücken Sie auf die Display-Taste **§Ansehen§**.

### **Suchergebnis (Trefferliste)**

Das Suchergebnis wird in einer Liste am Display angezeigt. Beispiel:

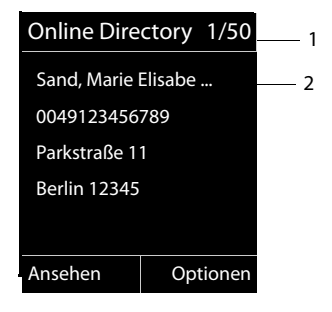

- 1. 1/50: Laufende Nummer/Anzahl der Treffer (ist die Trefferanzahl >99, wird nur die laufende Nummer angezeigt).
- 2. Vier Zeilen mit Namen, Branche, Telefonnummer und Adresse des Teilnehmers (ggf. gekürzt). Ist keine Festnetz-Nummer verfügbar, wird (falls vorhanden) die Mobilfunk-Nummer angezeigt.

Sie haben folgende Möglichkeiten:

- ▶ Mit  $\textcircled{2}$  können Sie durch die Liste blättern.
- **▶ Display-Taste Ansehen drücken. Es werden alle Informationen des Eintrags** (Name, ggf. Branche, Adresse, Telefonnummern) ungekürzt angezeigt. Mit  $\binom{2}{2}$ können Sie durch den Eintrag blättern.

Über **§Optionen§** haben Sie zusätzlich folgende Möglichkeiten:

#### **Neue Suche**

Neue Suche starten.

#### **Detailsuche**

Suchkriterien verfeinern und Trefferliste einschränken **(**¢**[S. 87\)](#page-87-0)**.

#### **Nr. ins Telefonbuch**

Nummer ins lokale Telefonbuch übernehmen. Enthält ein Eintrag mehrere Nummern, werden diese in einer Liste zur Auswahl angezeigt. Für die ausgewählte Nummer wird ein neuer Eintrag erstellt. [Der Nachna](#page-81-0)me wird ins Feld **Nachname**  des lokalen Telefonbuchs übernommen **(**¢**S. 81)**.

#### <span id="page-86-0"></span>**Nr. ins Private Netz-TB**

Ausgewählten Eintrag in das private Online-Adressbuch übernehmen. Privates Adressbuch und Online-Telefonbuch müssen von demselben Provider zur Verfügung gestellt werden.

Provider-abhängig können Sie den Eintrag im privaten Adressbuch noch um einen Nicknamen erweitern.

### **Teilnehmer anrufen**

**Voraussetzung:** Es wird eine Trefferliste angezeigt.

**Eintrag auswählen und Abheben-Taste**  $\mathcal{F}$  **drücken.** 

Enthält der Eintrag nur eine Nummer, wird diese gewählt.

Enthält der Eintrag mehrere Telefonnummern, wird eine Liste der Nummern angezeigt.

▶ Mit ( $\bigcirc$ ) Nummer auswählen und Display-Taste Wählen drücken.

### <span id="page-87-0"></span>**Detailsuche starten**

Mit der Detailsuche können Sie die Trefferanzahl einer vorherigen Suche mit Hilfe weiterer Suchkriterien (Vornamen und/oder Straße) einschränken.

**Voraussetzung:** Es wird das Ergebnis einer Suche angezeigt (Trefferliste mit mehreren Einträgen oder Meldung wegen zu vieler Treffer).

**§Detail§** Display-Taste drücken.

Oder

**§Optionen§**¢**Detailsuche**

Auswählen und **§OK§** drücken.

Die Suchkriterien der vorherigen Suche werden übernommen und in die entsprechenden Felder eingetragen.

**Nachname:** (Online-Telefonbuch) oder

**Branche/Name:** (Branchenbuch)

Ggf. Namen/Branche ändern oder Teilnamen erweitern.

- **Stadt:** Name der Stadt aus der vorherigen Suche wird angezeigt (nicht änderbar).
- **Straße:** Ggf. Straßennamen eingeben (max. 30 Zeichen).
- **Vorname:** (nur im Online-Telefonbuch)

Ggf. Vornamen eingeben (max. 30 Zeichen).

**§Suchen§** Detailsuche starten.

# **Privates Online-Adressbuch nutzen**

Einige Provider bieten Ihnen die Möglichkeit, ein eigenes, persönliches Online-Adress-/Telefonbuch im Internet anzulegen und zu verwalten.

Vorteil des Online-Adressbuchs ist, dass Sie die Einträge von jedem Telefon oder PC aus abrufen können, z.B. von Ihrem VoIP-Telefon im Büro oder Ihrem PC im Hotel.

Das private Online-Adressbuch können Sie an Ihrem Mobilteil nutzen.

#### **Voraussetzungen:**

- ◆ Legen Sie Ihr persönliches Online-Adressbuch über den Web-Browser Ihres PCs an.
- ◆ Erstellen und verwalten Sie ggf. Einträge im Online-Adressbuch über den Web-Browser Ihres PCs.
- ◆ Aktivieren Sie über den Web-Konfigurator das Online-Adressbuch an Ihrem Telefon. Insbesondere müssen Sie Benutzername und Passwort für den Zugriff auf das persönliche Online-Adressbuch im Telefon speichern.

Sie können das Adressbuch an jedem angemeldeten Mobilteil nutzen.

### **Online-Adressbuch öffnen**

**Voraussetzung:** Das Mobilteil befindet sich im Ruhezustand.

**s** Lang drücken.

Es wird die Liste der (Online-)Telefonbücher geöffnet. Für das private Online-Adressbuch wird der providerspezifische Name angezeigt.

 $\binom{4}{5}$  Das private Online-Adressbuch aus der Liste auswählen und **DK** drücken.

Ihr privates Online-Adressbuch wird geöffnet.

#### **Hinweis**

Ist außer dem privaten Online-Adressbuch kein weiteres Online-Telefonbuch verfügbar:

- **▶ ۞ kurz** drücken. Das private Online-Adressbuch wird geöffnet.
- ▶  **lang** drücken. Das lokale Telefonbuch des Mobilteils wird geöffnet.

Im Online-Adressbuch sind die Einträge alphabetisch sortiert nach dem ersten nicht leeren Feld des Eintrags. Das ist im Allgemeinen der Nickname bzw. der Nachname.

# **Eintrag im Online-Adressbuch auswählen, ansehen, verwalten**

### **Voraussetzung:**

Das Online-Adressbuch ist geöffnet (s.o.).

 $\triangleright$  Blättern Sie mit  $\odot$  zum gesuchten Eintrag.

Oder:

Geben Sie den ersten Buchstaben des Namens ein und blättern Sie danach ggf.  $\text{mit} \bigotimes \text{zum Eintrag.}$ 

▶ Drücken Sie auf die Display-Taste Ansehen.

Die Detailansicht mit dem vollständigen Eintrag wird geöffnet. Sie können mit der Steuer-Taste ( $\bigcirc$ ) durch den Eintrag blättern.

Folgende Daten werden, sofern vorhanden, angezeigt (Reihenfolge providerspezifisch):

Nickname, Name, Vorname, Telefonnummer, Mobilfunknummer, VoIP-Nummer, Straße, Hausnummer, Postleitzahl, Stadt, Firmenname, Branche, Geburtstag, E-Mail.

### **Weitere Funktionen nutzen**

**§Optionen§** Display-Taste drücken.

Folgende Funktionen können Sie mit ( $\bigcirc$ ) auswählen:

#### **Nickname ändern**

Sie können den Nicknamen eines Eintrags ändern bzw. löschen. Änderung mit **§Sichern§** speichern.

#### **Nr. ins Telefonbuch**

Nummer ins lokale Telefonbuch übernehmen **(**¢**[S. 81\)](#page-81-0)**.

#### **Hinweis**

Sie können Nummern aus einem [öffentliche](#page-86-0)n Telefonbuch in Ihr privates Online-Adressbuch übernehmen **(**¢**S. 86)**.

### **Eintrag des Online-Adressbuchs anrufen**

**Voraussetzung:** Sie haben das Online-Adressbuch geöffnet.

q Eintrag auswählen (ggf. die Detail-Ansicht öffnen).

 $\sqrt{\phantom{a}}$  Abheben-Taste drücken.

Enthält der Eintrag nur eine Rufnummer, wird diese gewählt.

Enthält der Eintrag mehrere Rufnummern (z.B. Mobilfunknummer und Telefonnummer), werden Ihnen diese zur Auswahl angeboten.

q Nummer auswählen, die gewählt werden soll.

 $\overline{\text{O}}$ **K** Display-Taste drücken.

Die ausgewählte Rufnummer wird gewählt.

### **Lokales Telefonbuch in das private Online-Adressbuch übertragen**

Sie können die Einträge des lokalen Telefonbuchs mit Hilfe des Web-Konfigurators im vCard-Format in einer vcf-Datei am PC speichern (→ Web-Konfigurator auf **[S. 199](#page-199-0)**).

Einige Provider unterstützen auf Ihren Web-Seiten Funktionen, mit denen Sie diese Dateien in das Online-Adressbuch übernehmen können.

# **Kostenbewusst telefonieren**

Telefonieren Sie über einen Netz-Provider der besonders günstige Tarife (Call-by-Call) anbietet (nur Festnetz).

Nutzen Sie bevorzugt das Internet (VoIP) als kostengünstigste Art zu telefonieren.

# **Wählregeln definieren**

Für Anrufe ins Fest- oder Mobilfunknetz können Sie zusätzlich die Kostenkontroll-Funktionen Ihres Telefons nutzen. Eröffnen Sie zusätzlich zu Ihrem Festnetz-Anschluss Accounts bei verschiedenen VoIP-Providern, die günstige Tarife für Gespräche in andere Netze anbieten. Legen Sie in der Konfiguration des Telefons – z.B. für bestimmte Orts-, Landes- oder Mobilfunknetz-Vorwahlen – die günstigste Verbindung (Account) fest, die bei der Wahl verwendet werden soll (→ Web-Konfigurator, **[Benutzerdefinierte Wählregeln – Regeln für die Telefonie festlegen,](#page-193-0) [S. 193](#page-193-0)**). Oder legen Sie direkt beim Wähl[en die zu v](#page-52-0)erwendende Sende-Verbindung fest (über Verbindungsauswahl wählen, **→ S. 52**).

# **Nummer mit einer Call-by-Call-Nummer verketten**

<span id="page-90-0"></span>Bei Anrufen über Ihren Festnetz-Anschluss können Sie Call-by-Call-Nummern vorwählen. Über die Call-by-Call-Nummer wählen Sie für einen Anruf das Netz eines kostengünstigen Providers aus.

Sie können die Call-by-[Call-Numm](#page-77-1)ern von verschiedenen Netzanbietern im lokalen Telefonbuch speichern **(**¢**S. 77)**.

Um einer Nummer eine Call-by-Call-Nummer voranzustellen ("verketten"), im Ruhezustand des Mobilteils:

s **Kurz** drücken, um das lokale Telefonbuch zu öffnen.

s Eintrag (Call-by-Call-Nummer) auswählen.

**§Optionen§** Display-Taste drücken.

### **Nummer verwenden**

Auswählen und **§OK§** drücken.

Die Call-by-Call-Nummer wird im Display angezeigt.

**FILE Filter** Rufnummer eingeben und Abheben-Taste drücken.

Oder:

- s Erneut **kurz** drücken, um die Rufnummer aus dem lokalen Telefonbuch zu übernehmen.
- <sup>q</sup> Eintrag auswählen **(**¢**[S. 78\)](#page-78-1)**.
- $\binom{4}{1}$  Sind in dem Eintrag mehrere Rufnummern gespeichert: Rufnummer auswählen und **§OK§** drücken.
- $\Gamma$  Abheben-Taste drücken. Beide Nummern werden gewählt.

# **Gesprächsdauer anzeigen**

Bei allen externen Gesprächen wird die **Dauer** eines Gesprächs im Display angezeigt

- $\blacklozenge$  während des Gesprächs,
- ◆ bis etwa 3 Sekunden nach dem Auflegen.

#### **Hinweis**

Die tatsächliche Gesprächsdauer kann um einige Sekunden vom angezeigten Wert abweichen.

# **SMS (Textmeldungen)**

Mit Ihrem Telefon können Sie SMS-Nachrichten sowohl über das Festnetz als auch über VoIP senden und empfangen.

Die Leitung, über die SMS gesendet werden sollen, müssen Sie explizit festlegen. Empfangen können Sie SMS-Nachrichten (kurz: SMS) über alle Verbindungen Ihres Telefons.

Ihr Telefon wird so ausgeliefert, dass Sie sofort SMS versenden können, sobald Sie das Telefon ans Festnetz angeschlossen haben. Nehmen Sie keine Einstellungen vor, werden die SMS über das Festnetz gesendet.

#### **Hinweis**

Im Auslieferzustand ist die Zugangsnummer (062 210 00 0\*) des SMS-Centers von Swisscom vorprogrammiert.

### **Voraussetzungen:**

- ◆ Die Rufnummernübermittlung ist für die VoIP-Verbindungen bzw. Ihre Festnetz-Leitung freigeschaltet, über die Sie SMS senden/empfa[ngen wol](#page-61-0)len. Die Rufnummernübermittlung darf nicht unterdrückt werden, **→ S. 61**.
- ◆ Ihr Netz-Provider unterstützt den Service SMS (Informationen hierzu erhalten Sie bei Ihrem Netz-Provider).
- ◆ Für den Empfang müssen Sie bei Ihrem SMS-Service-Provider registriert sein. Das geschieht automatisch beim Versenden der ersten SMS über dessen Service-Zentrum.

# <span id="page-93-0"></span>**SMS schreiben/senden**

### <span id="page-93-2"></span>**SMS schreiben**

<sup>v</sup>¢Ë**Messaging** ¢**SMS**

**Neue SMS** Auswählen und **§OK§** drücken.

**Figure 5MS** schreiben.

### **Hinweise**

- ◆ Eine Anleitung zum Eingeben von Text und Sonderzeichen → [S. 221](#page-221-0).
- ◆ Eine SMS darf bis zu 612 Zeichen lang sein. Bei mehr als 160 Zeichen wird die SMS als **verkettete** SMS versendet (bis zu vier SMS mit je 153 Zeichen). Rechts oben im Display wird angezeigt, wieviele Zeichen noch zur Verfügung stehen, und dahinter in Klammern, welcher Teil einer verketteten SMS gerade geschrieben wird. Beispiel **447 (2)**.
- $\blacktriangleright$  Bitte beachten Sie, dass beim Verketten von SMS in der Regel höhere Kosten anfallen.

### <span id="page-93-1"></span>**SMS senden**

**§Optionen§** Display-Taste drücken. **Senden** Auswählen und **§OK§** drücken.

**SMS** Auswählen und **§OK§** drücken.

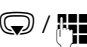

**S** /  $\mathbb{R}$  Nummer mit Vorwahl (auch im Ortsnetz) aus dem Telefonbuch auswählen oder direkt eingeben. Bei SMS an ein SMS-Postfach: Postfach-ID ans **Ende** der Nummer hängen.

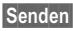

**§Senden§** Display-Taste drücken. Die SMS wird gesendet.

### **Hinweise**

- $\triangleq$  Werden Sie beim Schreiben der SMS durch einen externen Anruf unterbrochen, wird der Text automatisch in der Entwurfsliste gespeichert.
- ◆ Ist der Speicher voll oder ist die SMS-Funktion von einem Mobilteil belegt, wird der Vorgang abgebrochen. Im Display erscheint ein entsprechender Hinweis. Löschen Sie nicht mehr benötigte SMS bzw. senden Sie die SMS später.

### **SMS-Statusreport**

**Voraussetzung:** Ihr Netzanbieter unterstützt dieses Leistungsmerkmal.

Haben Sie den Statusreport aktiviert, erhalten Sie nach dem Versenden eine SMS mit einem Bestätigungstext.

### **Statusreport ein-/ausschalten**

### <sup>v</sup>¢Ë **Messaging** ¢**SMS** ¢**Einstellungen**

### **Statusreport**

Auswählen und Ändern drücken (M = ein).

### **Statusreport lesen/l[öschen/N](#page-97-1)ummer ins Telefonbuch**

¤ Eingangsliste öffnen **(**¢**S. 97)**, danach:

q SMS mit dem Status **Status OK** oder **Status nicht OK** auswählen.

**§Lesen§** Display-Taste drücken.

- $\triangle$  Löschen: **§Optionen§**¢**Eintrag löschen**¢**§OK§**.
- $\blacklozenge$  Nummer ins Telefonbuch: **§Optionen§**¢**Nr. ins Telefonbuch**¢**§OK§**.
- ◆ Gesamte Liste löschen: **§Optionen§**¢**Liste löschen**¢**§OK§**.

### **Entwurfsliste**

Sie können eine SMS in der Entwurfsliste speichern, später ändern und versenden.

### **SMS in Entwurfsliste speichern**

**▶** Sie schreiben eine SMS (→ [S. 93\)](#page-93-0).

**§Optionen§** Display-Taste drücken.

**Speichern** Auswählen und **§OK§** drücken.

Nach dem Speichern wird wieder der SMS-Editor mit Ihrer SMS angezeigt. Sie können den Text weiterschreiben und erneut speichern. Die zuvor gespeicherte SMS wird überschrieben.

### **Entwurfsliste öffnen**

### <sup>v</sup>¢Ë**Messaging** ¢**SMS** ¢**Entwürfe**

Der erste Listeneintrag wird angezeigt, z.B.:

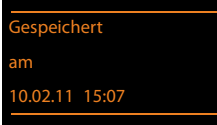

Falls der Eintrag mit Rufnummer gespeichert wurde, z. B. beim Speichern einer SMS aus der Eingangsliste, wird die Rufnummer in der oberen Zeile angezeigt.

### <span id="page-95-0"></span>**SMS lesen oder löschen**

▶ Entwurfsliste öffnen, danach:

 $\textcircled{f}$  SMS auswählen.

**§Lesen§** Display-Taste drücken. Der Text wird angezeigt. Zeilenweise blättern  $mit$   $\left(\bigoplus_{n=1}^{\infty}\right)$ .

Oder löschen Sie die SMS mit

**§Optionen§**¢ **Eintrag löschen**¢**§OK§**.

### **SMS schreiben/ändern**

▶ Sie lesen eine SMS der Entwurfsliste.

**§Optionen§** Menü öffnen.

Folgendes können Sie auswählen:

### **Senden**

Gespeicherte SMS senden **(**¢**[S. 93\)](#page-93-1)**.

### **Editieren**

Text der gespeicherten SMS ändern, anschließend senden **(**¢**[S. 93\)](#page-93-1)**.

Die zuvor gespeicherte SMS verbleibt unverändert in der Entwurfsliste

### **Zeichensatz** (eine SMS ist zum Lesen geöffnet)

Zeichensatz auswählen mit dem der Text dargestellt werden soll **(**¢**[S. 98\)](#page-98-0)**. Die Einstellung gilt nur für die aktuelle SMS.

### **Entwurfsliste löschen**

▶ Entwurfsliste öffnen, danach:

**§Optionen§** Menü öffnen.

### **Liste löschen**

Auswählen, **§OK§** drücken und mit **§Ja§** bestätigen. Die Liste wird gelöscht.

### **SMS an E-Mail-Adresse senden**

Wenn Ihr Service-Provider das Leistungsmerkmal **SMS als E-Mail** unterstützt, können Sie Ihre SMS auch an E-Mail-Adressen senden.

Die E-Mail-Adresse muss am Anfang des Textes stehen. Sie müssen die SMS an den E-Mail-Dienst Ihres SMS-Sendezentrums senden.

### <sup>v</sup>¢Ë **Messaging** ¢**SMS** ¢**Neue SMS**

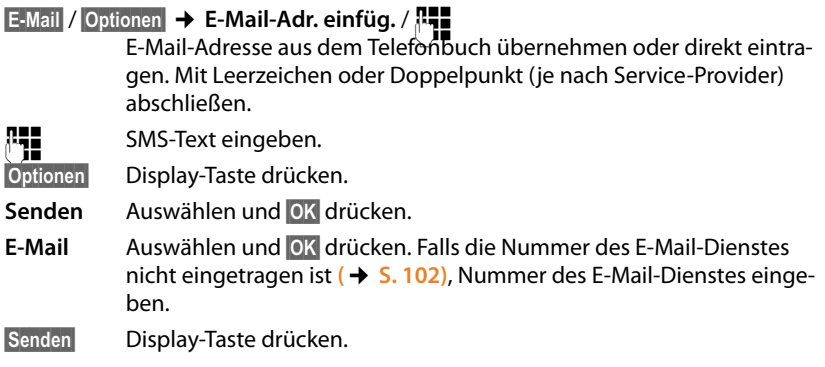

### **SMS als Fax senden**

Sie können eine SMS auch an ein Fax-Gerät senden.

**Voraussetzung**: Ihr Netza[nbieter unt](#page-93-2)erstützt dieses Leistungsmerkmal.

▶ Sie schreiben eine SMS (**→ S. 93**).

**§Optionen§** Display-Taste drücken.

**Senden** Auswählen und **§OK§** drücken.

**Fax** Auswählen und **§OK§** drücken.

**S/<sup>1</sup> Nummer aus dem Telefonbuch auswählen oder direkt eingeben. Die** Nummer mit Vorwahl angeben (auch im Ortsnetz).

**§Senden§** Display-Taste drücken.

# **SMS empfangen**

Alle eingegangenen SMS werden in der Eingangsliste gespeichert. Verkettete SMS werden als **eine** SMS angezeigt. Ist diese zu lang oder wird sie unvollständig übertragen, wird sie in mehrere Einzel-SMS aufgeteilt. Da eine SMS auch nach dem Lesen in der Liste bleibt, sollten Sie **regelmäßig SMS aus der Liste löschen**.

Ist der SMS-Speicher voll, wird ein ents[prechende](#page-98-1)r Hinweis angezeigt.

**▶ Nicht mehr benötigte SMS löschen (→ S. 98).** 

### **Hinweis**

Jede auf der Festnetz-Verbindung eintreffende SMS wird durch einmaliges Klingeln signalisiert (Klingelton wie bei externen Anrufen). Wenn Sie einen solchen "Anruf" annehmen, geht die SMS verloren. Um das Klingeln zu ver[meiden, las](#page-103-0)sen Sie den ersten Klingelton für alle externen Anrufe unterdrücken **(**¢**S. 103)**.

### <span id="page-97-2"></span><span id="page-97-0"></span>**Eingangsliste**

Die Eingangsliste enthält:

- $\triangle$  Alle empfangenen SMS unabhängig von der adressierten Verbindung. An allen Mobilteilen werden alle empfangenen SMS angezeigt.
- ◆ SMS, die wegen eines Fehlers nicht gesendet werden konnten.

Neue SMS werden durch das Symbol  $\blacksquare$  auf dem Display, Blinken der Nachrichten-Taste  $\boxed{\blacksquare}$  und einen Hinweiston signalisiert.

### <span id="page-97-1"></span>**Eingangsliste über die Taste** f**öffnen**

**F** Drücken.

Die Eingangsliste wird mit der Anzahl der Einträge angezeigt (Beispiel):

**SMS Allgemein: (2)**

**fett:** neue Einträge **nicht fett:** gelesene Einträge

¤ Mit **§OK§** Liste öffnen.

Jeder Eintrag in der Liste enthält:

- $\triangle$  die Nummer bzw. den Namen des Absenders,
- ◆ die Empfangs-Verbindung, an die die SMS adressiert ist,
- $\blacklozenge$  das Eingangsdatum.

Beispiel:

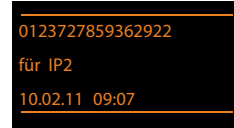

**Eingangsliste über SMS-Menü öffnen** <sup>v</sup>¢Ë**Messaging** ¢ **SMS** ¢**Eingang** 

### **Eingangsliste löschen**

Alle **neuen und alten** SMS der Liste werden gelöscht.

▶ Eingangsliste öffnen.

**§Optionen§** Menü öffnen.

### **Liste löschen**

Auswählen, **§OK§** drücken und mit **§Ja§** bestätigen. Die Liste wird gelöscht.

### <span id="page-98-1"></span>**SMS lesen oder löschen**

▶ Eingangsliste öffnen, danach:

 $\textcircled{f}$  SMS auswählen.

**§Lesen§** Display-Taste drücken. Der Text wird angezeigt. Zeilenweise blättern  $mit(\mathbf{C})$ .

Oder löschen Sie die SMS mit

**§Optionen§**¢ **Eintrag löschen**¢**§OK§**.

Nachdem Sie eine neue SMS gelesen haben, erhält sie den Status "Alt" (wird nicht mehr fett dargestellt).

### <span id="page-98-0"></span>**Zeichensatz ändern**

Sehen Sie keinen Text oder Schmierzeichen, wurde die SMS eventuell mit einem anderen Zeichensatz (Kyrillisch, Griechisch usw.) geschrieben.

¤ SMS lesen

**§Optionen§** Display-Taste drücken.

### **Zeichensatz**

Auswählen und **§OK§** drücken.

s Zeichensatz auswählen (z.B. **Türkisch**, **Griechisch**) und Display-Taste **Auswahl** drücken (**W** = ein).

Der Text wird im gewählten Zeichensatz dargestellt. Die Einstellung gilt nur für die aktuelle SMS.

### **SMS beantworten oder weiterleiten**

### ¤ SMS lesen

**§Optionen§** Display-Taste drücken.

Sie haben folgende Möglichkeiten:

### **Antworten**

An die Nummer des Absenders eine neue SMS schreiben und senden **(**¢**[S. 93\)](#page-93-0)**.

### **Editieren**

Den Text der SMS ändern und sie an den Absender zurückschicken **(**¢**[S. 93\)](#page-93-1)**.

#### **Senden**

Die SMS an eine andere Nummer weiterleiten **(**¢**[S. 93\)](#page-93-1)**.

### **Zeichensatz** (eine SMS ist zum Lesen geöffnet)

Zeichensatz auswählen mit dem der Text dargestellt werden soll **(**¢**[S. 98\)](#page-98-0)**. Die Einstellung gilt nur für die aktuelle SMS.

### **Nummer ins Telefonbuch übernehmen**

### **Nummer des Absenders übernehmen**

¤ Eingangsliste öffnen und SMS auswählen **(**¢**[S. 97\)](#page-97-2)**.

### **§Optionen§**¢**Nr. ins Telefonbuch**

**▶ Den Eintrag vervollständigen (→ [S. 77\)](#page-77-1).** 

#### **Hinweis**

Eine angehängte Postfachkennung wird ins Telefonbuch übernommen.

### **Nummern aus SMS-Text übernehmen/ wählen**

▶ SMS lesen und an die Stelle mit der Telefonnummer blättern.

Die Ziffern sind markiert.

 $\rightarrow$   $\Box$  Display-Taste drücken.

Den Eintrag vervollständigen **(**¢**[S. 77\)](#page-77-1)**.

**oder:**

 $\sqrt{\zeta}$  Abheben-Taste drücken, um die Nummer zu wählen.

Wollen Sie die Nummer auch für das Versenden von SMS verwenden:

▶ Die Nummer mit Ortsnetzkennzahl (Vorwahl) im Telefonbuch speichern.

Enthält eine SMS mehrere Nummern, wird die nächste Nummer markiert, wenn Sie in der SMS so weit scrollen, dass die erste Nummer aus dem Display verschwunden ist.

### **Hinweise**

- ◆ Bei internationalen Vorwahlen wird das +-Zeichen nicht übernommen.
	- ▶ In diesem Fall "00" am Anfang der Nummer eintragen.
- ◆ Sind im Telefonbuch keine Einträge mehr frei, können Sie nur einen existierenden Eintrag überschreiben oder ergänzen.

# **SMS mit vCard**

Die vCard ist eine elektronische Visitenkarte. Sie wird durch das Symbol  $E$  im Text der SMS dargestellt.

Eine vCard kann enthalten:

- $\triangle$  Name
- $\triangle$  Private Nummer
- u Geschäftliche Nummer
- $\blacklozenge$  Mobiltelefon-Nummer
- $\triangleleft$  Geburtstag

Die Einträge einer vCard können nacheinander einzeln im Telefonbuch gespeichert werden.

### **vCard öffnen**

▶ SMS lesen, in der sich die vCard befindet.

**§Ansehen§** Display-Taste drücken, um die vCard zu öffnen.

Danach:

**§Zurück§** Display-Taste drücken, um zum Text der SMS zurückzukehren.

Oder:

q Nummer auswählen.

**§Sichern§** Display-Taste drücken.

Wenn Sie eine Nummer speichern, wird automatisch das Telefonbuch geöffnet. Nummer und Name werden übernommen. Ist auf der vCard ein Geburtstag eingetragen, wird das Datum als Jahrestag ins Telefonbuch übernommen.

▶ Eintrag im Telefonbuch ggf. bearbeiten und speichern. Sie kehren automatisch zur vCard zurück.

# **Benachrichtigung via SMS**

Sie können sich per SMS über entgangene Anrufe bzw. am Gigaset C610A IP über neue Nachrichten auf dem Anrufbeantworter benachrichtigen lassen.

**Voraussetzung:** Bei entgangenen Anrufen muss die Nummer des Anrufers (CLI) übermittelt werden.

Die Benachrichtigung geht an Ihr Mobiltelefon oder an ein anderes SMS-fähiges Gerät.

Sie brauchen dazu lediglich die Telefonnummer zu speichern, an die die Benachrichtigung geschickt werden soll.

#### **Hinweis**

Ihr Provider berechnet in der Regel Kosten für die SMS-Benachrichtigungen.

### <sup>v</sup>¢Ë**Messaging** ¢**SMS** ¢**Einstellungen** ¢**Benachrichtigung**

▶ Mehrzeilige Eingabe ändern:

**An:**

Nummer (mit Ortsnetzkennzahl) eingeben, an die die SMS geschickt werden soll.

### **Entgangene Anrufe:**

**Ein** einstellen, wenn eine Benachrichtigungs-SMS gesendet werden soll.

### **Nachrichten auf AB:**

**Ein** einstellen, wenn eine Benachrichtigungs-SMS gesendet werden soll.

**§Sichern§** Display-Taste drücken.

#### **Achtung**

Geben Sie **nicht** Ihre eigene Nummer für die Benachrichtigung entgangener Anrufe ein. Dies kann zu einer gebührenpflichtigen Endlosschleife führen.

# <span id="page-102-0"></span>**SMS-Zentrum einstellen / Sendeleitung festlegen**

#### **Hinweis**

Im Auslieferzustand ist die Zugangsnummer (062 210 00 0\*) des SMS-Centers von Swisscom vorprogrammiert.

SMS werden über SMS-Zentren von Service-Providern ausgetauscht. Sie müssen das SMS-Zentrum, über das Sie senden bzw. empfangen wollen, in Ihrem Gerät eintragen. Sie können von **jedem** der eingetragenen SMS-Zentren SMS empfangen, wenn Sie sich bei Ihrem Service-Provider registriert haben. Das geschieht automatisch beim Versenden der ersten SMS über das jeweilige Service-Zentrum.

Gesendet werden Ihre SMS über das **SMS-Zentrum**, das als **Sendezentrum** eingetragen ist. Sie können jedoch jedes andere SMS-[Zentrum für](#page-102-1) das Versenden einer aktuellen Nachricht als Sendezentrum aktivieren **(**¢**S. 102)**.

Für die Schweiz sind folgende SMS-Zenter vorprogrammiert:

- Zenter 1: 062210000\* (Swisscom)
- Zenter 2: 0435400000 (Cablecom).

Zu Fragen betreff SMS-Dienst, wenden Sie sich bitte an Ihren Provider.

Ist kein SMS-Service-Zentrum eingetragen, besteht das Untermenü **SMS** nur aus dem Eintrag **Einstellungen**. Tragen Sie ein SMS-Service-Zentrum ein **(**¢**[S. 102\)](#page-102-0)**.

### <span id="page-102-1"></span>**SMS-Zentrum eintragen/ändern**

▶ Informieren Sie sich vor einem Neuantrag bzw. vor dem Löschen voreingestellter Nummern über Diensteangebot und Besonderheiten Ihres Service-Providers.

### <sup>v</sup>¢Ë **Messaging** ¢**SMS** ¢**Einstellungen** ¢**SMS-Zentren**

s SMS-Zentrum (z.B. **SMS-Zentrum 1**) auswählen und **§Ändern§** drücken.

¤ Mehrzeilige Eingabe ändern:

#### **Sendezentrum:**

**Ja** auswählen, wenn über das SMS-Zentrum die SMS gesendet werden sollen. Bei den SMS-Zentren 2 bis 4 gilt die Einstellung nur für die nächste SMS.

#### **Nr. des SMS-Zentrums:**

Nummer des SMS-Dienstes eintragen.

#### **Nr. für E-Mail-Versendung:**

Nummer des E-Mail-Dienstes eintragen.

#### **Sende über:**

Festnetz oder VoIP-Verbindung) auswählen, über die SMS-Nachrichten gesendet werden sollen.

**§Sichern§** Display-Taste drücken.

### **Hinweis**

- **▶ Haben Sie eine VoIP-Verbindung ausgewählt und schlägt der Versuch die** SMS zu übertragen fehl, wird die SMS mit Fehler-Status in der Eingangsliste gespeichert. Auch wenn Sie die Option **Automatische Ersatzverbindung über das Festnetz** aktiviert haben (¢ Web-Konfigurator), versucht Ihr Telefon nicht, die SMS über das Festnetz zu senden.
- ◆ Wird die ausgewählte Sende-Verbindung aus der Konfiguration gelöscht, wird die Festnetz-Verbindung verwendet.

### **SMS über anderes SMS-Zentrum senden**

- ▶ Das SMS-Zentrum 2, 3 oder 4 auswählern und als Sendezentrum aktivieren (**Sendezentrum = Ja** einstellen). **SMS-Zentrum 1** wird automatisch für die nächste SMS als Sendezentrum deaktiviert.
- ¤ Die SMS senden.

Diese Einstellung gilt nur für die SMS, die als nächste gesendet wird. Danach ist wieder das **SMS-Zentrum 1** eingestellt.

# <span id="page-103-0"></span>**Unterdrücken des ersten Klingeltons aus-/einschalten**

Jede an Ihre Festnetz-Verbindung adressierte SMS wird durch einmaliges Klingeln signalisiert. Um das Klingeln zu vermeiden, lassen Sie den ersten Klingelton für alle externen Anrufe an Ihre Festnetz-Verbindung unterdrücken.

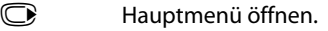

 $*$   $\circ$   $\circ$   $\star$   $(0 + 15 \text{ m})$   $\circ$   $\star$   $(1 - 12)$   $(9 - 12)$ 

Tasten nacheinander drücken.

Q**§OK§** Ersten Klingelton hörbar machen.

Oder:

 $1 - 0K$ **§OK§** Ersten Klingelton unterdrücken.

## **SMS-Funktion ein-/ausschalten**

Nach dem Ausschalten können Sie keine SMS mehr als Textnachricht empfangen und Ihr Gerät versendet keine SMS mehr.

Die Einstellungen, die Sie für das Versenden und Empfangen der SMS gemacht haben (Nummern der SMS-Zentren) sowie die Einträge in der Eingangs- und Entwurfsliste bleiben auch nach dem Ausschalten gespeichert.

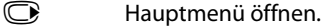

 $\sqrt{* 9}$   $\sim \pm 1$  0 + 5  $\frac{1}{2}$   $\sqrt{+ 9}$   $\pm 2$  ABC Ziffern eingeben.

Q**§OK§** SMS-Funktion ausschalten.

Oder:

 $1 - \cup$  OK **§OK§** SMS-Funktion einschalten (Lieferzustand).

# **SMS-Fehlerbehebung**

### **Fehlercodes beim Senden**

- E0 Ständige Unterdrückung der Rufnummer eingeschaltet (CLIR) oder Rufnummernübermittlung nicht freigeschaltet.
- FE Fehler während der Übertragung der SMS.
- FD Fehler beim Verbindungsaufbau zum SMS-Zentrum, siehe Selbsthilfe.

### **Selbsthilfe bei Fehlern**

Die folgende Tabelle listet Fehlersituationen und mögliche Ursachen auf und gibt Hinweise zur Fehlerbehebung.

Senden nicht möglich.

- 1. Das Merkmal "Rufnummernübermittlung" (CLIP) ist nicht beauftragt/freigeschaltet. ¥ Merkmal bei Ihrem Service-Provider freischalten lassen.
- 2. Die Übertragung der SMS wurde unterbrochen (z.B. von einem Anruf ).
	- ¥ SMS erneut senden.
- 3. Leistungsmerkmal wird vom Provider nicht unterstützt.
- 4. Für das als Sendezentrum aktivierte SMS-Zentrum ist keine oder eine falsche Nummer eingetragen.
	- ¥ Nummer eintragen **(**¢**[S. 102\)](#page-102-0)**.

Sie erhalten eine SMS, deren Text unvollständig ist.

- 1. Der Speicherplatz Ih[res Telefons](#page-95-0) ist voll.
	- ¥ Alte SMS löschen **(**¢**S. 95)**.
- 2. Der Service-Provider hat den Rest der SMS noch nicht übertragen.

Sie erhalten keine SMS mehr.

Die Anrufweiterschaltung (Umleitung) ist mit **Alle Anrufe** eingeschaltet oder für den Netz-Anrufbeantworter ist die Anrufweit[erschaltung](#page-62-0) **Alle Anrufe** aktiviert.

¥ Ändern Sie die Anrufweiterschaltung **(**¢**S. 62)**.

SMS wird vorgelesen.

- 1. Das Merkmal "Anzeige der Rufnummer" ist nicht gesetzt.
	- ▶ Lassen Sie dieses Merkmal bei Ihrem Service-Provider freischalten (kostenpflichtig).
- 2. Mobilfunkbetreiber und Festnetz-SMS-Anbieter haben keine Zusammenarbeit vereinbart.
	- ▶ Informieren Sie sich beim Festnetz-SMS-Anbieter
- 3. Das Endgerät ist bei Ihrem SMS-Anbieter als nicht Festnetz-SMS-fähig hinterlegt, d.h. Sie sind dort nicht registriert.
	- ▶ Lassen Sie Ihr Telefon automatisch für den SMS-Empfang registrieren, indem Sie eine beliebige SMS versenden.

Empfang nur tagsüber.

Das Endgerät ist in der Datenbank Ihres SMS-Anbieters als nicht Festnetz-SMS-fähig hinterlegt, d.h. Sie sind dort nicht registriert.

- ▶ Informieren Sie sich beim Festnetz-SMS-Anbieter.
- ▶ Lassen Sie Ihr Telefon automatisch für den SMS-Empfang registrieren, indem Sie eine beliebige SMS versenden.

# **E-Mail-Benachrichtigungen**

Ihr Telefon informiert Sie, wenn an Ihrem Posteingangs-Server neue E-Mail-Nachrichten für Sie eingetroffen sind.

Sie können Ihr Telefon so einstellen, dass es periodisch eine Verbindung zu Ihrem Posteingangs-Server aufbaut und prüft, ob neue Nachrichten vorhanden sind.

Der Eingang neuer E-Mail-Nachrichten wird am Mobilteil angezeigt: Es ertönt ein Hinweiston, die Nachrichten-Taste **De blinkt und im Ruhe-Display wird das** Symbol  $\blacksquare$  angezeigt.

- **Hinweise**
- $\triangleq$  Das Symbol  $\Sigma$  wird auch angezeigt, wenn neue SMS-Nachrichten vorliegen.
- ◆ Sind neue E-Mail-Nachrichten vorhanden, wird nach Drücken der Nachrichten-Taste **<u>■</u>** die Liste **E-Mail** angezeigt.

Zu jeder E-Mail-Nachricht in der Posteingangsliste können Sie sich Absender, Eingangsdatum[/-uhrzeit sow](#page-106-0)ie den Betreff und den Nachrichtentext (ggf. gekürzt) anzeigen lassen **(**¢**S. 106)**.

Voraussetzung für die Anzeige der E-Mail-Nachrichten am Mobilteil ist, dass Sie über den Web-Konfigurator den Namen des Posteingangs-Servers und Ihre per[sönlichen Z](#page-199-1)ugangsdaten (Kontoname, Passwort) im Telefon gespeichert haben **(**¢**S. 199)**.

#### **Hinweis**

Haben Sie im Web-Konfigurator zusätzlich die Authentifizierung des Telefons beim Posteingangs-Server über eine gesicherte Verbindung (TLS-Authentifizierung) aktiviert und schlägt diese fehl, werden die E-Mail-Nachrichten nicht auf Ihr Telefon geladen.

In diesem Fall wird, wenn Sie auf die blinkende Nachrichten-Taste  $\boxed{\blacksquare}$  drücken, die Meldung **Zertifikat-Fehler - Bitte prüfen Sie die Zertifikate im Web-Konfigurator** angezeigt.

- ¤ Drücken Sie auf die Display-Taste **§OK§**, um d[ie Meldung](#page-179-0) zu bestätigen.
- ¤ Melden Si[e sich beim W](#page-191-0)eb-Konfigurator an **(**¢**S. 179)**. Auf der Web-Seite **Sicherheit (**¢**S. 191)** erfahren Sie, warum die gesicherte Verbindung nicht aufgebaut werden konnte, und was Sie tun können.

# <span id="page-106-0"></span>**Posteingangsliste öffnen**

### **Voraussetzungen:**

- ◆ Sie haben ein E-Mail-Konto bei einem Internet-Provider eingerichtet.
- ◆ Der Posteingangs-Server verwendet das POP3-Protokoll.
- ◆ Der Name des Posteingangs-Servers und Ihre persönlichen Zugangsdaten (Kontoname, Passwort) sind im Telefon gespeichert.

### $\textcircled{r}$  **→**  $\textcircled{r}$  Messaging  $\textuparrow$  E-Mail

Oder, wenn neue E-Mail-Nachrichten vorliegen (die Nachrichten-Taste **[80]** blinkt):

### **E**-Mail

Das Telefon baut eine Verbindung zum Posteingangs-Server auf. Die Liste der dort gespeicherten E-Mail-Nachrichten wird angezeigt.

Die neuen, ungelesenen Nachrichten stehen vor den alten, gelesenen Nachrichten. Der neueste Eintrag steht am Anfang der Liste.

Für jede E-Mail werden Name bzw. E-Mail-Adresse des Absenders (einzeilig, ggf. gekürzt) sowie Datum und Uhrzeit angezeigt (Datum und Uhrzeit haben nur dann korrekte Werte, wenn sich Sender und Empfänger in derselben Zeitzone befinden).

Beispiel für die Anzeige:

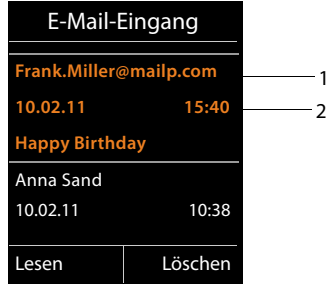

1 E-Mail-Adresse bzw. der vom Absender übermittelte Name (ggf. gekürzt) **Fettschrift**: Nachricht ist neu.

Als "neu" werden alle E-Mail-Nachrichten gekennzeichnet, die beim letzten Öffnen der Eingangsliste noch nicht am Posteingangsserver vorhanden waren. Alle anderen E-Mails werden nicht markiert, unabhängig davon, ob Sie gelesen wurden.

2 Empfangsdatum und -uhrzeit der E-Mail-Nachricht

Ist die Eingangsliste am Posteingangs-Server leer, wird **Keine Einträge** angezeigt.

#### **Hinweis**

Viele E-Mail-Provider haben standardmäßig einen Spam-Schutz aktiviert. Als Spam eingestufte E-Mail-Nachrichten werden in einem separaten Ordner abgelegt und somit in der Posteingangsliste am Display nicht angezeigt.

Bei einigen E-Mail-Providern können Sie dieses Verhalten konfigurieren: Spam-Schutz deaktivieren oder Spam-Mails in der Posteingangsliste anzeigen lassen.

Andere E-Mail-Provider versenden beim Eingang einer neuen Spam-Mail eine Nachricht in den Posteingang. Diese soll Sie über den Eingang einer Spam-verdächtigen E-Mail-Nachricht informieren.

Datum und Absender dieser Mail werden jedoch immer wieder aktualisiert, sodass diese Nachricht immer als neu angezeigt wird.

### **Meldungen beim Verbindungsaufbau**

Beim Verbindungsaufbau zum Posteingangs-Server können die folgenden Probleme auftreten. Die Meldungen werden einige Sekunden lang im Display angezeigt.

#### **Server nicht erreichbar**

Verbindung zum Posteingangs-Server konnte nicht aufgebaut werden. Das kann folgende Ursachen haben:

- Falsche Angaben für den Namen des Posteingangs-Servers (→ Web-Konfigurator).
- Temporäre Probleme beim Posteingangs-Server (läuft nicht oder ist nicht mit dem Internet verbunden).
- ¤ Einstellungen am Web-Konfigurator überprüfen.
- ▶ Vorgang zu einem späteren Zeitpunkt wiederholen.

#### **Im Moment nicht möglich**

Für den Verbindungsaufbau notwendige Ressourcen Ihres Telefons sind belegt,  $z$  $R$  $\cdot$ 

- Es besteht bereits die erlaubte Anzahl an VoIP-Verbindungen.
- Es ist aktuell eines der angemeldeten Mobilteile mit dem Posteingangs-Server verbunden.
- ▶ Vorgang zu einem späteren Zeitpunkt wiederholen.

#### **Anmeldung fehlgeschlagen**

Fehler bei der Anmeldung an den Posteingangs-Server. Das kann folgende Ursache haben:

- Falsche Angaben für den Namen des Posteingangs-Servers, den Benutzernamen und/oder das Passwort.
- $\triangleright$  Einstellungen überprüfen ( $\rightarrow$  Web-Konfigurator).

#### **E-Mail-Einstellungen unvollständig**

Ihre Angaben für den Namen des Posteingangs-Servers, den Benutzernamen und/oder das Passwort sind unvollständig.

▶ Einstellungen überprüfen bzw. ergänzen (→ Web-Konfigurator).
# <span id="page-108-0"></span>**Nachrichtenkopf und Text einer E-Mail ansehen**

**Voraussetzung:** Sie haben die Posteingangsliste geöffnet **(**¢**[S. 106\)](#page-106-0)**.

**G** E-Mail-Eintrag auswählen.

**§Lesen§** Display-Taste drücken.

Der Betreff der E-Mail-Nachricht (maximal 120 Zeichen) und die ersten Zeichen einer Text-Meldung werden angezeigt.

Beispiel für die Anzeige:

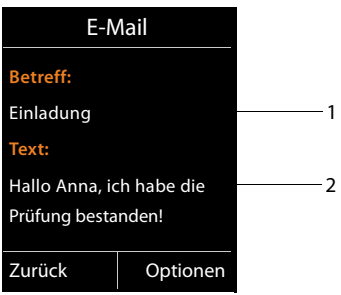

1 **Betreff** der E-Mail-Nachricht. Es werden maximal 120 Zeichen angezeigt.

2 **Text** der E-Mail-Nachricht. Es werden maximal 560 Zeichen angezeigt.

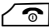

a Auflegen-Taste drücken, um in die Eingangsliste zurückzukehren.

#### **Hinweis**

Enthält die E-Mail keine normalen Text, wird kurz die Meldung **E-Mail kann nicht angezeigt werden** angezeigt.

# **Absender-Adresse einer E-Mail ansehen**

**[Voraussetz](#page-108-0)ung:** Sie haben die E-Mail-Benachrichtigung zum Lesen geöffnet  $(+)$  S. 108).

**§Optionen§**¢**Von**

Auswählen und **§OK§** drücken.

Die E-Mail-Adresse des Absenders wird angezeigt, ggf. über mehrere Zeilen (maximal 60 Zeichen).

**§Zurück§** Display-Taste drücken, um in die Eingangsliste zurückzukehren.

Beispiel:

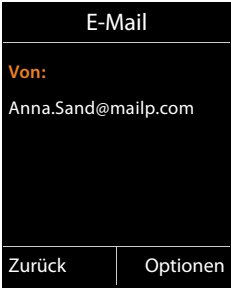

# **E-Mail-Nachricht löschen**

**Voraussetzung:** Sie haben die Posteingangsliste geöffnet **(**¢**[S. 106\)](#page-106-0)** oder Sie [sehen sich d](#page-108-0)en Nachrichtenkopf oder die Absender-Adresse einer E-Mail an **(**¢**S. 108)**:

**§Optionen§**¢**Löschen**

Auswählen und **§OK§** drücken.

**§Ja§** Display-Taste drücken, um die Sicherheitsabfrage zu beantworten.

Die E-Mail-Nachricht wird am Posteingangs-Server gelöscht.

# **Info Center – mit dem Telefon immer online**

#### **Datenschutzhinweis**

Die Informationsdienste bieten die Möglichkeit ausgewählte Informationen wie beispielsweise die Wettervorhersage mit einem Gigaset Telefon abzurufen.

Die Bestandsdaten entsprechen denen des VoIP-Dienstes.

Bei der erstmaligen Nutzung des Dienstes wird ein Standard-Profil mit Konfigurationsdaten für das Gerät angelegt. Anschließend können Sie die Konfigurationsdaten gerätespezifisch ändern und abspeichern, wie beispielsweise die Stadt für die Wettervorhersage oder das Geburtsdatum für den Biorhythmus. Diese Konfigurationsdaten können Sie jederzeit wieder löschen.

Die Informationsdienste nutzen das HTTP-Protokoll.

Weitere Informationen zu den gespeicherten Daten im Zusammenhang mit dem Gigaset.net-Service finden Sie im Internet unter dem Link:

<www.gigaset.net/privacy-policy>

Sie können mit Ihrem Telefon Online-Inhalte aus dem Internet abrufen, d.h. Info-Dienste anfordern, die speziell für das Telefon aufbereitet sind. Die zur Verfügung stehenden Info-Dienste werden laufend erweitert. Eine Vorauswahl ist bereits eingestellt.

Informationen zu den Info-Diensten von gigaset.net finden Sie im Internet unter: <www.gigaset.com/nextg/apps>

#### **Hinweis**

Sie können mit jedem angemeldeten Mobilteil Gigaset C610H, SL78H, SL400H und S79H das Info Center starten und sich Info-Dienste anzeigen lassen.

# <span id="page-111-0"></span>**Eigene Info-Dienste zusammenstellen**

Sie können die Voreinstellung für das Info Center (Standard-Profil) ändern und neue Dienste hinzufügen. Besuchen Sie die Gigaset.net-Seite<www.gigaset.net>im Internet und stellen Sie Ihre persönlichen Info-Dienste zusammen.

- ¤ [Öffnen Sie a](#page-199-0)m PC die Web-Konfigurator-Seite **Einstellungen**¢**Info-Dienste**  $($ **+**  $\leq$ , 199).
- ¤ Klicken Sie auf den Link [gigaset.net/myaccount](http://www.gigaset.net/myaccount).

Sie werden automatisch mit der Benutzerkennung und dem Passwort angemeldet, die Ihrem Telefon werkseitig zugeordnet sind.

Oder:

- ▶ Geben Sie im Adressfeld des Web-Browsers an Ihrem PC folgende Adresse ein: <www.gigaset.net>
- ▶ Tragen Sie auf der Gigaset.net-Seite Ihre Gigaset.net-Benutzerkennung und das Passwort ein. Ihre Benutzerkennung und Ihr Passwort finden Sie auf der oben genannten Web-Konfigurator-Seite.

In beiden Fällen wird Ihre Gigaset.net-Web-Seite angezeigt, auf der Sie individuell Info-Dienste für Ihr Info Center (Registerblatt "Info Center") und die Info-Dienste für den Screensaver **Info-Dienste** (Registerblatt "Screensaver") zusammenstellen können.

Auf dem Registerblatt "Info Center" finden Sie ein Symbol für jeden Info-Dienst, den Gigaset.net zur Verfügung stellt (z. B. Wetter, Horoskop), sowie ein Symbol für eigene Anwendungen, die Sie zu Ihrem Info Center hinzufügen wollen.

# **Dienst aktivieren/deaktivieren**

Ein Info-Dienst wird an Ihrem Gigaset Telefon angezeigt, wenn das zugehörige Symbol orangefarben und die Option oben rechts am Symbol aktiviert ist. (Beispiel):

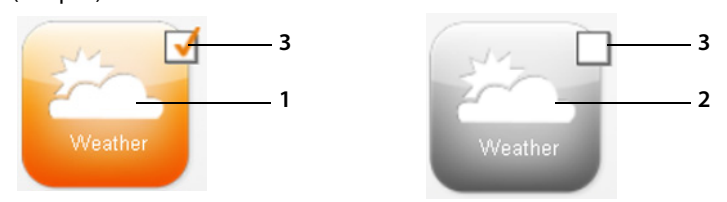

- 1 Symbol eines aktivierten Info-Dienstes (orange). Der Info-Dienst wird im Info Center an Ihrem Gigaset Telefon angezeigt.
- 2 Symbol eines deaktivierten Info-Dienstes (grau). Der Info-Dienst wird an Ihrem Telefon nicht angezeigt.
- 3 Option zum Aktivieren oder Deaktivieren des Info-Dienstes.
- ▶ Klicken Sie auf die Option eines Symbols, um den zugehörigen Info-Dienst zu aktivieren/deaktivieren ( $\vec{M}$  = aktiviert).

Alle aktivierten Info-Dienste werden am Display der angemeldeten Mobilteile angeboten, wenn Sie das Info Center öffnen.

# **Info-Dienst zusammenstellen**

Für einige Info-Dienste können Sie die Informationen, die Ihnen an Ihrem Gigaset Telefon angeboten werden sollen, selbst zusammenstellen.

▶ Klicken Sie auf das zu einem Info-Dienst gehörige Symbol (z.B. Wetter). Es wird eine weitere Web-Seite geöffnet, auf der Sie die RSS-Feeds zusammenstellen können.

Auf den Web-Seiten der einzelnen Info-Dienste ist beschrieben, welche Einstellungen Sie vornehmen können.

#### **Beispiel "Wetterinformationen"**

▶ Klicken Sie auf das Symbol für die Wetterinformationen. Es wird eine Web-Seite zur Konfiguration der Wetterinformationen für Ihr Info Center geöffnet.

Fest eingestellt ist das Weltwetter.

Zusätzlich können Sie bis zu neun weitere Städte (weltweit) einstellen, für die Sie Wetterinformationen anfordern können.

- ▶ Geben Sie in das editierbare Feld den Namen der Stadt ein, für die Wetterinformationen abrufbar sein sollen.
- $\triangleright$  Klicken Sie auf das Lupen-Icon  $\triangleright$

Es werden die Städte aufgelistet, die mit dem angegebenen Namen beginnen.

- ▶ Klicken Sie auf das Listenzeichen, um die Liste zu öffnen, und wählen Sie die gewünschte Stadt aus.
- ▶ Klicken Sie rechts auf das Pfeil-Icon , um diesen Ort zu Ihrem Info Center hinzuzufügen.

In der Web-Seite werden alle Städte aufgelistet, für die Wetterinformationen im Info Center zur Verfügung gestellt werden.

- ▶ Soll eine Stadt aus der Liste gelöscht werden, klicken Sie auf das Papierkorb-Icon **hinter dem Städtenamen.**
- ▶ Zum Speichern der vorgenommenen Einstellungen oben rechts auf der Web-Seite auf das Disketten-Icon  $k$  klicken.

#### **Hinweis**

Wetterinformationen können Sie auch direkt am Mobilteil konfigurieren:

- ▶ Starten Sie das Info Center an Ihrem Mobilteil (  $\rightarrow$  [S. 114\)](#page-114-0).
- ▶ Wählen Sie den Eintrag für die Wetterinformationen aus und drücken Sie auf die Display-Taste **§OK§**.
- ¤ Wählen Sie den Eintrag "Ort hinzufügen" aus und drücken Sie auf **§OK§**.
- ▶ Geben Sie den Ort an, zu dem Wetterinformationen angezeigt werden sollen, und drücken Sie auf **§OK§**. Es wird eine Liste der Orte mit dem angegebenen Namen angezeigt.
- ¤ Wählen Sie die gewünschte Stadt aus und drücken Sie auf **§OK§**.
- ▶ Bestätigen Sie Ihre Auswahl, indem Sie erneut auf OK drücken.

# **Eigene Anwendungen/Info-Dienste konfigurieren**

Sie können zusätzlich zu den vom Gigaset.net Service zur Verfügung gestellten Info-Diensten bis zu 10 weitere Info-Dienste (Applikationen, Apps) eintragen. Sie können URLs zu Info-Diensten anderer Anbieter eintragen oder eigenen Applikationen entwickeln. Spezifikationen und Beispiele, die Sie bei der Erstellung eigenen Applicationen unterstützen können, finden Sie auf der Gigaset.net-Seite <www.gigaset.com/nextg/appstoolkit>

- ▶ Klicken Sie auf das Icon "Meine Anwendungen/My Applications".
- ▶ Tragen Sie in das linke Feld einen Namen für den zusätzlichen Dienst ein. Dieser Name wird später am Mobilteil angezeigt.
- ▶ Tragen Sie im rechten Feld die URL des zusätzlichen Dienstes bzw. Ihrer Anwendung ein und klicken Sie auf das Icon **rechts neben diesem Feld, um diesen** Info-Dienst hinzuzufügen.
- ▶ Wiederholen Sie die Prozedur ggf. für weitere Info-Dienste.

Auf der Web-Seite werden alle konfigurierten eigenen Info-Dienste und Anwendungen aufgelistet.

- ▶ Soll ein Dienst aus der Liste gelöscht werden, klicken Sie auf das Papierkorb-Icon **hinter dem Dienst.**
- ▶ Zum Speichern der vorgenommenen Einstellungen oben rechts auf der Web-Seite auf das Disketten-Icon  $\mathbb{R}$  klicken.
- ▶ Klicken Sie auf die Option des Icons für die eigenen Anwendungen, um diese zu aktivieren. Unter dem Info Center an Ihrem Gigaset wird dann ein eigener Eintrag für "Meine Anwendungen" angezeigt. Unter diesem Eintrag werden die konfigurierten eigenen Dienste und Anwendungen angezeigt.

# <span id="page-114-0"></span>**Info Center starten, Info-Dienste auswählen**

# <sup>v</sup>¢ <sup>É</sup> **Extras** ¢**Info Center**

Das Menü Ihres Info Centers, d.h. eine Liste der zur Verfügung stehenden Info-Dienste wird angezeigt. Sie können zwischen den Info-Diensten navigieren.

**S** Info-Dienst auswählen und **®K** drücken.

Für den Zugang zu bestimmten Info-Diensten (personalisierte Dienste) ist eine Anmeldung mit Anmeldenamen und -Passwort erforderlich. In diesem Fall geben Sie Ihre Zugangsdaten ein wie im Abschnitt "**[Anmeldung für personalisierte Info-](#page-115-0)[Dienste](#page-115-0)**" auf **[S. 115](#page-115-0)** beschrieben.

# <span id="page-114-1"></span>**Meldungen beim Laden der angeforderten Informationen**

Die Informationen werden aus dem Internet geladen. Warten Sie einige Sekunden bis, die Informationen angezeigt werden. Im Display wird **Bitte warten ...** angezeigt.

Können die Informationen eines Info-Dienstes nicht angezeigt werden, wird eine der folgenden Meldungen angezeigt:

### **Angefragte Seite nicht erreichbar**

Mögliche Ursachen sind:

- ◆ Zeitüberschreitung (Timeout) beim Laden der Informationen bzw.
- ◆ der Internet-Server für die Info-Dienste ist nicht erreichbar.
- ▶ Prüfen Sie Ihre Internet-Verbindung und wiederholen Sie die Anfrage zu einem späteren Zeitpunkt.

#### **Datenfehler auf angefragter Seite**

Der Inhalt des angeforderten Info-Dienstes ist in einem Format codiert, das vom Mobilteil nicht angezeigt werden kann.

#### **Angefragte Seite kann nicht angezeigt werden**

Allgemeiner Fehler beim Laden des Info-Dienstes.

#### **Anmeldung fehlgeschlagen**

Die Anmeldung ist fehlgeschlagen. Mögliche Ursachen sind:

- $\blacklozenge$  Sie haben Ihre Anmeldedaten nicht korrekt eingegeben.
	- ▶ Wählen Sie den Info-Dienst erneut aus und wiederholen Sie die Anmeldung. Achten Sie dabei auf korrekte Groß-/Kleinschreibung.
- $\bullet$  Sie sind nicht berechtigt, auf diesen Info-Dienst zuzugreifen.

# <span id="page-115-0"></span>**Anmeldung für personalisierte Info-Dienste**

Ist für den Zugriff auf einen Info-Dienst eine spezielle Anmeldung mit Benutzername und Passwort erforderlich, wird nach dem Aufruf des Dienstes zunächst das folgende Display angezeigt:

#### **Anmelde-Name**

Geben Sie den Benutzernamen ein, den Ihnen der Anbieter des Info-Dienstes zugewiesen hat.

**§Sichern§** Display-Taste drücken.

#### **Anmelde-Passwort**

Geben Sie das zum Benutzernamen gehörende Passwort ein.

**§Sichern§** Display-Taste drücken.

War die Anmeldung erfolgreich, wird der angeforderte Info-Dienst angezeigt.

Konnte die Anmeldung nicht durchgeführt werden, wird eine entsprechende Mel-dung am Display angezeigt, → [Meldungen beim Laden der angeforderten Infor](#page-114-1)**[mationen](#page-114-1)**, **[S. 114](#page-114-1)**.

#### **Hinweis**

Achten Sie bei der Eing[abe der An](#page-221-0)meldedaten auf korrekte Groß-/Kleinschreibung. Zur Texteingabe ¢**S. 221**.

# **Info Center bedienen**

Je nach Typ des angeforderten Info-Dienstes können Sie folgende Aktionen ausführen:

# **Innerhalb eines Info-Dienstes blättern**

 $\blacktriangleright$  Mit  $\textcircled{2}$  blättern Sie innerhalb eines Info-Dienstes nach unten, mit  $\textcircled{2}$  blättern Sie nach oben (zurück).

# **Zur vorherigen Seite zurückspringen**

▶ Drücken Sie auf die linke Display-Taste.

# **Zum Info Center-Menü zurückspringen**

**▶** Drücken Sie kurz auf die Auflegen-Taste

Wollen Sie "offline"-gehen:

Drücken Sie **lang** auf die Auflegen-Taste **a**, das Mobilteil kehrt in den Ruhezustand zurück.

# **Hyperlink auswählen**

## **Hyperlink auf weitere Informationen:**

Enthält die Seite einen Hyperlink auf weitere Informationen wird dieser durch das Symbol angezeigt.

Wird eine Seite mit Hyperlinks geöffnet, ist der erste Hyperlink unterlegt.

- $\triangleright$  Sie können ggf. mit der Steuer-Taste ( $\bigcirc$  und/oder $\bigcirc$ ) zu dem Hyperlink navigieren, den Sie wählen möchten. Der Hyperlink ist dann markiert (mit Balken unterlegt).
- ¤ Drücken Sie auf die rechte Display-Taste **§Link§**, um die zugehörige Seite zu öffnen.

# **Der Hyperlink auf eine Telefonnummer:**

Enthält ein Hyperlink eine Telefonnummer, können Sie die Nummer ins lokale Telefonbuch übernehmen oder die Nummer direkt anrufen (Click-2-Call-Funktionalität).

- $\triangleright$  Wählen Sie den Hyperlink ggf. mit  $\mathbb Q$  und/oder  $\mathbb C$  aus.
- ▶ Sie erkennen einen Hyperlink dieses Typs daran, dass über der rechten Display-Taste **§Anruf§** angezeigt wird.
- $\triangleright$  Drücken Sie auf die Display-Taste  $\rightarrow$  M, wenn Sie die Telefonnummer in das lokale Telefonbuch Ihres Mobilteils übernehmen wollen.

Oder:

▶ Drücken Sie auf **Anruf, um die hinterlegte Nummer anzurufen.** 

Drücken Sie auf **§Anruf§**, wird die Nummer abhängig vom Provider

- $\triangleleft$  direkt gewählt oder
- ◆ zunächst im Display angezeigt. Sie müssen die Nummer erst bestätigen, bevor sie gewählt wird.

¤ Drücken Sie auf **§Ja§**, wird die Nummer gewählt.

Oder:

¤ Drücken Sie auf **§Nein§**, wird wieder die Seite mit dem Hyperlink angezeigt. Die Nummer wird **nicht** gewählt.

# **Text eingeben**

- $\triangleright$  Navigieren Sie ggf. mit  $\binom{2}{\cdot}$  in die Zeile mit dem Feld, in das Sie Text eingeben wollen. Die Schreibmarke blinkt im Textfeld.
- **▶ Geben Sie Ihren Text über die Tasten des Mobilteils ein (→ [S. 221\)](#page-221-0).**
- ▶ Navigieren Sie ggf. zu weiteren Textfeldern, um Sie auszufüllen oder setzen Sie ggf. eine Option (s.u.).
- ▶ Drücken Sie auf die rechte Display-Taste, um die Eingabe abzuschließen und die Daten zu senden.

# **Auswahl treffen**

- $\triangleright$  Navigieren Sie ggf. mit  $\binom{2}{\cdot}$  in die Zeile, in der Sie eine Auswahl treffen wollen.
- ▶ Drücken Sie ggf. mehrmals links bzw. rechts auf die Steuer-Taste, um die gewünschte Auswahl zu treffen.
- ▶ Navigieren Sie mit ( $\bigcirc$ ) ggf. zu weiteren Auswahlfeldern und wählen Sie diese wie oben beschrieben aus.
- ▶ Drücken Sie auf die linke Display-Taste, um die Auswahl abzuschließen und die Daten zu senden.

# **Option setzen**

- $\triangleright$  Navigieren Sie mit  $\binom{2}{2}$  zu der Zeile mit der Option. Die Zeile ist markiert.
- $\blacktriangleright$  Aktivieren bzw. deaktivieren Sie die Option über die Steuer-Taste  $\bigcirc$  (rechts drücken) oder die linke Display-Taste (z.B. **§OK§**).
- ▶ Navigieren Sie ggf. zu weiteren Optionen oder Textfeldern, um diese zu setzen bzw. auszufüllen.
- ▶ Drücken Sie auf die linke Display-Taste (z.B. Senden), um die Eingabe abzuschließen und die Daten zu senden.

# **Info-Dienste über Kurzwahl aufrufen**

Jedem Info-Dienst, der Ihnen über das Gigaset.net zur Verfügung gestellt wird, ist eine Kurzwahl zugeordnet, über die Sie diesen Dienst anrufen können. Beispiele finden Sie in der folgenden Tabelle.

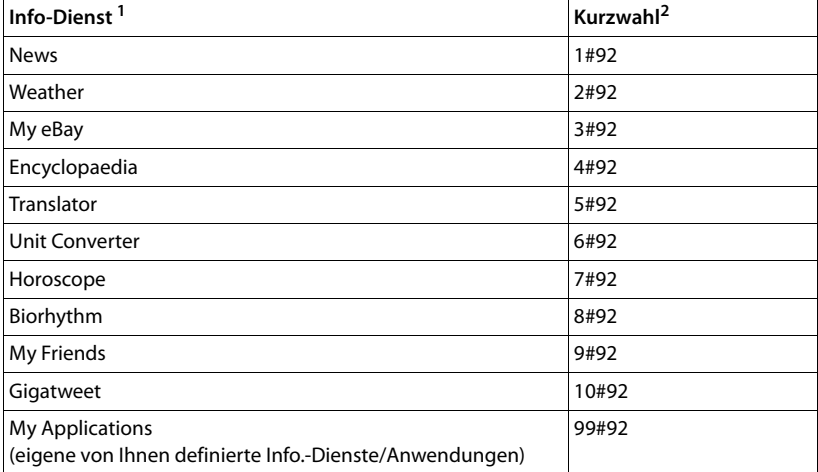

1 Die Liste der Info-Dienste ist ein Beispiel. Jeder Info-Dienst ist providerabhängig.

2 Die Ziffern 11 bis 98 sind für weitere Info-Dienste/Anwendungen reserviert, die Ihnen in Zukunft über das Gigaset.net zur Verfügung gestellt werden.

#### Im Ruhezustand des Mobilteils:

Kurzwahl eines Dienstes eingeben und auf die Abheben-Taste drücken.

Die Seite des Info Center mit diesem Dienst/dieser Anwendung wird geladen und im Display angezeigt.

#### **Hinweis**

Tragen Sie die Kurzwahl eines Info-Dienstes ins lokale Telefonbuch ein und [legen Sie di](#page-150-0)esen Telefonbuch-Eintrag auf eine Ziffern-Taste Ihres Mobilteils **(**¢**S. 150)**, müssen Sie nur lange auf diese Ziffern-Taste drücken, um sich die entsprechende Seite des Info Centers am Display anzeigen zu lassen.

# **Informationen aus dem Internet als Screensaver anzeigen lassen**

Sie können sich einen der Info-Dienste des Info Centers (z.B. Wetter-Meldungen, News-Feed) im Ruhe-Display Ihres Mobilteils anzeigen lassen.

Dazu müssen Sie an Ihrem Mobilteil den Screensaver **Info-Dienste (**¢**[S. 153\)](#page-153-0)** ein[schalten un](#page-199-0)d über den Web-Konfigurator die Anzeige von Info-Diensten aktivieren **(**¢**S. 199)**.

Die Text-Informationen werden ca. 10 Sek. nach Rückkehr des Mobilteils in den Ruhezustand im Display angezeigt.

Auf dem Screensaver wird abhängig vom ausgewählten Information-Feed rechts eine Display-Taste angeboten.

- ▶ Drücken Sie auf die rechte Display-Taste, um weitere Informationen aufzurufen.
- **▶** Drücken Sie lang auf die Auflegen-Taste  $\sqrt{2}$ , um in den Ruhezustand zurückzukehren.

## **Informationen für den Screensaver auswählen**

Für den Screensaver **Info-Dienste** ist die Wettervorhersage voreingestellt. Diese Einstellung können Sie ändern:

- ◆ am PC über Ihren Account direkt am Gigaset.net-Server (→ [S. 111\)](#page-111-0)
- $\bullet$  am Mobilteil über das Info Center (s.u.)

Im Ruhezustand des Mobilteils:

# <sup>v</sup>¢ <sup>É</sup> **Extras** ¢**Info Center**

Das Menü Ihres Info Centers wird angezeigt.

s **Screensaver** auswählen und **§OK§** drücken.

- r Informationsdienst für den Screensaver **Info-Dienste** auswählen.
- $\mathbb{G}$  Ggf. in die nächste Zeile wechseln und weitere Enstellungen für den ausgewählten Informationsdienst vornehmen.

**§Sichern§** Display-Taste drücken.

# **Anrufbeantworter der Basis Gigaset C610A IP bedienen**

Sie können die Anrufbeantworter, die in der Basis integriert sind, über ein angemeldetes Mobilteil oder über Fernbedienung (anderes Telefon/Mobiltelefon) bedienen. Eigene Ansage- oder Hinweistexte können Sie nur über ein Mobilteil aufsprechen.

Die Basis verfügt über drei Anrufbeantworter (AB1, AB2, AB3), die Sie unabhängig voneinander aktivieren und bedienen können.

Nach der Inbetriebnahme des Telefons ist AB1 aktiviert und ihm sind alle Verbindungen (Leitungen) der Basis als Empfangs-Verbindungen zugeordnet.

AB2 und AB3 stehen erst zur Verfügung, nachdem Sie ihnen eine oder mehrere Empfangs-Verbindungen zugeordnet haben.

Jeder Anrufbeantworter nimmt nur Anrufe entgegen, die an eine seiner Empfangs-Verbindungen gerichtet sind. Jeder Anrufbeantworter ist nur über die Mobilteile bedienbar, denen mindestens eine seiner Empfangs-Verbindungen zugeordnet ist.

# **Empfangs-Verbindungen zuordnen**

**Voraussetzung:** An Ihrer Basis sind mindestens zwei Verbindungen konfiguriert.

<sup>v</sup>¢ <sup>Ï</sup> **Einstellungen** ¢**Telefonie** ¢**Empfangs-Verbind.**

### **Anrufbeantworter 1 / 2 / 3**

Auswählen und **§OK§** drücken.

▶ Mehrzeilige Eingabe ändern:

Für jede Verbindung der Basis wird ein Eintrag **Rufe empfangen für xxx** (xxx = Name der Verbindung) angezeigt.

Nehmen Sie folgende Einstellung für jede konfigurierte Verbindung des Telefons vor.

**▶ Mit <b>***Ja* auswählen, wenn der Anrufbeantworter Anrufe auf der zugehörigen Verbindung entgegennehmen soll.

**Nein** auswählen, wenn die Empfangs-Verbindung diesem Anrufbeantworter nicht zugeordnet werden soll.

Ist die Verbindung bereits einem anderen Anrufbeantworter als Empfangs-Verbindung zugeordnet, können Sie **Ja** nicht auswählen. Sie müssen die alte Zuordnung zunächst aufheben.

# **Parallele Anrufe**

Ist ein Anrufer mit einem Anrufbeantworter verbunden und trifft für diesen Anrufbeantworter ein zweiter Anruf ein, hört der zweite Anrufer den Freiton. Der Anruf wird an den Mobilteilen signalisiert, denen die Empfangs-Verbindung zugeordnet ist.

Wird der zweite Anruf nicht angenommen, nimmt der Anrufbeantworter diesen Anruf entgegen, wenn:

- ◆ die Verbindung mit dem ersten Anrufer beendet wurde und
- ◆ [danach die](#page-128-0) für den Anrufbeantworter eingestellte Zeit bis zur Rufannahme **(**¢**S. 128)** abgelaufen ist.

#### **Anrufbeantworter-Modus**

Sie können jeden der drei Anrufbeantworter in zwei verschiedenen Modi nutzen.

- ◆ Im Modus **Aufzeichnung** hört der Anrufer die Ansage und kann anschließend eine Nachricht für Sie aufsprechen.
- u Im Modus **Hinweisansage** hört der Anrufer Ihre Ansage, kann aber keine Nachricht hinterlassen.

# **Bedienung über das Mobilteil**

Wenn Sie bei der Bedienung akustisch eine Aufforderung oder einen Hinweis erhalten, schaltet sich **automatisch** der Lautsprecher ein. Mit der Freisprech-Taste schalten Sie ihn aus.

# **Anrufbeantworter ein-/ausschalten und Modus einstellen**

Sie können zwischen **Aufzeichnung**, **Hinweisansage** und **Im Wechsel** wählen. Mit der Einstellung **Im Wechsel** können Sie den Aufzeichnungs-Modus für eine von Ihnen festgelegte Zeit aktivieren, außerhalb dieser Zeit hört der Anrufer die Hinweisansage.

## **<b>a** $$\rightarrow$   $\bullet$  Aktivierung$

Haben mehr als ein Anrufbeantworter eine Empfangs-Verbindung mit dem Mobilteil gemeinsam, wird eine Liste dieser Anrufbeantworter angezeigt. Eingeschaltete Anrufbeantworter sind mit  $\vee$  markiert.

**(C)** Ggf. Anrufbeantworter auswählen.

**§Ändern§** Display-Taste drücken.

▶ Mehrzeilige Eingabe ändern:

#### **Aktivierung:**

**Ein** oder **Aus** auswählen, um den Anrufbeantworter ein- oder auszuschalten.

**Modus:**

**Aufzeichnung**, **Hinweisansage** oder **Im Wechsel** auswählen.

Falls Modus **Im Wechsel** ausgewählt ist:

#### **Aufzeichnung von:**

Stunden/Minuten für Beginn des Zeitraums 4-stellig eingeben. (Die Uhrzeit **muss** eingestellt sein.)

#### **Aufzeichnung bis:**

Stunden/Minuten für Ende des Zeitraums 4-stellig eingeben.

**§Sichern§** Display-Taste drücken.

Nach dem Einschalten erfolgt die Ansage der Restspeicherzeit. Ist noc[h keine Uh](#page-161-0)rzeit eingestellt, erfolgt eine entsprechende Ansage (Uhrzeit einstellen **→ S. 161**).

#### **Anrufbeantworter der Basis Gigaset C610A IP bedienen**

Im Ruhe-Display des Mobilteils wird für jeden Anrufbeantworter, dem eine Empfangs-Verbindung zugeordnet ist, eine Status-Meldung angezeigt (Beispiel):

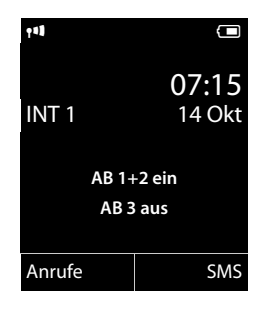

Ist der Speicher für Nachrichten voll und wurde der Modus **Aufzeichnung** oder **Im Wechsel** ausgewählt, werden Sie aufgefordert, zunächst alte Nachrichten zu löschen. Der Anrufbeantworter wird eingeschaltet, sobald Sie alte Nachrichten gelöscht haben.

Ist keine Uhrzeit verfügbar, wechselt der Anrufbeantworter solange vom Modus **Im Wechsel** in den Modus **Aufzeichnung**, bis die Uhrzeit wieder verfügbar ist.

# **Eigene Ansage/ Hinweisansage aufnehmen** •

Das Telefon wird mit je einer Standardansage für den Aufzeichnungs- und Hinweismodus ausgeliefert. Ist keine eigene, persönliche Ansage vorhanden, wird die entsprechende Standardansage verwendet.

Sie können für jeden Anrufbeantworter jeweils eine eigene, persönliche Ansage für den Aufzeichnungs- und Hinweismodus aufnehmen.

#### **Hinweis**

An einem angemeldeten Mobilteil können nur die Anrufbeantworter verwaltet werden, die mindestens eine gemeinsame Empfangs-Verbindung mit dem Mobilteil haben.

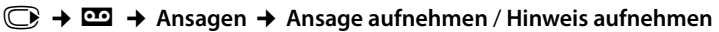

```
G Sind dem Mobilteil mehrere Anrufbeantworter zugeordnet:
Anrufbeantworter auswählen und §OK§ drücken.
```
**OK** Display-Taste drücken, um die Aufnahme zu starten.

Der Freisprechmodus wird eingeschaltet.

Sie hören den Bereitton (kurzer Ton).

▶ Die Ansage jetzt aufsprechen (mindestens 3 Sekunden). Halten Sie dabei, wie beim Telefonieren über den Hörer, das Telefon direkt an das Ohr und sprechen Sie normal laut in das Mikrofon.

**§Beenden§** Display-Taste drücken, um die Aufnahme zu beenden.

**Mit aoder Zurück können Sie die Aufnahme abbrechen und mit OK die Auf**nahme dann erneut starten.

Nach der Aufnahme wird die Ansage zur Kontrolle wiedergegeben. Mit Neu können Sie die Aufnahme neu starten.

### **Bitte beachten Sie:**

- $\triangleq$  Die Aufnahme wird automatisch beendet, wenn die max. Aufnahmedauer von 170 Sekunden überschritten ist oder eine Sprechpause länger als 2 Sekunden dauert.
- ◆ Brechen Sie eine Aufnahme ab, wird wieder die Standardansage verwendet.
- $\triangleq$  Ist der Speicher des Anrufbeantworters voll, wird die Aufnahme nicht gestartet bzw. abgebrochen.
	- ▶ Alte Nachrichten löschen, der Anrufbeantworter schaltet automatisch wieder in den Modus **Aufzeichnung** um.
	- ▶ Aufnahme ggf. wiederholen.

# **Ansagen / Hinweise anhören** •

### <sup>v</sup>¢Ì¢**Ansagen** ¢**Ansage anhören** / **Hinweis anhören**

G Sind dem Mobilteil mehrere Anrufbeantworter zugeordnet: Anrufbeantworter auswählen und **§OK§** drücken.

Ist keine eigene Ansage vorhanden, wird die entsprechende Standardansage wiedergegeben.

Mit **com** oder **Zurück** können Sie die Wiedergabe abbrechen.

Neue Ansage aufnehmen, während Sie die Ansage anhören:

**Neu** Display-Taste drücken.

Ist der Speicher des Anrufbeantworters voll, schaltet er in den Modus **Hinweisansage** um.

▶ Alte Nachrichten löschen, der Anrufbeantworter schaltet automatisch wieder in den Modus **Aufzeichnung** um. Aufnahme ggf. wiederholen.

# **Ansagen/Hinweise löschen**

#### <sup>v</sup>¢Ì¢**Ansagen** ¢**Ansage löschen** / **Hinweis löschen**

G Sind dem Mobilteil mehrere Anrufbeantworter zugeordnet: Anrufbeantworter auswählen und **§OK§** drücken.

**§Ja§** Display-Taste drücken, um die Abfrage zu bestätigen.

Nach dem Löschen wird für den ausgewählten Anrufbeantworter wieder die entsprechende Standardansage verwendet.

# **Nachrichten anhören**

Zu je[der Nachric](#page-161-0)ht werden Datum und Uhrzeit des Eingangs erfasst (falls eingestellt, **→ S. 161**) und während der Wiedergabe angezeigt. Bei der Rufnummernübermittlung wird die Nummer des Anrufers angezeigt. Ist die Nummer des Anrufers [im Telefo](#page-56-0)nbuch gespeichert, wird der zugehörige Name angezeigt. Zur Anzeige ¢**S. 56**.

# <span id="page-124-0"></span>**Neue Nachrichten anhören**

Neue, noch nicht angehörte Nachrichten werden im Display durch das Symbol Q und durch Blinken der Taste <sup>■</sup> signalisiert. Die Anzahl neuer Nachrichten wird angezeigt.

Beispiel:

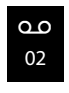

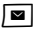

 $\Box$  Nachrichten-Taste drücken.

## **Anrufbeantw. 1 / Anrufbeantw. 2 /Anrufbeantw. 3**

Ggf. Anrufbeantworter aus der Liste auswählen und **§OK§** drücken.

Oder:

## **<b>a** $→$  $$\overline{w}$  → Nachricht. anhören$

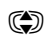

q Sind dem Mobilteil mehrere Anrufbeantworter zugeordnet: Anrufbeantworter auswählen und **§OK§** drücken.

Dem Mobilteil sind nur die lokalen Anrufbeantworter zugeordnet, die eine Empfangs-Verbindung mit dem Mobilteil gemeinsam haben.

Der Lautsprecher des Mobilteils wird eingeschaltet.

Sind neue Nachrichten vorhanden, beginnt die Wiedergabe anschließend mit der ersten neuen Nachricht. Nach der letzten neuen Nachricht hören Sie den Endeton sowie eine Ansage über die noch verbleibende Rest-Aufnahmezeit.

Wurde die jeweilige Nachricht mit Datum und Uhrzeit gespeichert, hören Sie vor der Wiedergabe eine entsprechende Ansage.

Es werden alle gespeicherten Nachrichten wiedergegeben unabhängig von der Empfangs-Verbindung.

Während der Wiedergabe werden die Einträge in der Anrufbeantworter-Liste am Display angezeigt.

Eine neue Nachricht wechselt nach der Wiedergabe von Eingangszeit und -datum (nach ca. 3 Sekunden) in den Status "alt".

# **Alte Nachrichten anhören**

Sind keine neuen Nachrichten mehr vorhanden, können Sie die Wiedergabe alter Nachrichten starten wie unter "**[Neue Nachrichten anhören](#page-124-0)**" auf **[S. 124](#page-124-0)** beschrieben.

# **Wiedergabe anhalten und steuern**

Während der Nachrichtenwiedergabe:

- **2** ARC / Wiedergabe anhalten. Zum Fortsetzen 2 ARC / erneut drücken oder
- **§Optionen§** Display-Taste drücken.

Zum Anhalten **Wiedergabe-Pause** und zum Fortsetzen **Weiter** auswählen und **§OK§** drücken.

 $\sqrt{\zeta}$  Wiedergabe anhalten und Anrufer zurückrufen.

 $\circ$  oder  $\overline{1 - 1}$ 

Während der Zeitstempel-Wiedergabe: Zur vorherigen Nachricht springen.

Während der Nachrichten-Wiedergabe: Zum Anfang der aktuellen Nachricht springen.

**4 GHT** Während der Zeitstempel-Wiedergabe: Zur vorherigen Nachricht springen.

Während der Nachrichten-Wiedergabe: Die letzten 5 Sek. der Nachricht wiederholen.

 $\bigcirc$  oder  $\overline{3}$  DEF

Zur nächsten Nachricht springen.

Bei einer Unterbrechung von mehr als einer Minute kehrt der Anrufbeantworter in den Ruhezustand zurück.

# **Nachricht als "neu" markieren**

Eine bereits gehörte "alte" Nachricht wird wieder als "neue" Nachricht angezeigt.

#### **Während der Nachrichten-Wiedergabe oder bei Pause:**

 $\overline{*}$  Stern-Taste drücken.

**Oder:**

**§Optionen§** Menü öffnen.

#### **Als neu markieren**

Auswählen und **§OK§** drücken.

Eine Ansage teilt den neuen Status der Nachricht mit.

Die Wiedergabe der aktuellen Nachricht wird abgebrochen. Ggf. beginnt die Wiedergabe der folgenden Nachricht.

Die Taste **in am Mobilteil blinkt.** 

# **Nummer einer Nachricht ins Telefonbuch übernehmen**

Während der Wiedergabe oder bei Pause:

## **§Optionen§**¢**Nr. ins Telefonbuch**

**▶** Den Eintrag vervollständigen (→ [S. 81\)](#page-81-0).

# **Nachrichten löschen**

Sie können entweder alle alten oder einzelne alte Nachrichten löschen.

### **Alle alten Nachrichten löschen**

Während der Wiedergabe oder bei Pause:

**§Optionen§**¢**Alte Liste löschen §OK§**

**§Ja§** Display-Taste drücken, um die Abfrage zu bestätigen.

# **Einzelne Nachricht löschen**

Während der Wiedergabe oder bei Pause:

**§Löschen§** / Q

Display-Taste oder Ziffern-Taste  $\boxed{0+}$  drücken.

Neue Nachrichten können Sie erst nach Wiedergabe des Zeitstempels und der ersten Sekunden der Nachricht löschen.

# **Gespräch vom Anrufbeantworter übernehmen**

Während der Anrufbeantworter ein Gespräch aufzeichnet oder über Fernbedienung bedient wird, können Sie das Gespräch entgegennehmen:

**c**/**Id**/**Abheben** 

Abheben-, Freisprech- oder Display-Taste drücken.

Die Aufzeichnung wird abgebrochen und Sie können mit dem Anrufer sprechen.

Wurden bei Gesprächsübernahme bereits 3 Sekunden aufgezeichnet, wird die Nachricht gespeichert. Die Nachrichten-Taste **E** am Mobilteil blinkt.

Sie können den Anruf annehmen, auch wenn er nicht signalisiert wird.

# **Externes Gespräch an den Anrufbeantworter weiterleiten**

Sie können ein ankommendes externes Gespräch an den Anrufbeantworter weiterleiten.

Eine Weiterleitung ist nur möglich, wenn

- ◆ der Anruf auf einer Empfangs-Verbindung eintrifft, die auch einem der Anrufbeantworter zugewiesen ist
- ◆ der Anrufbeantworter, dem die Empfangs-Verbindung zugewiesen ist, eingeschaltet ist und nicht von einem anderen Anruf belegt ist
- $\bullet$  auf dem Anrufbeantworter noch Speicherplatz frei ist

**Voraussetzung:** Am Mobilteil wird ein externer Anruf signalisiert

Ô Display-Taste drücken.

Der Anrufbeantworter startet sofort im Aufzeichnung[smodus und](#page-128-0) nimmt das Gespräch an. Die eingestellte Zeit für die Rufannahme **(**¢**S. 128)** wird ignoriert.

# **Mitschneiden ein-/ausschalten**

Sie können ein **externes** Gespräch mit dem Anrufbeantworter aufnehmen.

#### **Voraussetzung:**

Sie führen ein externes Gespräch:

▶ Den Gesprächspartner über den Mitschnitt des Gesprächs informieren.

**§Optionen§** Menü öffnen.

### **Mitschneiden**

Auswählen und **§OK§** drücken.

Der Mitschnitt wird im Display durch einen Hinweistext signalisiert und als neue Nachricht in die Anrufbeantworterliste gestellt.

**§Beenden§** Display-Taste drücken, um den Mitschnitt zu beenden.

- ◆ Ist die Verbindung, über die das Gespräch aufgebaut wurde, einem Anrufbeantworter als Empfangs-Verbindung zugeordnet, wird das Gespräch von diesem Anrufbeantworter aufgezeichnet.
- ◆ Ist die Verbindung keinem Anrufbeantworter als Empfangs-Verbindung zugeordnet, wird das Gespräch vom **Anrufbeantworter1** mitgeschnitten.

Ist der Anrufbeantworter, der das Gespräch mitschneiden soll, von einem anderen Anruf belegt, wird die Meldung **Im Moment nicht möglich** angezeigt. Sie hören den Endeton.

Die max. Aufnahmezeit hängt vom freien Speicherplatz des Anrufbeantworters ab. Ist der Speicher voll, hören Sie einen Endeton, die Aufzeichnung wird abgebrochen und das bis dahin aufgezeichnete Gespräch als neue Nachricht in die Anrufbeantworterliste gestellt.

# **Mithören ein-/ausschalten** •

Während der Aufzeichnung einer Nachricht können Sie über den Lautsprecher des Mobilteils mithören.

# **Mithören auf Dauer ein-/ausschalten**

## $\textcircled{r}$  $\rightarrow$  $\textcircled{r}$   $\rightarrow$  Mithören  $\rightarrow$  Mobilteil

**§Ändern§** Display-Taste drücken, um die Funktion ein- oder auszuschalten  $(\overline{M} = \text{ein}).$ 

Das Mithören wird für alle angemeldeten Mobilteile ein- bzw. ausgeschaltet.

# **Mithören für die aktuelle Aufzeichnung ausschalten**

Sie können die Funktion während der Aufzeichnung ausschalten.

 $Ruf$  aus  $\sqrt{\hat{}}$ 

Display-Taste oder Auflegen-Taste kurz drücken.

# **Anruf übernehmen**

 $\mathbf{u}/\mathbf{c}$  Freisprech-oder Abheben-Taste drücken.

# <span id="page-128-0"></span>**Aufzeichnungsparameter einstellen** •

Im Lieferzustand ist der Anrufbeantworter bereits voreingestellt. Individuelle Einstellungen nehmen Sie über das Mobilteil vor.

# **<b>a** $→$ **au** $→ Aufzeichnungen$

¤ Mehrzeilige Eingabe ändern:

### **Länge:**

Maximale Aufzeichnungslänge **1 Min.**, **2 Min.**, **3 Min.** oder **Unbegrenzt** auswählen.

### **Qualität:**

Aufzeichnungsqualität **Standard** oder **Sehr hoch** auswählen. Bei höherer Qualität verringert sich die max. Aufnahmezeit.

### **Rufannahme:**

Auswählen, wann der Anrufbeantworter einen Anruf annehmen soll: **Sofort**, nach **10 Sek.**, **18 Sek.**, **30 Sek.** oder **Automatisch**.

**§Sichern§** Display-Taste drücken.

# **Hinweis zur Rufannahme**

Bei **Automatisch** gilt für die Rufannahme:

- $\triangleq$  Sind noch keine neuen Nachrichten vorhanden, nimmt der Anrufbeantworter einen Anruf nach 18 Sekunden an.
- ◆ Sind bereits neue Nachrichten vorhanden, nimmt er einen Anruf bereits nach 10 Sekunden an.

Bei der Fernabfrage **(**¢**[S. 129\)](#page-129-0)** wissen Sie dann nach etwa 15 Sekunden, dass keine neuen Nachrichten vorliegen (sonst hätte der Anrufbeantworter Ihren Anruf bereits angenommen). Wenn Sie jetzt auflegen, entstehen keine Gesprächskosten.

# **Bitte beachten Sie:**

Sie können Ihr Tel[efon so eins](#page-103-0)tellen, dass bei allen Anrufen der **erste** Klingelton **unterdrückt** wird **(**¢**S. 103)**. Die für die Rufannahme eingestellte Zeit gibt deshalb an, wie lange es für den Anrufer dauert, bevor der Anrufbeantworter das Gespräch annimmt (nicht, wie lange es klingelt).

# **Sprache für Sprachführung und Standardansage ändern**

**C** Hauptmenü öffnen.

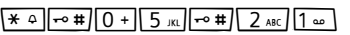

Ziffern eingeben **und** mit

- Q**§OK§** Deutsch einstellen.
- $1 \sqrt{NK}$ **§OK§** Französisch einstellen.
- 2**§OK§** Italienisch einstellen.

# <span id="page-129-0"></span>**Bedienung von unterwegs (Fernbedienung)**

Sie können den Anrufbeantworter von jedem anderen Telefon (z.B. Hotel, Telefonzelle) aus abfragen oder einschalten.

#### **Voraussetzungen:**

- ◆ Sie haben eine System-PIN ungleich 0000 eingestellt (→ [S. 162\)](#page-162-0).
- ◆ Das Telefon, über das fernbedient werden soll, verfügt über Tonwahl (MFV), d.h. bei Tastendruck hören Sie verschiedene Töne. Alternativ können Sie einen Codesender benutzen (im Handel erhältlich).
- ◆ Die Verbindung, über die Sie anrufen, ist dem Anrufbeantworter als Empfangs-Verbindung zugeordnet.

#### **Hinweis**

Die Fernbedienung über VoIP-Verbindungen ist möglich, wenn die DTMF-Signale entweder als SIP-Info-Meldungen, als hörbare Signale im Sprachkanal (Inband oder Audio) oder als spezielle RTP-Datenpakete (gemäß RFC2833) übertragen werden (provider-abhängig).

# **Anrufbeantworter anrufen und Nachrichten anhören**

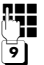

Eigene Nummer wählen.

Während Sie Ihren Ansagetext hören: Taste 9 drücken. Die Wiedergabe des Ansagetextes wird abgebrochen.

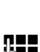

~ System-PIN eingeben.

Es wird Ihnen mitgeteilt, ob neue Nachrichten vorliegen. Die Wiedergabe der Nachrichten beginnt. Sie können den Anrufbeantworter jetzt über die Tastatur bedienen.

Die Bedienung erfolgt über die folgenden Tasten:

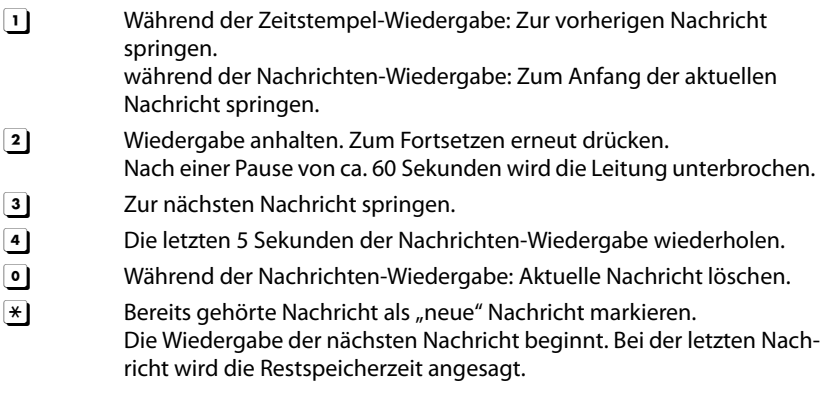

## **Fernbedienung beenden**

▶ Auflegen-Taste drücken bzw. Hörer auflegen.

### **Hinweis**

Der Anrufbeantworter unterbricht die Verbindung in folgenden Fällen:

- ◆ die eingegebene System-PIN ist falsch
- $\bullet$  es befinden sich keine Nachrichten auf dem Anrufbeantworter
- ◆ nach Ansage der Restspeicherzeit

# **Anrufbeantworter einschalten**

▶ Zu Hause anrufen und klingeln lassen, bis Sie hören: "Bitte PIN eingeben" (ca. 50 Sekunden)

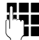

**Fig.** System-PIN eingeben.

Ihr Anrufbeantworter ist eingeschaltet. Sie hören die Ansage der Restspeicherzeit.

Die Wiedergabe der Nachrichten erfolgt.

Der Anrufbeantworter lässt sich aus der Ferne nicht ausschalten.

Geben Sie eine falsche PIN ein oder dauert die Eingabe zu lange (mehr als 10 Sekunden), wird die Leitung unterbrochen. Der Anrufbeantworter bleibt ausgeschaltet.

# **Netz-Anrufbeantworter nutzen**

Einige Provider bieten Anrufbeantworter im Netz, sog. Netz-Anrufbeantworter an.

Jeder Netz-Anrufbeantworter nimmt jeweils die Anrufe entgegen, die über die zugehörige Leitung eingehen (Festnetz oder zugehörige VoIP-Rufnummer). Um alle Anrufe aufzuzeichnen, sollten Sie daher für das Festnetz und für jede Ihrer VoIP-Verbindungen jeweils einen Netz-Anrufbeantworter einrichten.

Den Netz-Anrufbeantworter für Ihre Festnetz-Verbindung müssen Sie beim Netzanbieter **beauftragt** haben. Die Rufnummer des Netz-Anrufbeantworters im Festnetz können Sie im Telefon speichern.

Die Netz-Anrufbeantworter der VoIP-Verbindungen können Sie über das Mobilteil oder über den Web-Konfigurator ein-/ausschalten. Dazu benötigen Sie lediglich die Rufnummer des Netz-Anrufbeantworters.

# **Netz-Anrufbeantworter ein-/ausschalten, Nummer eintragen**

Sie können am Mobilteil die Netz-Anrufbeantworter verwalten, die zu einer seiner Empfangs-Verbindungen gehören.

### **<b>** $$\rightarrow$   $\bullet$  Anrufbeantworter  $\rightarrow$  Netz-Anrufbeantw.$

Es wird die Liste der Verbindungen (VoIP und Festnetz) angezeigt, die dem Mobilteil als Empfangs-Verbindungen zugeordnet sind. Angezeigt werden **Netz-AB: xxx**, wobei xxx durch den jeweiligen Standardnamen der Verbindung ersetzt wird (**Netz-AB: IP1** bis **Netz-AB: IP6**, **Netz-AB: Festntz.**).

Sind dem Mobilteil mehrere Empfangs-Verbindungen zugeordnet: Verbindung auswählen und **§OK§** drücken.

#### **Sie haben eine VoIP-Verbindung ausgewählt:**

▶ Mehrzeilige Eingabe ändern:

#### **Status**

Zum Einschalten des Netz-Anrufbeantworters **Ein** auswählen. Zum Ausschalten **Aus** auswählen.

#### **Netz-Anrufbeantw.**

Es wird die aktuell für den Netz-Anrufbeantworter gespeicherte Nummer angezeigt.

Ggf. Rufnummer des Netz-Anrufbeantworters eintragen bzw. ändern.

Bei einigen VoIP-Providern wird die Rufnummer ihres Netz-Anrufbeantworters bereits beim Download der allgemeinen VoIP-Provider-Daten auf Ihre Basis geladen und unter **Netz-Anrufbeantw.** angezeigt.

▶ Display-Taste **Sichern** drücken.

#### **Sie haben die Festnetz-/Verbindung ausgewählt:**

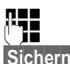

Rufnummer des Netz-Anrufbeantworters eintragen bzw. ändern.

**§Sichern§** Display-Taste drücken.

Den Netz-Anrufbeantworter für die Festnetz-Verbindung können Sie nicht über das Mobilteil ein-/ausschalten. Wie Sie den Netz-Anrufbeantworter ein-/ausschalten, entnehmen Sie bitte den Informationen des Netzanbieters.

# **Einen Anrufbeantworter für die Schnellwahl festlegen**

Bei der Schnellwahl können Sie einen Netz-Anrufbeantworter oder den lokalen Anrufbeantworter des Telefons direkt anwählen.

# **Taste 1 belegen, Belegung ändern**

Die Einstellung für die Schnellwahl ist gerätespezifisch. Sie können an jedem angemeldeten Mobilteil einen anderen Anrufbeantworter auf die Taste [1] legen.

Im Lieferzustand ist kein Anrufbeantworter für die Schnellwahl voreingestellt.

 $1 -$ Drücken Sie **lang** auf die Taste .

Oder:

#### <sup>v</sup>¢Ì**Anrufbeantworter** ¢**Taste 1 belegen**

Es wird die Liste der VoIP-Leitungen sowie der Festnetz-Verbindung angezeigt, die dem Mobilteil als Empfangs-Verbindungen zugeordnet sind. Angezeigt werden **Netz-AB: xxx**, wobei xxx durch den jeweiligen Standardnamen der Verbindung ersetzt wird (**Netz-AB: IP1** bis **Netz-AB: IP6**, **Netz-AB: Festntz.**).

Am Gigaset C610A IP: Für die lokalen Anrufbeantworter des Telefons wird in der Liste der Eintrag **Anrufbeantworter** angeboten.

**S** Eintrag auswählen und Auswahl drücken ( $\odot$  = ein).

# **Sie haben den lokalen Anrufbeantworter ausgewählt:**

Es werden sofort die lokalen Anrufbeantworter des Telefons für die Schnellwahl aktiviert.

**a Auflegen-Taste lang** drücken (Ruhezustand).

#### **Sie haben einen Netz-Anrufbeantworter ausgewählt:**

Ist für diesen Netz-Anrufbeantworter bereits eine Nummer gespeichert, wird die Schnellwahl sofort aktiviert.

**a Auflegen-Taste lang** drücken (Ruhezustand).

Ist für den Netz-Anrufbeantworter keine Nummer gespeichert, werden Sie aufgefordert, die Nummer des Netz-Anrufbeantworters einzugeben.

s In die Zeile **Netz-AB** wechseln.

~ Nummer des Netz-Anrufbeantworters eingeben.

**§Sichern§** Display-Taste drücken.

**a Auflegen-Taste lang** drücken (Ruhezustand).

Die Schnellwahl wird aktiviert.

#### **Hinweis**

Für die Schnellwahl können Sie nur **einen** Anrufbeantworter festlegen.

Die Netz-Anrufbeantworter der Empfangs-Verbindungen d[es Mobilteil](#page-133-0)s können Sie auch über die Nachrichten-Taste direkt anrufen **(**¢**S. 133)**.

# **Anrufbeantworter über die Schnellwahl anrufen**

**Lang** drücken.

 $1 -$ 

Haben Sie einen Netz-Anrufbeantworter für die Schnellwahl eingestellt, werden Sie direkt mit diesem Netz-Anrufbeantworter verbunden.

**d** Ggf. Freisprech-Taste drücken.

Sie hören die Ansage des Netz-Anrufbeantworters laut.

Gigaset C610A IP: Haben Sie die lokalen Anrufbeantworter des Telefons für die Schnellwahl eingestellt, beginnt die Wiedergabe der Nachrichten, wenn nur einem Anrufbeantworter eine Empfangs-Verbindung des Telefons zugeordnet ist. Sind dem Telefon mehrere lokale Anrufbeantworter zugeordnet, wird zunächst eine Liste der Anrufbeantworter angezeigt.

**(C)** Anrufbeantworter auswählen und OK drücken.

# **Anzeige neuer Nachrichten im Ruhe-Display des Mobilteils**

Ist auf einem der Netz-Anrufbeantworter, der dem Mobilteil über seine Empfangs-Verbindung zugeordnet ist, oder auf dem lokalen Anrufbeantworter eine neue Nachricht vorhanden, wird im Ruhe-Display das Symbol  $\Omega$  und die Anzahl der neuen Nachrichten angezeigt. Die Nachrichten-Taste **Follanderen** blinkt.

# <span id="page-133-0"></span>**Netz-Anrufbeantworter über die Nachrichten-Taste anrufen**

Unter der Nachrichten-Taste <sup>D</sup> finden Sie eine Liste für jeden Netz-Anrufbeantworter, der folgende Voraussetzungen erfüllt:

- u Die zugehörigen Verbindungen sind dem Mobilteil als Empfangs-Verbindungen zugeordnet und
- ◆ die Rufnummer des Netz-Anrufbeantworters ist im Telefon gespeichert.

Über die Liste können Sie die Netz-Anrufbeantworter direkt anrufen und Nachrichten anhören.

 $\Box$  Nachrichten-Taste drücken.

#### **Netz-Anrufbeantworter nutzen**

Folgendes wird angezeigt (Beispiel):

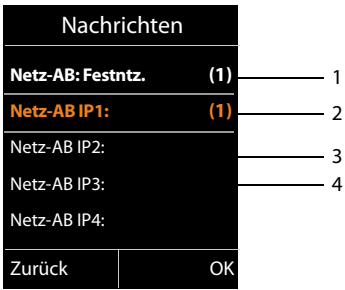

- 1 **Netz-AB: Festntz.** ist der Netz-Anrufbeantworter des Festnetz-Anschlusses
- 2 Sind neue Nachrichten auf dem Netz-Anrufbeantworter vorhanden, wird der Listen-Eintrag fett dargestellt. In Klammern hinter dem Listen-Eintrag steht die Anzahl der neuen Nachrichten.
- 3 **Netz-AB IP1:**, **Netz-AB IP2:** usw. sind die Netz-Anrufbeantworter der VoIP-Verbindungen. "IP1", "IP2" usw. sind die Standardnamen der zugehörigen VoIP-Verbindungen. Es werden immer die Standardnamen angezeigt, unabhängig davon welchen Verbindungsnamen Sie bei der Konfiguration festgelegt haben.
- 4 Sind keine neuen Nachrichten vorhanden, wird hinter dem Listen-Eintrag des Netz-Anrufbeantworters keine Zahl angezeigt. Die Anzahl der auf dem Netz-Anrufbeantworter gespeicherten Nachrichten wird nicht angezeigt.

### **Netz-AB: Festntz. / Netz-AB IP1: / Netz-AB IP2: / ... / Netz-AB IP6:**

Eintrag des Netz-Anrufbeantworters auswählen und **§OK§** drücken.

Sie werden direkt mit dem Netz-Anrufbeantworter verbunden und hören seine Ansage. Die Wiedergabe der Nachrichten können Sie im Allgemeinen über die Tastatur Ihres Mobilteils steuern (Ziffern-Codes). Achten Sie auf die Ansage.

#### **Hinweise**

- ◆ Der Netz-Anrufbeantworter wird automatisch über die zugehörige Verbindung angerufen. Eine für Ihr Telefon definierte automatische Ortsvorwahl wird **nicht** vorangestellt.
- ◆ Die Wiedergabe vom Netz-Anrufbeantworter können Sie im Allgemeinen über die Tastatur Ihres Telefons steuern (Ziffern-Codes). Für VoIP müssen Sie festlegen, wie [die Ziffern-C](#page-196-0)odes in DTMF-Signale umgesetzt und gesendet werden sollen **(**¢**S. 196)**.

Erkundigen Sie sich bei Ihrem VoIP-Provider, welche Art der DTMF-Übertragung er unterstützt.

# **ECO DECT**

Mit Ihrem Gigaset leisten Sie Ihren Beitrag zum Umweltschutz.

# **Reduzierung des Stromverbrauchs**

Durch die Verwendung eines stromsparenden Steckernetzteils verbraucht Ihr Telefon weniger Strom.

# **Reduzierung der Strahlung**

Die Strahlung reduziert sich **automatisch**: Je näher das Mobilteil an der Basis steht, desto geringer die Strahlung.

#### **Sie können die Strahlung von Mobilteil und Basis zusätzlich reduzieren, indem Sie Eco-Modus nutzen:**

#### **Eco-Modus**

Reduziert die Strahlung bei Mobilteil und Basis immer um 80 % – unabhängig davon, ob Sie telefonieren oder nicht. Durch **Eco-Modus** reduziert sich die Reichweite um ca. 50 %. Deshalb ist **Eco-Modus** immer dann sinnvoll, wenn Ihnen eine geringere Reichweite ausreicht.

# **Ausschaltung der Strahlung**

#### ◆ Eco-Modus+

Wenn Sie **Eco-Modus+** aktivieren, ist die Strahlung (DECT-Sendeleistung) von Basis und Mobilteil im Ruhezustand ausgeschaltet. Dies ist auch der Fall bei mehreren Mobilteilen, sofern sie alle **Eco-Modus+** unterstützen**.**

**Eco-Modus / Eco-Modus+** können unabhängig voneinander ein- oder ausgeschaltet werden und funktionieren auch bei mehreren Mobilteilen.

## **Eco-Modus / Eco-Modus+ ein-/ausschalten:**

<sup>v</sup>¢Ï **Einstellungen** ¢**Eco-Modus** ¢**Eco-Modus / Eco-Modus+**

**Ändern** Displaytaste drücken (M = ein).

# **Zustandsanzeigen**

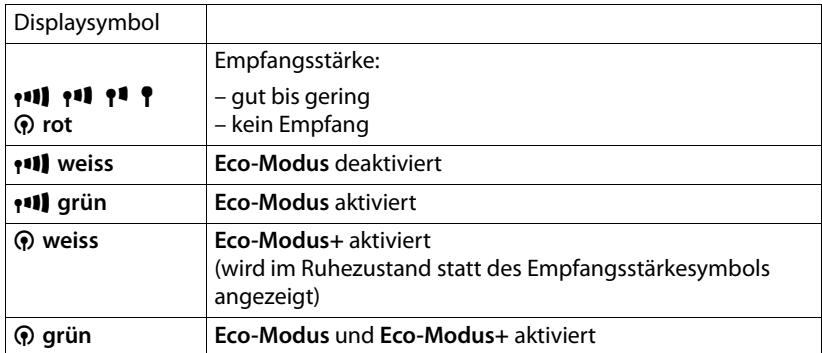

#### **Hinweise**

- ◆ Bei eingeschaltetem **Eco-Modus**+ können Sie die Erreichbarkeit der Basis prüfen, indem Sie die Abhebentaste **c**<br>**lang** drücken. Ist die Basis erreichbar, hören Sie das Freizeichen.
- ◆ Bei eingeschaltetem **Eco-Modus**+:
	- verzögert sich der Gesprächsaufbau um ca. 2 Sekunden.
	- verringert sich die Standby-Zeit des Mobilteils um ca. 50%.
- ◆ Wenn Sie Mobilteile anmelden, die den **Eco-Modus**+ nicht unterstützen, wird dieser Modus in Basis und allen Mobilteilen deaktiviert.
- ◆ Bei eingeschaltetem **Eco-Modus** reduziert sich die Reichweite der Basis.
- ◆ Eco-Modus / Eco-Modus+ und Repeater-Unterstützung (→ [S. 170\)](#page-170-0) schließen sich gegenseitig aus, d.h. wenn Sie einen Repeater verwenden, können Sie **Eco-Modus** und **Eco-Modus+** nicht nutzen.

# **Wecker einstellen**

**Voraussetzung:** Datum und Uhrzeit sind eingestellt.

# **Wecker ein-/ausschalten und einstellen**

# $\overline{\mathbb{C}}$   $\rightarrow \overline{\mathbb{R}}$   $\rightarrow$  Wecker

¤ Mehrzeilige Eingabe ändern:

#### **Aktivierung:**

**Ein** oder **Aus** auswählen.

**Zeit:** 

Weckzeit 4-stellig eingeben.

## **Lautstärke:**

Lautstärke (1–6) einstellen.

#### **Melodie:**

Melodie auswählen.

**§Sichern§** Display-Taste drücken.

Im Ruhe-Display wird das Symbol  $\hat{\heartsuit}$  und die Weckzeit angezeigt.

Ein Weckruf wird im Display **(**[¢](#page-4-0)**S. 4)** angezeigt und mit der ausgewählten Klingelmelodie signalisiert. Der Weckruf ertönt 60 Sek. lang. Wird keine Taste gedrückt, wird der Weckruf zweimal nach jeweils fünf Minuten wiederholt und dann ausgeschaltet.

Während eines Anrufs wird ein Weckruf nur durch einen kurzen Ton signalisiert.

# **Weckruf ausschalten/nach Pause wiederholen (Schlummermodus)**

**Voraussetzung**: Es ertönt ein Weckruf.

**§Aus§** Display-Taste drücken. Der Weckruf wird ausgeschaltet.

**bzw.**

**§Snooze§** Display-Taste oder beliebige Taste drücken. Der Weckruf wird ausgeschaltet und nach 5 Minuten wiederholt. Nach der zweiten Wiederholung wird der Weckruf ganz ausgeschaltet.

# **Mobilteil für Babyalarm nutzen (Babyphone)**

Ist der Babyalarm-Modus eingeschaltet, wird die gespeicherte Zielrufnummer angerufen, sobald ein definierter Geräuschpegel erreicht ist. Als Zielrufnummer können Sie eine interne oder externe Nummer in Ihrem Mobilteil speichern. Bis auf die Display-Tasten sind alle Tasten des Mobilteils deaktiviert.

Der Babyalarm zu einer externen Nummer bricht nach ca. 90 Sek. ab. Der Babyalarm zu einer internen Nummer (Mobilteil) bricht nach ca. 3 Min. ab (basisabhängig). Während eines Babyalarms sind alle Tasten gesperrt bis auf die Auflegen-Taste. Der Lautsprecher des Mobilteils kann ein- oder ausgeschaltet werden (**Gegensprechen** = **Ein** oder **Aus**). Ist **Gegensprechen** eingeschaltet, können Sie auf den Babyalarm antworten.

Im Babyalarm-Modus werden ankommende Anrufe an dem Mobilteil **ohne Klingelton** signalisiert und nur am Display angezeigt. Display und Tastatur sind nicht beleuchtet, auch Hinweistöne sind abgeschaltet.

Nehmen Sie einen ankommenden Anruf an, wird der Babyalarm-Modus für die Dauer des Telefonats unterbrochen, die Funktion **bleibt** eingeschaltet.

Wenn Sie das Mobilteil aus- und wieder einschalten, bleibt der Babyalarm-Modus erhalten.

#### **Achtung!**

- ◆ Prüfen Sie bei Inbetriebnahme unbedingt die Funktionsfähigkeit. Testen **Sie z. B. die Empfindlichkeit. Überprüfen Sie den Verbindungsaufbau, wenn Sie den Babyalarm auf eine externe Nummer umleiten.**
- ◆ Die eingeschaltete Funktion verringert die Betriebszeit Ihres Mobilteils erheblich. Das Mobilteil ggf. in die Ladeschale stellen. Dadurch wird sichergestellt, dass sich der Akku nicht leert.
- ◆ Der Abstand zwischen Mobilteil und Baby sollte optimal 1 bis 2 Meter betragen. Das Mikrofon muss zum Baby zeigen.
- ◆ Der Anschluss, an den der Babyalarm weitergeleitet wird, darf nicht durch einen eingeschalteten Anrufbeantworter blockiert sein.

# <span id="page-139-0"></span>**Babyalarm aktivieren und Zielrufnummer eingeben**

#### <sup>v</sup>¢É **Extras** ¢**Babyalarm**

¤ Mehrzeilige Eingabe ändern:

#### **Aktivierung:**

Zum Einschalten **Ein** auswählen.

#### **Alarm an:**

**Intern** oder **Extern** auswählen.

**Externe Nummer:** Nummer aus dem Telefonbuch auswählen (Display-Taste ö drücken) oder direkt eingeben.

**Interne Nummer:** Display-Taste **§Ändern§** drücken ¢ Mobilteil auswählen oder **An alle**, wenn alle angemeldeten Mobilteile angerufen werden sollen **→ OK**. Im Ruhe-Display wird die Zielrufnummer bzw. die interne Zielrufnummer angezeigt.

#### **Gegensprechen:**

Lautsprecher des Mobilteils ein- oder ausschalten (**Ein** oder **Aus** auswählen).

#### **Empfindlichkeit:**

Empfindlichkeit für den Geräuschpegel (**Niedrig** oder **Hoch**) auswählen.

▶ Mit Sichern Einstellungen speichern.

Das Ruhe-Display sieht bei aktiviertem Baby-Alarm so aus:

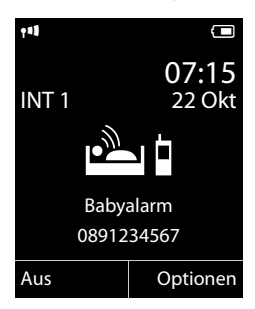

#### **Hinweis**

Beim externen Babyalarm wird die Zielrufnummer im Allgemeinen über die Sende-Verbindung des Mobilteils gewählt. Ist für das Mobilteil die flexible Auswahl der Sende-Verbindung konfiguriert, wird automatisch die erste aktivierte VoIP-Verbindung in der Konfiguration verwendet. Ist keine VoIP-Verbindung konfiguriert bzw. aktiviert, wird die Festnetz-Verbindung verwendet.

# **Eingestellte Zielrufnummer ändern**

## <sup>v</sup>¢É **Extras** ¢**Babyalarm**

▶ Nummer eingeben u[nd speicher](#page-139-0)n wie unter "[Babyalarm aktivieren und Zielruf](#page-139-0)**[nummer eingeben](#page-139-0)**" **(**¢**S. 139)** beschrieben.

# **Babyalarm abbrechen/deaktivieren**

Drücken Sie die Auflegen-Taste a, um den Ruf **während eines Babyalarms** abzubrechen.

Drücken Sie **im Ruhezustand** die Display-Taste **§Aus§**, um den Babyalarm-Modus zu deaktivieren.

# **Babyalarm von extern deaktivieren**

### **Voraussetzungen**:

- ◆ Das Telefon muss die Tonwahl unterstützen
- ◆ Der Babyalarm geht an eine externe Zielrufnummer.
- ◆ Erfolgt der Babyalarm über eine VoIP-Verb[indung mus](#page-196-1)s die DTMF-Signalisierung über SIP-Info oder RFC2833 erfolgen **(**¢**S. 196)**.
- $\triangleright$  Den durch den Babyalarm ausgelösten Anruf annehmen und die Tasten 9  $|\pm 1\rangle$ drücken.

Nach Beenden der Verbindung ist die Funktion deaktiviert. Danach erfolgt kein erneuter Babyalarm mehr. Die übrigen Einstellungen des Babyalarms am Mobilteil (z. B. kein Klingelton) bleiben aber so lange erhalten, bis Sie am Mobilteil die Display-Taste **§Aus§** drücken.

Wenn Sie den Babyalarm mit derselben Nummer erneut akti[vieren wollen](#page-139-0):

**▶** Aktivierung wieder einschalten und mit Sichern speichern (→ S. 139).

# **Direktruf (Kleinkindruf)**

Sie können Ihr Telefon so einstellen, dass beim Drücken einer **beliebigen** Taste, eine vorher gespeicherte Nummer gewählt wird. Damit können z. B. Kinder, die noch keine Nummer eingeben können, eine bestimmte Nummer anrufen.

Für andere Anrufe (auch **Notrufe**) ist das Telefon gesperrt.

## **Direktruf-Modus einschalten**

#### <sup>v</sup>¢É **Extras** ¢**Direktruf**

¤ Mehrzeilige Eingabe ändern:

#### **Aktivierung:**

Zum Einschalten **Ein** auswählen.

#### **Alarm an:**

Nummer, die auf Tastendruck gewählt werden soll, eingeben oder ändern.

▶ Mit Sichern Einstellungen speichern.

Das Ruhedisplay sieht bei aktiviertem Direktruf so aus:

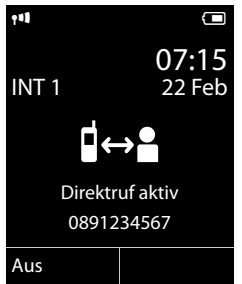

## **Direktruf absetzen und beenden**

¤ **Beliebige** Taste am Mobilteil drücken. Die gespeicherte Nummer wird über die Sende-Verbindung des Mobilteils gewählt. Ist für das Mobilteil die flexible Auswahl der Sende-Verbindung konfiguriert, wird automatisch die erste aktivierte VoIP-Verbindung in der Konfiguration verwendet. Ist keine VoIP-Verbindung konfiguriert bzw. aktiviert, wird die Festnetz-Verbindung verwendet.

Um den Direktruf abzubrechen bzw. zu beenden:

 $\blacktriangleright$  Auflegen-Taste  $\widehat{\mathcal{B}}$  drücken.

#### **Direktruf-Modus ausschalten**

- ▶ Im Ruhezustand auf die Display-Taste Aus drücken.
- **Eange** auf die Raute-Taste <sub>→</sub> # drücken, um den Direktruf-Modus zu deaktivieren.

# **Weitere Mobilteile anschließen/nutzen**

Sie können an Ihrer Basis bis zu sechs Mobilteile und sechs Gigaset Repeater anmelden.

Jedem angemeldeten Gerät wird eine interne Nummer (1 –6) und ein interner Name (**INT 1** – **INT 6**) zugeordnet. Die Nummern-Zuordnung und die Namen können Sie ändern.

Wenn an Ihrer Basis alle Intern-Nummern bereits vergeben sind, melden Sie vor einer weiteren Anmeldung ein anderes, nicht mehr benötigtes Mobilteil ab.

Damit Sie auch an Ihrem neuen Mobilteil die Online-Telefonbücher nutzen können, überträgt die Basis bei der Anmeldung eines Gigaset-Mobilteils Einträge für die folgenden Online-Telefonbücher in das lokale Telefonbuch des Mobilteils.

**Voraussetzung:** Das Mobilteil kann Telefonbuch-Einträge senden und empfangen (siehe Bedienungsanleitung des Mobilteils).

- ◆ Das aktuell eingestellte Online-Telefonbuch (→ [S. 199\)](#page-199-1) mit einem providerspezifischen Namen.
- <sup>u</sup> Das aktuell eingestellte Branchenbuch **(**¢**[S. 199\)](#page-199-1)** mit einem providerspezifischen Namen.
- ◆ Das aktuell eingestellte private Telefonbuch mit dem Namen Prv.NetDir.

Bei erfolgreicher Anmeldung wird deshalb kurz die Meldung **Datentransfer x Einträge empfangen** angezeigt.

# **Mobilteile anmelden**

Sie können an Ihrer Basis insgesamt bis zu sechs Mobilteile anmelden.

Ein Mobilteil Gigaset C610H kann an bis zu vier Basen angemeldet werden.

# **Manuelle Anmeldung Gigaset C610H an Gigaset C610/C610A IP**

Die manuelle Anmeldung des Mobilteils müssen Sie am Mobilteil (1) und an der Basis (2) einleiten.

Nach erfolgreicher Anmeldung wechselt das Mobilteil in den Ruhezustand. Im Display wird die interne Nummer des Mobilteils angezeigt, z.B. **INT 1**. Andernfalls wiederholen Sie den Vorgang.

# **1) Am Mobilteil**

Das Mobilteil ist an keiner Basis angemeldet:

**§Anmelden§** Display-Taste drücken.

Das Mobilteil ist bereits an einer Basis angemeldet:

# <sup>v</sup>¢Ï **Einstellungen** ¢**Anmeldung** ¢ **Mobilteil anmelden**

Falls das Mobilteil bereits an vier Basen angemeldet ist:

**S** Basis auswählen, z.B. Basis 3 und **©K** drücken.

~ Falls abgefragt, System-PIN der Basis eingeben und **§OK§** drücken.

Im Display wird die Information angezeigt, dass nach einer anmeldebereiten Basis gesucht wird.

#### **2) An der Basis**

Innerhalb von 60 Sek. Anmelde-/Paging-Taste an der Basis ([¢](#page-5-0)**S. 5**) **lang** (ca. 3 Sek.) drücken.

#### **Hinweis**

Direkt nach der Anmeldung sind einem Mobilteil alle Verbindungen der Basis als Empfangs-Verbindungen zugeordnet.

Dem Mobilteil ist die Festnetz-Verbindung als Sende-Verbindung zugeordnet.

Sie können die Zuordnung ändern, **→ [S. 167](#page-167-0).**
### **Anmeldung anderer Mobilteile**

Andere Gigaset-Mobilteile und Mobilteile anderer GAP-fähiger Geräte melden Sie wie folgt an.

### **1) Am Mobilteil**

Starten Sie die Anmeldung des Mobilteils entsprechend der jeweiligen Bedienungsanleitung.

### **2) An der Basis**

Anmelde-/Paging-Taste an der Basis ([¢](#page-5-0)**S. 5**) **lang** (ca. 3 Sek.) drücken.

### **Zuordnung der internen Nummer**

Die Basis ordnet dem Mobilteil die niedrigste freie interne Nummer zu (mögliche Nummern: 1– 6). Die interne Nummer wird im Display des Mobilteils angezeigt, z.B. **INT 2**. Das bedeutet, dass dem Mobilteil die interne Nummer 2 zugewiesen wurde.

## **Mobilteile abmelden**

Sie können von jedem angemeldeten Mobilteil Gigaset C610H aus jedes andere angemeldete Mobilteil abmelden.

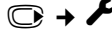

<sup>v</sup>¢Ï **Einstellungen** ¢**Anmeldung** ¢ **Mobilteil abmelden**

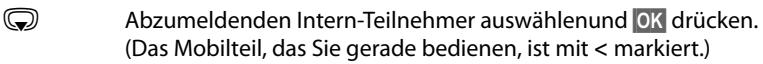

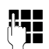

- ~ Wenn die System-PIN ungleich 0000: Aktuelle System-PIN eingeben und **§OK§** drücken.
- **§Ja§** Display-Taste drücken.

# **Mobilteil suchen, IP-Adresse des Telefons ermitteln ("Paging")**

Sie können Ihr Mobilteil mit Hilfe der Basis suchen.

**▶ Anmelde-/Paging-Taste an der Basis (→ S. 5) kurz drücken.** 

Alle Mobilteile klingeln gleichzeitig ("Paging"), auch wenn Klingeltöne ausgeschaltet sind.

Im Display der Mobilteile wird die aktuelle (lokale) **IP-Adresse** der Basis angezeigt.

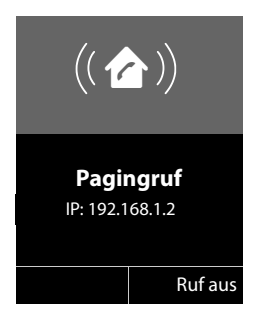

### **Suche beenden**

¤ Anmelde-/Paging-Taste an der Basis **(**[¢](#page-5-0)**S. 5) kurz** drücken.

Oder:

 $\triangleright$  Abheben-Taste  $\sim$  am Mobilteil drücken.

Oder:

▶ Display-Taste Ruf aus am Mobilteil drücken.

Oder:

▶ Keine Taste an Basis und Mobilteil drücken: Nach ca. 30 Sek. wird der Paging-Ruf **automatisch** beendet.

#### **Hinweis**

- $\blacktriangleright$  Ein ankommender externer Anruf unterbricht das Paging nicht.
- ◆ Bestehen bereits zwei interne Verbindungen zwischen den Mobilteilen/zum Anrufbeantworter (Gigaset C610A IP), ist das Paging nicht möglich.
- ◆ Ein Paging-Ruf wird auch an Mobilteil[en akustisch](#page-158-0) signalisiert, an denen der Klingelton auf Dauer ausgeschaltet ist **(**¢**S. 158)**.

# **Basis wechseln**

Ist Ihr Mobilteil an mehreren Basen angemeldet, können Sie es auf eine bestimmte Basis oder auf die Basis mit dem besten Empfang (**Beste Basis**) einstellen.

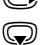

### <sup>v</sup>¢Ï¢**Anmeldung** ¢**Basisauswahl**

s Eine der angemeldeten Basen oder **Beste Basis** auswählen und **§Auswahl§** drücken.

# **Intern anrufen**

Interne Gespräche mit anderen, an derselben Basis angemeldeten Mobilteilen sind kostenlos.

### **Ein bestimmtes Mobilteil anrufen**

u Internen Ruf einleiten.

~ Nummer des Mobilteils eingeben.

Oder:

- **1** Internen Ruf einleiten.
- **S** Mobilteil auswählen.
- $\sqrt{\zeta}$  Abheben-Taste drücken.

Sie hören den Besetztton, wenn:

- $\blacklozenge$  bereits zwei interne Verbindungen bestehen.
- ◆ das angerufene Mobilteil nicht verfügbar ist (ausgeschaltet, außerhalb der Reichweite).
- ◆ das interne Gespräch innerhalb von 3 Minuten nicht angenommen wird.

### **Alle Mobilteile anrufen ("Sammelruf")**

- u **Kurz** drücken, um internen Ruf einzuleiten.
- $\overline{*}$  Stern-Taste drücken

oder

u **Kurz** drücken, um internen Ruf einzuleiten.

**An alle** auswählen und

 $\sqrt{\cdot}$  Abheben-Taste drücken.

oder

u **Lang** drücken.

Alle Mobilteile werden gerufen.

### **Gespräch beenden**

 $\sqrt{\hat{}}$  Auflegen-Taste drücken.

### **Gespräch an ein anderes Mobilteil weitergeben**

Sie können ein externes Gespräch an ein anderes Mobilteil weitergeben (verbinden).

Sie führen ein **externes** Gespräch:

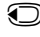

u Liste der Mobilteile öffnen. [Der externe](#page-163-0) Teilnehmer hört die Wartemelodie, falls eingeschaltet  $(+)$  S. 163).

**S** Mobilteil oder An alle auswählen und **DK** drücken.

Wenn sich der interne Teilnehmer meldet:

▶ Ggf. externes Gespräch ankündigen.

 $\sqrt{\hat{}}$  Auflegen-Taste drücken.

Das externe Gespräch ist an das andere Mobilteil weitergegeben.

Wenn der interne Teilnehmer sich **nicht** meldet oder besetzt ist, drücken Sie die Display-Taste **§Beenden§**, um zum externen Gespräch zurückzukehren.

Sie können beim Weiterleiten die Auflegen-Taste  $\sqrt{\hat{}}$  auch drücken, bevor der interne Teilnehmer abhebt.

Wenn der interne Teilnehmer sich dann nicht meldet oder besetzt ist, kommt der Anruf automatisch zu Ihnen zurück.

### **Intern rückfragen/Konferenz**

Sie telefonieren mit einem **externen** Teilnehmer und können gleichzeitig einen **internen** Teilnehmer anrufen, um Rücksprache zu halten oder ein Konferenzgespräch zwischen allen 3 Teilnehmern zu führen.

Sie führen ein **externes** Gespräch:

u Liste der Mobilteile öffnen. [Der externe](#page-163-0) Teilnehmer hört die Wartemelodie, falls eingeschaltet  $($   $\div$  S. 163). s Mobilteil auswählen und **§OK§** drücken.

Sie sind mit dem internen Teilnehmer verbunden.

Entweder:

**§Optionen§**¢**Gespräch trennen**

Sie sind wieder mit dem externen Teilnehmer verbunden.

oder:

**§Konferenz§** Display-Taste drücken.

Alle 3 Teilnehmer sind miteinander verbunden.

Meldet sich der interne Teilnehmer nicht:

▶ Display-Taste Beenden drücken, um zum externen Anrufer zurückzukehren

### **Konferenz beenden**

 $\sqrt{\hat{}}$  Auflegen-Taste drücken.

Drückt ein **interner** Teilnehmer auf die Auflegen-Taste a, bleibt die Verbindung zwischen dem anderen Mobilteil und dem externen Teilnehmer bestehen.

### **Externer Anklopfer während eines internen Gesprächs**

Erhalten Sie während eines **internen** Gesprächs einen **externen** Anruf, hören Sie den Anklopfton (kurzer Ton). Bei Rufnummernübermittlung wird im Display die Nummer des Anrufers angezeigt.

Sie haben folgenden Möglichkeiten:

### **Externen Anruf abweisen**

**§Abweisen§** Display-Taste drücken.

Der Anklopfton wird abgeschaltet. Sie bleiben mit dem Intern-Teilnehmer verbunden.

Bei Anrufen an eine VoIP-Verbindung: Der externe Anrufer hört den Besetztton.

Bei Anrufen an die Festnetz-Verbindung:

Der Anruf wird an den angemeldeten Mobilteilen weiterhin signalisiert.

### **Externen Anruf annehmen / internen Teilnehmer halten**

**§Abheben§** Display-Taste drücken.

Sie sind mit dem externen Anrufer verbunden. Das interne Gespräch wird **gehalten**.

Sie haben folgenden Möglichkeiten:

- $\blacklozenge$  Mit beiden Teilnehmern makeln:
	- Mit (●) zwischen den Teilnehmern wechseln (Makeln).
- $\blacklozenge$  Mit beiden Teilnehmern gleichzeitig sprechen:
	- ¤ Display-Taste **§Konfer.§** drücken, um die Konferenz aufzubauen. Display-Taste **§Einzeln§** drücken, um zum Makeln zurückzukehren.

### **Internes Gespräch abbrechen**

 $\sqrt{\hat{}}$  Auflegen-Taste drücken.

Der [externe An](#page-55-0)ruf wird als ankommender Anruf signalisiert. Sie können ihn annehmen **(**¢**S. 55)**.

### **Interner Anklopfer während eines internen/externen Gesprächs**

Versucht ein Intern-Teilnehmer Sie während eines externen oder internen Gesprächs anzurufen, wird dieser Anruf im Display angezeigt (interner Anklopfer). Sie können ihn aber weder annehmen noch ablehnen.

Drücken Sie auf eine beliebige Taste, verschwindet die Anzeige aus dem Display.

Um den internen Anruf anzunehmen, müssen Sie das bisherige Gespräch beenden. Der interne Anruf wird dann wie gewöhnlich signalisiert. Sie können ihn annehmen.

# **Namen eines Intern-Teilnehmers ändern**

Beim Anmelden werden automatisch die Namen "INT 1", "INT 2" usw. vergeben. Sie können diese Namen ändern. Der Name darf max. 10-stellig sein. Der geänderte Name wird in der Liste jedes Mobilteils angezeigt.

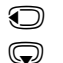

D Liste der Mobilteile öffnen. Das eigene Mobilteil ist mit < markiert.

s Mobilteil auswählen.

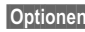

**§Optionen§** Menü öffnen.

**Name ändern**

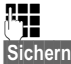

**THE** Namen eingeben.

**§Sichern§** Display-Taste drücken.

# **Interne Nummer eines Intern-Teilnehmers ändern**

Ein Mobilteil erhält bei der Anmeldung **automatisch** die niedrigste freie interne Nummer 1 – 6. Sind alle Plätze belegt, wird die Nummer 6 überschrieben, sofern sich dieses Mobilteil im Ruhezustand befindet. Sie können die internen Nummern aller angemeldeten Mobilteile (1–6) ändern.

□ Liste der Mobilteile öffnen. Das eigene Mobilteil ist mit < markiert.

**§Optionen§** Menü öffnen.

### **Nummer ändern**

Auswählen und **§OK§** drücken.

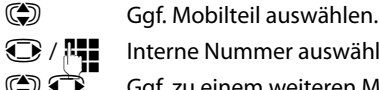

**17 Interne Nummer auswählen oder eingeben.** 

Get. zu einem weiteren Mobilteil wechseln und Nummer auswählen usw.

**§Sichern§** Display-Taste drücken, um die Eingabe zu speichern.

Wurde eine interne Nummer doppelt vergeben, hören Sie den Fehlerton.

¤ Prozedur mit einer freien Nummer wiederholen.

# **Mobilteil einstellen**

Ihr Mobilteil ist voreingestellt. Sie können die Einstellungen individuell ändern.

## **Schnellzugriff auf Funktionen und Nummern**

Die Ziffern-Tasten  $\boxed{0}$  + und  $\boxed{2}$  ARC bis  $\boxed{9$ wxxz können Sie mit je einer **Nummer aus dem Telefonbuch** belegen.

Die linke und rechte **Display-Taste** ist mit einer **Funktion** vorbelegt. Sie können die Belegung ändern **(**¢**[S. 151\)](#page-151-0)**.

Die Wahl der Nummer bzw. der Start der Funktion erfolgt dann mit einem Tastendruck.

### **Ziffern-Tasten belegen (Kurzwahl)**

**Voraussetzung:** Die Ziffern-Taste ist noch nicht mit einer Nummer belegt.

**▶ Ziffern-Taste lang drücken** 

**oder**

Ziffern-Taste **kurz** drücken und Display-Taste **§Kurzwahl§** drücken.

Das Telefonbuch wird geöffnet.

**G** Eintrag auswählen und OK drücken.

Enthält der Eintrag mehrere Nummern, werden die Symbole der gespeicherten Nummern angezeigt:  $\bigcap$  /  $M$  /  $\bigoplus$  .

*O* Nummer auswählen und OK drücken.

Der Eintrag ist auf der entsprechenden Ziffern-Taste gespeichert.

#### **Hinweis**

Löschen oder ändern Sie später den Eintrag im Telefonbuch, so wirkt sich dies nicht auf die Belegung der Ziffern-Taste aus.

### **Nummer wählen**

**Voraussetzung:** Die Ziffern-Taste ist mit einer Nummer belegt.

Im Ruhezustand des Mobilteils

¤ Ziffern-Taste **lang** drücken, um die Nummer zu wählen.

### **Oder**

¤ Ziffern-Taste **kurz** drücken: Linke Display-Taste mit Nummer/Name (ggf. abgekürzt) drücken, um die Nummer zu wählen.

### **Belegung einer Ziffern-Taste ändern**

**Voraussetzung:** Die Ziffern-Taste ist mit einer Nummer belegt.

Im Ruhezustand des Mobilteils

- ▶ Ziffern-Taste **kurz** drücken
- ▶ Display-Taste Ändern drücken. Das Telefonbuch wird geöffnet.

Entweder:

- ¤ Eintrag auswählen und **§OK§** drücken. Ggf. Nummer auswählen und **§OK§** drücken. Oder:
- ▶ Display-Taste Ohne Fkt. drücken, um die Belegung zu löschen.

### <span id="page-151-0"></span>**Display-Taste belegen, Belegung ändern**

- ▶ Linke oder rechte Display-Taste **lang** drücken. Die Liste der möglichen Tastenbelegungen wird geöffnet.
- ¤ Funktion auswählen und **§OK§** drücken.

Folgende Funktionen stehen zur Auswahl:

#### **Babyalarm**

[Taste mit de](#page-139-0)m Menü zum Einstellen und Einschalten des Babyalarms belegen  $(+)$  S. 139).

#### <sup>v</sup>¢ <sup>É</sup> **Extras**¢**Babyalarm**

#### **Wecker**

[Taste mit de](#page-137-0)m Menü zum Einstellen und Einschalten des Weckers belegen

**(**¢**S. 137)**:

#### <sup>v</sup>¢ <sup>É</sup> **Extras**¢ **Wecker**

#### **Nr. unterdrücken**

Übermittlung der Rufnummer beim nächsten Anruf unterdrücken **(**¢**[S. 65\)](#page-65-0)**.

#### **E-Mail**

Öffnet das E-[Mail-Unterm](#page-106-0)enü zum Empfangen und Lesen von E-Mail-Benachrichtigungen **(**¢**S. 106)**:

#### $\overline{\mathbb{C}}$  **→**  $\overline{\mathbb{M}}$  Messaging  $\rightarrow$  E-Mail

#### **Wahlwiederholung**

Taste öffnet die Wahlwiederholungsliste.

#### **Services**

Taste öffnet ein spezielles Telefonbuch, in dem Sie besondere Dienste Ihres Providers speichern können. z.B. die Nummer einer Auskunft oder der Hotline.

#### **Mobilteil einstellen**

### **Mehr Funktionen...**

Weitere Funktionen stehen zur Auswahl:

◆ Sende-Verbindung

Taste mit einer alternativen Sende-Verbindung belegen.

▶ Wählen Sie aus der Liste der Verbindungen eine Verbindung als (weitere) Sende-Verbindung für das Mobilteil aus und drücken Sie auf **§OK§**.

Drücken Sie auf diese Display-Taste, wenn (temporär) für den folgenden Anruf die alternative Sende-Verbindung verwendet werden soll (statt der Sende-Verbindung des Mobilteils).

u **Verbindungsauswahl**

Taste mit der Liste der Verbindungen Ihres Telefons belegen.

Wählen Sie bei jedem Anruf aus der Liste die Sende-Verbindung aus **(**¢**[S. 53\)](#page-53-0)**.

◆ Anruflisten

Taste mit dem Anruflisten-Menü belegen **(**¢**[S. 72\)](#page-72-0)**.

### $\bigcap$   $\rightarrow$   $\bigcap$  Anruflisten

◆ Nr. unterdrücken

Übermittlung der Rufnummer beim nächsten Anruf unterdrücken **(**¢**[S. 65\)](#page-65-0)**.

◆ Anrufweiterschalt.

Taste mit dem Menü zum [Einstellen](#page-62-0) und Aktivieren/Deaktivieren einer Anrufweiterschaltung belegen **(**¢**S. 62)**:

**Voraussetzung:** Der Provider unterstützt die Anrufweiterschaltung.

**◯ → Ø** Netzdienste → Anrufweiterschalt.

◆ E-Mail

Öffnet das E-[Mail-Unterm](#page-106-0)enü zum Empfangen und Lesen von E-Mail-Benachrichtigungen **(**¢**S. 106)**:

#### **<b>E** $→  $\blacksquare$  Messaging → E-Mail$

#### **Info-Zentrum**

Info Center st[arten, Liste d](#page-114-0)er zur Verfügung stehenden Info-Dienste öffnen – Online gehen **(**¢**S. 114)**.

### <sup>v</sup>¢**Extras**¢**Info Center**

In der untersten Display-Zeile über der Display-Taste wird die ausgewählte Funktion angezeigt (ggf. abgekürzt).

### **Funktion starten**

Im Ruhezustand des Telefons:

¤ Display-Taste **kurz** drücken.

Untermenü wird geöffnet, Funktion wird ausgeführt.

# **Display-Sprache ändern**

Sie können sich die Display-Texte in verschiedenen Sprachen anzeigen lassen.

## <sup>v</sup>¢Ï¢**Sprache**

Die aktuelle Sprache ist mit <sup>O</sup> markiert.

Sprache auswählen und Auswahl drücken.

Wenn Sie aus Versehen eine für Sie unverständliche Sprache eingestellt haben:

 $\bigodot$  +  $\bigodot$  IS IKL

Tasten nacheinander drücken.

s Die richtige Sprache auswählen und **rechte Display-Taste** drücken.

# **Display einstellen**

### **Screensaver einstellen**

Sie können sich im Ruhezustand einen Screensaver am Display des Mobilteils anzeigen lassen.

Folgende Screensaver stehen zur Auswahl:

- u eines der vorinstallierten Bilder
- ◆ die digitale Uhrzeit (Uhr)
- u Informationen eines Info-Dienstes (**Info-Dienste** Wetterinformationen, Horoskop usw.). Sie müssen über den Web-Konfigurator die Anzeige von Info-Diensten aktiviert haben.

Voraussetzung für die Anzeige ist, dass das Telefon mit dem Internet verbunden ist.

Die Art der Info-Dienste für Ihr Telefon ist a[m Gigaset.ne](#page-119-0)t-Server im Internet eingestellt. Sie können die Einstellung ändern **(**¢**S. 119)**.

Sind aktuell keine Informationen verfügbar, wird stattdessen die digitale Uhrzeit (**Uhr**) angezeigt, bis wieder Infos zur Verfügung stehen.

Zusammen mit den Informationen können Display-Tasten angezeigt werden, die das Auswahl-Menü des Info Center öffnen.

Der Screensaver ersetzt die Anzeige im Ruhezustand. Dadurch werden Datum, Zeit und interner Name überdeckt.

Der Screensaver wird in bestimmten Situationen nicht angezeigt, z. B. während eines Gesprächs, bei Anzeige einer Status-Meldung.

Ist ein Screensaver aktiviert, ist der Menüpunkt **Screensaver** mit μ markiert.

### <sup>v</sup>¢Ï¢**Display** ¢**Screensaver**

Die aktuelle Einstellung wird angezeigt.

▶ Mehrzeilige Eingabe ändern:

#### **Aktivierung:**

**Ein** (Screensaver wird angezeigt) oder **Aus** (kein Screensaver) auswählen.

### **Auswahl:**

Screensaver auswählen **oder**

**§Ansehen§** Display-Taste drücken. Der aktive Screensaver wird angezeigt.

s Screensaver auswählen und **§OK§** drücken.

**§Sichern§** Display-Taste drücken.

Der Screensaver wird etwa 10 Sekunden nachdem das Display in den Ruhezustand gewechselt ist, aktiviert.

Wenn der Screensaver die Anzeige überdeckt, **kurz** auf  $\sqrt{\bullet}$  drücken, um das Ruhe-Display anzuzeigen.

## **Infoticker ein-/ausschalten**

Sie können sich die für den Screensaver **Info-Dienste** eingestellten Text-Informationen aus dem Internet (Wetterinformationen usw.) als Laufschrift im Ruhe-Display anzeigen lassen. Die Laufschrift wird in der unteren Zeile des Ruhe-Displays (direkt oberhalb der Display-Tasten) angezeigt. Ende eines Durchlaufs der Informationen und Beginn des nächsten Durchlaufs werden durch "+++" getrennt.

**◯ →** *È* Einstellungen → Display → Infoticker ( $\textbf{N}$ = ein)

Der Ticker startet sobald das Telefon in den Ruhe-Zustand wechselt. Wird jedoch im Ruhe-Display eine Meldung angezeigt, wird der Infoticker nicht angezeigt.

## **Großschrift einstellen**

Sie können sich die Schrift und Symbole in Anruflisten und im Telefonbuch vergrößert darstellen lassen, um die Lesbarkeit zu verbessern. Es wird dann nur noch ein Eintrag statt mehrerer Einträge pro Display gleichzeitig angezeigt und Namen werden ggf. abgekürzt.

### <sup>v</sup>¢Ï¢**Display** ¢**Großschrift**

**Ändern** Display-Taste drücken (M = ein).

### **Farbschema einstellen**

Sie können sich das Display mit schwarzem oder mit hellem Hintergrund anzeigen lassen.

### <sup>v</sup>¢Ï¢**Display** ¢**Farbschema**

**Farbschema 1** oder **Farbschema 2** auswählen und **§OK§** drücken.

# **Display-Beleuchtung einstellen** •

Sie können abhängig davon, ob das Mobilteil in der Ladeschale steht oder nicht, die Display-Beleuchtung ein- oder ausstellen. Ist sie eingeschaltet, leuchtet das Display dauerhaft halbhell. Bei ausgeschalteter Display-Beleuchtung schaltet der erste Druck auf eine beliebige Taste die Display-Beleuchtung ein. Die Taste hat in diesem Fall keine weitere Funktion.

# <sup>v</sup>¢Ï¢**Display** ¢**Beleuchtung**

Die aktuelle Einstellung wird angezeigt.

▶ Mehrzeilige Eingabe ändern:

### **In Ladeschale**

**Ein** oder **Aus** auswählen.

### **Außerh. Ladeschale**

**Ein** oder **Aus** auswählen.

**Hinweis**

Bei der Einstellung **Ein** kann sich die Bereitschaftszeit des Mobilteils beträchtlich verringern.

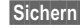

**§Sichern§** Display-Taste drücken.

# **Automatische Rufannahme ein-/ausschalten** •

Wenn Sie diese Funktion eingeschaltet haben, nehmen Sie das Mobilteil bei einem Anruf einfach aus der Ladeschale, ohne die Abheben-Taste  $\Gamma$  drücken zu müssen.

### <sup>v</sup>¢Ï¢**Telefonie** ¢**Auto-Rufannahm.**

**Ändern** Display-Taste drücken (**⊠** = ein).

# **Freisprech-/Hörerlautstärke ändern**

Sie können die Lautstärke für das Freisprechen und die Hörerlautstärke in fünf Stufen einstellen.

Im Ruhezustand:

- **t Menü Gesprächslautst.** aufrufen.
- *G* Hörerlautstärke einstellen.
- s In die Zeile **Freisprechen:** springen.
- *G* Freisprechlautstärke einstellen.
- **§Sichern§** Ggf. Display-Taste drücken, um die Einstellung dauerhaft zu speichern.

Lautstärke während eines Gespräches einstellen:

- **the Steuer-Taste drücken.**
- **in Lautstärke auswählen.**

Die Einstellung wird nach ca. 3 Sekunden automatisch gespeichert oder Display-Taste **§Sichern§** drücken.

Wenn **①** mit einer anderen Funktion belegt ist, z.B. beim Makeln (→ [S. 68\)](#page-68-0):

**§Optionen§** Menü öffnen.

**Lautstärke** Auswählen und **§OK§** drücken.

Einstellung vornehmen (siehe oben).

### **Hinweis**

Sie können die Gesprächslautstärke auch über das Menü einstellen **(**¢**[S. 49\)](#page-49-0)**.

# **Klingeltöne ändern**

### **Lautstärke einstellen**

Sie können zwischen fünf Lautstärken (1–5; z.B. Lautstärke 3 =  $\text{S}$ ) und dem "Crescendo"-Ruf (6; Lautstärke wird mit jedem Klingelton lauter =  $40$ <sub>m</sub> $\pi$ ) wählen. Im Ruhezustand:

- <sup>v</sup>¢Ï¢**Töne und Signale** ¢**Klingeltöne (Mobilt.)** ¢**Lautstärke**
- *G* Lautstärke für interne Anrufe und Jahrestage einstellen.
- **S** In die nächste Zeile springen.
- **R** Lautstärke für externe Anrufe einstellen.

**§Sichern§** Display-Taste drücken, um die Einstellung zu speichern.

### **Melodie einstellen**

Sie können aus einer Liste vorinstallierter Klingeltöne und Melodien auswählen.

Sie können die Klingeltöne für folgende Funktionen unterschiedlich einstellen:

- $\triangle$  Für interne Anrufe
- ◆ Für externe Anrufe an jede einzelne Empfangs-Verbindung des Telefons (**Festnetz-Wahl**, **IP1** bis **IP6**)
- $\triangle$  Für alle Anrufe gleich.

Im Ruhezustand:

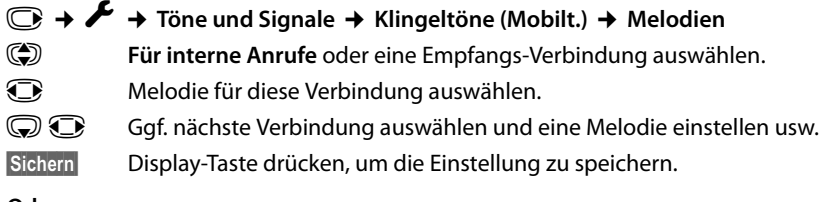

### **Oder:**

Sie können die Klingelton-Melodie aber auch für interne und alle externe Anrufe gleich einstellen.

- **(4) Alle Anrufe** auswählen.
- **R** Melodie auswählen.

**§Sichern§** Display-Taste drücken, um die Einstellung zu speichern.

**§Ja§** Display-Taste drücken, um die Einstellungen zu bestätigen.

Die Einstellung für alle Anrufe wird unwirksam, sobald Sie die Einstellung für eine einzelne Verbindung ändern.

# **Zeitgesteuerte Signalisierung externer Anrufe einstellen** •

Sie können einen Zeitraum eingeben, in dem Ihr Mobilteil bei externen Anrufen nicht klingeln soll, z. B. nachts.

**Voraussetzung:** Datum und Uhrzeit sind eingestellt.

### <sup>v</sup>¢ <sup>Ï</sup> ¢**Töne und Signale** ¢**Klingeltöne (Mobilt.)** ¢**Zeitsteuerung**

▶ Mehrzeilige Eingabe ändern:

#### **Für externe Anrufe:**

**Ein** oder **Aus** auswählen.

Die folgenden Felder werden nur bei **Für externe Anrufe: Ein** angezeigt.

#### **Nicht klingeln von:**

Beginn des Zeitraums 4-stellig eingeben.

#### **Nicht klingeln bis:**

Ende des Zeitraums 4-stellig eingeben.

▶ Display-Taste Sichern drücken.

### **Hinweis**

Bei Anrufern, denen Sie im Telefonbuch eine VIP-Gruppe zugewiesen haben, klingelt Ihr Telefon auch in diesem Zeitraum.

### **Klingelton für anonyme Anrufe aus-/einschalten**

Sie können einstellen, dass Ihr Mobilteil bei Anrufen ohne Rufnummernübertragung nicht klingelt. Der Anruf wird nur im Display signalisiert.

Im Ruhezustand:

## <sup>v</sup>¢Ï¢**Töne und Signale** ¢**Klingeltöne (Mobilt.)** ¢**Anonym.Rufe aus**

**Ändern** drücken, um die Funktion ein- oder auszuschalten. **Ⅰ** bedeutet, der Klingelton ist für anonyme Anrufe ausgeschaltet.

### **Klingelton aus-/einschalten**

Sie können bei einem Anruf vor dem Abheben oder im Ruhezustand an Ihrem Mobilteil den Klingelton auf Dauer oder für den aktuellen Anruf ausschalten. Das Wiedereinschalten während eines externen Anrufs ist nicht möglich.

### <span id="page-158-0"></span>**Klingelton auf Dauer ausschalten**

\* Stern-Taste **lang** drücken.

Im Display wird das Symbol  $\sum$  angezeigt.

### **Klingelton wieder einschalten**

\* Stern-Taste **lang** drücken.

### **Klingelton für den aktuellen Anruf ausschalten**

**§Ruf aus§** Display-Taste drücken.

### **Aufmerksamkeitston ein-/ausschalten**

Sie können statt des Klingeltons einen Aufmerksamkeitston einschalten. Bei einem Anruf ertönt dann ein kurzer Ton ("Beep") anstelle des Klingeltons.

\* Stern-Taste **lang** drücken und **innerhalb von 3 Sek.:**

**§Beep§** Display-Taste drücken. Ein Anruf wird nun durch **einen** kurzen Aufmerksamkeitston signalisiert. Im Display wird  $\frac{1}{2}$  angezeigt.

# **Hinweistöne ein-/ausschalten** •

Ihr Mobilteil weist Sie akustisch auf verschiedene Tätigkeiten und Zustände hin. Folgende Hinweistöne können Sie unabhängig voneinander ein- oder ausschalten:

- ◆ Tastenklick: Jeder Tastendruck wird bestätigt.
- ◆ Bestätigungen:
	- **Bestätigungston** (aufsteigende Tonfolge): am Ende der Eingabe/Einstellung und beim Eintreffen einer SMS bzw. eines neuen Eintrags in der Anrufbeantworterliste (Gigaset C610A IP) oder der Anrufliste
	- **Fehlerton** (absteigende Tonfolge): bei Fehleingaben
	- **Menü-Endeton**: beim Blättern am Ende eines Menüs
- ◆ Akkuton: Der Akku muss geladen werden.

Im Ruhezustand:

### <sup>v</sup>¢Ï¢**Töne und Signale** ¢**Hinweistöne**

▶ Mehrzeilige Eingabe ändern:

#### **Tastenklick:**

**Ein** oder **Aus** auswählen.

#### **Bestätigungen:**

**Ein** oder **Aus** auswählen.

#### **Akkuton:**

**Ein** oder **Aus** auswählen.

**§Sichern§** Display-Taste drücken.

#### **Hinweis**

Sie können die Gesprächs[lautstärke,](#page-49-0) die Klingeltöne und die Hinweistöne auch über das Menü einstellen **(**¢**S. 49)**.

# **Mobilteil in den Lieferzustand zurücksetzen** •

Sie können individuelle Einstellungen und Änderungen zurücksetzen.

Folgende Einstellungen sind vom Rücksetzen **nicht** betroffen

- ◆ die Anmeldung des Mobilteils an der Basis
- $\triangle$  Datum und Uhrzeit
- u Einträge des Telefonbuchs, der Anruflisten, die SMS-Listen

<sup>v</sup>¢Ï¢**System** ¢ **Mobilteil-Reset**

**§Ja§** Display-Taste drücken.

# **System einstellen**

Die folgenden Einstellungen können Sie über das Menü des zugehörigen Mobiteils oder an einem angemeldeten Mobilteil Gigaset SL78H, SL400H, S79H oder über den Web-Konfigurator des Telefons vornehmen.

# **Datum und Uhrzeit manuell einstellen**

Datum und Uhrzeit werden benötigt, damit z.B. bei eingehenden Anrufen die korrekte Uhrzeit angezeigt wird oder um den Wecker zu nutzen.

### **Hinweis**

In Ihrem Telefon ist die Adresse eines Zeitservers im Internet gespeichert. Von diesem Zeitserver werden Datum und Uhrzeit übernommen, sofern das Telefon mit dem Internet verbunden und die Synchronisation mit dem Zeitserver aktiviert ist. Manuelle Einstellungen werden dann überschrieben.

Sind am Mobilteil Datum und Uhrzeit noch nicht eingestellt, wird die Display-Taste **§Zeit§** angezeigt.

**§Zeit§** Display-Taste drücken.

Oder:

### <sup>v</sup>¢ <sup>Ï</sup> **Einstellungen** ¢**Datum und Uhrzeit**

▶ Mehrzeilige Eingabe ändern:

#### **Datum:**

Geben Sie Tag, Monat und Jahr 8-stellig über die Tastatur ein, <u>z.B. |1 ↔ ||4 आ || 0 +||1 ↔ || 2 ѧεɾ/| 0 +||1 ↔ ||1 ↔ |</u>| für den 14.01.2011.

### **Zeit:**

Geben Sie Stunden und Minuten 4-stellig über die Tastatur ein,  $Z.B.$   $0 + 7$  PQRS  $1 - 5$  JKL für 07:15 Uhr.

**▶ Drücken Sie auf die Display-Taste Sichern, um die Eingaben zu speichern.** 

# **Vor unberechtigtem Zugriff schützen**

Sichern Sie die Systemeinstellungen des Telefons mit einer nur Ihnen bekannten System-PIN. Die System-PIN müssen Sie u. a. eingeben beim An- und Abmelden eines Mobilteils, beim Ändern der Einstellungen für das lokale Netzwerk, für ein Firmware-Update oder beim Zurücksetzen in den Lieferzustand.

### **System-PIN ändern**

Sie können die eingestellte, 4-stellige System-PIN des Telefons (Lieferzustand: **0000**) in eine 4-stellige PIN ändern, die nur Sie kennen.

Gigaset C610A IP: Mit der Einrichtu[ng einer Sys](#page-129-0)tem-PIN ermöglichen Sie die Fernbedienung des Anrufbeantworters **(**¢**S. 129)**.

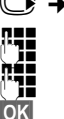

### <sup>v</sup>¢ <sup>Ï</sup> **Einstellungen** ¢**System** ¢**System-PIN**

~ Ggf. die aktuelle System-PIN eingeben und **§OK§** drücken.

Neue System-PIN eingeben.

**§OK§** Display-Taste drücken.

# **Eigene Vorwahlnummer einstellen** •

Für die Übertragung von Rufnummern (z. B. in vCards) ist es notwendig, dass Ihre Vorwahlnummer (Länder- und Ortsvorwahlnummer) im Telefon gespeichert ist.

Einige dieser Nummern sind bereits voreingestellt.

### <sup>v</sup>¢ <sup>Ï</sup> **Einstellungen** ¢**Telefonie** ¢**Vorwahlnummern**

Kontrollieren Sie, ob die (vor)eingestellte Vorwahlnummer korrekt ist.

▶ Mehrzeilige Eingabe ändern:

- q Eingabefeld auswählen/wechseln.
- **in Eingabefeld navigieren.**
- Ñ Ggf. Ziffer löschen: Display-Taste drücken.
- **Fill** Ziffer eingeben.
- **§Sichern§** Display-Taste drücken.

**Beispiel**:

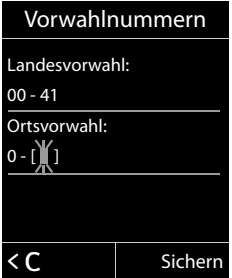

# <span id="page-163-0"></span>**Wartemelodie ein-/ausschalten** •

### <sup>v</sup>¢Ï **Einstellungen** ¢**Töne und Signale** ¢ **Wartemelodie**

**Ändern** drücken, um Wartemelodie ein- oder auszuschalten (**⊠** = ein).

# <span id="page-163-1"></span>**IP-Adresse der Basis im LAN einstellen**

**[Vorausset](#page-21-0)zung:** Die Basis ist mit einem Router oder einem PC verbunden  $(+)$  S. 21).

Damit das LAN Ihr Telefon "erkennt", wird eine IP-Adresse benötigt.

Die IP-Adresse kann dem Telefon automatisch (vom Router) oder manuell zugeordnet werden.

- ◆ Bei der dynamischen Zuordnung weist der DHCP-Server des Routers dem Telefon automatisch eine IP-Adresse zu. Die IP-Adresse kann sich je nach Routereinstellung ändern.
- ◆ Bei der manuellen/statischen Zuordnung weisen Sie dem Telefon eine feste IP-Adresse zu. Dies kann abhängig von Ihrer Netzwerkkonstellation notwendig sein (z.B. wenn Sie das Telefon direkt mit einem PC verbinden).

### **Hinweis**

Für die dynamische Zuordnung der IP-Adresse muss der DHCP-Server am Router aktiviert sein. Lesen Sie dazu die Bedienungsanleitung des Routers.

### <sup>v</sup>¢ <sup>Ï</sup> **Einstellungen** ¢**System** ¢**Lokales Netzwerk**

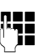

~ Falls System-PIN ungleich 0000: System-PIN eingeben und **§OK§** drücken.

▶ Mehrzeilige Eingabe ändern:

### **IP-Adresstyp**

**Statisch** oder **Dynamisch** auswählen.

### Bei **IP-Adresstyp Dynamisch**:

Die folgenden Felder zeigen die aktuellen Einstellungen an, die das Telefon vom Router bezogen hat. Diese Einstellungen können nicht geändert werden.

### Bei **IP-Adresstyp Statisch**:

Sie müssen in den folgenden Feldern die IP-Adresse und die Subnetzmaske des Telefons sowie Standard-Gateway und DNS-Server manuell festlegen.

### Bei **IP-Adresstyp Statisch**:

### **IP-Adresse**

Geben Sie die IP-Adresse ein, die dem Telefon zugeordnet werden soll (aktuelle Einstellung überschreiben).

Voreingestellt ist 192.168.1.2.

Informationen zur IP-Adresse finden Sie im Glossar **(**¢**[S. 228\)](#page-228-0)**.

#### **System einstellen**

#### **Subnetzmaske**

Geben Sie die Subnetzmaske ein, die dem Telefon zugeordnet werden soll (aktuelle Einstellung überschreiben).

Voreingestellt ist 255.255.255.0

Informationen zur Subnetzmaske finden Sie im Glossar **(**¢**[S. 232\)](#page-232-0)**.

#### **DNS-Server**

Geben Sie die IP-Adress[e des bevo](#page-225-0)rzugten DNS-Servers ein. Der DNS-Server (Domain Name System, ¢**S. 225**) setzt beim Verbindungsaufbau den symbolischen Namen eines Servers (DNS-Namen) in die öffentliche IP-Adresse des Servers um.

Sie können hier die IP-Adresse Ihres Routers angeben. Der Router leitet Adress-Anfragen des Telefons an seinen DNS-Server weiter.

Voreingestellt ist 192.168.1.1.

#### **Standard-Gateway**

Geben Sie die IP-Adresse des Standard-Gateways **(**¢**[S. 227\)](#page-227-0)** ein, über den das lokale Netz mit dem Internet verbunden ist. Das ist im Allgemeinen die lokale (private) IP-Adresse Ihres Routers (z.B. 192.168.1.1). Ihr Telefon benötigt diese Information, um auf das Internet zugreifen zu können.

Voreingestellt ist 192.168.1.1.

¤ Drücken Sie auf **§Sichern§**, um die Einstellungen zu speichern.

#### **Hinweis**

Die Einstellungen für [das lokale N](#page-187-0)etzwerk können Sie auch über den Web-Konfigurator vornehmen **(**¢**S. 187)**.

# **VoIP-Verbindungen konfigurieren**

#### **Hinweis**

Werden die V[oIP-Daten](#page-23-0) über Auto-Konfiguration auf Ihr Telefon geladen (providerspezifisch, ¢**S. 23**), steht der VoIP-Assistent nicht zur Verfügung. Manuelle Änderungen an den VoIP-Einstellungen sind in diesem Fall nicht möglich.

Sie können bis zu sechs VoIP-Verbindungen an Ihrem Telefon konfigurieren, d.h. Ihrem Telefon können Sie bis zu sechs VoIP-Rufnummern zuordnen.

Für jede Verbindung müssen Sie ein IP-Konto (VoIP-Account) bei einem VoIP-Provider einrichten. Die Zugangsdaten für dieses IP-Konto müssen Sie im Telefon speichern. Dabei unterstützt Sie der VoIP-Assistent.

### **VoIP-Assistent starten:**

### <sup>v</sup>¢ <sup>Ï</sup>**Einstellungen** ¢**Telefonie** ¢**VoIP-Assistent**

Sie sehen folgende Anzeige im Display:

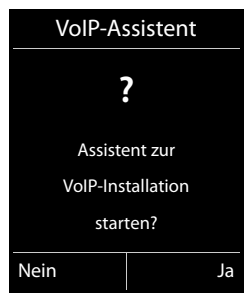

Der weitere Ablauf des VoIP-Assistenten ist auf **[S. 24](#page-24-0)** beschrieben.

Pro Durchlauf des VoIP-Assistenten können Sie **eine** VoIP-Verbindung (IP-Konto) konfigurieren/umkonfigurieren.

▶ Starten Sie den VoIP-Assistenten erneut, wenn Sie noch eine weitere VoIP-Verbindung konfigurieren/umkonfigurieren wollen.

#### **Hinweis**

VoIP-Verbindu[ngen könne](#page-189-0)n Sie auch über den Web-Konfigurator konfigurieren und verwalten **(**¢**S. 189)**.

### **Automatisches Update der VoIP-Provider-Einstellungen**

Nach dem ersten Herunterladen der VoIP-Provider-Einstellungen prüft Ihr Telefon täglich, ob eine neuere Version der Datei Ihres VoIP-Providers auf dem Konfigurations-Server im Internet zur Verfügung steht.

### **VoIP-Einstellungen wurden über Auto-Konfiguration geladen (**¢**[S. 23\)](#page-23-0)**

Liegen neue Konfigurationsdaten vor, werden diese automatisch - ohne Meldung auf Ihr Telefon geladen.

### **Manuelle VoIP-Konfiguration mit VoIP-Assistenten**

Liegen neue Provider-Daten vor, wird im Ruhe-Display des Mobilteils die Meldung **Neues Profil zum Update bereit** angezeigt.

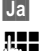

**§Ja§** Display-Taste drücken, um Abfrage zu bestätigen.

~ Ggf. System-PIN eingeben und **§OK§** drücken.

Die neuen Daten Ihres VoIP-Providers werden heruntergeladen und im Telefon gespeichert.

Beantworten Sie die Abfrage mit **§Nein§**, wechselt das Telefon in den Ruhezustand. Ihr Telefon erinnert Sie dann nicht mehr an dieses neue Profil. Die Meldung wird erst wieder angezeigt, wenn eine neuere Version der Provider-Daten zur Verfügung steht.

Ein Profil-Update wird nur gestartet, wenn zu diesem Zeitpunkt kein anderes Profiloder Firmware-Update durchgeführt wird.

# **Intern-Teilnehmern Sende-und Empfangs-Verbindungen zuordnen**

Haben Sie für Ihr Telefonsystem mehrere Verbindungen konfiguriert, können Sie jedem Intern-Teilnehmer:

- ◆ eine Sende-Verbindung zuordnen oder ihn bei jedem externen Anruf die Verbindung auswählen lassen (Leitungsauswahl).
- ◆ eine oder mehrere Empfangs-Verbindungen zuordnen. An dem Gerät werden dann nur die Anrufe signalisiert, die auf einer der zugeordneten Verbindungen eingehen.

### **Sende-Verbindung zuordnen**

**Voraussetzung:** Sie haben mindestens eine VoIP-Verbindung an Ihrem Telefon konfiguriert.

### <sup>v</sup>¢ <sup>Ï</sup>**Einstellungen** ¢**Telefonie** ¢**Sende-Verbind.**

Es wird eine Liste der Mobilteile angezeigt.

- q Mobilteil, dem eine neue Sende-Verbindung zugeordnet werden soll, auswählen und Display-Taste **§OK§** drücken.
- **Exible Auswahl** oder eine Verbindung als Sende-Verbindung auswählen. Es werden alle konfigurierten Verbindungen mit den von Ihnen eingestellten Namen angezeigt.
- **§Sichern§** Display-Taste drücken, um die Änderungen zu speichern.

**Flexible Auswahl** wird nur angeboten, wenn mehr als eine Verbindung konfiguriert ist.

Wählen Sie **Flexible Auswahl** aus, können Sie bei jedem Gespräch die Verbindung auswählen, über die das Gespräch aufgebaut werden soll.

### **Hinweis**

Wird die Sende-Verbindung eines Mobilteils gelöscht oder deaktiviert, wird ihm die Festnetz-Verbindung als Sende-Verbindung zugeordnet.

### **Empfangs-Verbindung(en) zuordnen**

**Voraussetzung:** Es sind mehrere Verbindungen für Ihr Telefon konfiguriert.

### <sup>v</sup>¢ <sup>Ï</sup>**Einstellungen** ¢**Telefonie** ¢**Empfangs-Verbind.**

Es wird eine Liste der Intern-Teilnehmer (Mobilteile, lokale Anrufbeantworter) angezeigt.

q Intern-Teilnehmer, für den die Zuordnung Empfangs-Verbindungen geändert werden soll, auswählen und Display-Taste **§OK§** drücken.

Es wird eine Liste mit allen konfigurierten Verbindungen geöffnet. Für jede Verbindung können Sie **Ja** oder **Nein** auswählen.

**1** Ja auswählen, wenn die zugehörige Verbindung Empfangs-Verbindung des Intern-Teilnehmers sein soll. **Nein** auswählen, wenn sie keine Empfangs-Verbindung sein soll.

**S** Zur nächsten Verbindung wechseln.

- ▶ Diese beiden Schritte für jede Verbindung wiederholen.
- **▶ Display-Taste Sichern drücken, um die Änderungen zu speichern.**

Weitere Informationen zur Zuordnung von Empfangs-Verbindungen zu den lokalen Anrufbeantwortern eines Gigaset C610A IP finden Sie auf **[S. 120](#page-120-0)**.

#### **Hinweise**

- ◆ Wird eine neue Verbindung konfiguriert, wird sie allen Intern-Teilnehmern und dem **Anrufbeantworter 1** als Empfangs-Verbindung zugeordnet.
- ◆ Ist eine Verbindung keinem Intern-Teilnehmer als Empfangs-Verbindung zugeordnet, werden Anrufe auf dieser Verbindung nicht signalisiert.

## **Telefon-Firmware aktualisieren**

**Voraussetzung:** [Das Tele](#page-21-0)fon ist mit dem Internet verbunden (d.h. an einen Router angeschlossen, **→ S. 21**).

Bei Bedarf können Sie die Firmware Ihres Telefons aktualisieren.

Standardmäßig wird das Firmware-Update direkt aus dem Internet heruntergeladen. Die entsprechende Web-Seite ist in Ihrem Telefon voreingestellt.

#### **Voraussetzung:**

Das Telefon ist im Ruhezustand, d.h.:

- $\triangleq$  Es wird nicht telefoniert.
- ◆ Es besteht keine interne Verbindung zwischen angemeldeten Mobilteilen.
- ◆ Kein Mobilteil hat das Menü der Basis geöffnet.

### **Firmware-Update manuell starten**

### <sup>v</sup>¢ <sup>Ï</sup> **Einstellungen** ¢**System**

#### **Firmware-Update**

Auswählen und **§OK§** drücken.

~ System-PIN eingeben und **§OK§** drücken.

Das Telefon stellt eine Verbindung zum Internet her.

**§Ja§** Display-Taste drücken, um das Firmware-Update zu starten.

#### **Hinweise**

- ◆ Das Firmware-Update kann abhängig von der Qualität Ihres DSL-Anschlusses bis zu 6 Minuten dauern.
- ◆ Beim Update aus dem Internet wird geprüft, ob eine neuere Version der Firmware zur Verfügung steht. Ist dies nicht der Fall, wird der Vorgang abgebrochen und eine entsprechende Meldung ausgegeben.

### **Automatisches Firmware-Update**

Ihr Telefon prüft täglich, ob eine neuere Firmware-Version auf dem Konfigurationsserver im Internet zur Verfügung steht. Ist dies der Fall, wird in den Ruhe-Displays des Mobilteils die Meldung **Neue Firmware zum Update bereit** angezeigt.

**§Ja§** Display-Taste drücken, um die Abfrage zu bestätigen.

Die Firmware wird auf Ihr Telefon geladen.

### **Hinweis**

Ist das Telefon zum Zeitpunkt, an dem die Prüfung auf neue Firmware erfolgen soll, nicht mit dem Internet verbunden (z.B. weil der Router ausgeschaltet ist), wird die Prüfung durchgeführt, sobald das Telefon wieder mit dem Internet verbunden ist.

Den automatischen Versions-Check können Sie über den Web-Konfigurator deaktivieren.

# **Repeater-Unterstützung** •

Mit einem Repeater können Sie die Reichweite und Empfangsstärke Ihres Telefons vergrößern. Dazu müssen Sie den Repeater-Betrieb aktivieren. Dabei werden Gespräche, die gerade über das Telefon geführt werden, abgebrochen.

**Voraussetzung:** Der Eco-Modus(+) ist ausgeschaltet.

### **◯ → <del>È</del>** → System → Repeaterbetrieb

- 
- **§Ändern§** Display-Taste drücken, um Repeaterbetrieb ein- oder auszuschalten  $(N = ein)$ .

**§Ja§** Display-Taste drücken, um Abfrage zu bestätigen.

### **Hinweise**

- ◆ Repeater-Unterstützung und **Eco-Modus / Eco-Modus+ (→ [S. 135\)](#page-135-0)** schließen sich gegenseitig aus, d. h. es können nicht gleichzeitig beide Funktionen genutzt werden.
- ◆ Die werksseitig aktivierte verschlüsselte Übertragung wird beim Aktivieren des Repeaterbetriebs deaktiviert.

# **Basis in Lieferzustand zurücksetzen**

Die individuellen Einstellungen werden zurückgesetzt.

### **Basis über das Menü zurücksetzen**

Beim Zurücksetzen

- $\blacklozenge$  bleiben Mobilteile angemeldet,
- ◆ wird die System-PIN nicht zurückgesetzt.

In den Lieferzustand zurückgesetzt werden insbesondere folgende Einstellungen (die mit "\*)" markierten Einstellungen nehmen Sie über den Web-Konfigurator vor):

- $\triangleq$  die eingetragenen VoIP-Verbindungen (werden gelöscht)
- ◆ die Zuordnung der Empfangs- und Sende-Verbindungen
- ◆ Audio-Einstellungen für VoIP-Verbindungen \*)
- $\blacklozenge$  DTMF-Einstellungen \*)
- $\triangleq$  eigene Vorwahl
- ◆ Einstellungen für das lokale Netzwerk
- $\triangleq$  die Namen der Mobilteile
- ◆ SMS-Einstellungen (z.B. SMS-Zentren)
- ◆ Eco-Modus und Eco-Modus+ werden ausgeschaltet
- ◆ Einstellungen für den Anschluss an Telefonanlagen
- ◆ Belegungen der Ziffern- und Display-Tasten sowie der Taste  $1 \cdot \cdot$
- ◆ Einstellungen für die Netzdienste: Anrufweiterschaltungen
- ◆ Gigaset C610A IP: Einstellungen der Anrufbeantworter, eigene Ansagen werden gelöscht

Folgende Listen werden gelöscht:

- $\triangleleft$  SMS-Listen
- $\triangle$  Anruflisten
- ◆ Anrufbeantworterlisten (Gigaset C610A IP)

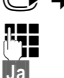

 $\textcircled{}$  **→** *F* → System → Basis-Reset

~ System-PIN eingeben und **§OK§** drücken.

**§Ja§** Display-Taste drücken.

Nach dem Zurücksetzen wird die Basis neu gestartet. Der Neustart dauert etwa 10 Sekunden.

Der Installations-Assistent wird gestartet **(**¢**[S. 23\)](#page-23-1)**.

### **Basis mit Taste an der Basis zurücksetzen**

Wie beim Zurücksetzen der Basis über das Menü werden alle individuellen Einstellungen zurückgesetzt. Zusätzlich wird die System-PIN auf "0000" zurückgesetzt und alle über den Lieferumfang hinaus angemeldeten **Mobilteile werden abgemeldet.** 

#### **Hinweis**

Wie Sie die Mobilteile nach dem Zurücksetzen ggf. wieder anmelden, **→ [S. 143](#page-143-0)**.

- ¤ Kabelverbindungen der Basis zu Router **(**¢**[S. 21\)](#page-21-0)** und Festnetz **(**¢**[S. 19\)](#page-19-0)** ziehen.
- **▶** Steckernetzgerät der Ba[sis aus de](#page-5-0)r Steckdose ziehen (→ [S. 19\)](#page-19-0).
- ¤ Anmelde-/Paging-Taste **(**¢**S. 5)** drücken und **gedrückt halten**.
- ▶ Steckernetzgerät wieder in die Steckdose stecken.
- ▶ Anmelde-/Paging-Taste weiter gedrückt halten (mind. 20 Sekunden).
- ▶ Anmelde-/Paging-Taste loslassen. Die Basis wird jetzt zurückgesetzt.

# **Basis neu starten**

Im Ruhezustand des Mobilteils:

### <sup>v</sup>¢ <sup>Ï</sup> ¢**System** ¢**Basis-Neustart**

Die Firmware der Basis wird heruntergefahren und neu gestartet. Dieser Vorgang dauert etwa 20 Sekunden.

# **MAC-Adresse der Basis abfragen**

Abhängig von Ihrer Netzwerkkonstellation kann es sein, dass Sie die MAC-Adresse Ihrer Basis z.B. in die Zugangsliste Ihres Routers eintragen müssen. Sie können die MAC-Adresse am Mobilteil abfragen.

Im Ruhezustand:

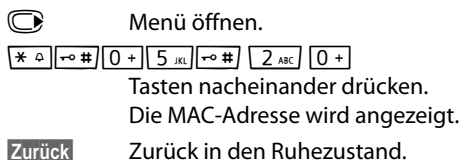

# **Telefon an eine Telefonanlage anschließen**

Die folgenden Einstellungen sind nur nötig, wenn Ihre Telefonanlage dies erfordert, siehe Bedienungsanleitung der Telefonanlage.

#### **Hinweise**

An Telefonanlagen, die die Rufnummernübermittlung nicht unterstützen, können Sie keine SMS versenden oder empfangen.

# **Wahlverfahren und Flash-Zeit** •

Die aktuelle Einstellung ist mit <sup>om</sup> markiert.

### **Wahlverfahren ändern**

Sie haben folgende Möglichkeiten, das Wahlverfahren einzustellen:

- ◆ Tonwahl (MFV).
- ◆ Impulswahl-Verfahren (**IWV**).

Unabhängig von obigen Einstellmöglichkeiten wird nach der Wahl bzw. im Gespräch automatisch auf Tonwahl (DTMF) umgestellt, z.B. zum Fernsteuern eines Anrufbeantworters.

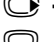

### <sup>v</sup>¢Ï¢**Telefonie** ¢ **Wahlverfahren**

s Wahlverfahren auswählen und **§Auswahl§** drücken (Ø = ausgewählt).

### **Flash-Zeit einstellen (Festnetz)**

Ihr Telefon ist im Lieferzustand für den Betrieb am Hauptanschluss eingestellt (Flash-Zeit 100 ms). Für den Betrieb an Telefonanlagen kann es notwendig sein, diesen Wert zu ändern, siehe Bedienungsanleitung Ihrer Telefonanlage.

### <sup>v</sup>¢ <sup>Ï</sup> ¢**Telefonie** ¢**Flash-Zeiten**

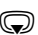

s Flash-Zeit auswählen und **§Auswahl§** drücken (Ø = eingestellter Wert). Mögliche Werte sind:

80 ms, 100 ms, 120 ms, 180 ms, 250 ms, 300 ms, 400 ms, 600 ms, 800 ms.

# **Vorwahlziffer (Amtskennziffer/AKZ) speichern**

Sie können zwei Vorwahlziffern speichern: eine für die Wahl über das Festnetz und eine für die Wahl über VoIP.

**Voraussetzung:** Bei Ihrer Telefonanlage müssen Sie für externe Gespräche vor der Nummer eine Vorwahlziffer eingeben, z.B. "0".

### <sup>v</sup>¢ <sup>Ï</sup> ¢**Telefonie** ¢**Vorwahlziffer**

¤ Mehrzeilige Eingabe ändern:

#### **Belegen der extern. Leitung mit:**

Für die Wahl über das Festnetz: Vorwahlziffer max. 3-stellig eingeben bzw. ändern.

**Für:**

Geben Sie an, wann die Vorwahlziffer bei der Wahl über das Festnetz vorangestellt werden soll:

#### **Anruflisten**

Die Vorwahlziffer wird den Nummern vorangestellt, die aus einer der folgenden Listen gewählt werden:

- der SMS-Liste,
- der Liste der angenommenen Anrufe,
- der Liste der entgangenen Anrufe,
- einer Anrufbeantworter-Liste (Gigaset C610A IP).

#### **Alle Anrufe**

Die Vorwahlziffer wird allen Nummern vorangestellt, die gewählt werden.

**Aus**

Die Vorwahlziffer für das Festnetz wird deaktiviert. Sie wird keiner Rufnummer vorangestellt.

### **Belegen der extern. IP-Leitung mit:**

Für die Wahl über VoIP-Verbindungen: Vorwahlziffer max. 4-stellig eingeben bzw. ändern.

**Für:**

Geben Sie an, wann die Vorwahlziffer bei der Wahl über VoIP mitgewählt werden soll:

### **Anruflisten**

Bei der Wahl aus der SMS-Liste, der Liste der entgangenen Anrufe, der Liste der angenommenen Anrufe oder einer Anrufbeantworter-Liste (Gigaset C610A IP).

### **Alle Anrufe**

Bei allen am Mobilteil gewählten Nummern.

**Aus**

Bei der Wahl über eine VoIP-Verbindung soll keine Vorwahlziffer vorgewählt werden.

**§Sichern§** Display-Taste drücken.

### **Hinweis**

Die Vorwahlziffer wird nie vorangestellt bei der Wahl von Notrufnummern und den Nummern der SMS-Zentren.

# **Pausenzeiten einstellen (Festnetz)**

### **Pause nach Leitungsbelegung ändern**

Sie können die Länge der Pause einstellen, die zwischen dem Drücken der Abheben-Taste  $\Gamma$  und Senden der Nummer eingefügt wird.

 $\mathbb{C}$  Hauptmenü öffnen.

\*#Q5# L

Tasten nacheinander drücken.

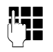

~ Ziffer für die Pausenlänge eingeben (**1** = 1 Sek.; **2** = 3 Sek.; **3** = 7 Sek.) und **§OK§** drücken.

### **Pause nach R-Taste ändern**

Sie können die Länge der Pause ändern, wenn Ihre Telefonanlage dies erfordert (s. Bedienungsanleitung der Telefonanlage).

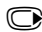

**C** Hauptmenü öffnen.

 $*$   $\frac{1}{2}$   $\frac{1}{2}$   $\frac{1}{2$ 

Tasten nacheinander drücken.

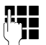

~ Ziffer für die Pausenlänge eingeben (**1** = 800 ms; **2** = 1600 ms; **3** = 3200 ms) und **§OK§** drücken.

### **Wahlpause (Pause nach Vorwahlziffer) ändern**

**v Hauptmenü öffnen.** 

<u>\\* + | | 0 + | 5 || | | 0 # | | 1 + 0 | | 1 + 0 |</u>

Tasten nacheinander drücken.

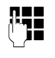

~ Ziffer für die Pausenlänge (**1** = 1 Sek.; **2** = 2 Sek.; **3** = 3 Sek.; **4** = 6 Sek.) eingeben und **§OK§** drücken.

Wahlpause einfügen: die Taste <sup>R</sup> 2 Sek. lang drücken. Im Display erscheint ein P.

# **Zeitweise auf Tonwahl (MFV) umschalten**

Sollte Ihre Telefonanlage noch mit Impulswahl (IWV) arbeiten, das Tonwahl-Verfahren aber für eine Verbindung erforderlich sein (z.B. zum Anhören des Netz-Anrufbeantworters), müssen Sie für das Gespräch auf Tonwahl umstellen.

**Voraussetzung:** Sie führen gerade ein Gespräch oder haben bereits eine externe Nummer gewählt.

 $\overline{*}$  Stern-Taste drücken.

Nach Auflegen ist automatisch wieder Impulswahl eingeschaltet.

# **Telefon über den Web-Konfigurator einstellen**

Der Web-Konfigurator Ihres Gigaset-Telefons ermöglicht es Ihnen, Einstellungen Ihres Telefons komfortabel am PC vorzunehmen.

- ◆ Sie können Einstellungen, die auch über das Mobilteil Ihres Telefons möglich sind, alternativ über den Web-Browser Ihres PCs vornehmen, wie z.B. VoIP-Verbindungen konfigurieren, Firmware-Updates veranlassen oder den Eco-Modus starten.
- ◆ Sie können zusätzliche Einstellungen vornehmen, die über das Mobilteil nicht möglich sind, z.B. besondere Voraussetzungen für den Anschluss des Telefons an ein Firmennetzwerk schaffen oder die Sprachqualität auf VoIP-Verbindungen beeinflussen
- ◆ Sie können Daten an der Basis speichern, die für den Zugriff auf bestimmte Dienste im Internet erforderlich sind. Zu diesen Diensten zählen der Zugriff auf öffentliche und private Online-Telefonbücher, auf den Posteingangs-Server Ihres E-Mail-Accounts sowie die Synchronisation von Datum und Uhrzeit mit einem Zeitserver.
- ◆ Sie können Daten Ihres Telefons (der Basis und der Mobilteile) in Dateien am PC sichern und im Fehlerfall wieder auf das Telefon laden.

Im Folgenden finden Sie eine Liste der Funktionen des Web-Konfigurators und die Navigationspfade zu den Seiten des Web-Konfigurators, auf denen die Funktionen zur Verfügung stehen. Eine detaillierte Beschreibung der Web-Seiten und der erfor[derlichen Ei](#page-184-0)ngaben finden Sie in der Online-Hilfe des Web-Konfigurators **(**¢**S. 184)**.

# **PC mit dem Web-Konfigurator des Telefons verbinden**

#### **Voraussetzungen:**

- ◆ Am PC ist ein Standard-Web-Browser installiert, z.B. Internet Explorer ab Version 7.0, Firefox ab Version 3.5 oder Apple Safari Version 3.x.
- $\triangle$  Telefon und PC sind direkt über einen Router miteinander verbunden. Die Einstellungen einer vorhandenen Firewall lassen die Kommunikation zwischen PC und Telefon zu.

Sie haben zwei Möglichkeiten Ihren PC mit dem Web-Konfigurator des Telefons zu verbinden:

- ◆ über die IP-Adresse des Telefons im lokalen Netzwerk;
- ◆ über den [Service Gig](#page-178-0)aset-config, wenn Telefon und PC mit dem Internet verbunden sind **(**¢**S. 178)**.

#### **Hinweise**

- ◆ Abhängig von Ihrem VoIP-Provider kann es sein, dass Sie einzelne Einstellungen im Web-Konfigurator nicht ändern können.
- $\triangleq$  Während Sie am Web-Konfigurator Einstellungen vornehmen, ist das Telefon **nicht** gesperrt. Sie können parallel mit Ihrem Telefon telefonieren oder Einstellungen ändern.
- ◆ Während Sie mit dem Web-Konfigurator verbunden sind, ist der Web-Konfigurator für andere Nutzer gesperrt. Ein mehrfacher Zugriff zur gleichen Zeit ist nicht möglich.

### **Verbindungsaufbau über die IP-Adresse des Telefons**

▶ Ermitteln Sie die aktuelle IP-Adresse des Telefons am Mobilteil:

Die aktuelle IP-Adresse des Telefons wird im Display des Mobilteils angezeigt, wenn Sie **kurz** auf die Anmelde-/Paging-Taste an der Basis drücken. Die IP-Adresse Ihres Telefons kann si[ch ändern, w](#page-163-1)enn Sie die dynamische Zuordnung der IP-Adresse aktiviert haben **(**¢**S. 163)**.

### **Achtung**

Enthält einer der vier Teile der IP-Adresse führende Nullen (z.B. 002), dürfen Sie im Adressfeld des Web-Browsers diese Nullen nicht angeben. Der Web-Browser kann sonst eventuell keine Verbindung zum Web-Konfigurator aufbauen.

**Beispiel:** Am Telefon wird die IP-Adresse 192.168.002.002 angezeigt. Im Adressfeld sollten Sie 192.168.2.2 eintragen.

- ▶ Starten Sie den Web-Browser am PC.
- ¤ Geben Sie im Adressfeld des Web-Browsers **http://** und die aktuelle IP-Adresse des Telefons ein (Beispiel: http://192.168.2.2).
- ▶ Drücken Sie auf die Return-Taste.

Es wird eine Verbindung zum Web-Konfigurator des Telefons aufgebaut.

### <span id="page-178-0"></span>**Verbindungsaufbau über Gigaset-config**

**Voraussetzung:** PC und Telefon sind mit dem Internet verbunden.

- ▶ Starten Sie den Web-Browser am PC.
- ▶ Geben Sie im Adressfeld des Web-Browsers die folgende URL ein: <http://www.gigaset-config.com>
- ▶ Drücken Sie auf die Return-Taste.

Sie erhalten eine Meldung, dass die Verbindung an Ihr Telefon weitergeleitet wird.

Sind mehrere Gigaset-Telefone über Ihren Internet-Anschluss erreichbar, werden Sie gefragt, an welches dieser Telefone Sie weitergeleitet werden möchten.

Nach erfolgreichem Weiterleiten der Verbindung wird im Web-Browser die Web-Seite **Anmeldung** des Web-Konfigurators angezeigt.

### **Hinweis**

Die Verbindung zwischen PC und Web-Konfigurator ist lokal (LAN-Verbindung). Nur der Verbindungsaufbau erfolgt über das Internet.

## **Beim Web-Konfigurator an-/abmelden**

**Voraussetzung:** PC und Telefon sind mit dem Internet verbunden.

### **Anmelden, Oberflächensprache einstellen**

Nach erfolgreichem Aufbau der Verbindung wird im Web-Browser die Web-Seite **Anmeldung** angezeigt.

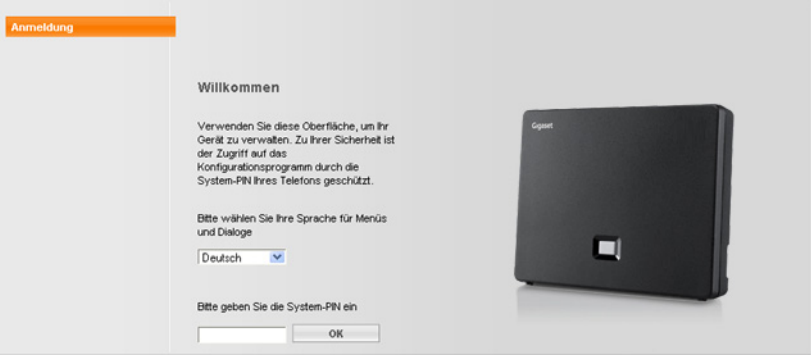

#### Bild 1 Startseite

Sie können die Sprache auswählen, in der die Menüs und die Dialoge des Web-Konfigurators angezeigt werden sollen. Im oberen Feld der Web-Seite wird die aktuell eingestellte Sprache angezeigt.

- ▶ Ggf. auf ▼ klicken, um die Liste der verfügbaren Sprachen zu öffnen.
- ▶ Sprache auswählen.

Die Web-Seite wird in der ausgewählten Sprache neu geladen. Dies kann ggf. einige Zeit in Anspruch nehmen, da die Web-Seiten des Web-Konfigurators für die ausgewählte Sprache vom Konfigurations-Server auf die Basis geladen werden.

- ▶ Im unteren Feld der Web-Seite die System-PIN Ihres Telefons eingeben (Lieferzustand: 0000), um auf die Funktionen des Web-Konfigurators zugreifen zu können.
- ▶ Auf die Schaltfläche **OK** klicken.

Nach erfolgreicher Anmeldung wird die Web-Seite **Startseite** mit allgemeinen Informationen zum Web-Konfigurator geöffnet.

Geben Sie eine falsche System-PIN ein, wird eine entsprechende Meldung angezeigt. Sie werden aufgefordert, die PIN erneut einzugeben.

Geben Sie ein weiteres Mal eine falsche System-PIN ein, wird das PIN-Feld für kurze Zeit gesperrt (ausgegraut). Bei jeder weiteren Eingabe einer falschen PIN verdoppelt sich die Dauer der Sperre.
#### **Hinweise**

- ◆ Ist am Telefon noch die System-PIN "0000" eingestellt (Liefereinstellung), wird beim Anmelden darauf hingewiesen, dass das Gerät nicht sicher ist und Sie die PIN ändern sollten. Sie können diesen Sicherheitshinweis für folgende Anmeldungen abschalten, indem Sie die Option "**Diesen Sicherheitshinweis nicht mehr anzeigen.**" aktivieren. Klicken Sie auf **OK**, um den Dialog zu schließen.
- <span id="page-180-0"></span>◆ Machen Sie längere Zeit (ca. 10 Min.) keine Eingaben, werden Sie automatisch abgemeldet. Beim nächsten Versuch eine Eingabe zu machen bzw. eine Web-Seite zu öffnen, wird die Web-Seite **Anmeldung** angezeigt. Geben Sie die System-PIN erneut ein, um sich wieder anzumelden.
- ◆ Eingaben, die Sie vor dem automatischen Abmelden noch nicht auf dem Telefon gespeichert haben, gehen verloren.

## **Abmelden**

Auf je[der Web-Se](#page-181-0)ite des Web-Konfigurators finden Sie rechts oben in der Menü-Leiste **(**¢**S. 181)** den Befehl **Abmelden**. Klicken Sie auf **Abmelden**, um sich beim Web-Konfigurator abzumelden.

#### **Achtung**

Verwenden Sie immer den Befehl **Abmelden**, um die Verbindung zum Web-Konfigurator zu beenden. Schließen Sie z.B. den Web-Browser, ohne sich zuvor abzumelden, kann es sein, dass der Zugang zum Web-Konfigurator für einige Minuten gesperrt ist.

# **Aufbau der Web-Konfigurator-Seiten**

Die Web-Konfigurator-Seiten (Web-Seiten) enthalten die im **[Bild 2](#page-181-1)** dargestellten Bedienelemente (Beispiel).

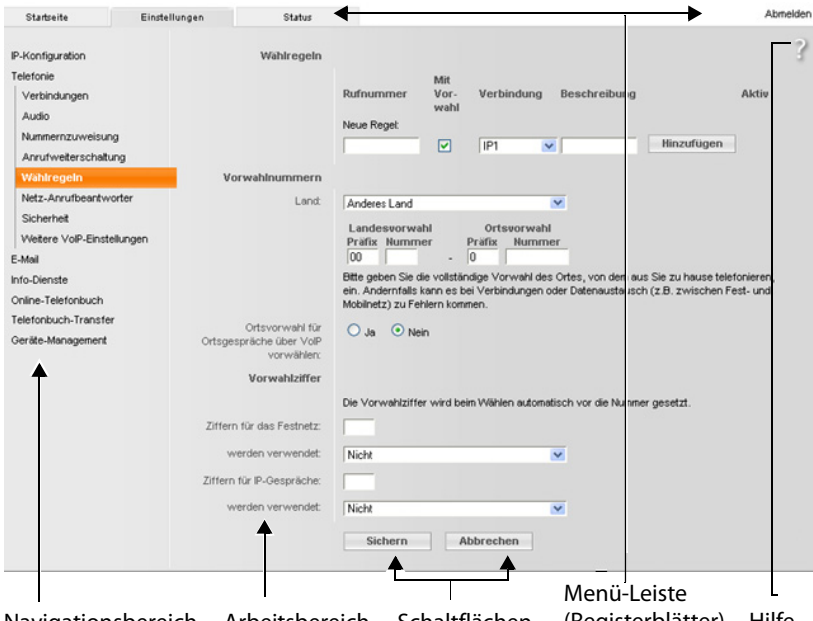

Navigationsbereich Arbeitsbereich Schaltflächen (Registerblätter) Hilfe

<span id="page-181-1"></span>Bild 2 Beispiel für den Aufbau einer Web-Konfigurator-Seite

## <span id="page-181-0"></span>**Menü-Leiste**

In der Menü-Leiste werden die Menüs des Web-Konfigurators in Form von Registerblättern angeboten.

Folgende Menüs stehen zur Verfügung:

#### **Startseite**

Die Startseite wird geöffnet, nachdem Sie sich beim Web-Konfigurator angemeldet haben. Sie enthält einige Informationen zu den Funktionen des Web-Konfigurators.

#### **Einstellungen**

Über das Menü können Sie Einstellungen am Telefon vornehmen.

Klicken Sie auf das Menü **Einstellungen**, wird im Navigationsbereich **(**¢**[S. 182\)](#page-182-0)** eine Liste mit den Funktionen dieses Menüs angezeigt.

#### **Status**

Das Menü liefert Informationen über Ihr Telefon.

#### **Abmelden**

Rechts in der Menü-Leiste finden Sie auf jeder Web-Seite die Funktion **Abmelden**.

**Hinweis**

Eine Übersicht über die Web-Konfigurator-Menüs, **→ [S. 186](#page-186-0)**.

## <span id="page-182-0"></span>**Navigationsbereich**

Im Navigationsbereich werden die Fun[ktionen des](#page-181-0) in der Menü-Leiste ausgewählten Menüs **(**¢**S. 181)** aufgelistet.

Wenn Sie auf eine Funktion klicken, wird im Arbeitsbereich die zugehörige Seite mit Informationen und/oder Feldern für Ihre Eingaben geöffnet. Die ausgewählte Funktion ist orange unterlegt.

Existieren zu einer Funktion Unterfunktionen, werden diese unter der Funktion angezeigt, sobald Sie auf die Funktion (im Beispiel **Telefonie**) klicken.

Im Arbeitsbereich wird die zugehörige Seite zur ersten Unterfunktion (orange unterlegt) angezeigt.

## **Arbeitsbereich**

Im Arbeitsbereich werden – abhängig von der im Navigationsbereich ausgewählten Funktion – Informationen oder Dialogfelder angezeigt, über die Sie Einstellungen Ihres Telefons vornehmen bzw. ändern können. IP-Konfiguration Telefonie Verbindungen **Audio** Nummernzuweisung Anrufweiterschaltung Wählregeln Netz-Anrufbeantworter Sicherheit Weitere VoIP-Einstellungen E-Mail Info-Dienste Online-Telefonbuch Telefonbuch-Transfer Geräte-Management

## **Änderungen vornehmen**

Einstellungen nehmen Sie über Eingabe-Felder, Listen oder Optionen vor.

- ◆ Ein Feld kann Einschränkungen bezüglich der möglichen Werte haben, z.B. die maximale Anzahl der Zeichen, die Eingabe von Sonderzeichen oder bestimmte Wertebereiche.
- ◆ Eine Liste öffnen Sie, indem Sie auf die Schaltfläche v klicken. Sie können zwischen voreingestellten Werten wählen.
- ◆ Es gibt zwei Arten von Optionen:
	- Auswahl-Optionen: Sie können in einer Liste eine oder mehrere Optionen aktivieren. Aktive Optionen sind mit  $\vee$  markiert, nicht aktive mit  $\Box$  . Sie aktivieren eine Option, indem Sie auf **Mussischen. Der Status der anderen Optio**nen der Liste ändert sich nicht. Sie deaktivieren eine Option, indem Sie auf klicken. ‰
	- U klicken.<br>- Alternative Optionen (Auswahlschalter). Die aktive Option der Liste ist mit <mark>le</mark> markiert, die nicht aktive mit  $\Box$ . Sie aktivieren eine Option, indem Sie auf  $\Box$ klicken. Die zuvor aktive Option wird deaktiviert. Eine Option können Sie nur deaktivieren, indem Sie eine andere Option aktivieren.

## **Zur Eingabe kyrillischer und türkischer Schriftzeichen**

Im Folgenden bezieht sich die angegebene maximale Anzahl der Zeichen, die in einem Feld angegeben werden darf, auf lateinische Schriftzeichen und Ziffern (1 Zeichen = 1 Byte), d.h. 1 Zeichen bedeutet 1 Byte.

Kyrillische und türkische Schriftzeichen benötigen jedoch jeweils 2 Byte, d.h. bei einer Feldlänge von z.B. 16 Zeichen dürfen Sie maximal 8 kyrillische bzw. türkische Schriftzeichen eingeben.

Geben Sie in einem Feld zu viele Zeichen ein, so wird die Eingabe verworfen (nicht im Telefon gespeichert). Der "alte" Feldinhalt (bzw. die Standardeinstellung) bleibt wirksam und wird beim Update der Web-Seite wieder angezeigt. Es wird keine Warnung/Rückmeldung ausgegeben.

## **Änderungen übernehmen**

Sobald Sie auf einer Seite Ihre Änderung vorgenommen haben, speichern und aktivieren Sie die neue Einstellung am Telefon durch Klicken auf die Schaltfläche **Sichern**.

Entspricht Ihre Eingabe in einem Feld nicht den für dieses Feld gültigen Regeln, erhalten Sie eine entsprechende Meldung. Sie können die Eingabe dann wiederholen.

## **Achtung**

Änderungen, die Sie noch nicht im Telefon gespeichert haben, gehen verloren, wenn Sie zu einer anderen Web-Seite wechseln oder die Ver[bindung zu](#page-180-0)m Web-Konfigurator z.B. wegen Zeitüberschreitung abgebaut wird **(**¢**S. 180)**.

# **Schaltflächen**

In dem unteren Teil des Arbeitsbereichs sind Schaltflächen eingeblendet. Abhängig von der jeweiligen Funktion einer Web-Seite werden unterschiedliche Schaltflächen eingeblendet. Die Funktionen dieser Schaltflächen werden in der Online-Hilfe des Web-Konfigurators beschrieben. Die wichtigsten Schaltflächen sind:

## **Abbrechen**

Die auf der Web-Seite vorgenommenen Änderungen verwerfen und Web-Seite mit den aktuell im Telefon gespeicherten Einstellungen neu laden.

## **Sichern**

Auf einer Web-Seite vorgenommene Änderungen im Telefon speichern.

#### **Telefon über den Web-Konfigurator einstellen**

## **Hilfe**

Auf den meisten Web-Seiten des Web-Konfigurators finden Sie oben rechts ein Fragezeichen. Klicken Sie auf dieses Fragezeichen wird in einem separaten Fenster die Online-Hilfe zu dieser Web-Seite geöffnet.

Die Hilfe-Seiten werden direkt vom Konfigurations-Server heruntergeladen.

#### **Hinweis**

Damit die Hilfe-Seiten korrekt angezeigt werden können, müssen Sie ggf. die Einstellungen Ihres Browsers ändern. Bei Internet Explorer und Firefox sind das z. B. folgende Einstellungen:

- ▶ Lassen Sie geblockte aktive Inhalte für die Hilfe zu (mit der rechten Maustaste in die Informationsleiste im Kopf des Browser-Fensters klicken).
- ▶ Erlauben Sie den Seiten die Verwendung eigener Schriftarten oder stellen Sie Arial als Standardschriftart ein (allgemeine Option).

## **Darstellungsmittel in der Hilfe**

#### **halbfette Schrift**

Oberflächenbegriffe wie Menü-Funktionen, Namen von Eingabefeldern und Optionen.

## **[halbfette Schrift]**

Schaltflächen.

## Über diese Hilfe / Über diese Hilfe

Blauer, unterstrichener Text zeigt verborgenen Text an.

Klicken Sie einmal auf diesen "Link", wird der verborgene Text eingeblendet. Der Pfeil am Ende des Links dreht sich um 90°.

Klicken Sie auf Über diese Hilfe wird der Text wieder ausgeblendet.

#### **Telefonie > Wählregeln**

Navigation zu einer Funktion des Web-Konfigurators.

Entspricht der Darstellung "**Telefonie**¢ **Wählregeln**" in dieser Bedienungsanleitung ( ¢ **[Web-Seiten öffnen](#page-185-0)** weiter unten)

## **Suchen in der Hilfe**

Klicken Sie in das Hilfe-Fenster und drücken Sie die Tasten **Strg** und **F**. Es wird ein Suche-Dialog geöffnet.

## <span id="page-185-0"></span>**Web-Seiten öffnen**

Im Folgenden wird die Navigation zu den einzelnen Funktionen des Web-Konfigurators verkürzt dargestellt.

## **Beispiel**

## **Wählregeln definieren:**

## **Einstellungen** ¢**Telefonie** ¢ **Wählregeln**

Um die Web-Seite zu öffnen, gehen Sie nach der Anmeldung wie folgt vor:

- ¤ In der Menü-Leiste auf das Menü **Einstellungen** klicken.
- ¤ Im Navigationsbereich auf die Funktion **Telefonie** klicken. Im Navigationsbaum werden die Unterfunktionen von **Telefonie** angezeigt.
- ▶ Auf die Unterfunktion Wählregeln klicken.

# **Startseite Einstellungen IP-Konfiguration a** Telefonie Verbindungen ¢**[S. 188](#page-188-0)** Audio  $\rightarrow$  [S. 190](#page-190-0) Nummernzuweisung **→ [S. 192](#page-192-0)** Anrufweiterschaltung **→ [S. 196](#page-196-0)** Wählregeln  $\rightarrow$  **S**. 193 Netz-Anrufbeantworter **↓ → [S. 195](#page-195-0)**  $Sicherheit$   $\rightarrow$  **[S. 191](#page-191-0)** Weitere VoIP-Einstellungen **→ [S. 196](#page-196-1)** E-Mail ¢**[S. 199](#page-199-0)**  $lnfo-Dienste$   $\rightarrow$  5.199 Online-Telefonbuch **↓**[S. 199](#page-199-1)  $\leftarrow$  Telefonbuch-Transfer  $\leftarrow$   $\leftarrow$  **[S. 200](#page-200-0)** Geräte-Management **Datum und Zeit → [S. 199](#page-199-0)**  $S$ onstiges  $\rightarrow$  [S. 202](#page-202-0) Einstellungen sichern **↓**[S. 202](#page-202-1) Firmware-Aktualisierung **→ [S. 203](#page-203-0)**  $\begin{array}{r} \hline \text{Status} \rightarrow \text{S. 204} \end{array}$  $\begin{array}{r} \hline \text{Status} \rightarrow \text{S. 204} \end{array}$  $\begin{array}{r} \hline \text{Status} \rightarrow \text{S. 204} \end{array}$

# <span id="page-186-0"></span>**Web-Konfigurator-Menü**

# **Funktionen des Web-Konfigurators**

## <span id="page-187-0"></span>**Basis ans lokale Netzwerk (LAN / Router) anschließen**

Die Funktionen für den Anschluss ans LAN finden Sie auf der Web-Seite:

#### **Einstellungen**¢**IP-Konfiguration**

In den meisten Einsatzfällen ist es nicht erforderlich spezielle Einstellungen für den Anschluss des Telefons an den Router bzw. an ein lokales Netzwerk vorzunehmen. Im Lieferzustand ist für Ihr Telefon die dynamische Zuordnung der IP-Adresse voreingestellt (DHCP ). Damit Ihr Router das Telefon "erkennt", muss auch im Router die dynamische Zuordnung der IP-Adresse aktiviert sein, d.h. der DHCP-Server des Routers muss eingeschaltet sein.

Kann/soll der DHCP-Server des Routers nicht akti[viert werde](#page-163-0)n, müssen Sie dem Telefon eine feste/statische IP-Adresse zuordnen **(**¢**S. 163)**. Eine feste IP-Adresse ist z.B. sinnvoll, wenn am Router für das Telefon Port-Forwarding oder eine DMZ eingerichtet ist.

Die Zuweisung einer statischen IP-Adresse ist auch über das Mobilteil möglich.

Über den Web-Konfigurator können Sie noch weitere Einstellungen vornehmen, die notwendig werden, wenn Sie Ihr Telefon an ein großes (firmen- oder organisationsweites) Netz anschließen oder über den Web-Konfigurator fernadministrieren wollen. Sie können:

- ◆ VLAN-Kennung / VLAN-Priorität für den Zugang zu einem tagged VLAN hinterlegen.
- ◆ Die Verbindung von PCs außerhalb Ihres LAN zum Web-Konfigurator zulassen.

#### **Achtung**

- ◆ Die Erweiterung der Zugriffsberechtigung auf andere Netze erhöht das Risiko eines unerlaubten Zugriffs. Es wird deshalb empfohlen, den Fernzugriff wieder zu deaktivieren, wenn Sie ihn nicht mehr benötigen.
- ◆ Der Zugriff auf den Web-Konfigurator aus anderen Netzen ist nur möglich, wenn Ihr Router die Dienste-Anforderungen von "außen" an den Port 80 (Standardport) des Telefons weiterleiten. Lesen Sie dazu die Bedienungsanleitung Ihres Routers.

## <span id="page-188-0"></span>**Verbindungen der Basis verwalten; Verbindungen aktivieren/ deaktivieren**

Die Verbindungen Ihrer Basis verwalten Sie über die Web-Seite:

#### **Einstellungen** ¢**Telefonie** ¢**Verbindungen**

Auf dieser Web-Seite wird eine Liste mit allen möglichen Verbindungen und Ihr Status (z.B. Verbunden, Angemeldet) angezeigt:

#### ◆ Festnetz-Verbindung

Die Festnetz-Verbindung müssen Sie nicht konfigurieren. Sie können auf der Festnetz-Verbindung anrufen bzw. angerufen werden, sobald Ihr Telefon mit dem Festnetz-Anschluss verbunden ist.

Sie können den Namen der Festnetz-Verbindung und die Einstellung für die **Flash-Zeit** ändern, wenn Sie auf die zugehörige Schaltfläche **[Bearbeiten]** klicken.

Der angegebene Name wird z.B. bei Anrufen an Ihre Festnetz-Verbindung in den Displays der angemeldeten Mobilteile und in der Anrufliste angezeigt.

Die Flash-Zeit ist im Lieferzustand für den Betrieb des Telefons am Hauptanschluss eingestellt. Sie müssen Sie ggf. ändern, wenn Sie das Telefon an eine Telefonanlage anschließen (siehe Bedienungsanleitung Ihrer Telefonanlage). Die Flash-Zeit gibt die Dauer der Leitungs-Unterbrechung an, mit der der Vermittlungsstelle bzw. der TK-Anlage Steuerungssignale angekündigt werden (Gesprächsübergabe, Aufbau eines Rückfrage-Gesprächs usw.).

#### ◆ VoIP-Verbindung

Sie können Ihrem Telefon bis zu sechs VoIP-Verbindungen (VoIP-Rufnummern) zuordnen. Für jede VoIP-Rufnummer müssen Sie einen VoIP-Account bei einem VoIP-Provider einrichten. Die Zugangsdaten für jeden Account und für die zugehörigen VoIP-Provider müssen Sie im Telefon speichern.

Für jede VoIP-Verbindung steht ein Listen-Eintrag zur Verfügung, über den Sie die Verbindung konfigurieren und verwalten können.

Klicken Sie dazu Sie auf die zugehörige Schaltfläche **[Bearbeiten]**.

## **VoIP-Verbindungen konfigurieren, löschen**

Zum Konfigurieren und Löschen von VoIP-Verbindungen öffnen Sie die Web-Seite

#### **Einstellungen**¢**Telefonie**¢**Verbindungen**

Klicken Sie hinter dem Listen-Eintrag der VoIP-Verbindung auf die Schaltfläche **[Bearbeiten]**.

Es wird eine Web-Seite geöffnet, die folgende Bereiche enthält:

- ◆ Automatische Konfiguration
- u **Provider-Daten herunterladen**
- u **Persönliche Providerdaten**
- u **Allgemeine Anmeldedaten Ihres VoIP-Providers**
- ◆ Allgemeine Netzwerkdaten Ihres VoIP-Providers

Detaillierte Informationen zu den Bereichen finden Sie in der Online-Hilfe zu dieser Web-Seite. Die Online-Hilfe wird geöffnet, wenn Sie auf das Fragezeichen (@) (oben rechts auf der Web-Seite) klicken.

Es gibt verschiedene Möglichkeiten eine VoIP-Verbindung zu konfigurieren:

- $\triangleq$  Einige Provider unterstützen die Auto-Konfiguration mit Auto-Konfigurationscode. In diesem Fall müssen Sie lediglich diesen Code im Bereich **Automatische Konfiguration** angeben. Alle notwendigen VoIP-Daten werden dann in die oben genannten Bereiche geladen. Die Konfiguration ist abgeschlossen.
- ◆ Für die meisten Provider stehen auf dem Konfigurations-Server sogannte Provider-Profile mit den allgemeinen Provider-Daten zur Verfügung. Wählen Sie im Bereich **Provider-Daten herunterladen** Ihren Provider aus und laden Sie das Provider-Profil auf das Telefon. Die Profil-Daten werden in die Bereiche **Allgemeine Anmeldedaten Ihres VoIP-Providers** und **Allgemeine Netzwerkdaten Ihres VoIP-Providers** geladen.

Sie müssen dann noch die Daten Ihres VoIP-Accounts in den Bereich **Persönliche Providerdaten** eintragen.

In Ausnahmefällen müssen Sie die Einstellungen im Bereich **Allgemeine Netzwerkdaten Ihres VoIP-Providers** noch an die Einstellungen Ihres Routers anpassen:

- Wenn Sie bei abgehenden Anrufen Ihren Gesprächspartner nicht hören, müssen Sie ggf. zwische Outbound-Proxy-Server-Modus und STUN-Verwendung wechseln. STUN- oder Outbound-Server ersetzt in den gesendeten Datenpaketen die private IP-Adresse Ihres Telefons durch seine öffentliche IP-Adresse. Betreiben Sie Ihr Telefon hinter einem Router mit symmetrischem NAT, kann STUN nicht eingesetzt werden.
- Wenn Sie für ankommende Anrufe zeitweise nicht erreichbar sind, müssen Sie ggf. den Wert in **NAT-Aktualisierung** anpassen: Ist am Router für das Telefon weder Port-Forwarding aktiviert noch eine DMZ eingerichtet, ist für die Erreichbarkeit des Telefons ein Eintrag in der Routing-Tabelle des NAT (im Router) erforderlich. Das Telefon muss diesen Eintrag in der Routing-Tabelle in bestimmten Zeitintervallen (**NAT-Aktualisierung**) bestätigen, damit der Eintrag in der Routing-Tabelle erhalten bleibt.

#### **Telefon über den Web-Konfigurator einstellen**

◆ Für Ihren Provider steht kein Provider-Profil zur Verfügung.

In diesem Fall müssen Sie die Einstellungen in den Bereichen **Persönliche Providerdaten, Allgemeine Anmeldedaten Ihres VoIP-Providers** und **Allgemeine Netzwerkdaten Ihres VoIP-Providers** selbst vornehmen. Die Daten erhalten Sie von Ihrem VoIP-Provider.

## <span id="page-190-0"></span>**Sprachqualität auf VoIP-Verbindungen optimieren**

Funktionen zur Verbesserung der Sprachqualität auf VoIP-Verbindungen finden Sie auf der Web-Seite:

#### **Einstellungen** ¢**Telefonie** ¢**Audio**

Die Sprachqualität auf VoIP-Verbindungen wird maßgeblich durch den für die Übertragung der Daten verwendeten **Sprach-Codec** und die zur Verfügung stehende **Bandbreite** Ihres DSL-Anschlusses bestimmt.

Mit dem Sprach-Codec werden die Sprachdaten digitalisiert (kodiert/dekodiert) und komprimiert. Ein "besserer" Codec (bessere Sprachqualität) bedeutet, es müssen mehr Daten übertragen werden, d.h. für die einwandfreie Übertragung der Sprachdaten ist ein DSL-Anschluss mit einer größeren Bandbreite erforderlich.

Sie können die Sprachqualität beeinflussen, indem Sie (unter Berücksichtigung der Bandbreite Ihres DSL-Anschlusses) die Sprach-Codecs auswählen, die Ihr Telefon verwenden soll, und die Reihenfolge festlegen, in der die Codecs beim Aufbau einer VoIP-Verbindung vorgeschlagen werden sollen.

In Ihrem Telefon sind Standard-Einstellungen für die verwendeten Codecs gespeichert, eine für geringe und eine für hohe Bandbreiten optimierte Einstellung.

Sie können allgemein für alle VoIP-Verbindungen Ihres Telefons eine dieser Standard-Einstellungen auswählen. Verfügt Ihr DSL-Anschluss über eine geringe Bandbreite, können Sie zur Steigerung der Sprachqualität zusätzlich parallele VoIP-Verbindungen ausschließen.

Sie können die Einstellungen für die Sprach-Codecs auch selbst vornehmen, indem Sie für jede VoIP-Verbindung Ihres Telefons die Sprach-Codecs auswählen, die verwendet werden sollen und in welcher Reihenfolge sie beim Aufbau einer VoIP-Verbindung vorgeschlagen werden sollen.

Folgende Sprach-Codecs werden von Ihrem Telefon unterstützt:

## **G.722**

Sehr gute Sprachqualität. Der **Breitband**-Sprach-Codec **G.722** arbeitet bei derselben Bitrate wie G.711 (64 Kbit/s pro Sprachverbindung), aber mit höherer Abtastrate. Damit kann man höhere Frequenzen wiedergeben. Der Sprachklang ist deshalb klarer und besser als bei den anderen Codecs (High Definition Sound Performance).

## **G.711 a law / G.711 μ law**

Sehr gute Sprachqualität (vergleichbar mit ISDN). Die erforderliche Bandbreite beträgt 64 Kbit/s pro Sprachverbindung.

#### **G.726**

Gute Sprachqualität (schlechter als bei G.711, jedoch besser als die bei G.729). Ihr Telefon unterstützt G.726 mit einer Übertragungsrate von 32 Kbit/s pro Sprachverbindung.

#### **G.729**

Mittlere Sprachqualität. Die erforderliche Bandbreite ist kleiner gleich 8 Kbit/s pro Sprachverbindung.

Um zusätzlich Bandbreite und Übertragungskapazität zu sparen, können Sie auf VoIP-Verbindungen, die den Codec **G.729** verwenden, die Übertragung von Sprachpaketen in Sprechpausen unterdrücken ("Unterdrückung von Stille"). Ihr Gesprächspartner hört dann statt der Hintergrundgeräusche in Ihrer Umgebung ein synthetisches Rauschen, das beim Empfänger erzeugt wird (Option: **Annex B für Codec G.729 aktivieren**).

#### **Hinweis**

Für eine gute Sprachqualität sollten Sie auch Folgendes beachten:

- ◆ Vermeiden Sie, während Sie über VoIP telefonieren, andere Internet-Aktivitäten (z.B. Surfen im Internet).
- ◆ Beachten Sie, dass abhängig vom verwendeten Codec und von der Netz-Auslastung Sprachverzögerungen auftreten können.

## <span id="page-191-0"></span>**Sicherheitseinstellungen vornehmen – Zertifikate für die TLS-Authentifizierung verwalten**

Das Telefon unterstützt den Aufbau sicherer Datenverbindungen im Internet mit dem Sicherheitsprotokoll TLS (Transport Layer Security). Bei TLS identifiziert der Client (das Telefon) den Server anhand von Zertifikaten. Diese Zertifikate müssen an der Basis gespeichert sein.

TLS-Zertifikate verwalten Sie über die Web-Seite:

## **Einstellungen** ¢**Telefonie** ¢**Sicherheit**

Auf dieser Seite finden Sie die Listen **Server-Zertifikate / CA-Zertifikate**. Sie enthalten die in der Basis gespeicherten Zertifikate. Die Zertifikate waren entweder im Lieferzustand bereits auf der Basis gespeichert oder wurden von Ihnen über die Web-Seite **Sicherheit** auf Ihre Basis geladen.

In der Liste **Ungültige Zertifikate** finden Sie Zertifikate, die den Zertifikate-Check bei einem Verbindungsaufbau nicht positiv durchlaufen haben, und Zertifikate aus den Listen **Server-Zertifikate / CA-Zertifikate**, die ungültig geworden sind (zB. weil ihr Gültigkeitsdatum überschritten ist).

Sie können Zertifikate entfernen und neue Zertifikate auf die Basis laden, sowie ungültige Zertifikate akzeptieren oder ablehnen.

Kommt die Verbindung zu einem Daten-Server im Internet nicht zustande, weil das Telefon das vom Server erhaltene Zertifikat nicht akzeptiert (z.B. beim Herunterladen Ihrer E-Mail-Nachrichten vom POP3-Server), werden Sie aufgefordert die Web-Seite **Sicherheit** zu öffnen.

#### **Telefon über den Web-Konfigurator einstellen**

Das beim Verbindungsaufbau verwendete Zertifikat finden Sie in der Liste **Ungültige Zertifikate**. Lassen Sie sich Informationen zu dem Zertifikat anzeigen, indem Sie es markieren und auf die Schaltfläche **[Details]** klicken. Unter anderem wird angezeigt, von wem (Zertifizierungsstelle) und für wen das Zertifikat erstellt wurde sowie seine Gültigkeitsdauer.

Aufgrund der Informationen müssen Sie entscheiden, ob Sie das Zertifikat akzeptieren oder ablehnen.

Akzeptieren Sie das Zertifikat, wird es je nach Typ in eine der Listen **Server-Zertifikate / CA-Zertifikate** übernommen (auch, wenn es bereits abgelaufen ist). Meldet sich nochmal ein Server mit diesem Zertifikat, wird diese Verbindung sofort akzeptiert.

Lehnen Sie das Zertifikat ab, wird es mit dem Zusatz **(abgelehnt)** in die Liste **Server-Zertifikate** übernommen. Meldet sich nochmal ein Server mit diesem Zertifikat an, wird diese Verbindung sofort abgewiesen.

## <span id="page-192-0"></span>**Sende- und Empfangs-Verbindungen zuweisen**

Für die Nummernzuweisung öffnen Sie die Web-Seite:

#### **Einstellungen**¢**Telefonie**¢**Nummernzuweisung**

Ordnen Sie den angemeldeten Mobilteilen Sende-und Empfangs-Verbindungen sowie den Anrufbeantwortern der Basis Gigaset C610A IP Empfangs-Verbindungen zu.

Folgendes ist zu beachten:

- ◆ Jedem Mobilteil werden bei der Anmeldung automatisch die Festnetz-Verbindung als Sende-Verbindung und alle Verbindungen der Basis als Empfangs-Verbindungen zugeordnet.
- ◆ Sie können jedem Mobilteil entweder eine feste Sende-Verbindung oder die Verbindungsauswahl zuordnen. Bei der Verbindungsauswahl wählen Sie bei jedem Anruf aus, welche Verbindung verwendet werden soll.

und am Gigaset C610A IP:

- ◆ Jede Verbindung ist nach dem Neueintrag dem integrierten Anrufbeantworter 1 als Empfangs-Verbindung zugewiesen.
- $\triangle$  Die Anrufbeantworter 2 und 3 werden nur aktiviert, wenn Sie jedem mindestens eine Empfangs-Verbindung zugeordnet haben. Ist ein Anrufbeantworter nicht aktiviert, wird er nicht in der Anrufbeantworter-Liste angezeigt und Sie können ihn nicht einschalten.
- ◆ Jede Empfangs-Verbindung kann nur einem Anrufbeantworter zugeordnet werden.

#### **Hinweise**

- ◆ Sie können die Zuweisung der Sende-Verbindung für bestimmte Rufnummern umgehen, indem Sie für diese Rufnummern Wählregeln definieren.
- ◆ Zur Nummernzuweisung → [S. 167](#page-167-0) und → [S. 120](#page-120-0).

## **Festnetz-Verbindung als Ersatz-Sende-Verbindung aktivieren**

Sie können an Ihrem Telefon die Festnetz-Verbindung als Ersatzverbindung aktivieren. Schlägt dann der Versuch über VoIP anzurufen fehl, wird automatisch – ohne Rückfrage – versucht, das Gespräch über das Festnetz aufzubauen.

In folgenden Fällen wird eine Ersatzverbindung verwendet:

- $\blacklozenge$  Ihre VoIP-Leitungen sind belegt
- ◆ der SIP-Server der VoIP-Verbindung ist nicht erreichbar
- ◆ die gewählte VoIP-Verbindung ist noch nicht oder nicht richtig konfiguriert (z.B. falsches Passwort)
- $\triangleq$  das Telefon hat keine Verbindung zum Internet, z.B. weil Ihr Router ausgeschaltet oder nicht mit dem Internet verbunden ist.

#### **Ausnahme**

SMS, die über eine VoIP-Verbindung gesendet werden sollen, werden **nicht** über die Ersatzverbindung gesendet.

Die Option zur Aktivierung der Ersatzverbindung finden Sie auf der Web-Seite:

#### **Einstellungen**¢**Telefonie**¢**Nummernzuweisung**

## <span id="page-193-0"></span>**Benutzerdefinierte Wählregeln – Regeln für die Telefonie festlegen**

Eigene Wählregeln definieren Sie im Bereich **Wählregeln** auf der Web-Seite:

#### **Einstellungen**¢**Telefonie**¢ **Wählregeln**

Folgende Wählregeln können Sie festlegen:

◆ Legen Sie für bestimmte Rufnummern eine Verbindung fest (Festnetz-Verbindung oder eine VoIP-Verbindung), über die diese Rufnummern immer gewählt und somit die Gespräche abgerechnet werden sollen.

Geben Sie nur einige Ziffern an (z.B. Orts-, Landes- oder Mobilfunknetz-Vorwahl), werden alle Rufnummern, die mit diesen Ziffern beginnen, über die ausgewählte Verbindung gewählt.

◆ Sperren Sie bestimmte Rufnummern, Ihr Telefon baut dann keine Verbindungen zu diesen Rufnummern auf (z.B. 0190- oder 0900-Nummern).

Die Wählregeln gelten für alle angemeldeten Mobilteile. Die Einstellung der Sende-Verbindungen sind bei der Wahl von Nummern, die einer Wählregel unterliegen, unwirksam.

Die Wählregeln können Sie bei Bedarf aktivieren und deaktivieren.

#### **Hinweis**

Wählregeln mit Ausnahme einer Sperre sind nicht wirksam, wenn Sie die Verbindungsauswahl auf eine Display-Taste des Mobilteils gelegt haben und vor der Wahl explizit eine Sende-Verbindung aus der Liste der verfügbaren Verbindungen auswählen.

#### **Telefon über den Web-Konfigurator einstellen**

## **Tipps:**

- ◆ Vergleichen Sie die Tarife für Ferngespräche (insbesondere ins Ausland) bei Ihren Festnetz- und VoIP-Providern und legen Sie spezifisch für die Länder/Orte fest, welche Verbindung verwendet werden soll, z.B. eine Wählregel für die **Ruf**nummer "0033" betrifft alle Gespräche nach Frankreich.
- ◆ Legen Sie über Wählregeln fest, dass Nummern, die mit einer Call-by-Call-Nummer beginnen, immer über Ihren Festnetz-Anschluss angerufen werden. Geben Sie dazu die Call-by-Call-Nummer im Feld **Rufnummer** an.

#### **Hinweis**

Überschneiden sich Wählregeln, wird immer die Wählregel mit der größten Übereinstimmung wirksam.

#### **Beispiel:**

Es gibt eine Wählregel für die Nummer "02" und eine zweite für "023". Bei der Wahl von "0231..." wird die zweite Wählregel wirksam, bei der Wahl von "0208..." die erste.

## **Beispiele**

Alle Anrufe in das Mobilfunknetz sollen über Ihre VoIP-Verbindung bei Provider B geführt werden.

Wählregeln:

```
Rufnummer = 017 Verbindung = IP3, Provider B
```
sowie entsprechende Einträge für "015" und "016".

## **Notrufnummern**

In einigen Ländern sind Wählregeln für Notrufnummern (z.B. für den **örtlichen** Polizeinotruf) voreingestellt. Als **Verbindung** ist das Festnetz eingestellt.

Sie sollten diese Wählregeln nur ändern, wenn das Telefon nicht ans Festnetz angeschlossen ist. Wenn Sie eine VoIP-Verbindung auswählen, vergewissern Sie sich, dass der VoIP-Provider Notrufnummern unterstützt. Wird die VoIP-Verbindung aus der Konfiguration gelöscht, ist der Notruf nicht mehr absetzbar.

Sind keine Notrufnummern voreingestellt, sollten Sie selbst Wählregeln für Notrufnummern aufstellen und Ihnen eine Verbindung zuordnen, von der Sie wissen, dass sie Notrufnummern unterstützt.

# **Ortsvorwahl – Wählregel für Ortsgespräche über VoIP aktivieren**

Wenn Sie über VoIP ins Festnetz anrufen, müssen Sie ggf. auch bei Ortsgesprächen die Ortsvorwahl mitwählen (Provider-abhängig). Sie können sich die Eingabe der eigenen Ortsvorwahl ersparen, wenn Sie die vollständige Vorwahl (mit internationaler Vorwahl) des Ortes, an dem Sie Ihr Telefon benutzen, in die Telefon-Konfiguration eintragen und die Option **Ortsvorwahl für Ortsgespräche über VoIP vorwählen** aktivieren.

Diese Einstellungen finden Sie im Bereich **Vorwahlnummern** der Web-Seite:

**Einstellungen**¢**Telefonie**¢ **Wählregeln**

## **Vorwahlziffer – Wählregel bei Anschluss an eine Telefonanlage aktivieren**

Ist Ihr Telefon an eine Telefonanlage angeschlossen, müssen Sie ggf. bei externen Anrufen vor der Rufnummer eine Vorwahlziffer wählen (AKZ= Amtskennzeichen,  $Z.B. . .0<sup>''</sup>$ .

Speichern Sie jeweils eine Vorwahlziffer für Festnetz und VoIP-Verbindungen und legen Sie für VoIP- und Festnetz-Verbindungen getrennt fest, wann die Ziffer den Rufnummern automatisch vorangestellt werden soll.

Sie können wählen zwischen "**Immer**", "**Nicht**" und "**bei Ruflisten**" oder einer Anrufbeantworterliste.

Diese Einstellungen finden Sie im Bereich **Vorwahlziffer** der Web-Seite:

**Einstellungen**¢**Telefonie**¢ **Wählregeln**

## <span id="page-195-0"></span>**Netz-Anrufbeantworter ein-/ausschalten, eintragen**

Eine Liste der Netz-Anrufbeantworter aller Verbindungen Ihres Telefons finden Sie auf der Web-Seite:

#### **Einstellungen**¢**Telefonie**¢**Netz-Anrufbeantworter**

In diese Liste können Sie die Rufnummern der Netz-Anufbeantworter eintragen.

Über diese Liste können Sie die Netz-Anrufbeantworter aller konfigurierten VoIP-Verbindungen ein-/ausschalten.

# **Spezielle Einstellungen für die VoIP-Telefonie vornehmen**

## <span id="page-196-0"></span>**Anrufweiterschaltung für VoIP-Verbindungen aktivieren**

Die Einstellungen für die Anrufweiterschaltung finden Sie auf der Web-Seite:

## **Einstellungen**¢**Telefonie**¢**Anrufweiterschaltung**

<span id="page-196-1"></span>Sie können Anrufe an Ihre VoIP-Verbindungen weiterschalten.

Anrufe an Ihre VoIP-Verbindungen können Sie an eine beliebige externe Nummer weiterleiten (VoIP-, Festnetz- oder Mobilfunknetz-Nummer). Die Weiterleitung erfolgt über VoIP.

Sie können für jede einzelne Ihrer VoIP-Verbindungen (VoIP-Accounts) festlegen, ob und wann Anrufe an die zugehörige VoIP-Rufnummer weitergeschaltet werden sollen.

## **DTMF-Signalisierung für VoIP einstellen**

Die Einstellungen zur DTMF-Signalisierung nehmen Sie vor im Bereich **DTMF in VoIP-Verbindungen** auf der Web-Seite:

## **Einstellungen**¢**Telefonie**¢ **Weitere VoIP-Einstellungen**

DTMF-Signalisierung wird z.B. für die Abfrage und Steuerung einiger Netz-Anrufbeantworter über Ziffern-Codes oder für die Fernbedienung eines Anrufbeantworters benötigt.

Für das Senden von DTMF-Signalen über VoIP müssen Sie festlegen, wie die Tastencodes in DTMF-Signale umgesetzt und gesendet werden sollen: als hörbare Information im Sprachkanal oder als sogenannte "SIP Info"-Meldung. Erkundigen Sie sich bei Ihrem VoIP-Provider, welche Art der DTMF-Übertragung er unterstützt.

Sie können Ihr Telefon so einstellen, dass es versucht, bei jedem Anruf, die für den aktuell ausgehandelten Codec passende Art der DTMF-Signalisierung einzustellen (**Automatisch)**.

Oder Sie legen die Art der DTMF-Signalisierung explizit fest:

- ◆ Audio oder RFC 2833, wenn DTMF-Signale akustisch (in Sprachpaketen) übertragen werden sollen.
- ◆ SIP Info, wenn DTMF-Signale als Code übertragen werden sollen.

## **Hinweis**

- ◆ Die Einstellungen für die DTMF-Signalisierung gelten für alle VoIP-Verbindungen (VoIP-Accounts).
- ◆ Auf Breitband-Verbindungen (der G.722-Codec wird verwendet) können DTMF-Signale nicht im Audiopfad (**Audio**) übermittelt werden.

## **Anrufweiterleitung (Gesprächsvermittlung) über VoIP konfigurieren**

Die Einstellungen für die Anrufweiterleitung nehmen Sie vor im Bereich **Gesprächsvermittlung** auf der Web-Seite:

## **Einstellungen**¢**Telefonie**¢ **Weitere VoIP-Einstellungen**

Sie können einen externen Anruf an eine Ihrer VoIP-Verbindungen mit einem zweiten externen Teilnehmer verbinden (providerabhängig). Bauen Sie dazu eine externe Rückfrage zu dem zweiten Teilnehmer auf und drücken Sie, nachdem sich der zweite Teilnehmer gemeldet hat, auf die R-Taste am Mobilteil. Das Gespräch wird weitergegeben.

Sie können die Einstellungen für die Anrufweiterleitung wie folgt ergänzen bzw. ändern:

- ◆ Sie können die Anrufweiterleitung durch Auflegen aktivieren. Die beiden externen Teilnehmer werden miteinander verbunden, wenn Sie am Mobilteil die Auflegen-Taste $\sqrt{\hat{}}$  drücken. Ihre Verbindungen zu den Teilnehmern werden beendet.
- ◆ Sie können die direkte Anrufweiterleitung aktivieren. Sie können dann den Anruf weiterleiten, bevor sich der zweite Teilnehmer gemeldet hat.
- ◆ Sie können die Anrufweiterleitung mit der R-Taste deaktivieren, wenn Sie die R-Taste mit einem anderen Leistungsmerkmal belegen wollen (s. u. "[R-Tasten-](#page-197-0)**[Funktion für VoIP festlegen \(Hook Flash\)](#page-197-0)**").

## <span id="page-197-0"></span>**R-Tasten-Funktion für VoIP festlegen (Hook Flash)**

Die Funktion der R-Taste legen Sie fest auf der Web-Seite:

## **Einstellungen**¢**Telefonie**¢ **Weitere VoIP-Einstellungen**

Ihr VoIP-Provider unterstützt ggf. besondere Leistungsmerkmale. Um ein solches Leistungsmerkmal nutzen zu können, muss das Telefon ein bestimmtes Signal (Datenpaket) an den SIP-Server senden. Sie können dieses "Signal" als R-Funktion auf die R-Taste der Mobilteile legen. **Voraussetzung:** Die R-Taste wird nicht für die Anrufweiterleitung eingesetzt (Liefereinstellung, s.o.).

Drücken Sie dann während eines VoIP-Gesprächs auf diese Taste, wird das Signal gesendet. Dazu muss am Telefon die DTMF-Signalisierung über SIP-Info-Meldungen aktiviert sein (s.o).

## <span id="page-198-0"></span>**Lokale Kommunikationsports für VoIP festlegen**

Die Einstellungen für die Kommunikationsports finden Sie auf der Web-Seite:

#### **Einstellungen**¢**Telefonie**¢ **Weitere VoIP-Einstellungen**

Folgende Kommunikationsports werden bei der VoIP-Telefonie verwendet:

#### ◆ SIP-Port

Kommunikationsport, über den das Telefon (SIP-) Signalisierungsdaten empfängt. Im Lieferzustand ist die Standard-Portnummer 5060 für die SIP-Signalisierung eingestellt.

## **← RTP-Port**

Pro VoIP-Verbindung werden zwei aufeinander folgende RTP-Ports (aufeinanderfolgende Portnummern) benötigt. Über den einen Port werden Sprachdaten, über den anderen Steuerungsdaten empfangen. Im Lieferzustand ist für die Sprachübertragung der Portnummernbereich 5004 - 5020 eingestellt.

Änderungen an dieser Einstellung sind nur erforderlich, wenn die Portnummern bereits von anderen Teilnehmern im LAN verwendet werden. Sie können dann andere feste Portnummern oder Portnummernbereiche für SIP- und RTP-Port festlegen.

Sollen an demselben Router mit NAT mehrere VoIP-Telefone betrieben werden, ist es sinnvoll, zufällig ausgewählte Ports zu verwenden. Die Telefone müssen dann unterschiedliche Ports verwenden, damit das NAT des Routers eingehende Gespräche und die Sprachdaten nur an ein Telefon (das adressierte) weiterleiten kann. Legen Sie über den Web-Konfigurator für SIP- und RTP-Port einen Portnummernbereich fest, aus dem die Ports ausgewählt werden sollen.

# <span id="page-199-0"></span>**Einstellungen für den Zugriff auf Internet-Dienste vornehmen**

Folgende Internet-Dienste können Sie an Ihrem Telefon nutzen.

#### ◆ E-Mail-Benachrichtigungen

Damit Sie die E-Mail-Funktion Ihrer Basis am Mobilteil nutzen können, müssen Sie die Adresse des Posteingangs-Servers und Ihre persönlichen Zugangsdaten zu Ihrem Posteingangskorb in der Basis speichern.

Zusätzlich können Sie den Zeitabstand festlegen, in dem Ihr Telefon prüfen soll, ob neue E-Mail-Nachrichten am Posteingangs-Server eingetroffen sind, und festlegen, ob die Authentifizierung beim Posteingangs-Server über eine gesicherte Verbindung erfolgen soll.

Die Einstellungen nehmen Sie vor auf der Web-Seite:

#### **Einstellungen**¢**E-Mail**

◆ Info-Dienste für das Info Center und den Screensaver Info-Dienste zusam**menstellen**

Sie können sich am Gigas[et.net-Server](#page-153-0) für Ihr Info Center **(**¢**[S. 110\)](#page-110-0)** und für den Screensaver **Info-Dienste (**¢**S. 153)** Ihre persönlichen Dienste zusammenstellen. Einen Zugang zu dem Gigaset.net-Server (URL und persönliche Zugangsdaten) finden Sie auf der Web-Seite:

#### **Einstellungen**¢**Info-Dienste**

Außerdem können Sie den Screensaver **Info-Dienste** für Ihr Telefon aktivieren.

## <span id="page-199-1"></span>◆ Online-Telefonbücher

Sie müssen den Provider auswählen, dessen Online-Telefonbücher Sie an den angemeldeten Mobilteilen nutzen wollen.

Abhängig vom ausgewählten Provider können Sie die Option **Anzeige des Anrufernamens** setzen**.** Sie bewirkt, dass bei ankommenden Anrufen der Name des Anrufers aus dem Online-Telefonbuch gelesen und am Display angezeigt wird – sofern zu der Rufnummer des Anrufers kein Eintrag im lokalen Telefonbuch des Mobilteils existiert.

Die Einstellungen nehmen Sie vor auf der Web-Seite:

#### **Einstellungen**¢**Online-Telefonbuch**

## ◆ Synchronisation der Basis mit einem Zeitserver verwalten

Im Lieferzustand ist Ihr Telefon so eingestellt, das es Datum und Uhrzeit von einem Zeitserver im Internet übernimmt.

Änderungen an den Einstellungen für den Zeitserver und das Aktivieren/Deaktivieren der Synchronisation erfolgen über die Web-Seite:

**Einstellungen**¢**Geräte-Management**¢**Datum und Zeit**

# <span id="page-200-0"></span>**Telefonbücher der Mobilteile vom/auf PC laden, löschen**

Die Funktionen zur Bearbeitung der Telefonbücher finden Sie auf der Web-Seite:

## **Einstellungen** ¢**Telefonbuch-Transfer**

Zur Bearbeitung der Telefonbücher der angemeldeten Mobilteile bietet Ihnen der Web-Konfigurator folgende Möglichkeiten.

- ◆ Speichern Sie die Telefonbücher auf einem PC. Die Einträge werden im vCard-Format in einer vcf-Datei am PC abgelegt. Diese Dateien können Sie auf jedes angemeldete Mobilteil laden. Sie können die Telefonbucheinträge auch in Ihr Adressbuch am PC übernehmen.
- ◆ Übernehmen Sie Kontakte aus Ihrem PC-Adressbuch in die Telefonbücher der Mobilteile. Exportieren Sie die Kontakte in vcf-Dateien (vCards) und übertragen Sie diese mit dem Web-Konfigurator in die Telefonbücher der Mobilteile.
- ◆ Löschen Sie das Telefonbuch am Mobilteil. Haben Sie z.B. die Telefonbuch-Datei (vcf-Datei) am PC bearbeitet und möchten Sie dieses modifizierte Telefonbuch auf das Mobilteil laden, können Sie das aktuelle Telefonbuch am Mobilteil vor dem Transfer löschen.

**Tipp:** Sichern Sie das aktuelle Telefonbuch vor dem Löschen auf Ihrem PC. Sie können es dann wieder laden, wenn das modifizierte Telefonbuch aufgrund von Formatierungsfehlern nicht bzw. nicht vollständig auf das Mobilteil geladen werden kann.

## **Hinweise**

◆ Informationen zum vCard-Format (vcf) finden Sie im Internet, z.B. unter: <www.en.wikipedia.org/wiki/VCard>(englisch) bzw.

<www.de.wikipedia.org/wiki/VCard>(deutsch)

(links unten im Navigationsbereich der Web-Seite können Sie die Ausgabe-Sprache einstellen)

◆ Wollen Sie ein am PC gespeichertes Telefonbuch (vcf-Datei) mit mehreren Einträgen in das Adressbuch von Microsoft Outlook™ übernehmen, ist Folgendes zu beachten:

Microsoft Outlook™ übernimmt immer nur den ersten (Telefonbuch-) Eintrag aus der vcf-Datei in sein Adressbuch.

## **Übertragungsregeln**

Die aus einer vcf-Datei auf das Mobilteil geladenen Telefonbuch-Einträge werden zum Telefonbuch hinzugefügt. Existiert zu einem Namen bereits ein Eintrag, wird dieser ggf. ergänzt oder ein weiterer Eintrag mit dem Namen angelegt. Es wird keine Telefonnummer überschrieben oder gelöscht.

## **Hinweis**

Abhängig vom Geräte-Typ werden pro vCard bis zu 3 Einträge mit demselben Namen im Telefonbuch erzeugt – pro eingetragener Nummer ein Eintrag.

## **Inhalt der Telefonbuch-Datei (vcf-Datei)**

Folgende Daten werden (falls vorhanden) für einen Telefonbuch-Eintrag in die vcf-Datei geschrieben bzw. aus einer vcf-Datei in das Mobilteil-Telefonbuch übernommen:

- $\triangle$  Name
- $\triangle$  Vorname
- $\blacklozenge$  Nummer
- $\blacklozenge$  Nummer (Büro)
- $\blacklozenge$  Nummer (Mobilfunk)
- $\triangle$  E-Mail-Adresse
- ◆ Jahrestag-Datum (JJJJ-MM-TT) und Zeit des Erinnerungsrufs (HH:MM) getrennt durch ein "**T**" (Beispiel: 2008-12-24T11:00).

Weitere Informationen, die eine vCard enthalten kann, werden nicht ins Telefonbuch des Mobilteils übernommen.

## **Beispiel für einen Eintrag im vCard-Format:**

BEGIN:VCARD VERSION:2.1 N:Musterfrau;Anna TEL;HOME:1234567890 TEL;WORK:0299123456 TEL;CELL:0175987654321 EMAIL:anna@musterfrau.de BDAY:2008-12-24T11:00 END:VCARD

## <span id="page-202-1"></span>**System-Einstellungen sichern und wiederherstellen**

Nach dem Abschluss der Konfiguration Ihrer Basis und nach jeder Konfigurationsänderung können Sie die aktuellen Basis-Einstellungen in einer Datei am PC (Suffix .cfg) speichern.

Verändern Sie die Einstellungen einmal ungewollt oder müssen Sie das Basistelefon wegen eines Fehlers zurücksetzen (Basis-Reset), können Sie die gesicherten Einstellungen aus der Datei am PC wieder auf Ihr Telefon laden.

Die Datei .cfg enthält unter anderem:

- ◆ die Einstellungen für das lokale Netzwerk (IP-Konfiguration),
- ◆ die Daten der eingerichteten (VoIP-)Verbindungen,
- ◆ die Zuordnung der Empfangs-/Sende-Verbindungen,
- $\bullet$  eigene Ortsvorwahl und Vorwahlziffer,
- $\blacklozenge$  Nummer der Netz-Anrufbeantworters,
- ◆ die Einstellungen für die Internet-Dienste,
- ◆ die ECO DECT-Einstellungen.

Die System-Einstellungen sichern und wiederherstellen können Sie über die Web-Seite:

## **Einstellungen** ¢**Geräte-Management** ¢**Einstellungen sichern**

## <span id="page-202-0"></span>**Basis-Einstellungen ändern, Mobilteile anmelden**

Über den Web-Konfigurator können Sie:

- ◆ Die Basis in den Anmelde-Modus schalten, um weitere Mobilteile an der Basis anzumelden. Diese Einstellung entspricht dem langen Drücken der Anmelde-/ Paging-Taste auf der Vorderseite der Basis.
- ◆ Eco-Modus oder Eco-Modus+ ein- oder ausschalten. Zum Eco Modus siehe **[S. 135](#page-135-0)**.
- ◆ Die System-PIN (→ [S. 162\)](#page-162-0) Ihres Telefons ändern.
- ◆ Die LED der Anmelde-/Paging-Taste auf der Vorderseite der Basis ein- und ausschalten. Zur Bedeutung der LED siehe **[S. 5](#page-5-0)**.
- ◆ Die Anzeige von VoIP-Status-Meldungen am Mobilteil ein- bzw. ausschalten.

Die Basis-Einstellungen finden Sie auf der Web-Seite

## **Einstellungen**¢**Geräte-Management**¢**Sonstiges**

## <span id="page-203-0"></span>**Firmware der Basis aktualisieren/ Firmware-Updates zurücksetzen, automatische Updates ein-/ausschalten**

Firmware-Updates und -Downgrades starten Sie über die Web-Seite:

#### **Einstellungen**¢**Geräte-Management**¢**Firmware-Aktualisierung**

Auf einem Konfigurationsserver im Internet werden regelmäßig Updates der Basis-Firmware und der Provider-Profile für Ihre VoIP-Verbindungen (allgemeine Providerdaten) zur Verfügung gestellt. Bei Bedarf können Sie diese Updates auf Ihre Basis laden. Die URL dieses Servers ist in der Basis gespeichert.

Sie haben folgende Möglichkeiten:

 $\triangleq$  Firmware-Update starten

Steht eine **neue** Version der Firmware zur Verfügung, wird diese auf die Basis geladen und die Basis neu gestartet. Ein Firmware-Update dauert etwa 6 Minuten. Die Dauer hängt auch von der Bandbreite Ihres DSL-Anschlusses ab.

 $\blacklozenge$  Automatischen Versions-Check aktivieren/deaktivieren

Bei aktiviertem Versions-Check prüft das Telefon täglich, ob am Gigaset-Konfigurationsserver neue Versionen der Telefon-Firmware zur Verfügung steht.

Ist das Telefon zum Zeitpunkt, an dem die Prüfung erfolgen soll, nicht mit dem Internet verbunden (z.B. weil der Router ausgeschaltet ist), wird die Prüfung durchgeführt, sobald das Telefon wieder mit dem Internet verbunden ist.

Liegt eine neue Version vor, wird im Diplay der angemeldeten Mobilteile eine entsprechende Meldung angezeigt. Sie können das Update der Firmware an einem der Mobilteile starten.

 $\triangle$  Firmware zurücksetzen

Sie haben folgende Möglichkeiten:

- die Firmware-Version, die vor dem letzten Update auf der Basis geladen war, wieder zurück auf das Telefon laden.
- die Firmware-Version, die im Lieferzustand auf der Basis geladen war, wieder zurück auf das Telefon laden.

Die ausgewählte Firmware wird wieder auf das Telefon geladen, dabei wird die aktuelle Firmware überschrieben.

# <span id="page-204-0"></span>**Status des Telefons anzeigen lassen**

Auf dem Registerblatt **Status** werden Ihnen unter anderem folgende Informationen über das Telefon angzeigt:

- ◆ IP- und MAC-Adresse der Basis
- ◆ Version der aktuell geladenen Firmware Die Version wird im folgenden Format angezeigt: aabbbxxyyyzz. aa bezeichnet die Produktvariante des Telefons, bbb die Version der Firmware und xx die Unterversion (yyyzz sind nur für den Service von Bedeutung). Die Ausgabe 420220000 bedeutet, dass die Firmware der Version 22 aktuell auf Ihrer Basis geladen ist.
- ◆ Die Verbindungen Ihres Telefons und deren Status
- $\triangle$  Eine Liste der angemeldeten Mobilteile

# **Kundenservice & Hilfe**

Sie haben Fragen? Als Gigaset-Kunde profitieren Sie von unserem umfangreichen Service-Angebot. Schnelle Hilfe erhalten Sie in der **ausführlichen Bedienungsanleitung** auf der **mitgelieferten Produkt-CD** und auf den **Service- Seiten in unserem Gigaset-Online-Portal**.

**Registrieren Sie bitte Ihr Gigaset-Telefon direkt nach dem Kauf** unter **[w](http://www.gigaset.com/ch/service)ww.gigaset.com/ch/service** – so können wir Ihnen bei Fragen oder beim Einlösen von Garantieleistungen umso schneller weiterhelfen. In Ihrem Passwort geschützten persönlichen

Bereich können Sie persönliche Daten verwalten und mit unserem Kundenservice **per**

## **E-Mail in Kontakt treten**.

## **[In unserem stets aktuellen Online-Service unter](http://www.gigaset.com/ch/service) www.gigaset.com/ch/service finden Sie:**

- u Umfassende Informationen zu unseren Produkten
- ◆ Zusammenstellung häufig gestellter Fragen und Antworten
- $\triangle$  Stichwortsuche für das schnelle Auffinden von Themen
- $\blacklozenge$  Kompatibilitätsdatenbank: Testen Sie, welche Basis und welches Mobilteil sich miteinander kombinieren lassen
- ◆ Produktvergleich: Vergleichen Sie die Produkteigenschaften mehrerer Produkte miteinander
- ◆ Bedienungsanleitungen und aktuelle Software-Updates zum Download
- ◆ E-Mail-Kontakt zum Kundenservice

## **Für weiterführende Fragen oder eine persönliche Beratung sind unsere Mitarbeiter telefonisch für Sie erreichbar.**

## **Kundenservice Schweiz 0848 212 000**

## **(0,09 Fr. pro Minute aus dem Schweizer Festnetz. Für Anrufe aus den Mobilfunknetzen können abweichende Preise gelten)**

Wir weisen darauf hin, dass ein Gigaset-Produkt, sofern es nicht von einem autorisierten Händler im Inland verkauft wird, möglicherweise auch nicht vollständig kompatibel mit dem nationalen Telefonnetzwerk ist. Auf der Umverpackung (Kartonage) des Telefons, nahe dem abgebildeten CE-Zeichen, und auf der Unterseite der Basis wird eindeutig darauf hingewiesen, für welches Land/welche Länder das jeweilige Gerät und das Zubehör entwickelt wurde.

Wenn das Gerät oder das Zubehör nicht gemäß diesem Hinweis, den Hinweisen der Bedienungsanleitung oder dem Produkt selbst genutzt wird, kann sich dies auf den Gewährleistungs- oder Garantieanspruch (Reparatur oder Austausch des Produkts) auswirken.

Um von dem Gewährleistungsrecht/dem Garantieanspruch Gebrauch machen zu können, wird der Käufer des Produkts gebeten, den Kaufbeleg beizubringen, der das Kaufdatum und das gekaufte Produkt ausweist.

Fragen zum ADSL- und VoIP-Zugang richten Sie bitte an den jeweiligen Dienstanbieter.

# **Fragen und Antworten**

Treten beim Gebrauch Ihres Telefons Fragen auf, stehen wir Ihnen unter

#### <www.gigaset.com/service>

rund um die Uhr zur Verfügung. Außerdem sind in der folgenden Tabelle Schritte zur Fehlerbehebung aufgelistet

#### **Das Display zeigt nichts an.**

- 1. Das Telefon ist nicht mit dem St[romnetz ve](#page-20-0)rbunden.
	- ¥ Stromanschluss überprüfen **(**¢**S. 20)**.
- 2. [Die Display-](#page-155-0)Beleuchtung ist ausgeschaltet, weil eine Zeitsteuerung eingeschaltet wurde **(**¢**S. 155)**.
	- ▶ Beliebige Taste am Mobilteil drücken, um die Display-Beleuchtung vorübergehend einzuschalten.

Oder:

¥ Zeitsteuerung deaktivieren **(**¢**[S. 158\)](#page-158-0)**.

#### **Keine Verbindung zwischen Basis und Mobilteil.**

- 1. Mobilteil ist außerhalb der Reichweite der Basis.
	- ▶ Abstand Mobilteil/Basis verringern.
- 2. Reichweite der Basis hat sic[h verringert](#page-135-0), weil der **Eco-Modus** eingeschaltet ist.
	- ¥ Eco-Modus ausschalten **(**¢**S. 135)** oder Abstand Mobilteil/Basis verringern.
- 3. Mobilteil ist nicht angemeldet bzw. wurde durch die Anmeldung eines weiteren Mobilteils (mehr als 6 DECT-A[nmeldungen](#page-143-0)) abgemeldet.
	- ¥ Mobilteil erneut anmelden **(**¢**S. 143)**.
- 4. Es läuft gerade ein Firmware-Update.
	- ▶ Warten, bis das Update beendet ist.
- 5. Basis ist nicht eingeschaltet.
	- ¥ Steckernetzgerät der Basis kontrollieren **(**[¢](#page-19-0)**S. 19)**.

#### **Das Mobilteil klingelt nicht.**

- 1. Klingelton ist ausgeschaltet.
	- ¥ Klingelton einschalten **(**¢**[S. 158\)](#page-158-1)**.
- 2. Anrufweiterschaltung auf "Alle Anrufe[" eingestel](#page-62-0)lt.
	- ¥ Anrufweiterschaltung ausschalten **(**¢**S. 62)**.
- 3. Die Verbindung, auf der der Anruf eintrifft, ist dem Mobilteil nicht als Empfangs-Verbindung zugeordnet.
	- ¥ Zuordnung der Empfangs-Verbindungen ändern **(**¢**[S. 168\)](#page-168-0)**.

#### **Sie hören keinen Klingel-/Wählton vom Festnetz.**

Es wurde nicht das mitgelieferte Telefonkabel verwendet bzw. das Telefonkabel ist möglicherweise defekt.

¥ [Telefonkabe](#page-220-0)l ersetzen. Beim Kauf im Fachhandel auf die richtige Steckerbelegung achten **(**¢**S. 220)**.

#### **Einige der Netzdienste funktionieren nicht wie angegeben.**

Leistungsmerkmale sind nicht freigeschaltet.

Beim Netz-Provider informieren.

#### **Fehlerton nach System-PIN Abfrage.**

Die von Ihnen eingegebene System-PIN ist falsch.

Eingabe der System-PIN wiederholen.

#### **Ihr Gesprächspartner hört Sie nicht.**

Sie haben die Stummschalte-Taste  $\mathcal{F}$  gedrückt. Das Mobilteil ist "stummgeschaltet".

¥ Mikrofon wieder einschalten **(**[¢](#page-60-0)**S. 60)**.

#### **Die Nummer des Anrufers wird trotz CLIP/CLI nicht angezeigt.**

Nummernübermittlung ist nicht freigegeben.

¥ **Anrufer** sollte die Nummernübermittlung beim Netzanbieter freischalten lassen.

**Sie hören bei der Eingabe einen Fehlerton** (absteigende Tonfolge)**.**

Aktion ist fehlgeschlagen/Eingabe ist fehlerhaft.

▶ Vorgang wiederholen. Beachten Sie dabei das Display und lesen Sie ggf. in der Bedienungsanleitung nach.

#### **In der Anrufliste ist zu einer Nachricht keine Zeit angegeben.**

Datum/Uhrzeit sind nicht eingestellt.

- ▶ Datum/Uhrzeit einstellen oder
- über den Web-Konfigurator die Synchronisation mit einem Zeitserver im Internet aktivieren.

#### **Ein Firmware-Update bzw. ein VoIP-Profile-Download wird nicht ausgeführt.**

- 1. Wird im Display **Im Moment nicht möglich** angezeigt, sind eventuell die VoIP-Leitungen belegt oder es wird bereits ein Download/Update ausgeführt.
	- ¥ Wiederholen Sie den Vorgang zu einem späteren Zeitpunkt.
- 2. Wird im Display **Datei fehlerhaft** angezeigt, ist eventuell die Firmware-Datei ungültig.
	- ▶ Bitte verwenden Sie nur Firmware, die auf dem voreingestellten Gigaset-Konfigurationsserver zur Verfügung gestellt wird.
- 3. Wird im Display **Server nicht erreichbar** angezeigt, ist der Download-Server nicht erreichbar.
	- ▶ Der Server ist im Moment nicht erreichbar. Wiederholen Sie den Vorgang zu einem späteren Zeitpunkt.
	- ▶ Sie haben die voreingestellte Server-Adresse verändert. Korrigieren Sie die Adresse. Setzen Sie die Basis ggf. zurück.
- 4. Wird im Display **Übertragungsfehler XXX** angezeigt, ist bei der Übertragung der Datei ein Fehler aufgetreten. Für XXX wird ein HTTP-Fehlercode angezeigt.
	- ¥ Wiederholen Sie den Vorgang. Tritt der Fehler erneut auf, wenden Sie sich an den Service.
- 5. Wird im Display **IP-Einstellungen überprüfen** angezeigt, hat Ihr Telefon eventuell keine Verbindung zum Internet.
	- ¥ Überprüfen Sie die Kabelverbindungen zwischen Basis und Router sowie zwischen Router und Internet.
	- ▶ Überprüfen Sie, ob das Telefon mit dem LAN verbunden ist, d.h. unter seiner IP-Adresse erreichbar ist.

#### **Sie können mit dem Web-Browser Ihres PCs keine Verbindung zum Telefon aufbauen.**

- Überprüfen Sie die beim Verbindungsaufbau eingegebene lokale IP-Adresse des Telefons. Die IP-Adresse können Sie am Mobilteil abfragen **[\(S. 163\)](#page-163-0)**.
- ¥ Überprüfen Sie die Verbindungen zwischen PC und Basis. Setzen Sie z.B. am PC ein ping-Kommando auf die Basis ab (ping <lokale IP-Adresse der Basis>).
- Sie haben versucht, das Telefon über Secure http (https://...) zu erreichen. Versuchen Sie es mit http://... erneut.

## **Am Gigaset C610A IP:**

#### Ein Anrufbeantworter meldet bei der Fernbedienung "PIN ist ungültig".

Eingegebene System-PIN ist falsch.

▶ Eingabe der System-PIN wiederholen.

#### **Ein Anrufbeantworter zeichnet keine Nachrichten auf/hat auf die Hinweisansage umgestellt.**

Der Speicher ist voll.

- ¥ Alte Nachrichten löschen.
- ¥ Neue Nachrichten anhören und löschen.

#### **Ein Anrufbeantworter schneidet ein Gespräch nicht mit bzw. bricht den Mitschnitt ab.**

1. Es wird ein Fehlerton ausgegeben und im Display wird **Nicht möglich** angezeigt.

¥ Sie führen das Gespräch über eine Breitband-Verbindung. Ein Mitschnitt ist in diesem Fall nicht möglich. Der Versuch der Basis, stattdessen eine Nicht-Breitband-Verbindung aufzubauen, ist fehlgeschlagen.

#### 2. Im Display wird **Anrufbeantw.- Speicher voll** angezeigt.

- Der Speicher des Anrufbeantworters ist voll.
- ¥ Nachrichten löschen und dann Mitschnitt neu starten. Oder:
- ▶ Das Gespräch beenden, alte Nachrichten am Anrufbeantworter löschen und die Verbindung wieder herstellen.

#### **Haftungsausschluss**

Einige Displays können Pixel (Bildpunkte) enthalten, die aktiviert oder deaktiviert bleiben. Da ein Pixel aus drei Subpixeln (rot, grün, blau) besteht, ist auch eine Farbabweichung von Pixeln möglich.

Dies ist normal und kein Anzeichen für eine Fehlfunktion.

# **Hinweise zum Betrieb von Gigaset VoIP-Telefonen hinter Routern mit Network Address Translation (NAT)**

In der Regel ist für den Betrieb eines Gigaset VoIP-Telefons an einem Router mit NAT keine besondere Telefon- oder Routerkonfiguration nötig. Die in diesem Abschnitt beschriebenen Konfigurationseinstellungen müssen Sie nur vornehmen, wenn eines der folgenden Probleme auftritt.

## **Typische durch das NAT hervorgerufene Probleme**

- ◆ Eingehende Anrufe über VoIP sind nicht möglich. Anrufe an Ihre VoIP-Rufnummern werden nicht zu Ihnen durchgestellt.
- ◆ Abgehende Anrufe über VoIP werden nicht aufgebaut.
- ◆ Es wird zwar eine Verbindung zum Gesprächspartner aufgebaut, aber Sie können ihn nicht hören und/oder er kann Sie nicht hören.

## **Mögliche Lösung**

- 1 Ändern Sie die Portnummern der Kommunikationsports (SIP- und RTP-Ports) an Ihrem Telefon ( $\rightarrow$  , [1. Port-Nummern für SIP und RTP am VoIP-Telefon än](#page-209-0)**[dern](#page-209-0)**").
- 2 In einigen Fällen muss zusätzlich für die Kommunikationsports des Telefons noch ein Port-Forwarding (auch Portfreigabe oder Portweiterleitung genannt) am Router definiert werden ( → [2. Port-Forwarding am Router einstellen](#page-210-0)<sup>"</sup>).

# <span id="page-209-0"></span>**1. Port-Nummern für SIP und RTP am VoIP-Telefon ändern**

Definieren Sie **an Ihrem VoIP-Telefon** für SIP- und RTP-Port andere (lokale) Portnummern (zwischen 1024 und 49152), die

- $\bullet$  von keiner anderen Anwendung oder keinem anderen Host im LAN benutzt werden und
- ◆ weit entfernt sind von den gewöhnlich verwendeten (und am Telefon voreingestellten) SIP- und RTP-Portnummer.

Dieses Vorgehen ist insbesondere dann hilfreich, wenn weitere VoIP-Telefone am Router angeschlossen sind.

## **So ändern Sie SIP- und RTP-Portnummern an Ihrem VoIP-Telefon:**

- ▶ Verbinden Sie den Browser Ihres PCs mit dem Web-Konfigurator des Telefons und melden Sie sich an.
- **▶** Öffnen Sie die Web-Seite Einstellungen → Telefonie → Weit[ere VoIP-Ein](#page-198-0)stel**lungen** und ändern Sie die Einstellungen für SIP- und RTP-Port **(**¢**S. 198)**. Damit Sie sich die neuen Portnummern leichter merken können (z.B. für die Konfiguration des Routers), können Sie Portnummern wählen, die sehr ähnlich sind wie die Standard-Einstellungen, z.B.:

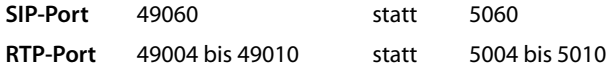

▶ Sichern Sie die Änderungen an Ihrem Telefon.

#### **Kundenservice & Hilfe**

- ▶ Warten Sie bis die aktiven VoIP-Verbindungen wieder neu registriert sind. Wechseln Sie dazu auf die Web-Seite **Einstellungen**¢**Telefonie**¢**Verbindungen** hier wird der **Status** Ihrer VoIP-Verbindungen angezeigt.
- ▶ Testen Sie, ob das ursprüngliche Problem noch besteht. Besteht das Problem noch, führen Sie Schritt 2 durch.

## <span id="page-210-0"></span>**2. Port-Forwarding am Router einstellen**

Damit die von Ihnen eingestellten SIP- und RTP-Portnummern auch am WAN-Interface mit der öffentlichen IP-Adresse benutzt werden, definieren Sie für die SIP- und RTP-Ports Port-Forwarding-Regeln am Router.

## **So definieren Sie das Port-Forwarding am Router:**

Die im folgenden verwendeten Begriffe können je nach Router variieren.

Für die Freigabe eines Ports müssen Sie folgende Angaben machen (Beispiel):

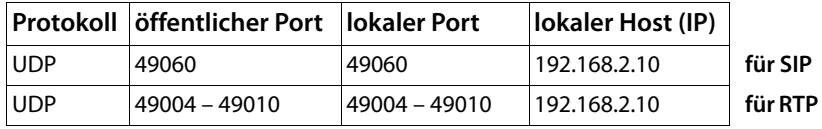

#### **Protokoll**

Geben Sie **UDP** als verwendetes Protokoll an.

#### **öffentlicher Port**

Portnummer/Portnummernbereich am WAN-Interface

#### **lokaler Port**

Am Telefon eingestellte Portnummern für SIP- und RTP-Port. In der neuen Firmware-Version der Gigaset VoIP-Telefone lässt sich ein RTP-Port-Bereich einstellen. Dann ist auch für diesen Bereich ein entsprechendes Port-Forwarding im Router zu definieren.

#### **lokaler Host (IP)**

Lokale IP-Adresse Ihres Telefons im LAN. Die aktuelle IP-Adresse des Telefons wird im Display des Mobilteils angezeigt, wenn Sie auf die Paging-Taste an der Basis drücken.

Damit der Router dieses Port-Forwarding durchführen kann, müssen die DHCP-Einstellungen des Routers sicherstellen, dass dem Telefon auch immer dieselbe lokale IP-Adresse zugeordnet wird. D.h. das DHCP ändert die dem Telefon zugewiesene IP-Adresse nicht im laufenden Betrieb. Oder Sie ordnen dem Telefon eine feste (statische) IP-Adresse zu. Achten Sie aber darauf, dass diese IP-Adresse nicht in dem für DHCP reservierten Adressbereich liegt und auch keinem anderen Teilnehmer im LAN zugeordnet ist.

# **VoIP-Statuscodes**

In den folgenden Tabellen finden Sie die Bedeutung der wichtigsten VoIP-Statuscodes und Meldungen.

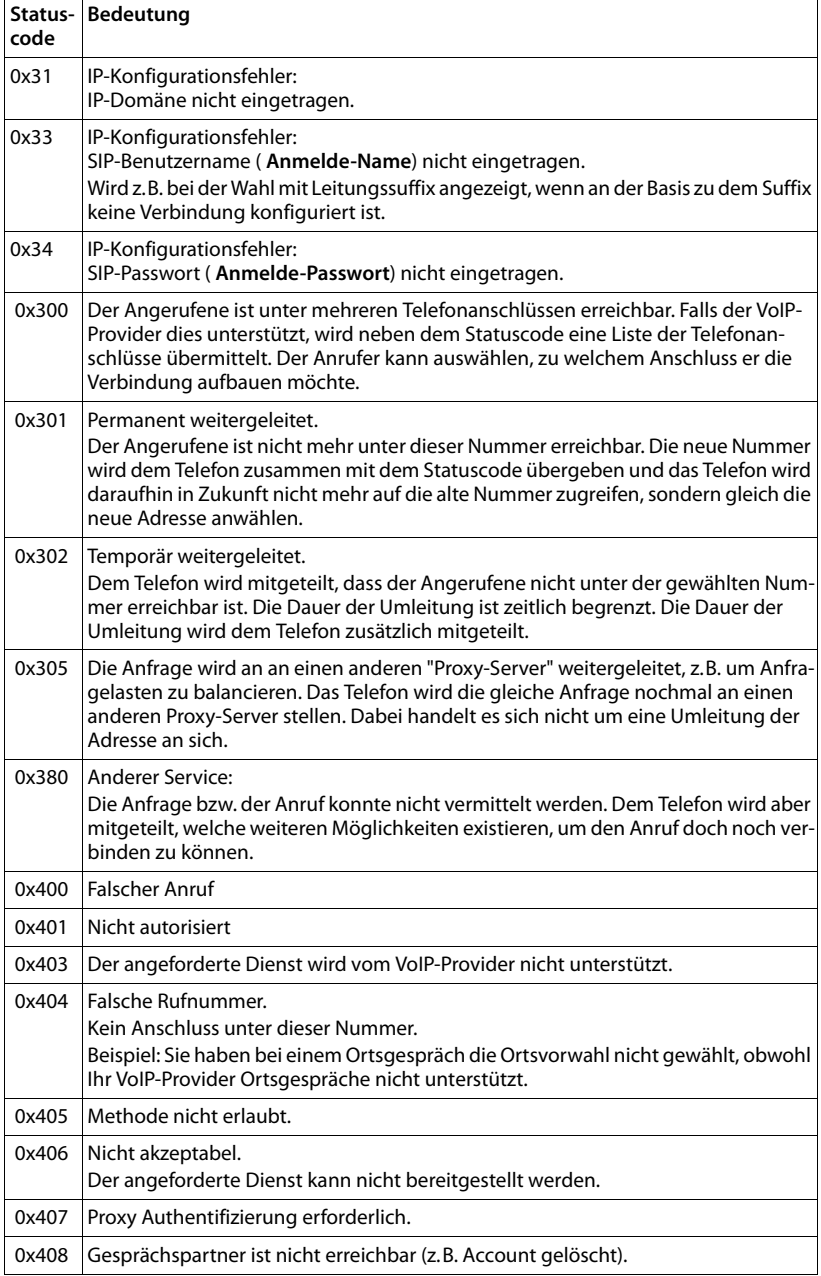

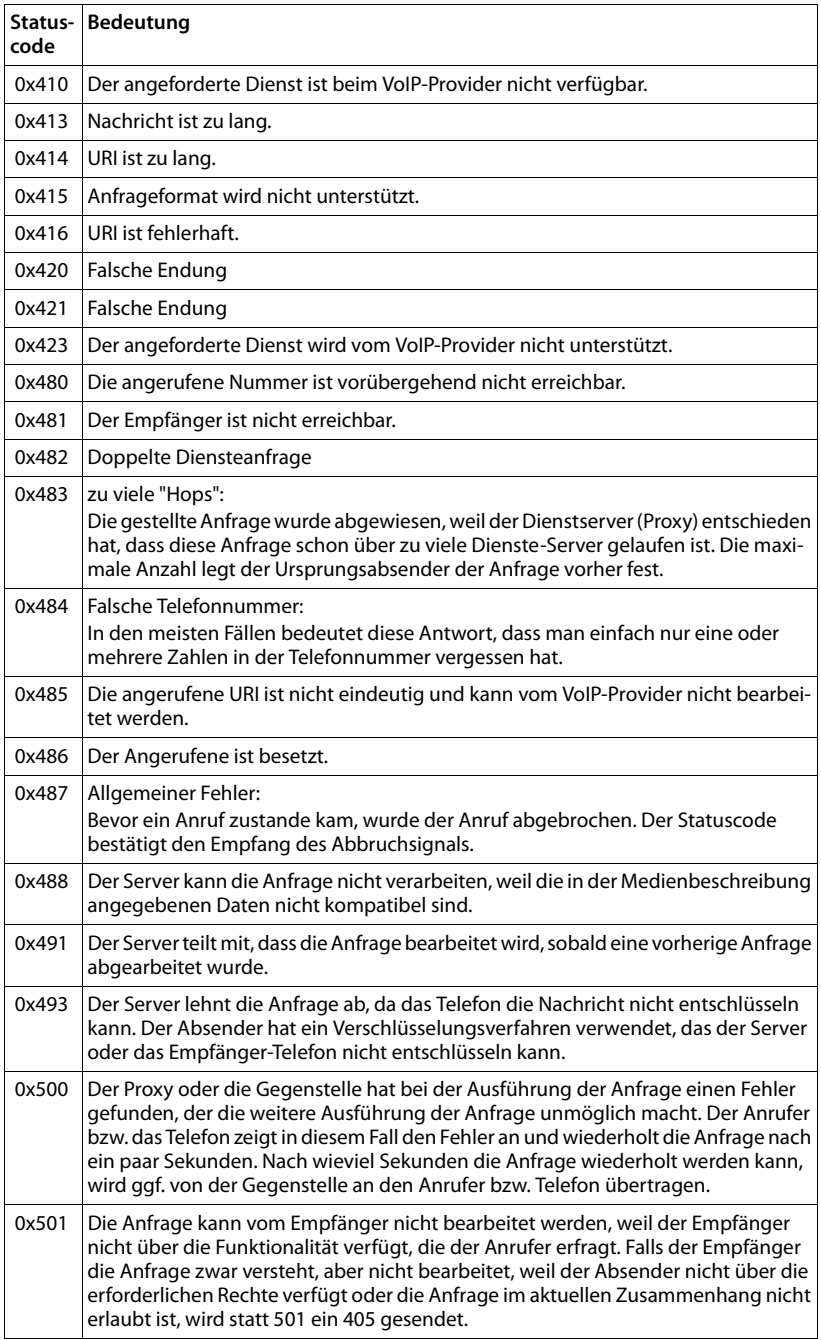

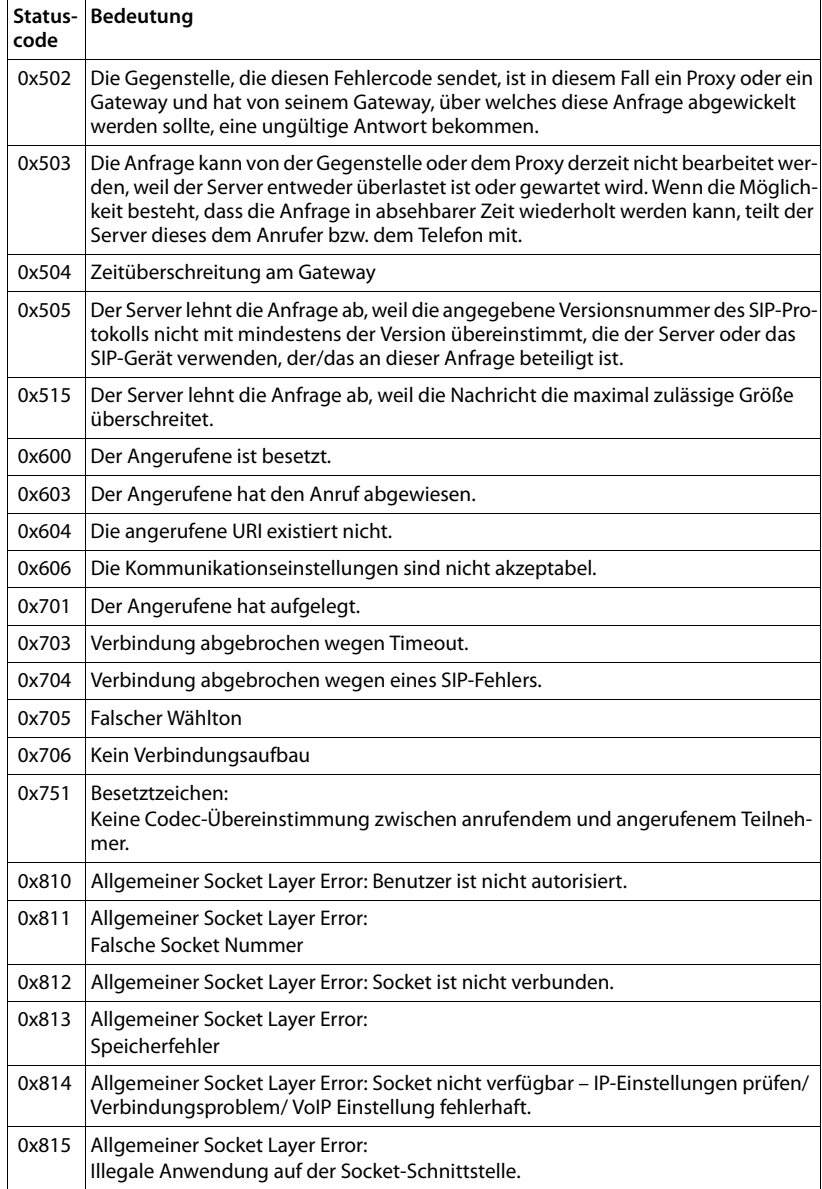

# **Service-Info abfragen**

Die Service-Infos Ihrer Basis benötigen Sie ggf. für den Kundendienst.

**Voraussetzung:** Sie haben eine externe Leitung belegt ( versuchen ein externes Gespräch aufzubauen, führen ein externes Gespräch).

**Hinweis**

Ggf. müssen Sie einige Sekunden warten, bis im Display **§Optionen§** erscheint

#### **§Optionen§**¢**Service-Info**

Auswahl mit **§OK§** bestätigen.

Folgende Informationen/Funktionen können Sie mit ( $\bigcirc$ ) auswählen:

- **1:** Seriennummer der Basis (RFPI)
- **2:** Leer: - -
- **3:** Informiert den Service-Mitarbeiter über die Einstellungen der Basis (in Hexdarstellung), z.B. über Anzahl der angemeldeten Mobilteile, Repeater-Betrieb.
- **4:** Variante (Ziffern 1 bis 2), Version der Telefon-Firmware (Ziffern 3 bis 5).
- **5:** Nicht relevant
- **6:** Geräte-Nummer der Basis. Sie enthält weitere Informationen für den Service-Mitarbeiter.

#### **Unlock System**

(nur, wenn das Gerät providerseitig gesperrt ist)

Auswahl mit **§OK§** bestätigen.

Sie können mit einem entsprechenden Code eine ggf. gesetzte providerspezifische Gerätesperre aufheben.

#### **Update Profile**

Auswahl mit **§OK§** bestätigen.

Die aktuellen Profile Ihrer VoIP-Provider (allgemeine Provider-Daten aller konfigurierten VoIP-Verbindungen) werden automatisch auf Ihr Telefon geladen. Die allgemeinen Einstellungen für alle VoIP-Verbindungen, für die Profile im Internet verfügbar sind, werden aktualisiert.

#### **Send Configurat.**

Wählen Sie diese Option nur, wenn Sie vom Service-Mitarbeiter dazu aufgefordert werden.

# **Zulassung**

Dieses Gerät ist vorgesehen für den analogen Telefonanschluss im Schweizer Netz. Mit einem zusätzlichen Modem ist über die LAN-Schnittstelle die Voice over IP Telefonie möglich.

Länderspezifische Besonderheiten sind berücksichtigt.

Hiermit erklärt die Gigaset Communications GmbH, dass dieses Gerät den grundlegenden Anforderungen und anderen relevanten Bestimmungen der Richtlinie 1999/5/EC entspricht.

Eine Kopie der Konformitätserklärung nach 1999/5/EC finden Sie über folgende Internetadresse:

[www.gigaset.com/docs](http://www.gigaset.com/docs)

# CE 0682
# <span id="page-216-0"></span>**Garantieurkunde Schweiz**

Dem Verbraucher (Kunden) wird unbeschadet seiner Mängelansprüche gegenüber dem Verkäufer eine Haltbarkeitsgarantie zu den nachstehenden Bedingungen eingeräumt:

- ◆ Neugeräte und deren Komponenten, die aufgrund von Fabrikations- und/oder Materialfehlern innerhalb von 24 Monaten ab Kauf einen Defekt aufweisen, werden von Gigaset Communications nach eigener Wahl gegen ein dem Stand der Technik entsprechendes Gerät kostenlos ausgetauscht oder repariert. Für Verschleissteile(z.B. Akkus, Tastaturen, Gehäuse, Gehäusekleinteile, Schutzhüllen – soweit im Lieferumfang enthalten) gilt diese Haltbarkeitsgarantie für sechs Monate ab Kauf.
- ◆ Diese Garantie gilt nicht, soweit der Defekt der Geräte auf unsachgemässer Behandlung und/oder Nichtbeachtung der Handbücher beruht.
- ◆ Diese Garantie erstreckt sich nicht auf vom Vertragshändler oder vom Kunden selbst erbrachte Leistungen (z.B. Installation, Konfiguration, Softwaredownloads). Handbücher und ggf. auf einem separaten Datenträger mitgelieferte Software sind ebenfalls von der Garantie ausgeschlossen.
- ◆ Als Garantienachweis gilt der Kaufbeleg mit Kaufdatum. Garantieansprüche sind innerhalb von zwei Monaten nach Kenntnis des Garantiefalles geltend zu machen.
- ◆ Ersetzte Geräte bzw. deren Komponenten, die im Rahmen des Austauschs an Gigaset Communications zurückgeliefert werden, gehen in das Eigentum von Gigaset Communications über.
- ◆ Diese Garantie gilt für in der Schweiz erworbene Neugeräte. Garantiegeberin ist die Gigaset Communications Schweiz GmbH, Bielstrasse 20, 4500 Solothurn, Switzerland.
- $\blacklozenge$  Weiter gehende oder andere Ansprüche aus dieser Herstellergarantie sind ausgeschlossen. Gigaset Communications haftet nicht für Betriebsunterbrechung, entgangenen Gewinn und den Verlust von Daten, zusätzlicher vom Kunden aufgespielter Software oder sonstiger Informationen. Die Sicherung derselben obliegt dem Kunden. Der Haftungsausschluss gilt nicht, soweit zwingend gehaftet wird, z.B. nach dem Produkthaftpflichtgesetz, in Fällen des Vorsatzes, der groben Fahrlässigkeit, wegen der Verletzung des Lebens, des Körpers oder der Gesundheit.
- ◆ Durch eine erbrachte Garantieleistung verlängert sich der Garantiezeitraum nicht.
- $\blacklozenge$  Soweit kein Garantiefall vorliegt, behält sich Gigaset Communications vor, dem Kunden den Austausch oder die Reparatur in Rechnung zu stellen. Gigaset Communications wird den Kunden hierüber vorab informieren.
- ◆ Gigaset Communications behält sich das Recht vor seine Servicearbeiten durch ein Subunternehmen ausführen zu lassen. Anschrift siehe [www.gigaset.com/](www.gigaset.com/ch/service) [ch/service](www.gigaset.com/ch/service)
- ◆ Eine Änderung der Beweislastregeln zum Nachteil des Kunden ist mit den vorstehenden Regelungen nicht verbunden.
- ◆ Zur Einlösung dieser Garantie, wenden sie sich bitte an unsere Hotline Tel. 0848 212 000.

# <span id="page-217-1"></span>**Umwelt**

## **Unser Umweltleitbild**

Wir als Gigaset Communications GmbH tragen gesellschaftliche Verantwortung und engagieren uns für eine bessere Welt. Unsere Ideen, Technologien und unser Handeln dienen den Menschen, der Gesellschaft und der Umwelt. Ziel unserer weltweiten Tätigkeit ist die dauerhafte Sicherung der Lebensgrundlagen der Menschen. Wir bekennen uns zu einer Produktverantwortung, die den ganzen Lebensweg eines Produktes umfasst. Bereits bei der Produkt- und Prozessplanung werden die Umweltwirkungen der Produkte einschließlich Fertigung, Beschaffung, Vertrieb, Nutzung, Service und Entsorgung bewertet.

Informieren Sie sich auch im Internet unter www.gigaset.com über umweltfreundliche Produkte und Verfahren.

### **Umweltmanagementsystem**

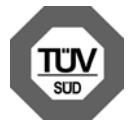

Gigaset Communications GmbH ist nach den internationalen Normen EN 14001 und ISO 9001 zertifiziert.

**ISO 14001 (Umwelt):** zertifiziert seit September 2007 durch TüV SÜD Management Service GmbH.

**ISO 9001 (Qualität):** zertifiziert seit 17.02.1994 durch TüV Süd Management Service GmbH.

### **Ökologischer Energieverbrauch**

Der Einsatz von ECO DECT **(**¢**[S. 135\)](#page-135-0)** spart Energie und leistet damit einen aktiven Beitrag zum Umweltschutz.

## <span id="page-217-0"></span>**Entsorgung**

Akkus gehören nicht in den Hausmüll. Beachten Sie hierzu die örtlichen Abfallbeseitigungsbestimmungen, die Sie bei Ihrer Gemeinde erfragen können.

#### **Hinweis zur Entsorgung**

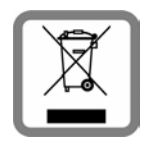

Dieses Produkt darf am Ende seiner Lebensdauer nicht über den normalen Haushaltabfall entsorgt werden, sondern muss einer Verkaufsstelle oder an einem Sammelpunkt für das Recycling von elektrischen und elektronischen Geräten abgegeben werden gemäss Verordnung über die Rückgabe, Rücknahme und Entsorgung elektrischer und elektronischer Geräte (VREG).

Die Werkstoffe sind gemäss ihrer Kennzeichnung wiederverwertbar. Mit der Wiederverwendung, der stofflichen Verwertung oder anderen Formen der Verwertung von Altgeräten leisten Sie eine wichtigen Beitrag zum Schutze der Umwelt.

# **Anhang**

# <span id="page-218-1"></span>**Pflege**

- ▶ Basis, Ladeschale und Mobilteil mit einem feuchten Tuch (keine Lösungsmittel) oder einem Antistatiktuch abwischen.
- ¤ Beeinträchtigungen der Hochglanzoberfläche können vorsichtig mit Displaypolituren von Mobiltelefonen beseitigt werden.

**Nie** ein trockenes Tuch verwenden. Es besteht die Gefahr der statischen Aufladung.

# <span id="page-218-0"></span>**Kontakt mit Flüssigkeit !**

Falls das Mobilteil mit Flüssigkeit in Kontakt gekommen ist:

- 1 **Das Mobilteil ausschalten und sofort den Akku entnehmen**.
- 2 Die Flüssigkeit aus dem Mobilteil abtropfen lassen.
- 3 Alle Teile trocken tupfen und das Mobilteil anschließend **mindestens 72 Stunden** mit geöffnetem Akkufach und mit der Tastatur nach unten an einem trockenen, warmen Ort lagern (**nicht:** Mikrowelle, Backofen o. Ä.).
- **4 Das Mobilteil erst in trockenem Zustand wieder einschalten.**

Nach vollständigem Austrocknen ist in vielen Fällen die Inbetriebnahme wieder möglich.

# <span id="page-218-2"></span>**Technische Daten**

Technologie: Nickel-Metall-Hydrid (NiMH)

Größe: AAA (Micro, HR03)

Spannung: 1,2 V

Kapazität: 550 - 1000 mAh

Wir empfehlen folgende Akkutypen, da nur damit die angegebenen Betriebszeiten, die volle Funktionalität und die Langlebigkeit gewährleistet sind:

 $\blacklozenge$  Yuasa AAA 800 mAh

Das Gerät wird mit zwei zugelassenen Akkus ausgeliefert.

### **Betriebszeiten/Ladezeiten des Mobilteils**

Die Betriebszeit Ihres Gigaset ist von Akkukapazität, Alter der Akkus und Benutzerverhalten abhängig. (Alle Zeitangaben sind Maximalangaben.)

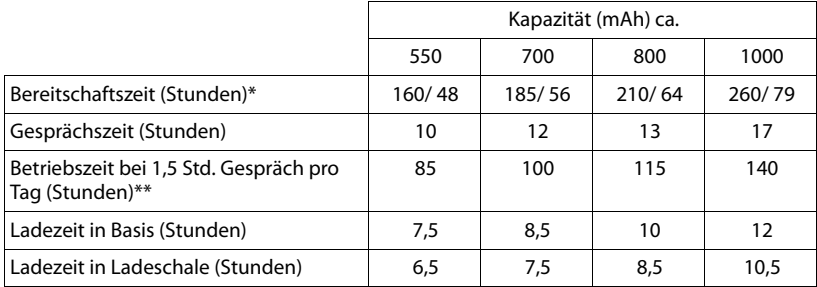

\* ohne/mit Display-Beleuchtung

\*\* ohne Display-Beleuchtung

(**[Display-Beleuchtung einstellen](#page-155-0)**¢**[S. 155](#page-155-0)**)

Da die Akkuentwicklung stetig fortschreitet, wird die Liste der empfohlenen Akkus im FAQ-Bereich der Gigaset Customer Care-Seiten regelmäßig aktualisiert:

<www.gigaset.com/customercare>

### <span id="page-219-0"></span>**Leistungsaufnahme der Basis**

Im Bereitschaftszustand: etwa 1,2 Watt Während des Gesprächs: etwa 1,3 Watt

### **Anhang**

# **Allgemeine technische Daten**

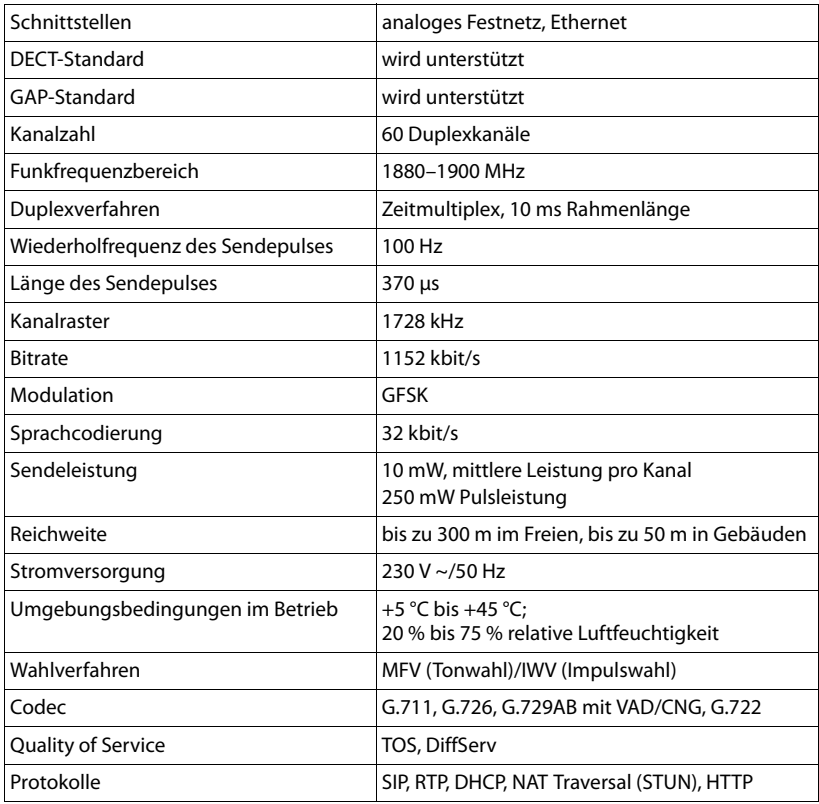

### **Steckerbelegung des Festnetz-Telefonsteckers**

<span id="page-220-0"></span>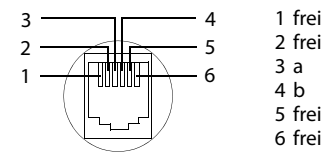

# <span id="page-221-0"></span>**Text schreiben und bearbeiten**

Beim Erstellen eines Textes gelten folgende Regeln:

- $\triangleq$  Jeder Taste zwischen  $\boxed{0+}$  und  $\boxed{9$ <sub>wxz</sub>] sind mehrere Buchstaben und Zeichen zugeordnet.
- ◆ Die Schreibmarke (Cursor) wird mit **o cesteuert. Lang** drücken von  $\odot$  oder  $\odot$  bewegt die Schreibmarke wortweise.
- ◆ Zeichen werden links von der Schreibmarke eingefügt.
- ◆ Stern-Taste  $\boxed{\ast}$  and drücken, um die Tabelle der Sonderzeichen anzuzeigen. Gewünschtes Zeichen auswählen, Display-Taste **§Einfügen§** drücken, um Zeichen an der Cursorposition einzufügen.
- $\triangleq$  Ziffern durch **langes** Drücken von  $\boxed{0+}$  bis  $\boxed{9$  wxrz $\boxed{9}$  einfügen.
- ◆ Display-Taste KC drücken, um das Zeichen links von der Schreibmarke zu löschen. **Langes** Drücken löscht das **Wort** links von der Schreibmarke.
- $\triangleq$  Bei Einträgen ins Telefonbuch wird der erste Buchstabe des Namens automatisch großgeschrieben, es folgen kleine Buchstaben.

### **Groß-, Klein- oder Ziffernschreibung einstellen**

Den Modus für die Texteingabe wechseln Sie durch wiederholtes Drücken der Raute-Taste  $\boxed{\neg \#}$ .

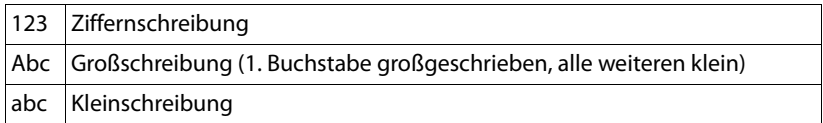

Der aktive Modus wird rechts unten im Display angezeigt.

### **SMS/Namen schreiben**

Um Buchstaben/Zeichen einzugeben, die entsprechende Taste mehrmals drücken.

▶ Geben Sie die einzelnen Buchstaben/Zeichen durch Drücken der entsprechenden Taste ein.

Die der Taste zugeordneten Zeichen werden in einer Auswahlzeile links unten im Display angezeigt. Das ausgewählte Zeichen ist hervorgehoben.

¤ Drücken Sie die Taste mehrmals **kurz** hintereinander, um zum gewünschten Buchstaben/Zeichen zu springen.

Wenn Sie eine Taste **lang** drücken, wird die jeweilige Ziffer eingefügt.

### **Anhang**

### <span id="page-222-0"></span>**Standardschrift**

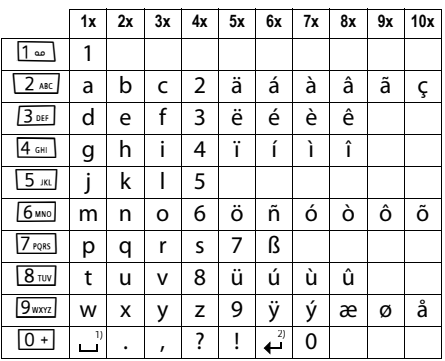

1) Leerzeichen

2) Zeilenschaltung

# **Glossar**

### **A**

#### <span id="page-223-11"></span><span id="page-223-5"></span>**ADSL**

Asymmetric Digital Subscriber Line

<span id="page-223-6"></span>Spezielle Form von **[DSL](#page-225-0)**.

### <span id="page-223-10"></span><span id="page-223-2"></span>**ALG**

Application Layer Gateway

NAT-Steuerungs-Mechanismus eines Routers.

Viele Router mit integriertem NAT setzen ALG ein. ALG lässt die Datenpakete einer VoIP-Verbindung passieren und ergänzt sie um die öffentliche IP-Adresse des sicheren privaten Netzes.

Das ALG des Routers sollte abgeschaltet werden, wenn der VoIP-Provider einen STUN-Server bzw. einen Outbound-Proxy anbietet.

Siehe auch: **[Firewall](#page-226-0)**, **[NAT](#page-229-0)**, **[Outbound Proxy](#page-229-1)**, **[STUN](#page-232-0)**.

#### <span id="page-223-7"></span>**Angezeigter Name**

Leistungsmerkmal Ihres VoIP-Providers. Sie können einen beliebigen Namen angeben, der bei Ihrem Gesprächspartner statt Ihrer Telefonnummer angezeigt wird.

#### <span id="page-223-8"></span><span id="page-223-1"></span>**Anklopfen**

= CW (Call Waiting).

Leistungsmerkmal des Netz-Providers. Ein Signalton meldet während eines Gesprächs, wenn ein weiterer Gesprächspartner anruft. Sie können den zweiten Anruf annehmen oder ablehnen. Sie können das Leistungsmerkmal ein-/ausschalten.

#### <span id="page-223-9"></span><span id="page-223-0"></span>**Anrufweiterschaltung** AWS

Automatische Anrufweiterschaltung (AWS) eines Anrufs auf eine andere Rufnummer. Es gibt drei Arten von Anrufweiterschaltungen:

- AWS sofort (CFU, Call Forwarding Unconditional)
- AWS bei Besetzt (CFB, Call Forwarding Busy)
- AWS bei Nichtmelden (CFNR, Call Forwarding No Reply)

#### <span id="page-223-12"></span>**Authentifikation**

Beschränkung des Zugriffs auf ein Netzwerk/Dienst durch Anmeldung mit einer ID und einem Passwort.

#### **Automatischer Rückruf**

Siehe **[Rückruf bei Besetzt](#page-231-0)**.

### <span id="page-223-13"></span>**B**

#### <span id="page-223-3"></span>**Benutzerkennung**

Name/Ziffernkombination für den Zugriff z.B. auf Ihren VoIP-Account oder Ihr privates Adressverzeichnis im Internet.

#### <span id="page-223-14"></span><span id="page-223-4"></span>**Blockwahl**

Sie geben erst die vollständige Rufnummer ein und korrigieren diese gegebenenfalls. Anschließend heben Sie den Hörer ab oder drücken die Abheben-/Freisprech-Taste, um die Rufnummer zu wählen.

#### <span id="page-223-15"></span>**Breitband-Internet-Zugang**

Siehe **[DSL](#page-225-0)**.

### <span id="page-224-5"></span>**C**

#### **CF**

<span id="page-224-3"></span>Call Forwarding Siehe **[Anrufweiterschaltung](#page-223-0)**.

#### <span id="page-224-6"></span><span id="page-224-2"></span>**Client**

Anwendung, die von einem Server einen Dienst anfordert.

#### <span id="page-224-7"></span><span id="page-224-1"></span>**Codec**

#### Coder/decoder

Codec bezeichnet ein Verfahren, das analoge Sprache vor dem Senden über das Internet digitalisiert und komprimiert sowie beim Empfang von Sprachpaketen die digitalen Daten dekodiert, d.h. in analoge Sprache übersetzt. Es gibt verschiedene Codecs, die sich u.a. im Grad der Komprimierung unterscheiden.

Beide Seiten einer Telefonverbindung (Anrufer-/Senderseite und Empfänger-Seite) müssen den gleichen Codec verwenden. Er wird beim Verbindungsaufbau zwischen Sender und Empfänger ausgehandelt.

Die Auswahl des Codec ist ein Kompromiss zwischen Sprachqualität, Übertragungsgeschwindigkeit und benötigter Bandbreite. Zum Beispiel bedeutet ein hoher Komprimierungsgrad, dass die pro Sprachverbindung benötigte Bandbreite gering ist. Er bedeutet aber auch, dass die zum Komprimieren/Dekomprimieren der Daten benötigte Zeit größer ist, was die Laufzeit der Daten im Netz vergrößert und damit die Sprachqualität beeinträchtigt. Die benötigte Zeit vergrößert die Verzögerung zwischen Sprechen des Senders und Eintreffen des Gesagten beim Empfänger.

#### <span id="page-224-10"></span><span id="page-224-9"></span><span id="page-224-8"></span>**COLP / COLR**

Connected Line Identification Presentation/Restriction

Leistungsmerkmal einer VoIP-/ISDN-Verbindung für abgehende Rufe.

Bei COLP wird beim Anrufenden die Rufnummer des rufannehmenden Teilnehmers angezeigt.

Die Rufnummer des rufannehmenden Teilnehmers unterscheidet sich von der gewählten Nummer z.B. bei Rufumleitung oder Rufübernahme.

Der Angerufene kann mit COLR (Connected Line Identification Restriction) die Übermittlung der Rufnummer zum Anrufer unterdrücken.

#### <span id="page-224-11"></span><span id="page-224-4"></span>**CW**

Call Waiting Siehe **[Anklopfen](#page-223-1)**.

### **D**

#### <span id="page-224-12"></span><span id="page-224-0"></span>**DHCP**

<span id="page-224-13"></span>Dynamic Host Configuration Protocol

Internet-Protokoll, das die automatische Vergabe von **[IP-Adressen](#page-228-0)** an **[Netzwerkteil](#page-229-2)[nehmer](#page-229-2)** regelt. Das Protokoll wird im Netzwerk von einem Server zur Verfügung gestellt. Ein DHCP-Server kann z.B. ein Router sein.

Das Telefon enthält einen DHCP-Client. Ein Router, der einen DHCP-Server enthält, kann die IP-Adressen für das Telefon automatisch aus einem festgelegten Adressen-Bereich vergeben. Durch die dynamische Zuteilung können sich mehrere **[Netzwerkteilnehmer](#page-229-2)** eine IP-Adresse teilen, diese allerdings nicht gleichzeitig, sondern nur abwechselnd nutzen.

Bei einigen Routern können Sie für das Telefon festlegen, dass die IP-Adresse des Telefons nie geändert wird.

#### <span id="page-225-6"></span>**DMZ (Demilitarized Zone)**

DMZ bezeichnet einen Bereich eines Netzwerkes, der sich außerhalb der Firewall befindet.

Eine DMZ wird quasi zwischen einem zu schützenden Netzwerk (z.B. einem LAN) und einem unsicheren Netzwerk (z.B. dem Internet) eingerichtet. Eine DMZ erlaubt den uneingeschränkten Zugriff aus dem Internet für nur eine oder wenige Netzkomponenten, während die anderen Netzkomponenten sicher hinter der Firewall bleiben.

#### <span id="page-225-12"></span><span id="page-225-11"></span><span id="page-225-3"></span>**DNS**

#### Domain Name System

Hierarchisches System, das die Zuordnung von **[IP-Adresse](#page-228-0)n** zu **[Domain-Name](#page-225-1)n** ermöglicht, die einfacher zu merken sind. Diese Zuordnung muss in jedem (W)LAN von einem lokalen DNS-Server verwaltet werden. Der lokale DNS-Server ermittelt die IP-Adresse ggf. durch Anfrage bei übergeordneten DNS-Servern und anderen lokalen DNS-Servern im Internet.

Sie können die IP-Adresse des primären/ sekundären DNS-Servers festlegen.

<span id="page-225-13"></span>Siehe auch: **[DynDNS](#page-225-2)**.

#### <span id="page-225-1"></span>**Domain-Name**

Bezeichnung eines (mehrerer) Web-Server im Internet (z.B. gigaset.net). Der Domain Name wird durch DNS der jeweiligen IP-Adresse zugeordnet.

#### <span id="page-225-14"></span><span id="page-225-8"></span>**DSCP**

Differentiated Service Code Point Siehe **[Quality of Service \(QoS\)](#page-230-0)**.

#### <span id="page-225-15"></span><span id="page-225-9"></span><span id="page-225-0"></span>**DSL**

Digital Subscriber Line

Datenübertragungstechnik, bei der ein Internet-Zugang mit z.B. **1,5 [Mbps](#page-228-1)** über herkömmliche Telefonleitungen möglich ist. Voraussetzungen: DSL-Modem und entsprechendes Angebot des Internet-Anbieters.

#### <span id="page-225-16"></span><span id="page-225-10"></span>**DSLAM**

Digital Subscriber Line Access Multiplexer Der DSLAM ist ein Schaltschrank in einer Vermittlungsstelle, an dem Teilnehmer-Anschlussleitungen zusammenlaufen.

#### <span id="page-225-7"></span>**DTMF**

Dual Tone Multi-Frequency Andere Bezeichnung für Mehrfrequenzwahlverfahren (MFV).

#### <span id="page-225-22"></span><span id="page-225-18"></span><span id="page-225-4"></span>**Dynamische IP-Adresse**

Eine dynamische IP-Adresse wird einer Netzkomponente automatisch über **[DHCP](#page-224-0)** zugewiesen. Die dynamische IP-Adresse einer Netzkomponente kann sich bei jedem Anmelden oder in bestimmten zeitlichen Intervallen ändern.

#### Siehe auch: **[Feste IP-Adresse](#page-226-1)**

#### <span id="page-225-19"></span><span id="page-225-17"></span><span id="page-225-2"></span>**DynDNS**

Dynamic DNS

Die Zuordnung von Domain-Namen und IP-Adressen wird über **[DNS](#page-225-3)** realisiert. Für **[Dyna](#page-225-4)[mische IP-Adresse](#page-225-4)n** wird dieser Dienst durch das so genannte DynamicDNS ergänzt. Es ermöglicht die Nutzung einer Netzkomponente mit dynamischer IP-Adresse als **[Server](#page-231-1)** im **[Internet](#page-227-0)**. DynDNS stellt sicher, dass ein Dienst im Internet unabhängig von der aktuellen IP-Adresse immer unter dem gleichen **[Domain-Namen](#page-225-1)** angesprochen werden kann.

### **E**

#### <span id="page-225-21"></span>**ECT**

Explicit Call Transfer

Teilnehmer A ruft Teilnehmer B an. Er hält die Verbindung und ruft Teilnehmer C an. Anstatt alle in einer Dreierkonferenz zusammenzuschließen, vermittelt A nun Teilnehmer B an C und legt auf.

#### **EEPROM**

Electrically Eraseable Programmable Read Only Memory

Speicherbaustein Ihres Telefons mit festen Daten (z.B. werksseitige und benutzerspezifische Geräteeinstellungen) und automatisch gespeicherte Daten (z.B. Anruflisteneinträge).

#### <span id="page-225-23"></span><span id="page-225-20"></span><span id="page-225-5"></span>**Ethernet-Netzwerk**

Kabelgebundenes **[LAN](#page-228-2)**.

#### **Glossar**

#### <span id="page-226-4"></span>**F**

#### <span id="page-226-1"></span>**Feste IP-Adresse**

Eine feste IP-Adresse wird einer Netzkomponente manuell bei der Konfiguration des Netzwerks zugewiesen. Anders als die **[Dyna](#page-225-4)[mische IP-Adresse](#page-225-4)** ändert sich eine feste IP-Adresse nicht.

#### <span id="page-226-5"></span><span id="page-226-0"></span>**Firewall**

Mit einer Firewall können Sie Ihr Netzwerk gegen unberechtigte Zugriffe von außen schützen. Dabei können verschiedene Maßnahmen und Techniken (Hard- und/oder Software) kombiniert werden, um den Datenfluss zwischen einem zu schützenden privaten Netzwerk und einem ungeschützten Netzwerk (z.B. dem Internet) zu kontrollieren.

<span id="page-226-6"></span>Siehe auch: **[NAT](#page-229-0)**.

#### **Firmware**

Software eines Geräts, in dem grundlegende Informationen für die Funktion eines Geräts gespeichert sind. Zur Korrektur von Fehlern oder zur Aktualisierung der Geräte-Software kann eine neue Version der Firmware in den Speicher des Gerätes geladen werden (Firmware-Update).

#### <span id="page-226-7"></span>**Flatrate**

Abrechnungsart für einen **[Internet](#page-227-0)**-Anschluss. Der Internet-Anbieter erhebt dabei eine monatliche Pauschalgebühr. Für Dauer und Anzahl der Verbindungen entstehen keine zusätzlichen Kosten.

#### <span id="page-226-3"></span>**Fragmentierung**

Zu große Datenpakete werden in Teilpakete (Fragmente) unterteilt, bevor sie übertragen werden. Beim Empfänger werden sie wieder zusammengesetzt (defragmentiert).

### **G**

#### **G.711 a law, G.711 μ law**

Standard für einen **[Codec](#page-224-1)**.

G.711 liefert eine sehr gute Sprachqualität, sie entspricht der im ISDN-Netz. Da die Komprimierung gering ist, beträgt die erforderliche Bandbreite ca. 64 Kbit/s pro Sprachverbindung, die Verzögerung durch Kodieren/ Dekodieren jedoch nur ca. 0,125 ms.

"a law" bezeichnet den europäischen, "μ law" den nordamerikanischen/japanischen Standard.

#### <span id="page-226-2"></span>**G.722**

Standard für einen **[Codec](#page-224-1)**.

G.722 ist ein **Breitband**-Sprach-Codec mit einer Bandbreite von 50 Hz bis 7 kHz, einer Netto-Übertragungsrate von 64 Kbit/s pro Sprachverbindung sowie integrierter Sprechpausenerkennung und Rauscherzeugung (Sprechpausenunterdrückung).

G.722 liefert eine sehr gute Sprachqualität. Die Sprachqualität ist wegen einer höheren Abtastrate klarer und besser als bei anderen Codecs und ermöglicht einen Sprachklang in High Definition Sound Performance (HDSP).

#### **G.726**

Standard für einen **[Codec](#page-224-1)**.

G.726 liefert eine gute Sprachqualität. Sie ist geringer als beim Codec **G.711** jedoch besser als die bei **G.729**.

#### **G.729A/B**

Standard für einen **[Codec](#page-224-1)**.

Die Sprachqualität ist bei G.729A/B eher gering. Wegen der starken Komprimierung beträgt die erforderliche Bandbreite nur ca. 8 Kbit/s pro Sprachverbindung, die Verzögerungszeit jedoch ca. 15 ms.

#### <span id="page-227-4"></span><span id="page-227-2"></span>**Gateway**

Verbindet zwei unterschiedliche **[Netzwerk](#page-229-3)e** miteinander, z.B. Router als Internet-Gateway.

Für Telefongespräche von **[VoIP](#page-233-1)** in das Telefonnetz muss ein Gateway mit IP-Netz und Telefonnetz verbunden sein (Gateway-/ VoIP-Provider). Er leitet Anrufe von VoIP ggf. an das Telefonnetz weiter.

#### <span id="page-227-5"></span><span id="page-227-3"></span>**Gateway-Provider**

#### <span id="page-227-19"></span><span id="page-227-7"></span>Siehe **[SIP-Provider](#page-231-2)**.

#### **Globale IP-Adresse**

<span id="page-227-8"></span>Siehe **[IP-Adresse](#page-228-0)**.

#### <span id="page-227-6"></span>**GSM**

Global System for Mobile Communication Ursprünglich europäischer Standard für Mobilfunknetze. Inzwischen kann GSM als weltweiter Standard bezeichnet werden. In den USA und in Japan werden nationale Standards bisher jedoch häufiger unterstützt.

#### <span id="page-227-9"></span>**H**

#### **Headset**

Kombination aus Mikrofon und Kopfhörer. Ein Headset ermöglicht ein komfortables Freisprechen bei Telefonverbindungen. Verfügbar sind Headsets, die per Kabel (schnurgebunden) oder via Bluetooth (schnurlos) an das Basistelefon angeschlossen werden können.

#### <span id="page-227-10"></span>**HTTP-Proxy**

Server, über den die **[Netzwerkteilnehmer](#page-229-2)** ihren Internet-Verkehr abwickeln.

#### <span id="page-227-11"></span>**Hub**

Verbindet in einem **[Infrastruktur-Netzwerk](#page-227-1)** mehrere **[Netzwerkteilnehmer](#page-229-2)**. Alle Daten, die von einem Netzwerkteilnehmer an den Hub gesendet werden, werden an alle Netzwerkteilnehmer weitergeleitet.

Siehe auch: **[Gateway](#page-227-2)**, **[Router](#page-230-1)**.

# <span id="page-227-12"></span>**I**

#### <span id="page-227-14"></span>**IEEE**

Institute of Electrical and Electronics Engineers

Internationales Gremium zur Normierung in der Elektronik und Elektrotechnik, insbesondere für die Standardisierung von LAN-Technologie, Übertragungsprotokollen, Datenübertragungsgeschwindigkeit und Verkabelung.

#### <span id="page-227-13"></span><span id="page-227-1"></span>**Infrastruktur-Netzwerk**

Netzwerk mit zentraler Struktur: Alle **[Netz](#page-229-2)[werkteilnehmer](#page-229-2)** kommunizieren über einen zentralen **[Router](#page-230-1)**.

#### <span id="page-227-15"></span><span id="page-227-0"></span>**Internet**

Globales **[WAN](#page-233-0)**. Für den Datenaustausch ist eine Reihe von Protokollen definiert, die unter dem Namen TCP/IP zusammengefasst sind.

Jeder **[Netzwerkteilnehmer](#page-229-2)** ist über seine **[IP-](#page-228-0)[Adresse](#page-228-0)** identifizierbar. Die Zuordnung eines **[Domain-Name](#page-225-1)** zur **[IP-Adresse](#page-228-0)** übernimmt **[DNS](#page-225-3)**.

Wichtige Dienste im Internet sind das World Wide Web (WWW), E-Mail, Dateitransfer und Diskussionsforen.

#### <span id="page-227-17"></span>**Internet-Anbieter**

Ermöglicht gegen Gebühr den Zugang zum Internet.

#### <span id="page-227-18"></span><span id="page-227-16"></span>**IP (Internet Protocol)**

TCP/IP Protokoll im **[Internet](#page-227-0)**. IP ist für die Adressierung von Teilnehmern eines **[Netz](#page-229-3)[werk](#page-229-3)s** anhand von **[IP-Adresse](#page-228-0)n** zuständig und übermittelt Daten von einem Sender zum Empfänger. Dabei legt IP die Wegwahl (das Routing) der Datenpakete fest.

#### **Glossar**

#### <span id="page-228-5"></span><span id="page-228-0"></span>**IP-Adresse**

Eindeutige Adresse einer Netzwerk-Komponente innerhalb eines Netzwerks auf der Basis der TCP/IP-Protokolle (z.B. LAN, Internet). Im **[Internet](#page-227-0)** werden statt IP-Adressen meist Domain-Namen vergeben. **[DNS](#page-225-3)** ordnet Domain-Namen die entsprechende IP-Adresse zu.

<span id="page-228-4"></span>Die IP-Adresse besteht aus vier Teilen (Dezimalzahlen zwischen 0 und 255), die durch einen Punkt voneinander getrennt werden (z.B. 230.94.233.2).

Die IP-Adresse setzt sich aus der Netzwerknummer und der Nummer des **[Netzwerk](#page-229-2)[teilnehmers](#page-229-2)** (z.B. Telefon) zusammen. Abhängig von der **[Subnetzmaske](#page-232-1)** bilden die vorderen ein, zwei oder drei Teile die Netzwerknummer, der Rest der IP-Adresse adressiert die Netzwerk-Komponente. In einem Netzwerk muss die Netzwerknummer aller Komponenten identisch sein.

IP-Adressen können automatisch mit DHCP (dynamische IP-Adressen) oder manuell (feste IP-Adressen) vergeben werden.

<span id="page-228-7"></span>Siehe auch: **[DHCP](#page-224-0)**.

#### **IP-Pool-Bereich**

Bereich von IP-Adressen, die der DHCP-Server verwenden kann, um dynamische IP-Adressen zu vergeben.

#### <span id="page-228-8"></span>**L**

<span id="page-228-9"></span><span id="page-228-2"></span>**LAN** 

Local Area Network

Netzwerk mit beschränkter räumlicher Ausdehnung. LAN kann kabellos (WLAN) und/ oder kabelgebunden sein.

#### <span id="page-228-10"></span><span id="page-228-6"></span>**Lokale IP-Adresse**

Die lokale oder private IP-Adresse ist die Adresse einer Netzkomponente im lokalen Netzwerk (LAN). Sie kann vom Netzbetreiber beliebig vergeben werden. Geräte, die einen Netzwerkübergang von einem lokalen Netzwerk zum Internet realisieren (Gateway oder Router), haben eine private und eine öffentliche IP-Adresse.

Siehe auch **[IP-Adresse](#page-228-0)**.

#### **Local SIP-Port**

Siehe **[SIP-Port / Local SIP Port](#page-231-3)**.

### **M**

#### <span id="page-228-16"></span><span id="page-228-11"></span>**MAC-Adresse**

Media Access Control Address

Hardware-Adresse, durch die jedes Netzwerkgerät (z.B. Netzwerkkarte, Switch, Telefon) weltweit eindeutig identifiziert werden kann. Sie besteht aus 6 Teilen (Hexadezimale Zahlen), die mit "-" voneinander getrennt werden (z.B. 00-90-65-44-00-3A).

Die Mac-Adresse wird vom Hersteller vergeben und kann nicht geändert werden.

#### <span id="page-228-12"></span><span id="page-228-3"></span>**Makeln**

Makeln erlaubt es, zwischen zwei Gesprächspartnern oder einer Konferenz und einem einzelnen Gesprächspartner hin und her zu schalten, ohne dass der jeweils wartende Teilnehmer mithören kann.

#### <span id="page-228-17"></span><span id="page-228-15"></span><span id="page-228-1"></span>**Mbps**

Million Bits per Second

Einheit der Übertragungsgeschwindigkeit in einem Netzwerk.

#### <span id="page-228-18"></span><span id="page-228-13"></span>**MRU**

Maximum Receive Unit

Definiert maximale Nutzdatenmenge innerhalb eines Datenpaketes.

#### <span id="page-228-19"></span><span id="page-228-14"></span>**MTU**

Maximum Transmission Unit

Definiert maximale Länge eines Datenpaketes, das auf einmal über das Netzwerk transportiert werden kann.

### <span id="page-229-7"></span>**N**

#### <span id="page-229-8"></span><span id="page-229-0"></span>**NAT**

Network Address Translation

Methode zur Umsetzung von (privaten) **[IP-](#page-228-0)[Adressen](#page-228-0)** auf eine oder mehrere (öffentliche) IP-Adressen. Durch NAT können die IP-Adressen von **[Netzwerkteilnehmer](#page-229-2)n** (z.B. VoIP-Telefone) in einem **[LAN](#page-228-2)** hinter einer gemeinsamen IP-Adresse des **[Routers](#page-230-1)** im **[Internet](#page-227-0)** verborgen werden.

VoIP-Telefone hinter einem NAT-Router sind (wegen der privaten IP-Adresse) für VoIP-Server nicht erreichbar. Um NAT zu "umgehen", kann (alternativ) im Router **[ALG](#page-223-2)**, im VoIP-Telefon **[STUN](#page-232-0)** oder vom VoIP-Provider ein **[Outbound Proxy](#page-229-1)** eingesetzt werden.

Wird ein Outbound-Proxy zur Verfügung gestellt, müssen Sie diesen in den VoIP-Einstellungen Ihres Telefons berücksichtigen.

#### <span id="page-229-9"></span><span id="page-229-3"></span>**Netzwerk**

Verbund von Geräten. Geräte können entweder über verschiedene Leitungen oder über Funkstrecken miteinander verbunden werden.

Netzwerke können auch nach Reichweite und Struktur unterschieden werden:

- Reichweite: Lokale Netzwerke (**[LAN](#page-228-2)**) oder Weitverkehrsnetzwerke (**[WAN](#page-233-0)**)
- Struktur: **[Infrastruktur-Netzwerk](#page-227-1)** oder Ad-hoc-Netzwerk

#### <span id="page-229-2"></span>**Netzwerkteilnehmer**

Geräte und Rechner, die in einem Netzwerk miteinander verbunden sind, z.B. Server, PCs und Telefone.

### <span id="page-229-10"></span><span id="page-229-6"></span>**O**

#### <span id="page-229-5"></span>**Öffentliche IP-Adresse**

Die öffentliche IP-Adresse ist die Adresse einer Netzkomponente im Internet. Sie wird vom Internet-Anbieter vergeben. Geräte, die einen Netzübergang von einem lokalen Netzwerk zum Internet realisieren (Gateway, Router), haben eine öffentliche und eine lokale IP-Adresse.

#### <span id="page-229-11"></span>Siehe auch: **[IP-Adresse](#page-228-0)**, **[NAT](#page-229-0)**

#### <span id="page-229-1"></span>**Outbound Proxy**

Alternativer NAT-Steuerungs-Mechanismus zu STUN, ALG.

Outbound-Proxys werden vom VoIP-Provider in Firewall/NAT-Umgebungen alternativ zu **[SIP-Proxy-Server](#page-232-2)** eingesetzt. Sie steuern den Datenverkehr durch die Firewall.

Outbound-Proxy und STUN-Server sollten nicht gleichzeitig verwendet werden.

Siehe auch: **[STUN](#page-232-0)** und **[NAT](#page-229-0)**.

#### <span id="page-229-12"></span>**P**

**Paging** (Mobilteilsuche) (deutsch: Funkruf )

Funktion des Basistelefons zum Orten der angemeldeten Mobilteile. Das Basistelefon baut eine Verbindung zu allen angemeldeten Mobilteilen auf. Die Mobilteile klingeln.

#### <span id="page-229-14"></span><span id="page-229-13"></span>**PIN**

Persönliche Identifikations Nummer

Dient als Schutz vor unberechtigter Benutzung. Bei aktivierter PIN muss bei Zugriff auf einen geschützten Bereich eine Ziffernkombination eingegeben werden.

Die Konfigurationsdaten Ihres Basistelefons können Sie durch eine System-PIN (4-stellige Ziffernkombination) schützen.

#### <span id="page-229-15"></span><span id="page-229-4"></span>**Port**

Über einen Port werden Daten zwischen zwei Anwendungen in einem **[Netzwerk](#page-229-3)** ausgetauscht.

#### **Glossar**

#### <span id="page-230-4"></span>**Port-Forwarding**

Das Internet-Gateway (z.B. Ihr Router) leitet Datenpakete aus dem **[Internet](#page-227-0)**, die an einen bestimmten **[Port](#page-229-4)** gerichtet sind, an diesen weiter. Server im **[LAN](#page-228-2)** können so Dienste im Internet zur Verfügung stellen, ohne dass Sie eine öffentliche IP-Adresse benötigen.

#### <span id="page-230-5"></span>**Port-Nummer**

Bezeichnet eine bestimmte Anwendung eines **[Netzwerkteilnehmer](#page-229-2)s**. Die Port-Nummer ist je nach Einstellung im **[LAN](#page-228-2)** dauerhaft festgelegt oder wird bei jedem Zugriff zugewiesen.

Die Kombination **[IP-Adresse](#page-228-0)**/**[Port](#page-229-4)**-Nummer identifiziert den Empfänger bzw. Sender eines Datenpaketes innerhalb eines Netzwerks.

#### <span id="page-230-6"></span><span id="page-230-3"></span>**Private IP-Adresse**

#### <span id="page-230-7"></span>Siehe **[Öffentliche IP-Adresse](#page-229-5)**.

#### **Protokoll**

Beschreibung der Vereinbarungen für die Kommunikation in einem **[Netzwerk](#page-229-3)**. Enthält Regeln zu Aufbau, Verwaltung und Abbau einer Verbindung, über Datenformate, Zeitabläufe und eventuelle Fehlerbehandlung.

#### <span id="page-230-9"></span><span id="page-230-8"></span>**Proxy/Proxy-Server**

Computerprogramm, das in Computer-Netzen den Datenaustausch zwischen **[Client](#page-224-2)** und **[Server](#page-231-1)** regelt. Stellt das Telefon eine Anfrage an den VoIP-Server, verhält sich der Proxy gegenüber dem Telefon als Server und gegenüber dem Server als Client. Ein Proxy wird über **[IP-Adresse](#page-228-0)**/**[Domain-Name](#page-225-1)n** und **[Port](#page-229-4)** adressiert.

### **Q**

#### <span id="page-230-10"></span><span id="page-230-2"></span><span id="page-230-0"></span>**Quality of Service (QoS)** Dienstaüte

Bezeichnet die Dienstgüte in Kommunikationsnetzen. Es werden verschiedene Dienstgüteklassen unterschieden.

QoS beeinflusst den Fluss der Datenpakete im Internet z.B. durch Priorisierung von Datenpaketen, Bandbreitenreservierung und Paketoptimierung.

In VoIP-Netzen beeinflusst QoS die Sprachqualität. Verfügt die gesamte Infrastruktur (Router, Netzwerk-Server usw.) über QoS, so ist die Sprachqualität höher, d.h. weniger Verzögerungen, weniger Echos, weniger Knistern.

### <span id="page-230-11"></span>**R**

#### <span id="page-230-12"></span>**RAM**

Random Access Memory

Speicherplatz, in dem Sie Lese- und Speicherrechte haben. Im RAM werden z.B. Melodien und Logos gespeichert, die Sie über den Web-Konfigurator auf das Telefon laden.

#### <span id="page-230-14"></span>**Registrar**

Der Registrar verwaltet die aktuellen IP-Adressen der **[Netzwerkteilnehmer](#page-229-2)**. Wenn Sie sich bei Ihrem VoIP-Provider anmelden, wird Ihre aktuelle IP-Adresse auf dem Registrar gespeichert. Dadurch sind Sie auch unterwegs erreichbar.

#### <span id="page-230-15"></span><span id="page-230-13"></span>**ROM**

Read Only Memory

<span id="page-230-16"></span>Nur-Lese-Speicher.

#### <span id="page-230-1"></span>**Router**

Leitet Datenpakete innerhalb eines Netzwerks und zwischen verschiedenen Netzwerken auf der schnellsten Route weiter. Kann **[Ethernet-Netzwerke](#page-225-5)** und WLAN verbinden. Kann **[Gateway](#page-227-2)** zum Internet sein.

### <span id="page-231-6"></span>**Routing**

Routing ist die Übermittlung von Datenpaketen an einen anderen Teilnehmer eines Netzwerks. Auf dem Weg zum Empfänger werden die Datenpakete von einem Netzwerkknoten zum nächsten geschickt, bis sie am Ziel angekommen sind.

Ohne diese Weiterleitung von Datenpaketen wäre ein Netzwerk wie das Internet nicht möglich. Das Routing verbindet die einzelnen Netzwerke zu diesem globalen System.

Ein Router ist ein Teil dieses Systems; er vermittelt sowohl Datenpakete innerhalb des lokalen Netzwerks als auch solche von einem Netz in das nächste. Die Übermittlung von Daten von einem Netzwerk in ein anderes geschieht auf der Grundlage eines gemeinsamen Protokolls.

#### <span id="page-231-7"></span>**RTP**

Realtime Transport Protocol

Weltweiter Standard zur Übertragung von Audio- und Videodaten. Wird oft in Verbindung mit UDP verwendet. Dabei werden RTP-Pakete in UDP-Pakete eingebettet.

#### <span id="page-231-8"></span>**RTP-Port**

(Lokaler) **[Port](#page-229-4)**, über den bei VoIP die Sprachdatenpakete gesendet und empfangen werden.

#### <span id="page-231-9"></span><span id="page-231-4"></span>**Rückfrage**

Sie führen ein Gespräch. Mit einer Rückfrage unterbrechen Sie das Gespräch kurzfristig, um eine zweite Verbindung zu einem anderen Teilnehmer aufzubauen. Wenn Sie die Verbindung zu diesem Teilnehmer sofort wieder beenden, war dies eine Rückfrage. Schalten Sie zwischen dem ersten und zweiten Teilnehmer hin und her, nennt man das **[Makeln](#page-228-3)**.

#### <span id="page-231-10"></span><span id="page-231-0"></span>**Rückruf bei Besetzt**

= CCBS (Completion of calls to busy subscriber). Erhält ein Anrufer das Besetzt-Zeichen, kann er die Rückruf-Funktion aktivieren. Nach Freiwerden des Ziel-Anschlusses erfolgt die Signalisierung beim Anrufer. Sobald dieser dann seinen Hörer abhebt, wird die Verbindung automatisch hergestellt.

#### <span id="page-231-11"></span>**Rückruf bei Nichtmelden**

= CCNR (Completion of calls on no reply). Wenn ein angerufener Teilnehmer sich nicht meldet, kann ein Anrufer einen automatischen Rückruf veranlassen. Sobald der Zielteilnehmer das erste Mal eine Verbindung aufgebaut hat und wieder frei ist, erfolgt die Signalisierung beim Anrufer. Dieses Leistungsmerkmal muss von der Vermittlungsstelle unterstützt werden. Der Rückrufauftrag wird nach ca. 2 Stunden (abhängig vom Netz-Provider) automatisch gelöscht.

### **S**

#### <span id="page-231-12"></span><span id="page-231-1"></span>**Server**

Stellt anderen **[Netzwerkteilnehmern](#page-229-2)** (**[Cli](#page-224-2)[ents](#page-224-2)**) einen Dienst zur Verfügung. Der Begriff kann einen Rechner/PC oder eine Anwendung bezeichnen. Ein Server wird über **[IP-Adresse](#page-228-0)**/**[Domain-Namen](#page-225-1)** und **[Port](#page-229-4)** adressiert.

#### <span id="page-231-13"></span>**SIP (Session Initiation Protocol)**

Signalisierungsprotokoll unabhängig von Sprachkommunikation. Wird für Rufaufbau und -abbau verwendet. Zusätzlich können Parameter für die Sprachübertragung definiert werden.

#### <span id="page-231-14"></span>**SIP-Adresse**

<span id="page-231-15"></span><span id="page-231-5"></span>Siehe **[URI](#page-233-2)**.

#### <span id="page-231-3"></span>**SIP-Port / Local SIP Port**

(Lokaler) **[Port](#page-229-4)**, über den bei VoIP die SIP-Signalisierungsdaten gesendet und empfangen werden.

#### <span id="page-231-16"></span><span id="page-231-2"></span>**SIP-Provider**

Siehe **[VoIP-Provider](#page-233-3)**.

#### **Glossar**

#### <span id="page-232-10"></span><span id="page-232-2"></span>**SIP-Proxy-Server**

IP-Adresse des Gateway-Servers Ihres VoIP-Providers.

#### **Sprach-Codec**

<span id="page-232-7"></span>Siehe **[Codec](#page-224-1)**.

#### **Statische IP-Adresse**

Siehe **[Feste IP-Adresse](#page-226-1)**.

#### <span id="page-232-11"></span><span id="page-232-9"></span><span id="page-232-0"></span>**STUN**

Simple Transversal of UDP over NAT

NAT-Steuerungs-Mechanismus.

STUN ist ein Datenprotokoll für VoIP-Telefone. STUN ersetzt die private IP-Adresse in den Datenpaketen des VoIP-Telefons durch die öffentliche Adresse des gesicherten privaten Netzes. Für die Steuerung des Datentransfers wird zusätzlich ein STUN-Server im Internet benötigt. STUN kann nicht bei symmetrischen NATs eingesetzt werden.

Siehe auch: **[ALG](#page-223-2)**, **[Firewall](#page-226-0)**, **[NAT](#page-229-0)**, **[Outbound](#page-229-1)  [Proxy](#page-229-1)**.

#### <span id="page-232-12"></span>**Subnetz**

Segment eines **[Netzwerk](#page-229-3)s**.

#### <span id="page-232-13"></span><span id="page-232-1"></span>**Subnetzmaske**

**[IP-Adressen](#page-228-0)** bestehen aus einer festen Netzwerk- und einer variablen Teilnehmernummer. Die Netzwerknummer ist für alle **[Netz](#page-229-2)[werkteilnehmer](#page-229-2)** identisch. Wie groß der Anteil der Netzwerknummer ist, wird in der Subnetzmaske festgelegt. Bei der Subnetz-Maske 255.255.255.0 sind z.B. die ersten drei Teile der IP-Adresse die Netzwerk- und der letzte Teil die Teilnehmernummer.

#### <span id="page-232-8"></span>**Symmetrisches NAT**

Ein symmetrisches NAT ordnet denselben internen IP-Adressen und Portnummern unterschiedliche externe IP-Adressen und Portnummern zu – abhängig von der externen Zieladresse.

# <span id="page-232-14"></span>**T**

<span id="page-232-16"></span><span id="page-232-5"></span>**TCP** 

Transmission Control Protocol

**[Transportprotokoll](#page-232-3)**. Gesichertes Übertragungsprotokoll: Zur Datenübertragung wird eine Verbindung zwischen Sender und Empfänger aufgebaut, überwacht und wieder abgebaut.

#### <span id="page-232-17"></span><span id="page-232-15"></span><span id="page-232-6"></span>**TLS**

Transport Layer Security

Protokoll zur Verschlüsselung von Datenübertragungen im Internet. TLS ist ein übergeordnetes **[Transportprotokoll](#page-232-3)**.

#### <span id="page-232-18"></span><span id="page-232-3"></span>**Transportprotokoll**

Regelt Datentransport zwischen zwei Kommunikationspartnern (Anwendungen).

Siehe auch: **[UDP](#page-232-4)**, **[TCP](#page-232-5)**, **[TLS](#page-232-6)**.

### <span id="page-232-20"></span>**U**

#### <span id="page-232-21"></span><span id="page-232-4"></span>**UDP**

User Datagram Protocol

**[Transportprotokoll](#page-232-3)**. Im Gegensatz zu **[TCP](#page-232-5)** ist **[UDP](#page-232-4)** ein ungesichertes Protokoll. UDP baut keine feste Verbindung auf. Datenpakete (sog. Datagramme) werden als Broadcast geschickt. Der Empfänger ist allein dafür verantwortlich, dass er die Daten erhält. Der Absender erhält über den Empfang keine Benachrichtigung.

#### <span id="page-232-19"></span>**Übertragungsrate**

Geschwindigkeit, mit der Daten im **[WAN](#page-233-0)** bzw. **[LAN](#page-228-2)** übertragen werden. Die Datenrate wird in Dateneinheiten pro Zeiteinheit (Mbit/s) gemessen.

#### <span id="page-233-7"></span><span id="page-233-5"></span><span id="page-233-2"></span>**URI**

Uniform Resource Identifier

Zeichenfolge, die zur Identifizierung von Ressourcen dient (z.B. E-Mail-Empfänger, http://gigaset.com, Dateien).

Im **[Internet](#page-227-0)** werden URIs zur einheitlichen Bezeichnung von Ressourcen eingesetzt. URIs werden auch als SIP-Adresse bezeichnet.

URIs können im Telefon als Nummer eingegeben werden. Durch Wählen einer URI können Sie einen Internet-Teilnehmer mit VoIP-Ausstattung anrufen.

#### <span id="page-233-8"></span><span id="page-233-6"></span>**URL**

Universal Resource Locator

Global eindeutige Adresse einer Domain im **[Internet](#page-227-0)**.

Ein URL ist eine Unterart der **[URI](#page-233-2)**. URLs identifizieren eine Ressource über deren Ort (engl. Location) im **[Internet](#page-227-0)**. Begriff wird (historisch bedingt) oft synonym zu URI verwendet.

#### <span id="page-233-9"></span>**User-ID**

Siehe **[Benutzerkennung](#page-223-3)**.

#### <span id="page-233-11"></span>**V**

#### <span id="page-233-10"></span><span id="page-233-1"></span>**VoIP**

Voice over Internet Protocol

Telefonate werden nicht mehr über das Telefonnetz, sondern über das **[Internet](#page-227-0)** (bzw. andere IP-Netze) aufgebaut und übermittelt.

#### <span id="page-233-12"></span><span id="page-233-3"></span>**VoIP-Provider**

Ein VoIP-, SIP- oder **[Gateway-Provider](#page-227-3)** ist ein Anbieter im Internet, der ein **[Gateway](#page-227-2)** für Internet-Telefonie zur Verfügung stellt. Da das Telefon mit dem SIP-Standard arbeitet, muss Ihr Provider den SIP-Standard unterstützen.

Der Provider leitet Gespräche von VoIP ins Telefonnetz (analog, ISDN und Mobilfunk) weiter und umgekehrt.

#### <span id="page-233-13"></span>**Vollduplex**

Modus bei der Datenübertragung, bei dem gleichzeitig gesendet und empfangen werden kann.

#### **W**

#### <span id="page-233-14"></span>**Wahlvorbereitung**

<span id="page-233-15"></span>Siehe **[Blockwahl](#page-223-4)**.

#### <span id="page-233-17"></span><span id="page-233-0"></span>**WAN**

Wide Area Network

Weitverkehrsnetz, das räumlich nicht begrenzt ist (z.B. **[Internet](#page-227-0)**).

#### <span id="page-233-16"></span><span id="page-233-4"></span>**Wartemelodie**

Music on hold

Einspielung von Musik bei einer **[Rückfrage](#page-231-4)** oder beim **[Makeln](#page-228-3)**. Während des Haltens hört der wartende Teilnehmer eine Wartemelodie.

#### <span id="page-234-0"></span>**Zubehör**

# **Zubehör**

### **Gigaset-Mobilteile**

Erweitern Sie Ihr Gigaset zu einer schnurlosen Telefonanlage:

### **Gigaset-Mobilteil SL400**

- $\triangleq$  Echtmetall-Rahmen und Tastatur
- $\triangleleft$  Hochwertige Tastaturbeleuchtung
- $\triangleq$  1,8" TFT-Farb-Display
- $\triangle$  Bluetooth und Mini-USB
- $\triangle$  Adressbuch für 500 Visitenkarten
- ◆ Gesprächs-/Bereitschaftszeit bis zu 14 h/230 h
- ◆ Großschrift für Anruflisten und Adressbuch
- $\triangle$  Komfort-Freisprechen mit 4 einstellbaren Freisprech-Profilen
- ◆ Picture-Clip, Dia-Show und Screensaver (Analog- und Digitaluhr)
- $\blacklozenge$  Vibrationsalarm, Download von Klingelmelodien
- ◆ ECO-DECT
- $\triangle$  Wecker
- $\triangleleft$  Kalender mit Terminplaner
- $\blacklozenge$  Nachtmodus mit zeitgesteuerter Klingelton-Abschaltung
- $\triangle$  Ruhe vor "anonymen" Anrufen
- ◆ Babyalarm (Babyphone), Direktruf
- $\triangleleft$  SMS für bis zu 640 Zeichen

#### <www.gigaset.com/gigasetsl400>

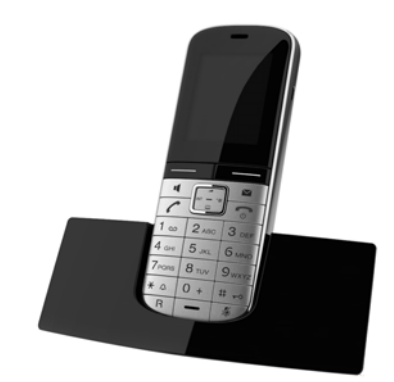

#### **Zubehör**

### **Gigaset-Mobilteil S810H**

- ◆ Komfort-Freisprechen in bester Qualität
- ◆ Hochwertig beleuchtete Echtmetall-Tastatur
- $\triangle$  Seitentaste für einfache Lautstärkenregelung
- $\triangleq$  1,8" TFT-Farb-Display
- $\triangle$  Bluetooth und Mini-USB
- $\triangle$  Adressbuch für 500 Visitenkarten
- $\triangleq$  Gesprächs-/Bereitschaftszeit bis zu 13 h/180 h, Standard-Akkus
- $\triangle$  Großschrift für Anruflisten und Adressbuch
- $\blacklozenge$  Komfort-Freisprechen mit 4 einstellbaren Freisprech-Profilen
- ◆ Picture-Clip, Screensaver (Analog- und Digitaluhr)
- ◆ Download von Klingelmelodien
- $\triangle$  ECO-DECT
- $\triangle$  Wecker
- $\triangleleft$  Kalender mit Terminplaner
- $\blacklozenge$  Nachtmodus mit zeitgesteuerter Klingelton-Abschaltung
- $\triangleq$  Ruhe vor "anonymen" Anrufen
- ◆ Babyalarm (Babyphone), Direktruf
- ◆ SMS für bis zu 640 Zeichen

<www.gigaset.com/gigasets810h>

#### **Gigaset-Mobilteil C610H**

- ◆ Der Familienmanager mit Babyalarm, Geburtstagserinnerung, Direktruf
- ◆ Hören, für wen es klingelt mit 6 VIP-Gruppen
- ◆ Hochwertige Tastatur mit Beleuchtung
- $\triangleleft$  1.8" TFT-Farb-Display
- ◆ Adressbuch für 150 Visitenkarten
- ◆ Gesprächs-/Bereitschaftszeit bis zu 12 h/180 h, Standard-Akkus
- $\triangle$  Großschrift für Anrufliste und Telefonbuch
- $\triangle$  Komfort-Freisprechen
- ◆ Screensaver (Digitaluhr)
- $\triangle$  ECO-DECT
- $\bullet$  Wecker
- $\blacklozenge$  Nachtmodus mit zeitgesteuerter Klingelton-Abschaltung
- $\blacklozenge$  Ruhe vor "anonymen" Anrufen
- ◆ Babyalarm (Babyphone), Direktruf
- ◆ SMS für bis zu 640 Zeichen

#### <www.gigaset.com/gigasetc610h>

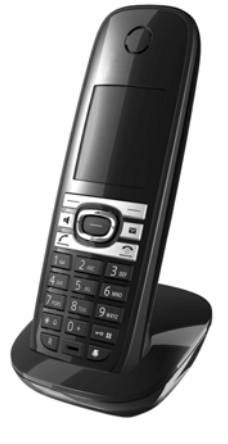

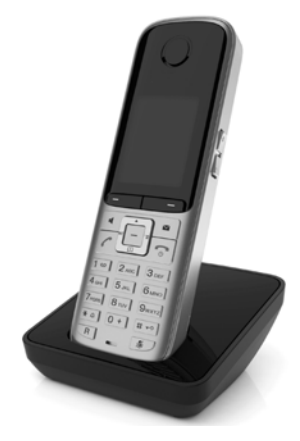

#### **Zubehör**

### **Gigaset-Mobilteil SL78H**

- $\triangle$  Echtmetall-Rahmen
- ◆ Moderne Tastatur mit hochwertiger Beleuchtung
- ◆ 2,2" TFT-Farb-Display in QVGA-Auflösung
- $\triangleq$  Bluetooth und Mini-USB
- $\triangle$  Adressbuch für 500 Visitenkarten
- ◆ Gesprächs-/Bereitschaftszeit bis zu 14 h/200 h
- $\blacklozenge$  Komfort-Freisprechen
- ◆ Picture-Clip, Dia-Show und Screensaver (Analog- und Digitaluhr)
- ◆ Download von Klingelmelodien
- $\triangle$  ECO-DECT
- $\triangle$  Wecker
- $\blacklozenge$  Kalender mit Terminplaner
- ◆ Nachtmodus mit zeitgesteuerter Klingelton-Abschaltung
- $\triangleleft$  Babyalarm (Babyphone)
- ◆ SMS für bis zu 640 Zeichen

<www.gigaset.com/gigasetsl78h>

### **Gigaset-Mobilteil E49H**

- ◆ Stoß-, staub-, und spritzwassergeschützt
- $\triangle$  Beleuchtete robuste Tastatur
- $\blacklozenge$  Farb-Display
- ◆ Telefonbuch für 150 Einträge
- ◆ Gesprächs-/Bereitschaftszeit bis zu 12 h/250 h, Standard-Akkus
- $\blacklozenge$  Komfort-Freisprechen
- $\triangle$  Screensaver
- $\triangle$  ECO-DECT
- $\blacklozenge$  Wecker
- ◆ Babyalarm (Babyphone)
- ◆ SMS für bis zu 640 Zeichen

<www.gigaset.com/gigasete49h>

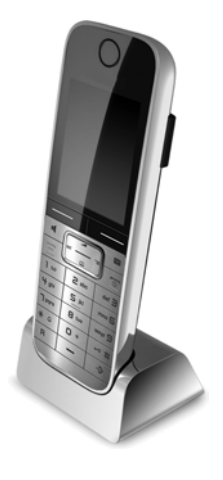

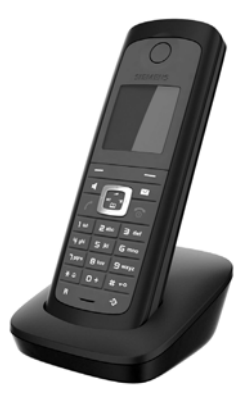

### **L410 Freisprech-Clip für schnurlose Telefone**

- u Absolute Bewegungsfreiheit beim Telefonieren
- $\triangleq$  Praktische Clipbefestigung
- ◆ Freisprechen in perfekter Klang-Qualität
- $\triangleleft$  Gewicht ca. 30 g
- $\triangle$  ECO-DECT
- $\triangleleft$  Lautstärkeregelung in 5 Stufen
- ◆ Statusanzeige über LED
- ◆ Gesprächs-/Bereitschaftszeit bis zu 5 h/120 h
- $\triangle$  Reichweiten in Gebäuden bis zu 50 m. im freien Gelände bis zu 300 m.

<www.gigaset.com/gigasetl410>

### **Gigaset-Repeater**

Mit dem Gigaset-Repeater können Sie die Empfangsreichweite Ihres Gigaset-Mobilteils zur Basis vergrößern.

<www.gigaset.com/gigasetrepeater>

Alle Zubehörteile und Akkus können Sie über den Fachhandel bestellen.

Verwenden Sie nur Originalzubehör. So vermeiden Sie mögliche Gesundheits- und Gigaset Sachschäden und stellen sicher, dass alle relevanten Bestimmungen eingehalten werden. Original Accessories

### **Kompatibilität**

Mehr Informationen bzgl. der Funktionen der Mobilteile im Zusammenhang mit den Gigaset-Basistelefonen/-stationen finden Sie unter:

www.gigaset.com/compatibility

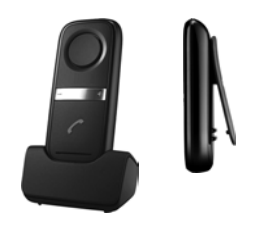

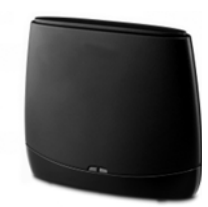

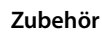

#### **Wandmontage der Basis**

# **Wandmontage der Basis**

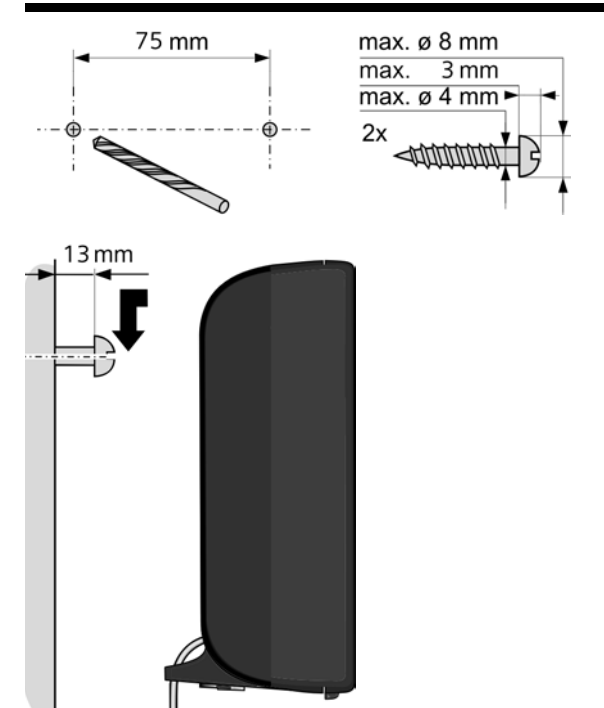

# **Wandmontage der Ladeschale**

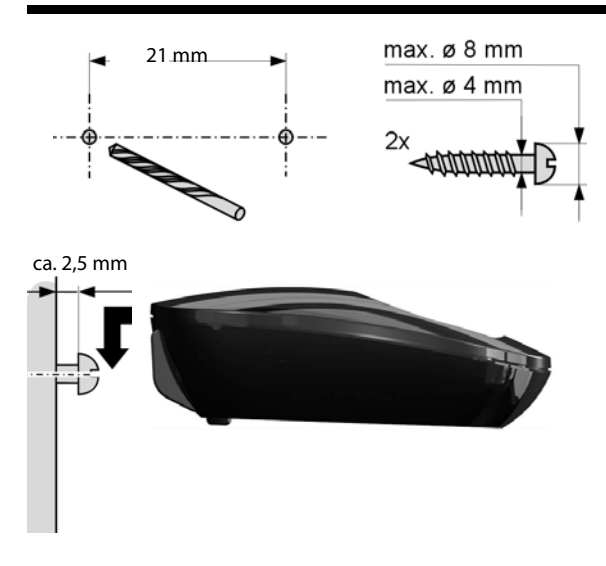

# **Stichwörter**

### **A**

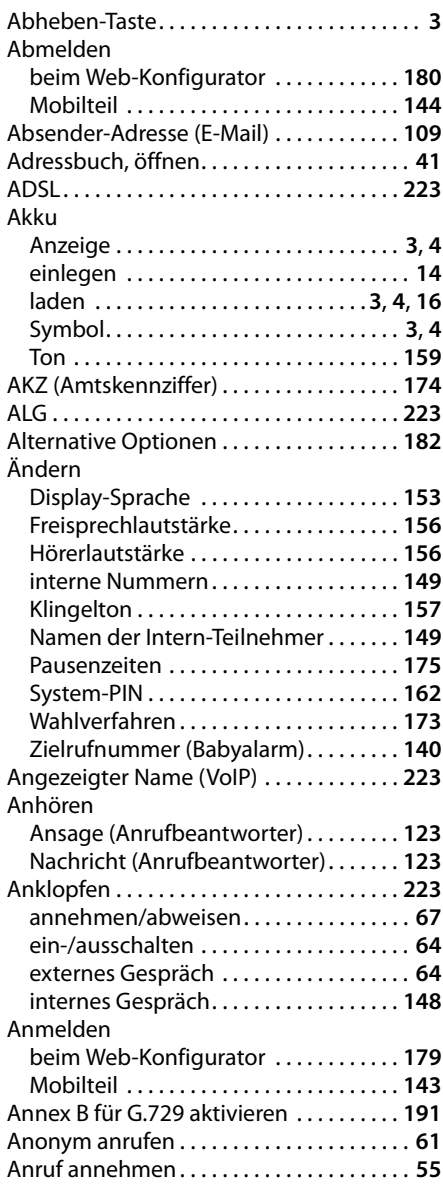

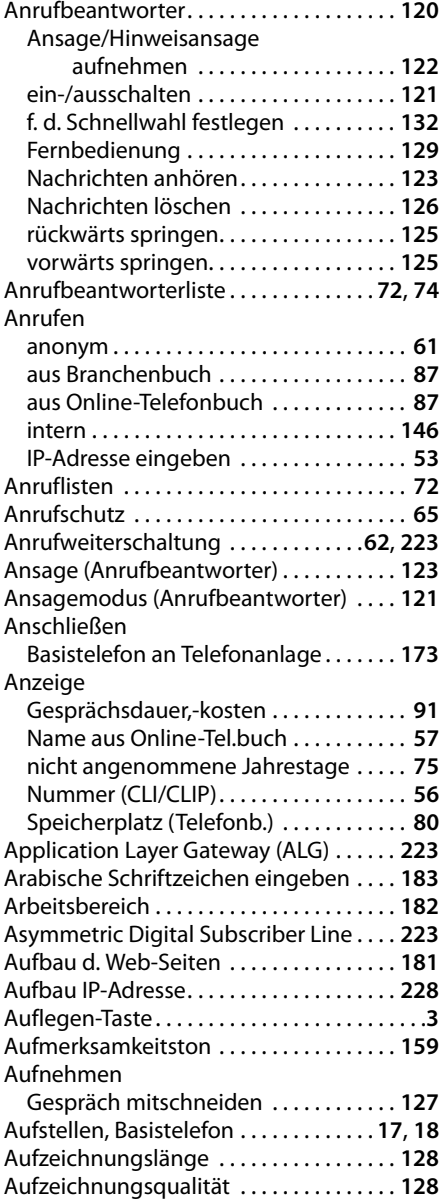

### **Stichwörter**

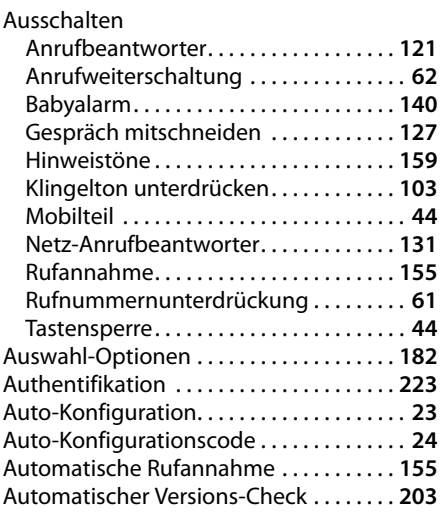

# **B**

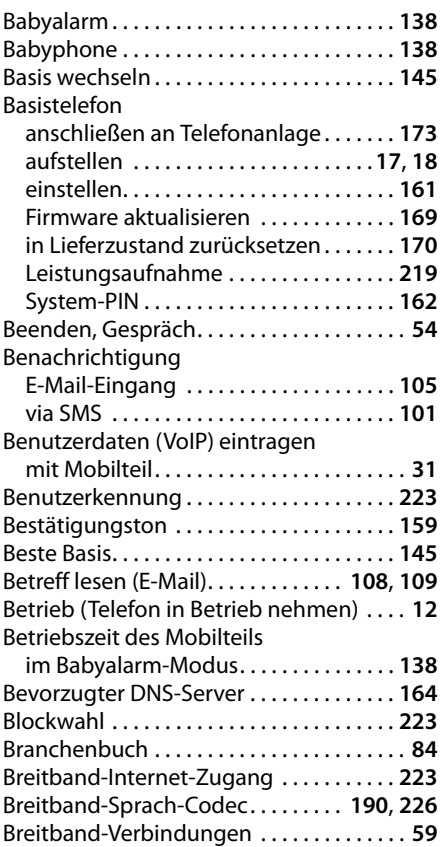

# **C**

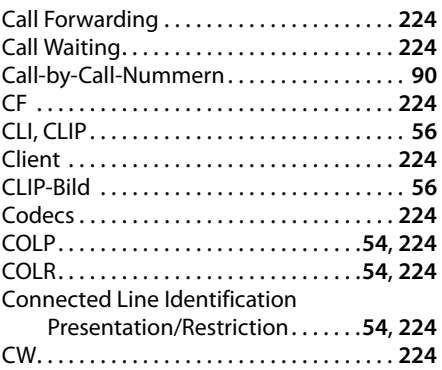

## **D**

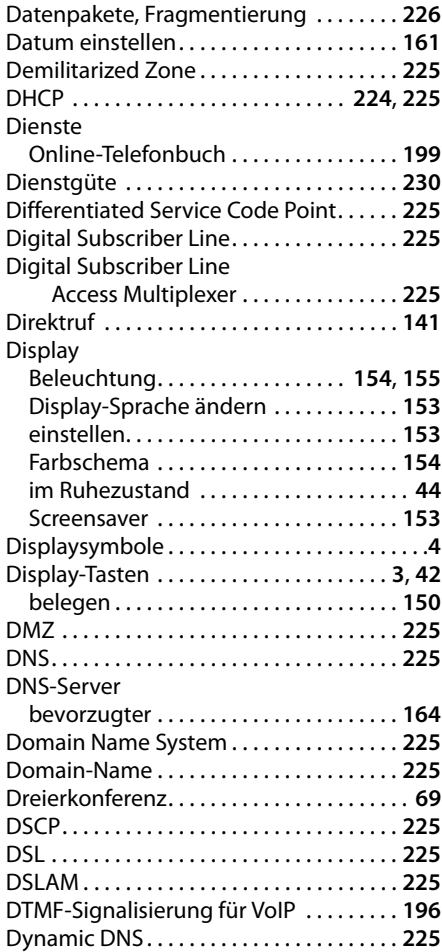

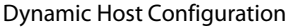

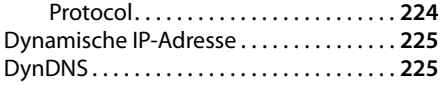

## **E**

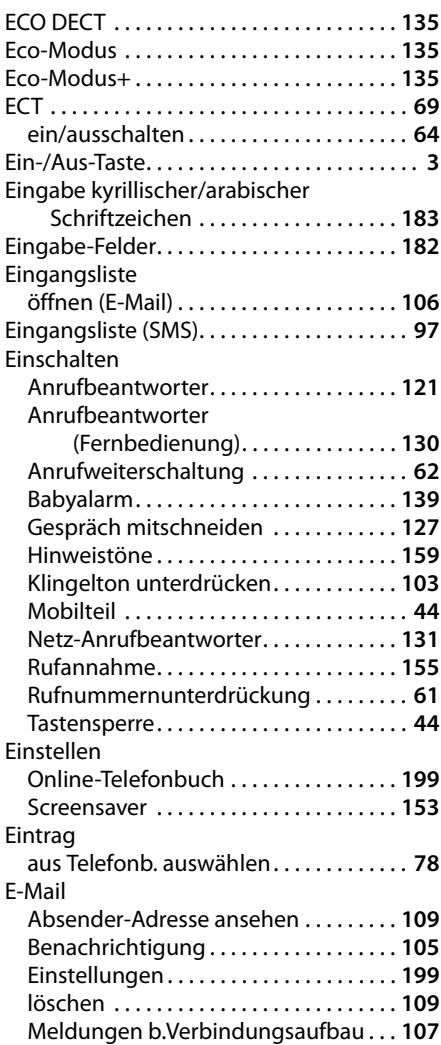

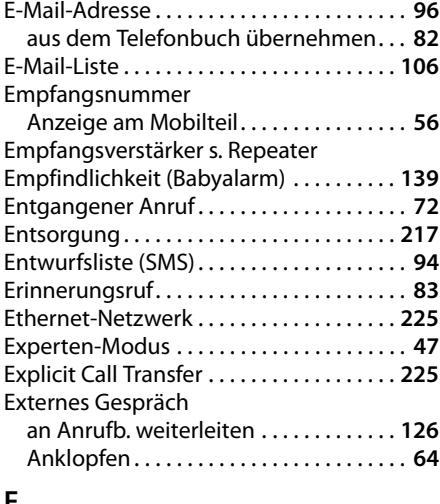

### **F**

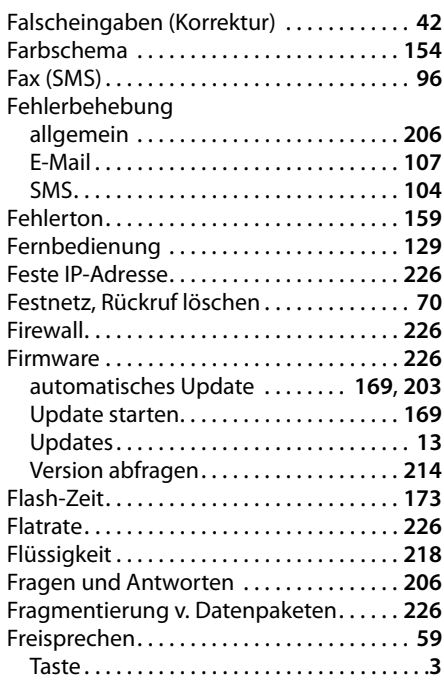

# **G**

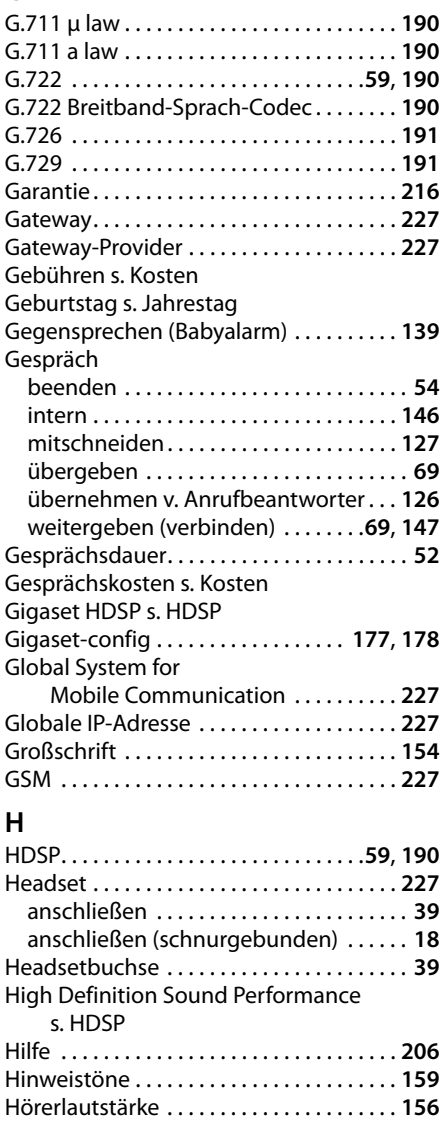

Hörgeräte . . . . . . . . . . . . . . . . . . . . . . . . . . . . **[10](#page-10-0)**

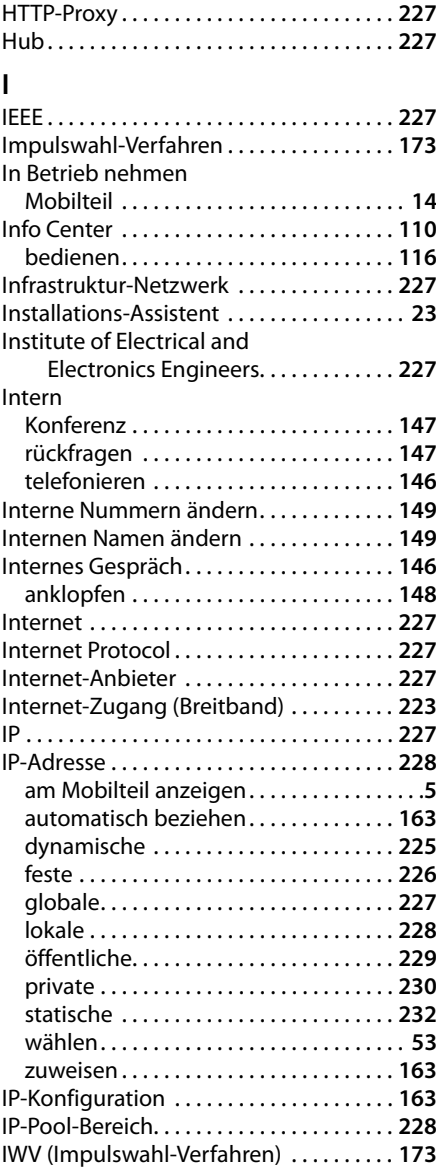

## **J**

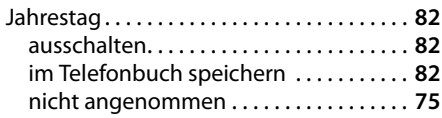

# **K**

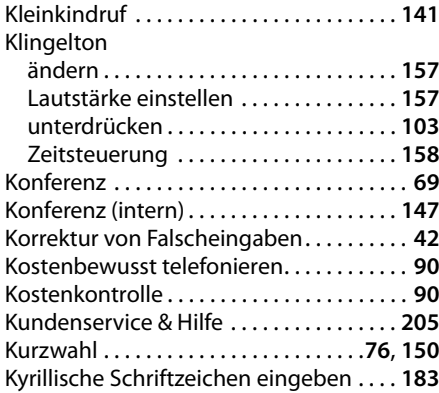

# **L**

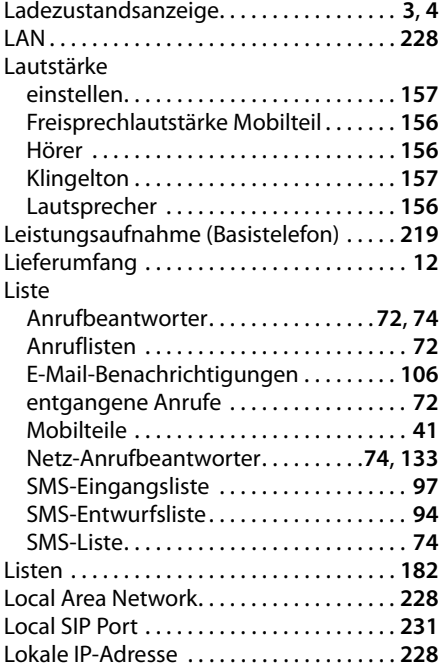

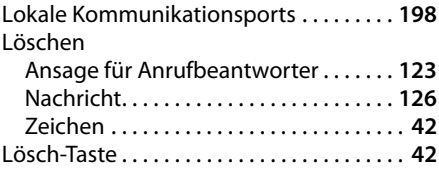

### **M**

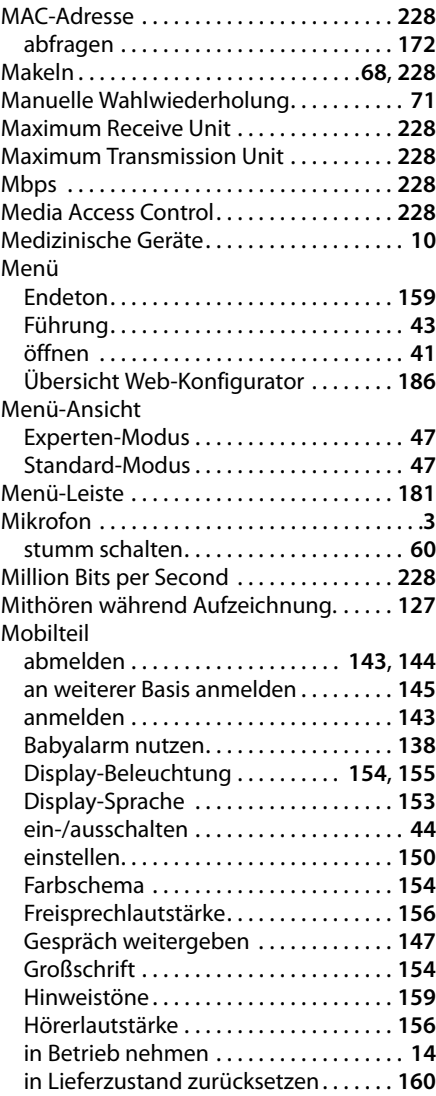

### **Stichwörter**

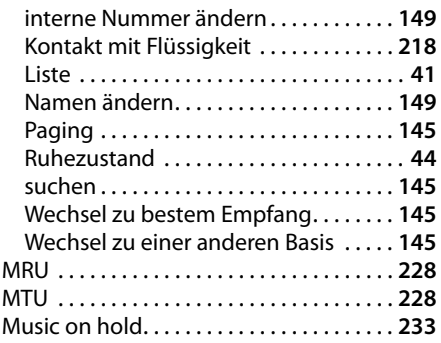

# **N**

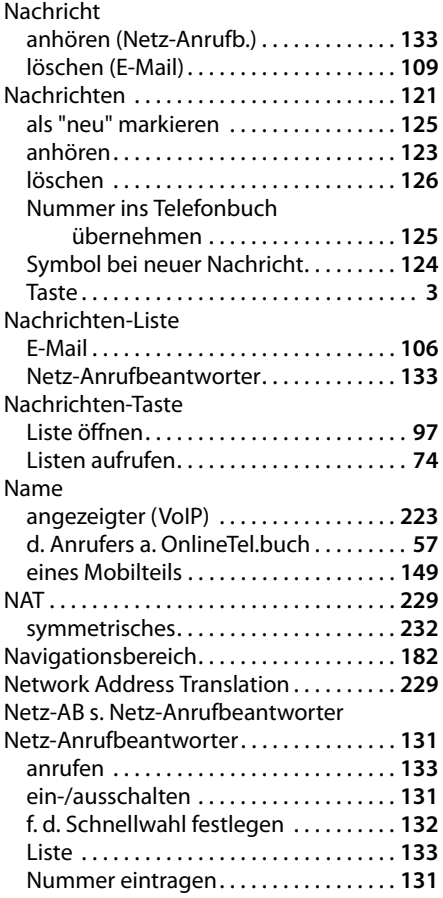

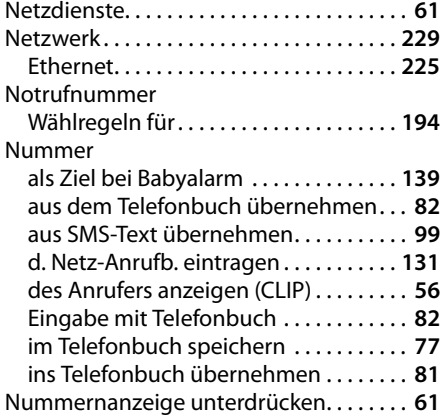

### **O**

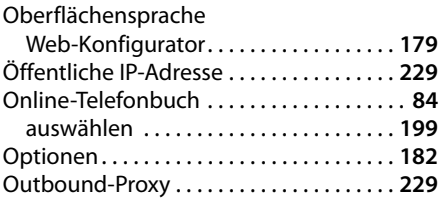

## **P**

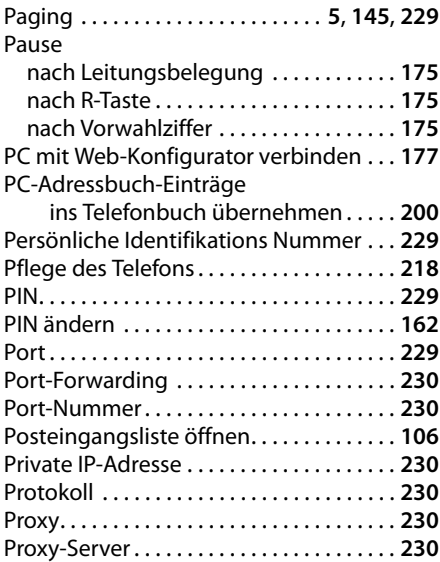

# **Q**

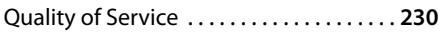

# **R**

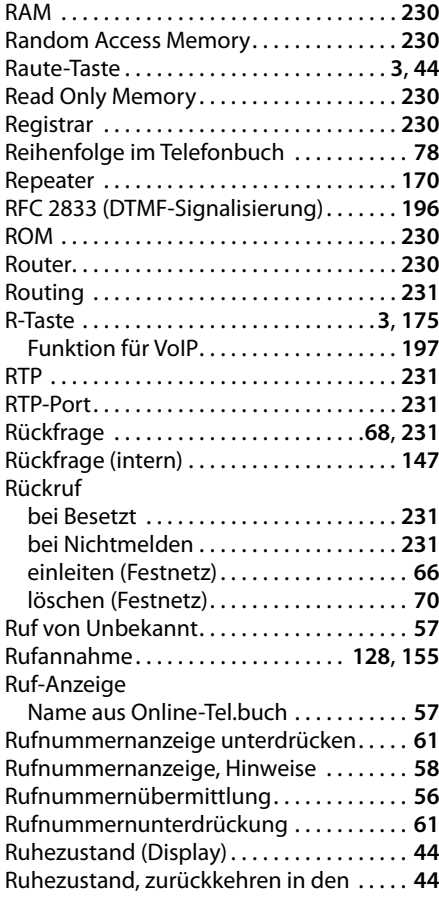

# **S**

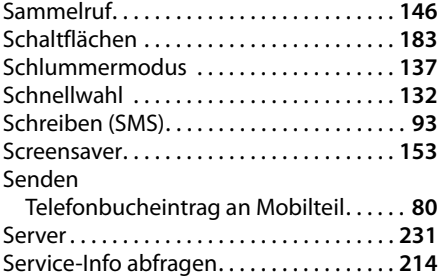

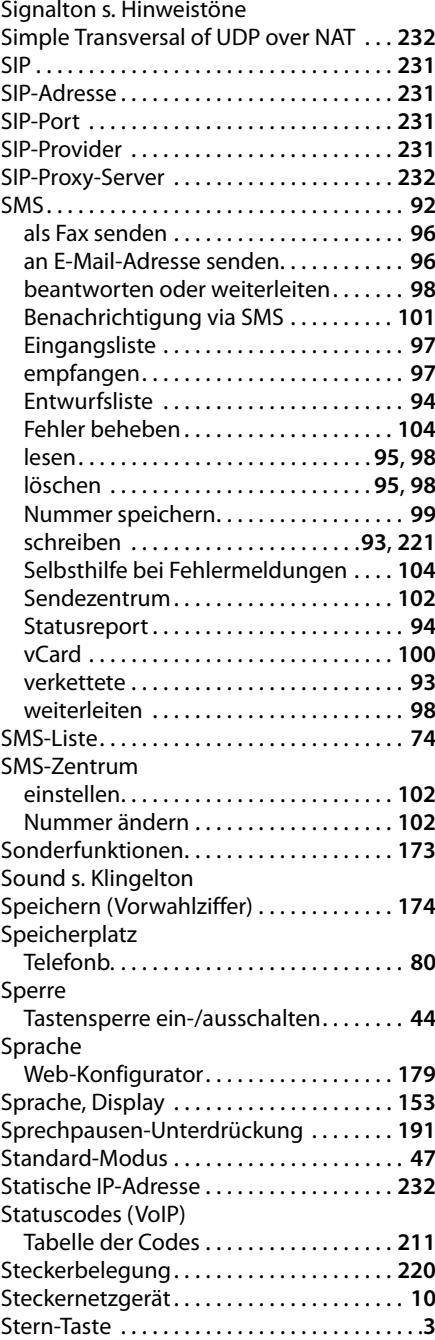

### **Stichwörter**

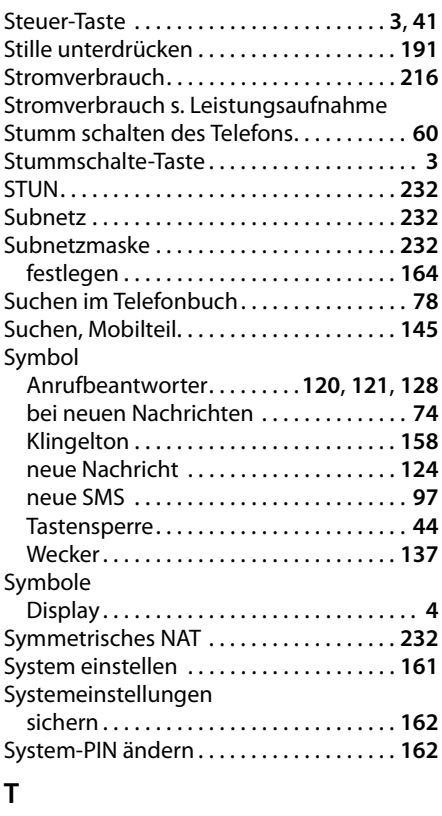

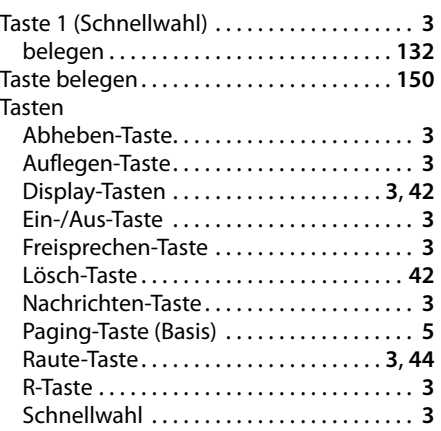

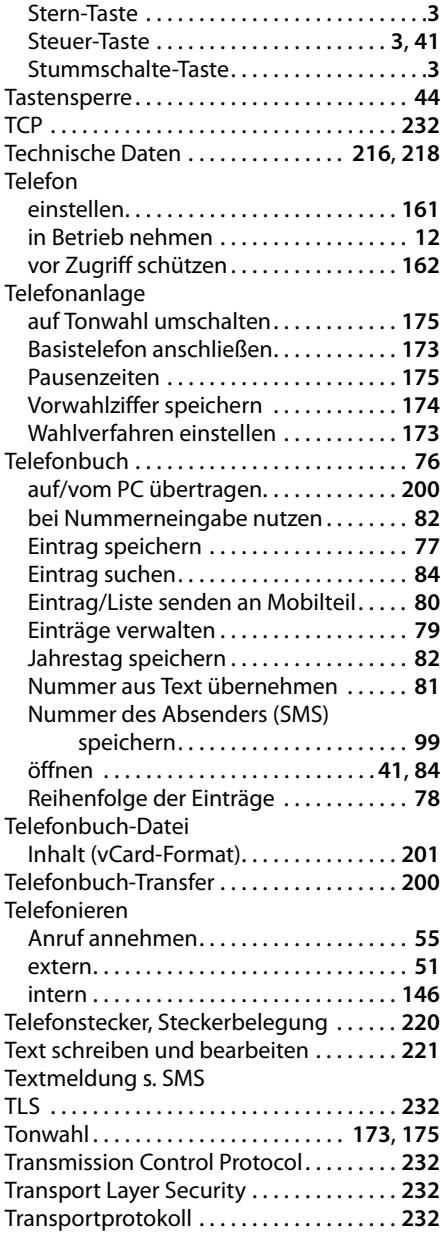

## **U**

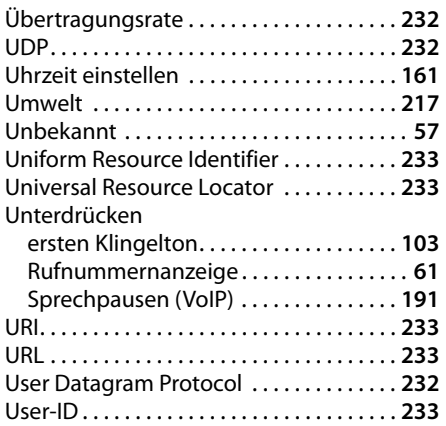

### **V**

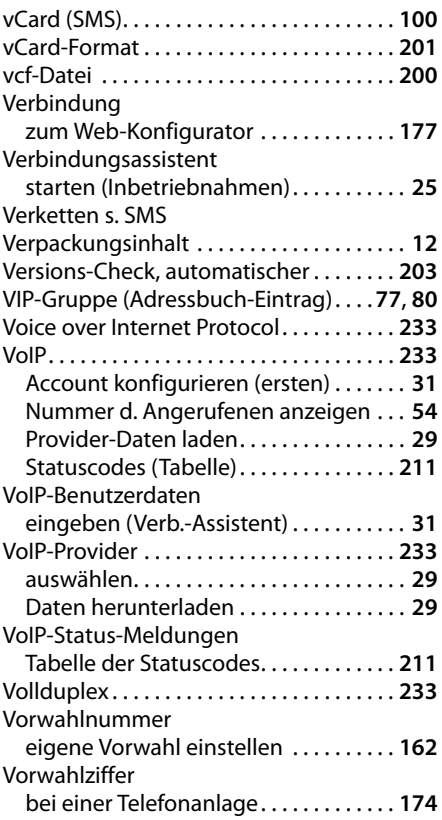

### **W**

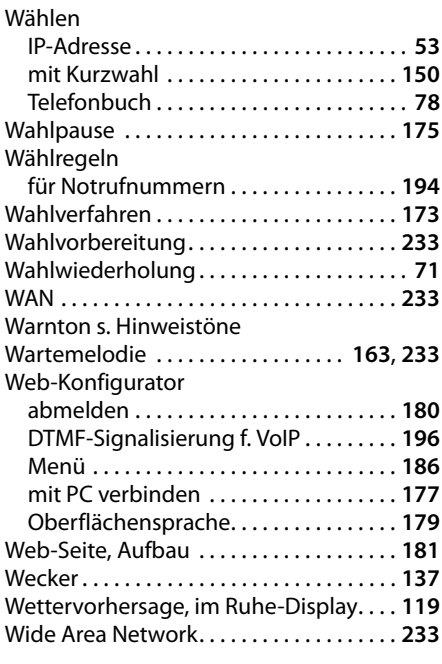

# **Z**

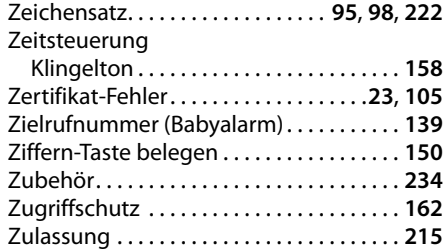

Issued by Gigaset Communications GmbH Frankenstr. 2a, D-46395 Bocholt

© Gigaset Communications GmbH 2011<br>All rights reserved. Subject to availability.<br>Rights of modification reserved. www.gigaset.com